# McDATA® 4Gb SAN Switch

for HP p-Class BladeSystem user guide

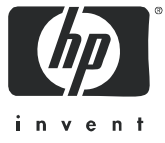

Part number: AA-RW20A-TE First edition: June 2005

#### **Legal and notice information**

© Copyright 2005 Hewlett-Packard Development Company, L.P.

© Copyright 2005 McDATA Corporation.

© Copyright 2005. This software includes technology under a license from QLogic Corporation. All rights reserved.

Hewlett-Packard Company makes no warranty of any kind with regard to this material, including, but not limited to, the implied warranties of merchantability and fitness for a particular purpose. Hewlett-Packard shall not be liable for errors contained herein or for incidental or consequential damages in connection with the furnishing, performance, or use of this material.

This document contains proprietary information, which is protected by copyright. No part of this document may be photocopied, reproduced, or translated into another language without the prior written consent of Hewlett-Packard. The information is provided "as is" without warranty of any kind and is subject to change without notice. The only warranties for HP products and services are set forth in the express warranty statements accompanying such products and services. Nothing herein should be construed as constituting an additional warranty. HP shall not be liable for technical or editorial errors or omissions contained herein.

Java is a registered trademark of Sun Microsystems, Inc.

Linux is a registered trademark of Linus Torvalds.

McDATA is a registered trademark of McDATA Corporation.

Microsoft, Windows, Windows 2000/2003, and Windows XP are U.S. registered trademarks of Microsoft Corporation.

Motorola is a registered trademark of Motorola, Inc.

Netscape Navigator and Mozilla are trademarks or registered trademarks of Netscape Communications Corporation.

PowerPC is registered trademark of International Business Machines Corporation.

Red Hat is a registered trademark of Red Hat Software Inc.Adobe $^\circledR$  and Acrobat $^\circledR$  are trademarks of Adobe Systems Incorporated.

SANtegrity Enhanced is a trademark of McDATA Corporation.

McDATA Web Server is a trademark of McDATA Corporation.

<span id="page-1-0"></span>McDATA® 4Gb SAN Switch for HP p-Class BladeSystem user guide

# **Contents**

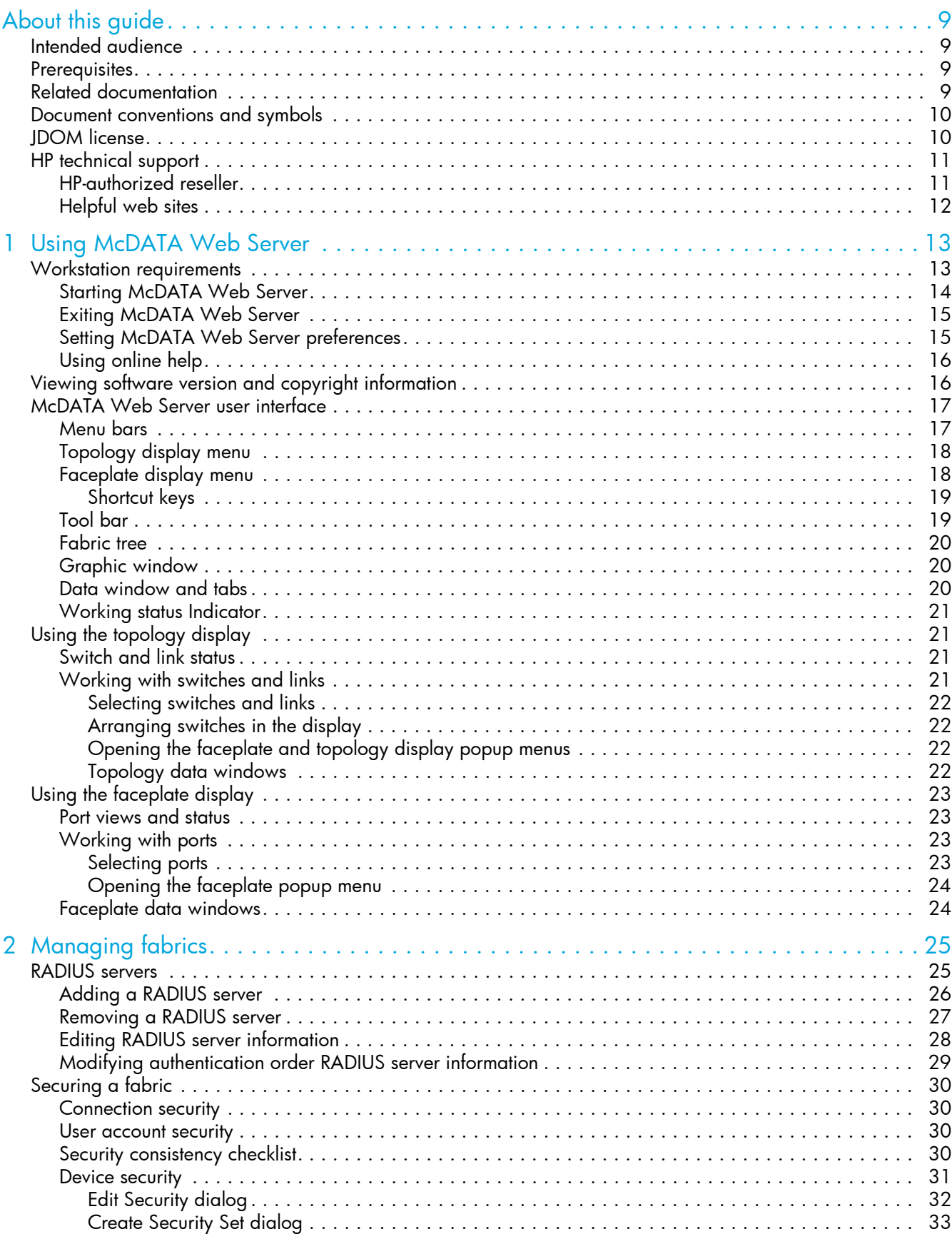

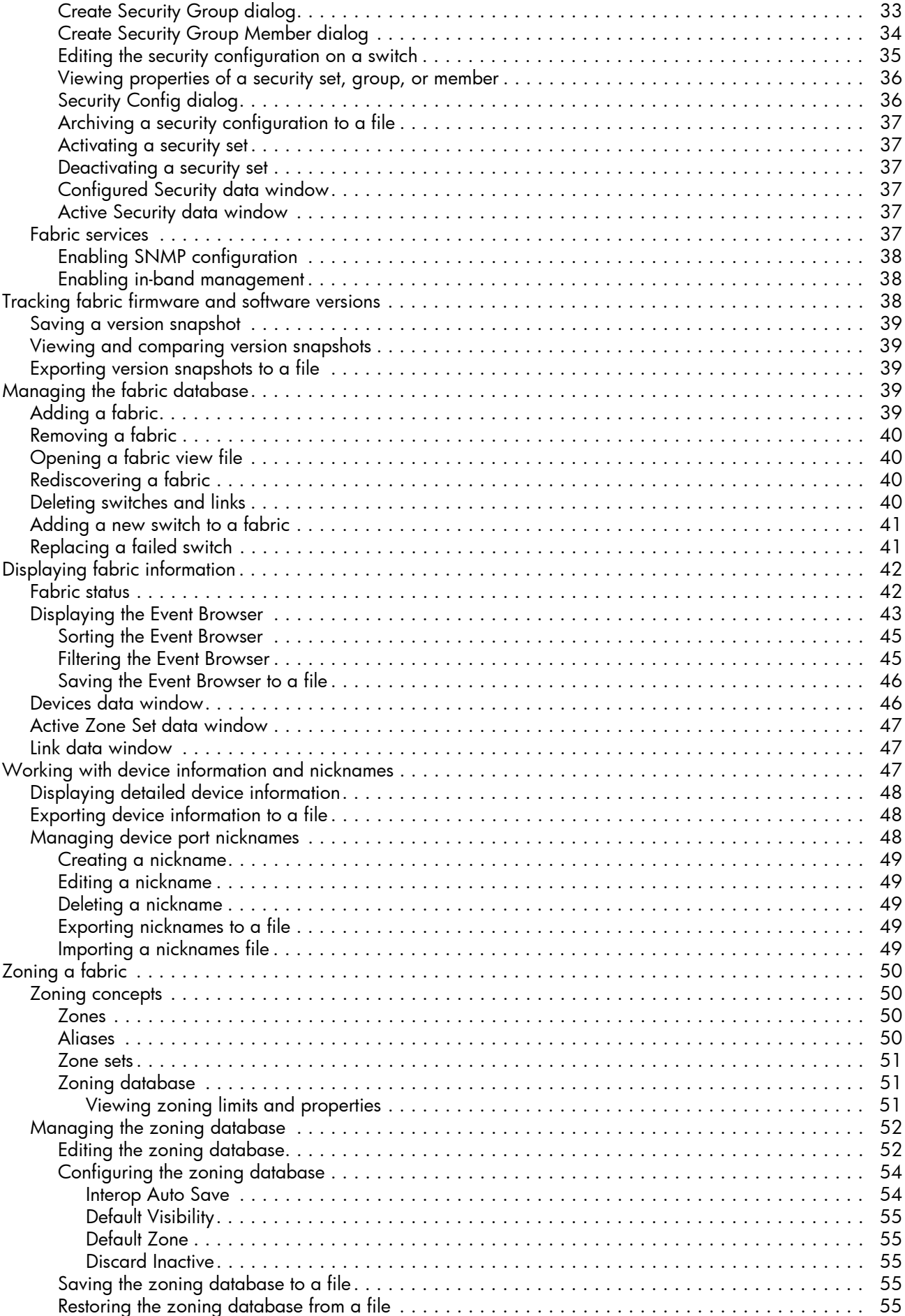

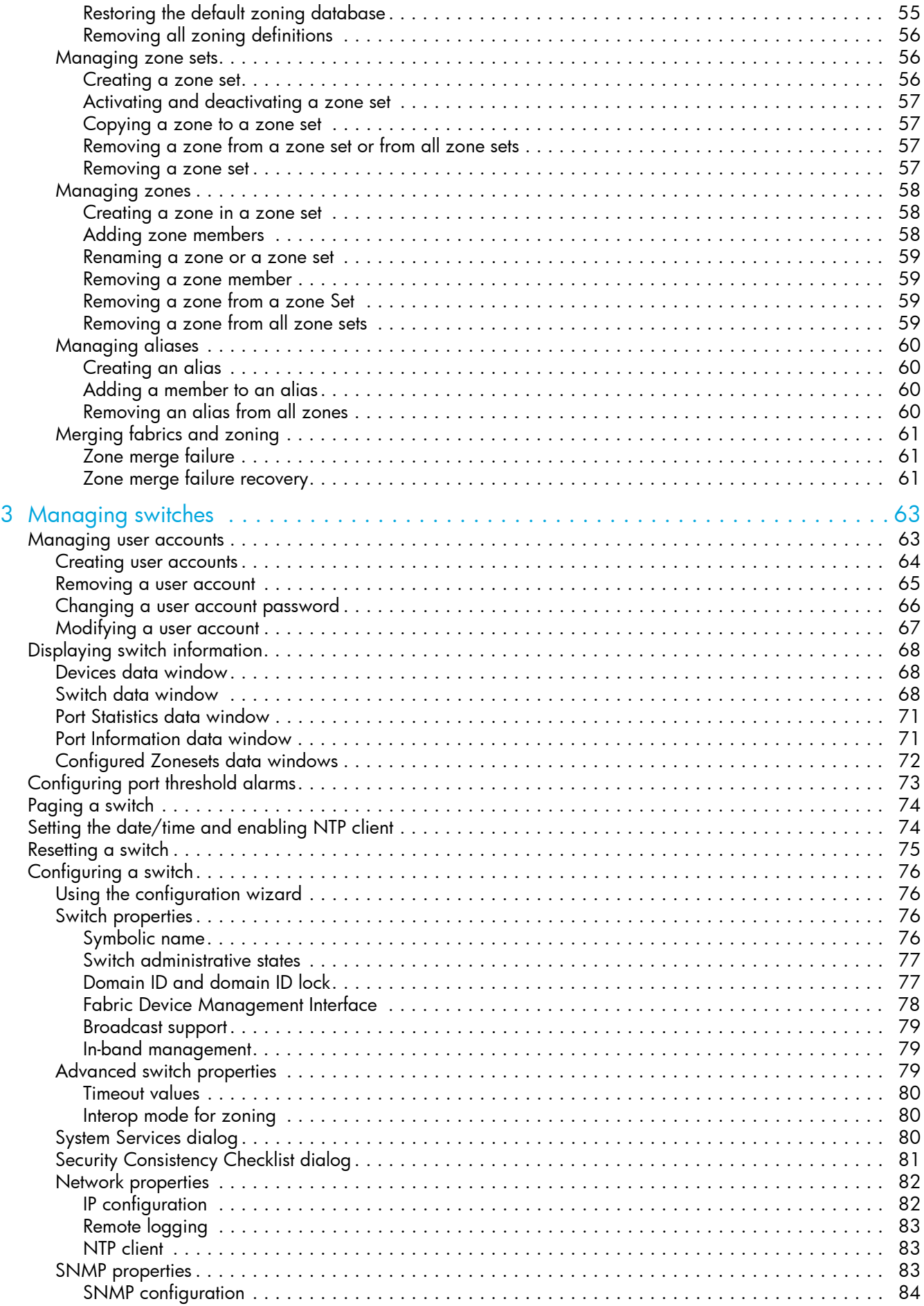

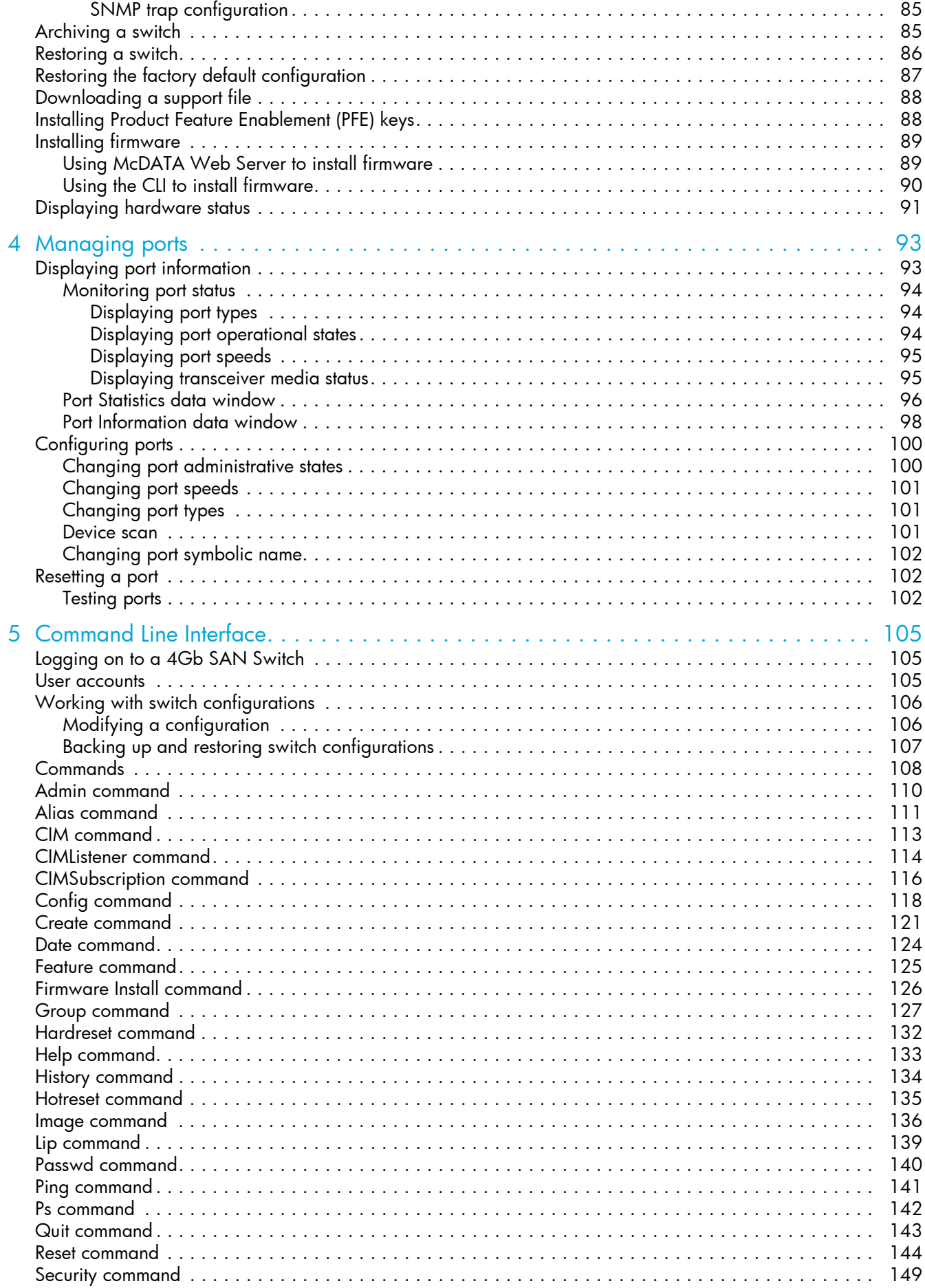

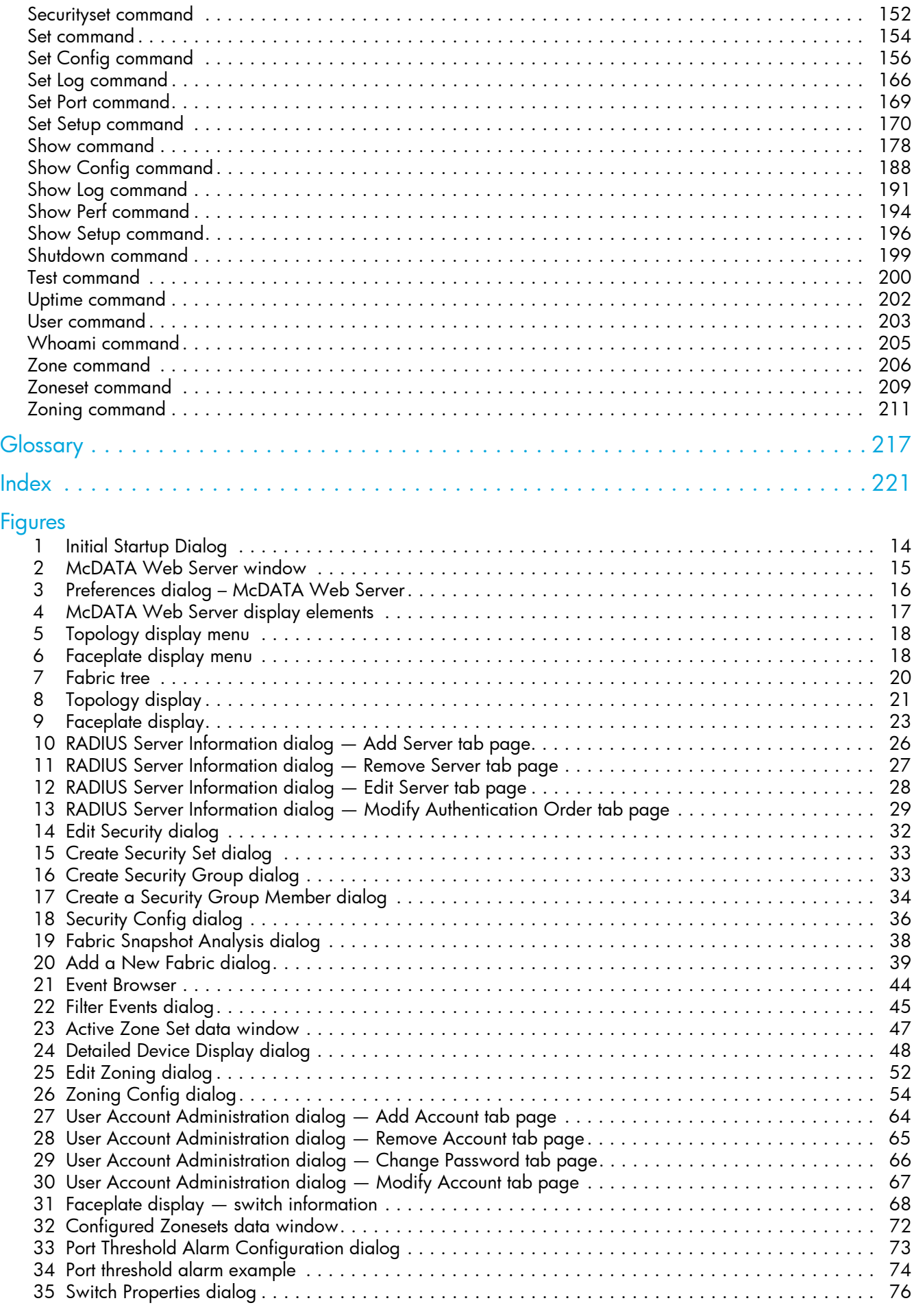

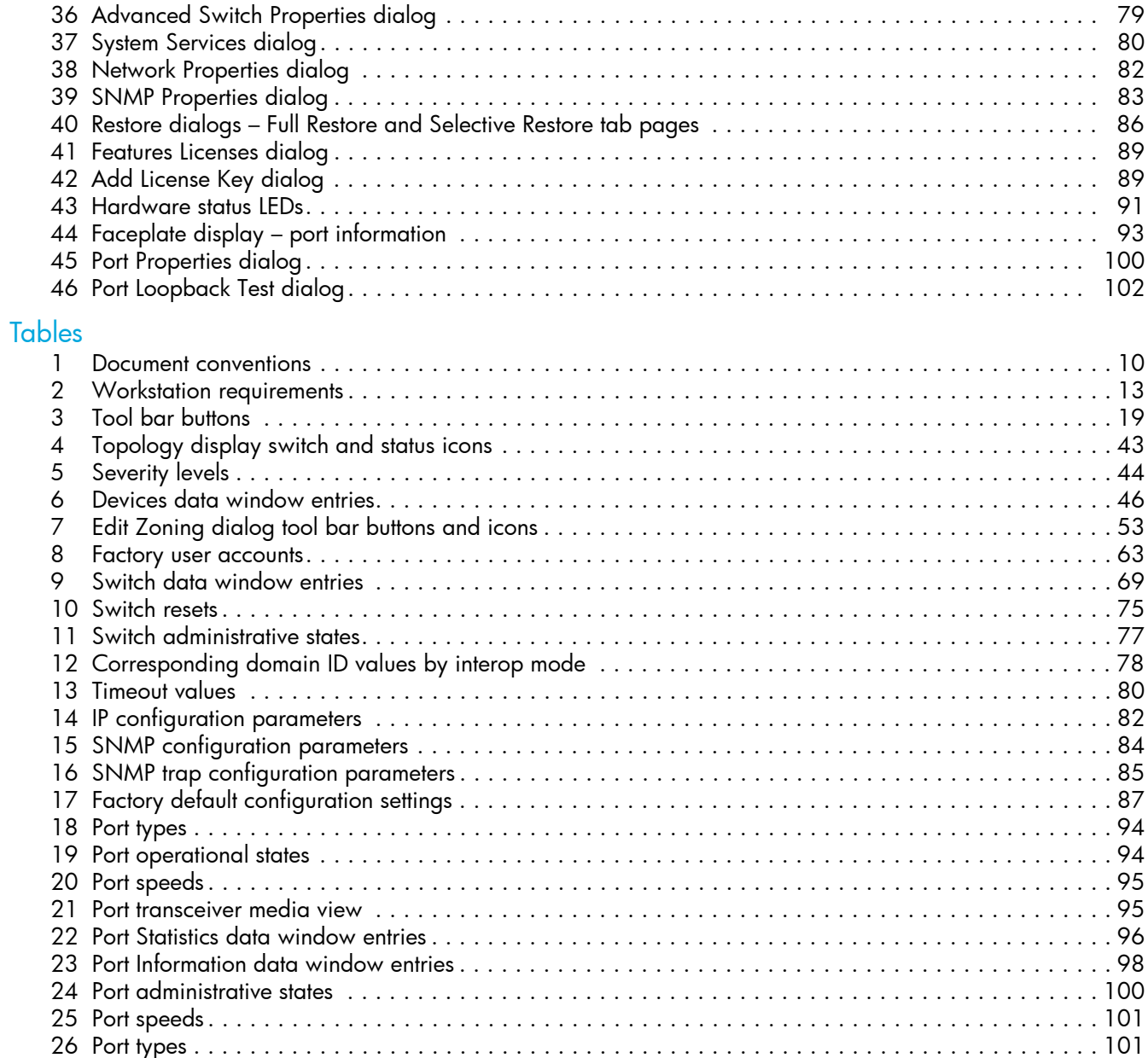

# <span id="page-8-0"></span>About this guide

This manual describes the McDATA® Web Server™ application switch management tool for the McDATA 4Gb SAN Switch. The McDATA 4Gb SAN Switch is a 10-port non-blocking Fibre Channel (FC) switch. This manual defines the features, components, and performance characteristics of the McDATA 4Gb SAN Switch.

The embedded McDATA Web Server application is the primary focus of this manual which is organized as follows:

- **•** ["Using McDATA Web Server" on page 13](#page-12-3) describes how to use McDATA Web Server, its menus, and its displays.
- **•** ["Managing fabrics" on page 25](#page-24-2) describes fabric management tasks.
- **•** ["Managing switches" on page 63](#page-62-3) describes switch management tasks.
- **•** ["Managing ports" on page 93](#page-92-3) describes port management tasks.
- **•** ["Command Line Interface" on page 105](#page-104-3) describes the Command Line Interface (CLI).

A glossary of terms and an index are also provided.

# <span id="page-8-1"></span>Intended audience

This manual introduces the switch management products and explains their installation and use. It is intended for users responsible for installing and using switch management tools.

# <span id="page-8-2"></span>**Prerequisites**

Prerequisites for using this product include:

- **•** Knowledge of operation systems
- **•** Knowledge of related hardware/software

# <span id="page-8-3"></span>Related documentation

In addition to this guide, please refer to other documents for this product:

- **•** *McDATA 4Gb SAN Switch for HP p-Class BladeSystem release notes AA-RW1ZA-TE*
- **•** *McDATA 4Gb SAN Switch for HP p-Class BladeSystem quick setup instructions A8001-90001*
- **•***McDATA 4Gb SAN Switch for HP p-Class BladeSystem installation guide AA-RW1XA-TE*

These and other HP documents can be found on the HP documents web site: [http://www.hp.com/support/.](http://www.hp.com/support/)

# <span id="page-9-0"></span>Document conventions and symbols

<span id="page-9-2"></span>**Table 1** Document conventions

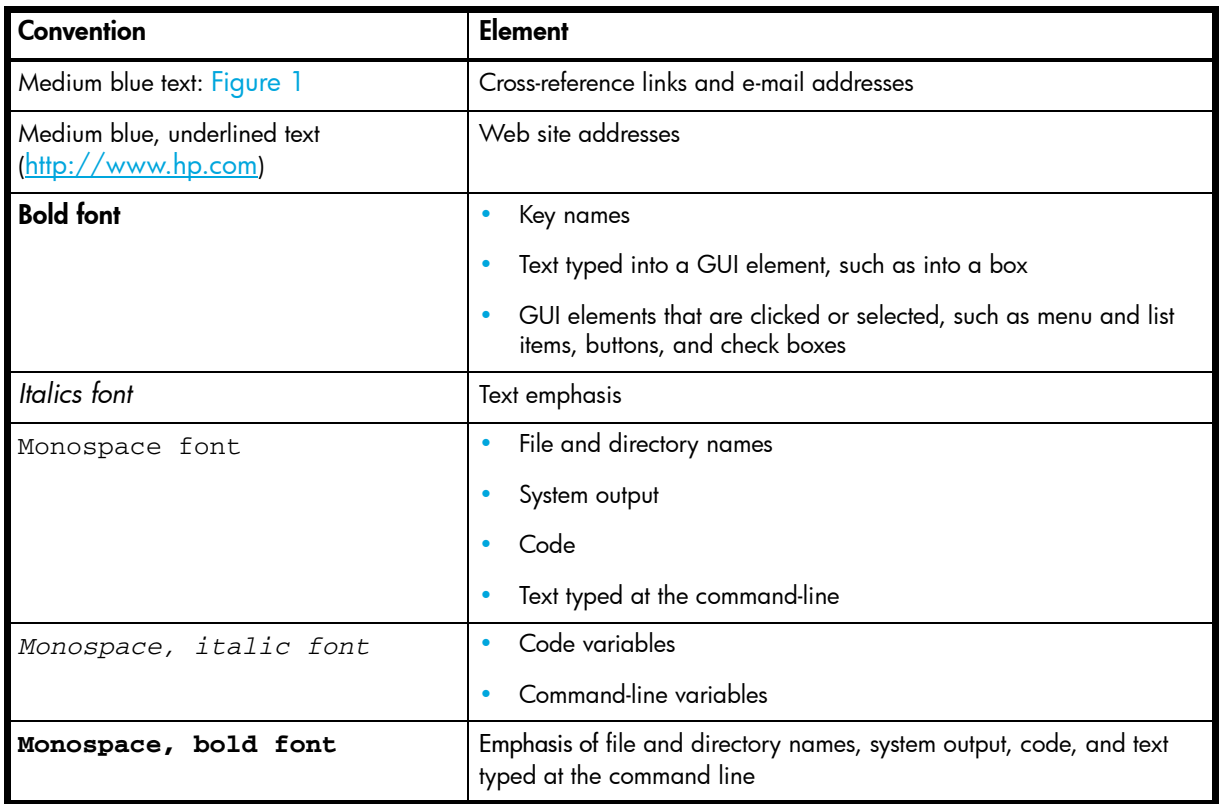

**A WARNING!** Indicates that failure to follow directions could result in bodily harm or death.

 $\triangle$  **CAUTION:** Indicates that failure to follow directions could result in damage to equipment or data.

**IMPORTANT:** Provides clarifying information or specific instructions.

**EX NOTE:** Provides additional information.

**TIP:** Provides helpful hints and shortcuts.

# <span id="page-9-1"></span>JDOM license

This product includes software developed by the JDOM Project (http://www.jdom.org/). Copyright (C) 2000—2002 Brett McLaughlin & Jason Hunter. All rights reserved.

Redistribution and use in source and binary forms, with or without modification, are permitted provided that the following conditions are met:

- **1.** Redistributions of source code must retain the above copyright notice, this list of conditions, and the following disclaimer.
- **2.** Redistributions in binary form must reproduce the above copyright notice, this list of conditions, and the disclaimer that follows these conditions in the documentation and/or other materials provided with the distribution.
- **3.** The name "JDOM" must not be used to endorse or promote products derived from this software without prior written permission. For written permission, please contact license@jdom.org.
- **4.** Products derived from this software may not be called "JDOM", nor may "JDOM" appear in their name, without prior written permission from the JDOM Project Management (pm@jdom.org).

In addition, we request (but do not require) that you include in the end-user documentation provided with the redistribution and/or in the software itself an acknowledgement equivalent to the following: "This product includes software developed by the JDOM Project (http://www.jdom.org/)."

Alternatively, the acknowledgment may be graphical using the logos available at http://www.jdom.org/images/logos.

THIS SOFTWARE IS PROVIDED ``AS IS'' AND ANY EXPRESSED OR IMPLIED WARRANTIES, INCLUDING, BUT NOT LIMITED TO, THE IMPLIED WARRANTIES OF MERCHANTABILITY AND FITNESS FOR A PARTICULAR PURPOSE ARE DISCLAIMED. IN NO EVENT SHALL THE JDOM AUTHORS OR THE PROJECT CONTRIBUTORS BE LIABLE FOR ANY DIRECT, INDIRECT, INCIDENTAL, SPECIAL, EXEMPLARY, OR CONSEQUENTIAL DAMAGES (INCLUDING, BUT NOT LIMITED TO, PROCUREMENT OF SUBSTITUTE GOODS OR SERVICES; LOSS OF USE, DATA, OR PROFITS; OR BUSINESS INTERRUPTION) HOWEVER CAUSED AND ON ANY THEORY OF LIABILITY, WHETHER IN CONTRACT, STRICT LIABILITY, OR TORT (INCLUDING NEGLIGENCE OR OTHERWISE) ARISING IN ANY WAY OUT OF THE USE OF THIS SOFTWARE, EVEN IF ADVISED OF THE POSSIBILITY OF SUCH DAMAGE.

This software consists of voluntary contributions made by many individuals on behalf of the JDOM Project and was originally created by Brett McLaughlin <br/>brett@jdom.org> and Jason Hunter <jhunter@jdom.org>. For more information on the JDOM Project, please see <http://www.jdom.org/>.

# <span id="page-10-0"></span>HP technical support

Telephone numbers for worldwide technical support are listed on the HP support web site: <http://www.hp.com/support/>.

Collect the following information before calling:

- **•** Technical support registration number (if applicable)
- **•** Product serial numbers
- **•** Product model names and numbers
- **•** Applicable error messages
- **•** Operating system type and revision level
- **•** Detailed, specific questions

For continuous quality improvement, calls may be recorded or monitored.

HP strongly recommends that customers sign up online using the Subscriber's choice web site: <http://www.hp.com/go/e-updates>.

- **•** Subscribing to this service provides you with e-mail updates on the latest product enhancements, newest versions of drivers, and firmware documentation updates as well as instant access to numerous other product resources.
- **•** After signing up, you can quickly locate your products by selecting **Business support** and then **Storage** under Product Category.

# <span id="page-10-1"></span>HP-authorized reseller

For the name of your nearest HP-authorized reseller:

- **•** In the United States, call 1-800-282-6672.
- Elsewhere, visit the HP web site: <http://www.hp.com>. Then click **Contact HP** to find locations and telephone numbers.

# <span id="page-11-0"></span>Helpful web sites

For other product information, see the following HP web sites:

- **•** <http://www.hp.com>
- **•** <http://www.hp.com/go/storage>
- **•** <http://www.hp.com/support/>
- **•** <http://www.docs.hp.com>
- **•** <http://h71028.www7.hp.com/enterprise/cache/80316-0-0-0-121.html>

# <span id="page-12-3"></span><span id="page-12-0"></span>1 Using McDATA Web Server

This section describes how to use the McDATA Web Server application and its menus. The following topics are covered:

- **•** [Workstation requirements, page 13](#page-12-1)
- **•** [Starting McDATA Web Server, page 14](#page-13-0)
- **•** [Exiting McDATA Web Server, page 15](#page-14-0)
- **•** [Setting McDATA Web Server preferences, page 15](#page-14-1)
- **•** [Using online help, page 16](#page-15-0)
- **•** [Viewing software version and copyright information, page 16](#page-15-1)
- **•** [McDATA Web Server user interface, page 17](#page-16-0)
- **•** [Using the topology display, page 21](#page-20-1)
- **•** [Using the faceplate display, page 23](#page-22-0)

## <span id="page-12-1"></span>Workstation requirements

The requirements for fabric management workstations running McDATA Web Server are described in [Table 2.](#page-12-2)

<span id="page-12-2"></span>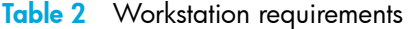

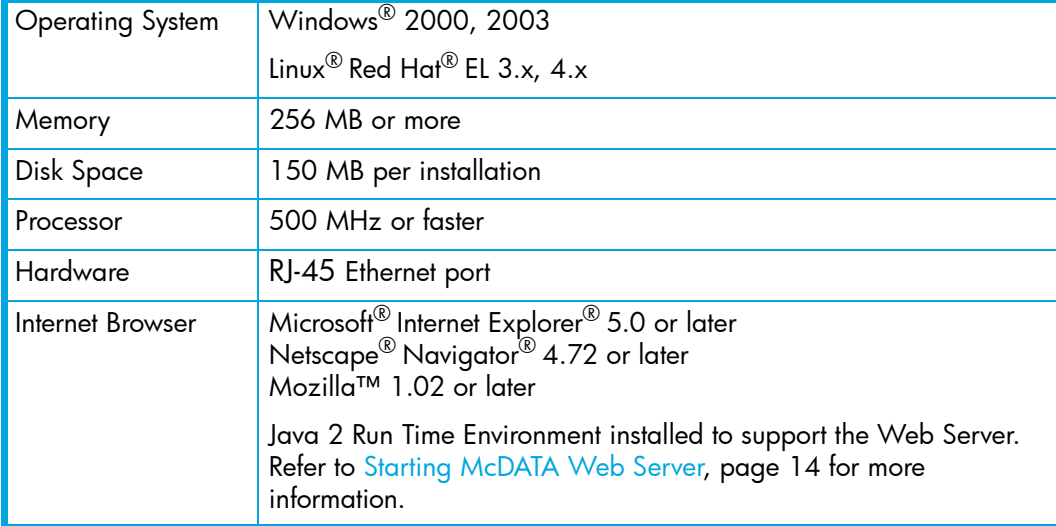

# <span id="page-13-0"></span>Starting McDATA Web Server

To start McDATA Web Server after the switch is operational, enter the switch IP address in an internet browser. The workstation used to manage the switch must be able to connect to the default switch IP address 10.0.0.1.

- **1.** At the workstation, enter the default switch IP address (10.0.0.1) in an internet browser. If your workstation does not have the Java 2 Run Time Environment program, you will be prompted to download it.
- **2.** Click **Proceed** in the Initial Start Dialog of the McDATA Web Server window.
- **3.** Enter the default switch IP address, login name (default is "admin"), and password (default is "password") in the Add a New Fabric window.
- **4.** Click **Add Fabric**.
- **5.** Select the switch in the graphic window of the topology display.
- **6.** Select **Switch > Network Properties**.
- **7.** Change the **IP Address**, **Subnet Mask**, and **Gateway** settings to reflect your desired network configuration in the Network Properties dialog.
- **8.** Click **OK**.
- **9.** Select **File > Exit** to close the McDATA Web Server application. The switch is now ready to be managed through your network.
- **10.**Repeat steps 1—4 using the switch's newly configured IP address to launch the McDATA Web Server application once your configured switch is connected to the network.

The application opens with the Initial Start Dialog shown in [Figure 1.](#page-13-1) Select **Don't show this dialog again** if you prefer not to see this dialog again. This has the same effect as disabling the Display Initial Startup Dialog preference. Refer to ["Setting McDATA Web Server preferences" on page 15](#page-14-1) for information about setting preferences.

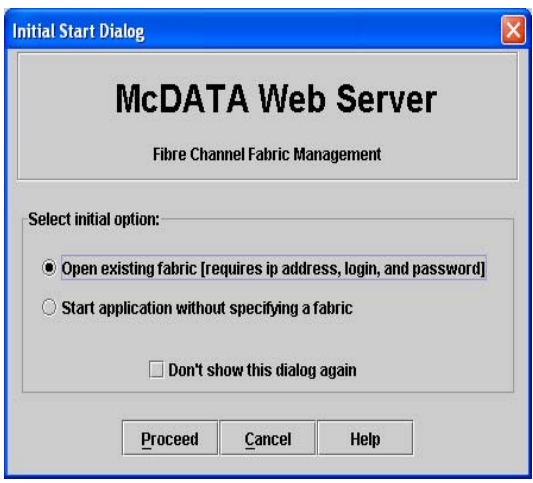

<span id="page-13-1"></span>**Figure 1** Initial Startup Dialog

Perform one of the following procedures to access and begin managing the switch:

**•** Select **Open Existing Fabric** to open the Add a New Fabric dialog, which prompts you for a fabric name, IP address, account name, and password. Refer to ["Adding a fabric" on page 39.](#page-38-6)

**•** Select **Start Application Without Specifying a Fabric** to open the McDATA Web Server window shown in [Figure 2.](#page-14-2) Click **Add** to open the Add a New Fabric dialog, which prompts you for a fabric name, IP address, account name, and password. Refer to ["Adding a fabric" on page 39](#page-38-6).

|          | <b>McDATA Web Server</b>      |                  |      | $\square$ ex |
|----------|-------------------------------|------------------|------|--------------|
|          | File Fabric Wizards View Help |                  |      |              |
| $\Box_*$ | <b>B</b>                      | $\hfill \square$ | 2    |              |
| Add      | Refresh                       | Events           | Help |              |
| Switch   |                               |                  |      |              |
|          |                               |                  |      |              |
|          |                               |                  |      |              |
|          |                               |                  |      |              |
|          |                               |                  |      |              |
|          |                               |                  |      |              |
|          |                               |                  |      |              |
|          |                               |                  |      |              |
|          |                               |                  |      |              |
|          |                               |                  |      |              |
|          |                               |                  |      |              |
|          |                               |                  |      |              |
|          |                               |                  |      |              |
|          |                               |                  |      |              |
|          |                               |                  |      |              |
|          |                               |                  |      | 昌生           |
|          |                               |                  |      |              |

<span id="page-14-2"></span>**Figure 2** McDATA Web Server window

### <span id="page-14-0"></span>Exiting McDATA Web Server

Select **File > Exit** to exit a McDATA Web Server application session. Enter the password and click **OK,** if the fabric view file was saved with a password.

#### <span id="page-14-1"></span>Setting McDATA Web Server preferences

Using the preferences settings, you can:

- **•** Change the location of the working directory in which to save files.
- **•** Change the location of the browser used to view the online help.
- **•** Enable (default) or disable the use of the Initial Start Dialog at the beginning of a McDATA Web Server session. Refer to ["Starting McDATA Web Server" on page 14](#page-13-0) for information about the Initial Start Dialog. After a default fabric view file is created, this setting has no effect.
- **•** Enable (default) or disable the Event Browser. Refer to ["Displaying the Event Browser" on page 43.](#page-42-2) If the Event Browser is enabled using the Preferences dialog as shown in [Figure 3,](#page-15-2) the next time McDATA Web Server is started, all events will be displayed. If the Event Browser is disabled when McDATA Web Server is started and later enabled, only those events from the time the Event Browser was enabled and forward will be displayed.
- **•** Choose the default port view when opening the faceplate display. You can set the faceplate to reflect the current port type (default), port speed, port operational state, or port transceiver media. Regardless of the default port view you choose, you can change the port view in the faceplate display by opening the View menu and selecting a different port view option. Refer to the corresponding subsection for more information:
	- [Displaying port types, page 94](#page-93-5)
	- [Displaying port operational states, page 94](#page-93-6)
	- [Displaying port speeds, page 95](#page-94-4)

• [Displaying transceiver media status, page 95](#page-94-5)

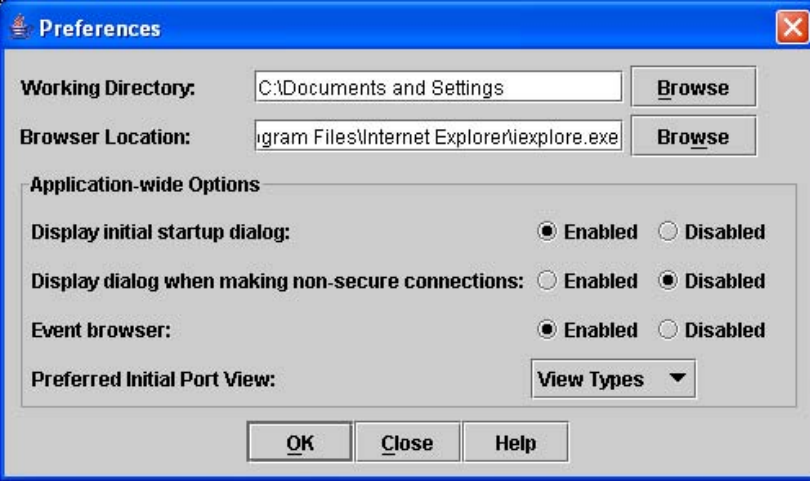

#### <span id="page-15-2"></span>**Figure 3** Preferences dialog – McDATA Web Server

To set preferences for your McDATA Web Server sessions, perform the following procedure:

- **1.** Select **File > Preferences** to open the Preferences dialog.
- **2.** Enter or browse for paths to the working directory and browser.
- **3.** Choose the preferences you want in the Application-wide Options area.
- **4.** Click **OK** to save the changes.

# <span id="page-15-0"></span>Using online help

Online help is available for the McDATA Web Server application and its functions. To open online help, choose one of the following:

- **•** Select **Help > Help Topics.**
- **•** Click **Help** in the tool bar.
- **•** Click **Help** in McDATA Web Server dialogs to display context-sensitive help in dialogs.

# <span id="page-15-1"></span>Viewing software version and copyright information

Select **Help > View** to view McDATA Web Server software version and copyright information.

# <span id="page-16-0"></span>McDATA Web Server user interface

The McDATA Web Server application uses two basic displays to manage the fabric and individual switches: the topology display and the faceplate display. The topology display shows all switches that are able to communicate and all connections between switches. The faceplate display shows the front of a single switch and its ports. Both displays share some common elements as shown in [Figure 4.](#page-16-2)

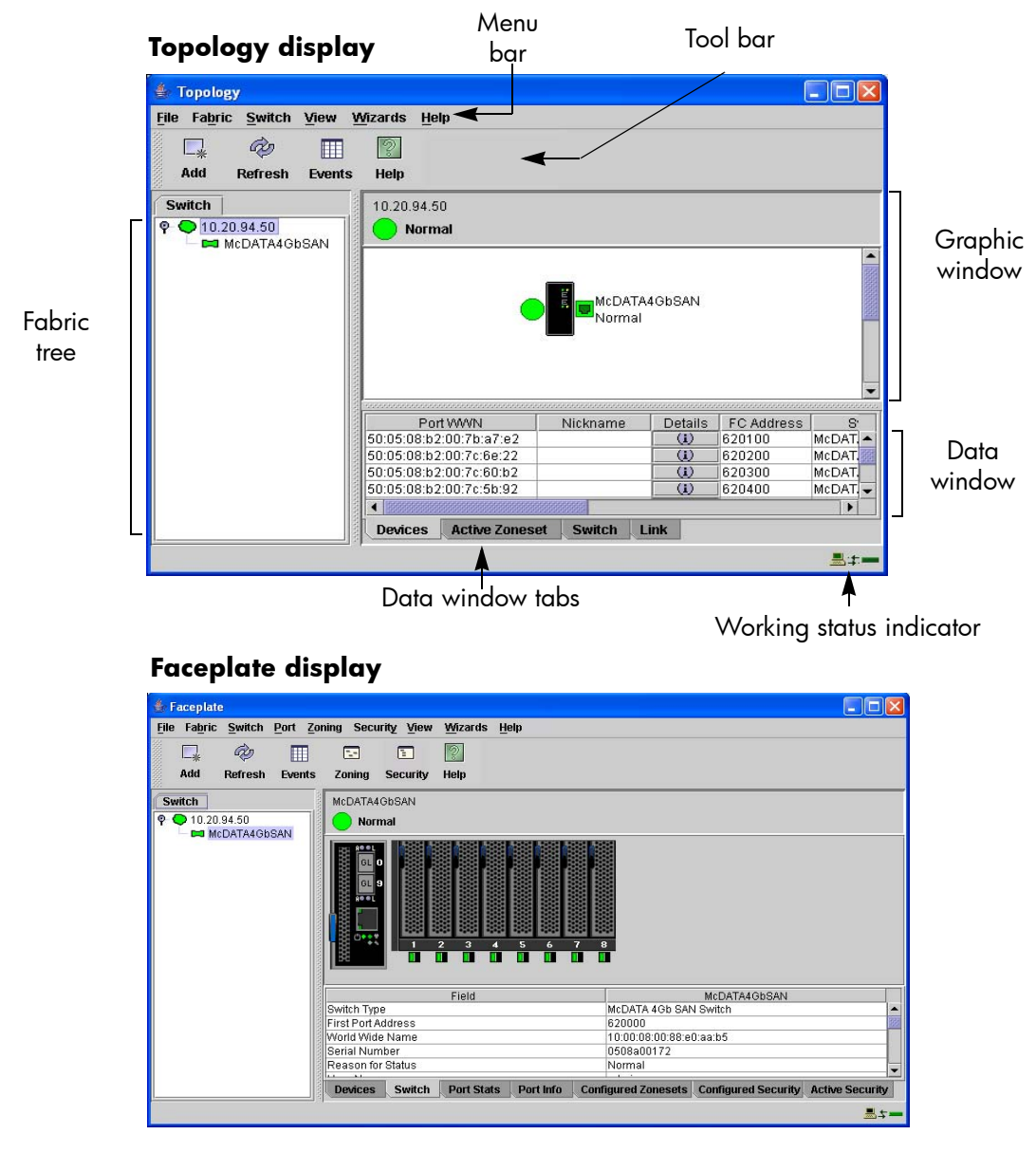

<span id="page-16-2"></span>**Figure 4** McDATA Web Server display elements

#### <span id="page-16-1"></span>Menu bars

The menus and the options offered in them vary depending on the display. For example, the Port menu and many of the Switch menu selections are available only in the faceplate display.

# <span id="page-17-0"></span>Topology display menu

The menu options available in the topology display are shown in [Figure 5](#page-17-2).

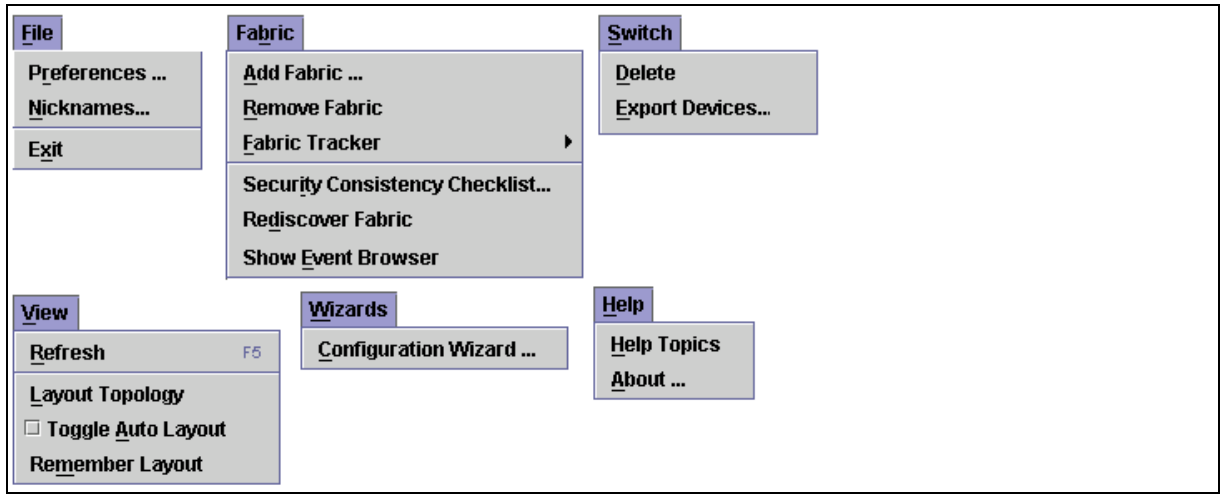

<span id="page-17-2"></span>**Figure 5** Topology display menu

# <span id="page-17-1"></span>Faceplate display menu

The menu options available in the faceplate display are shown in [Figure 6](#page-17-3).

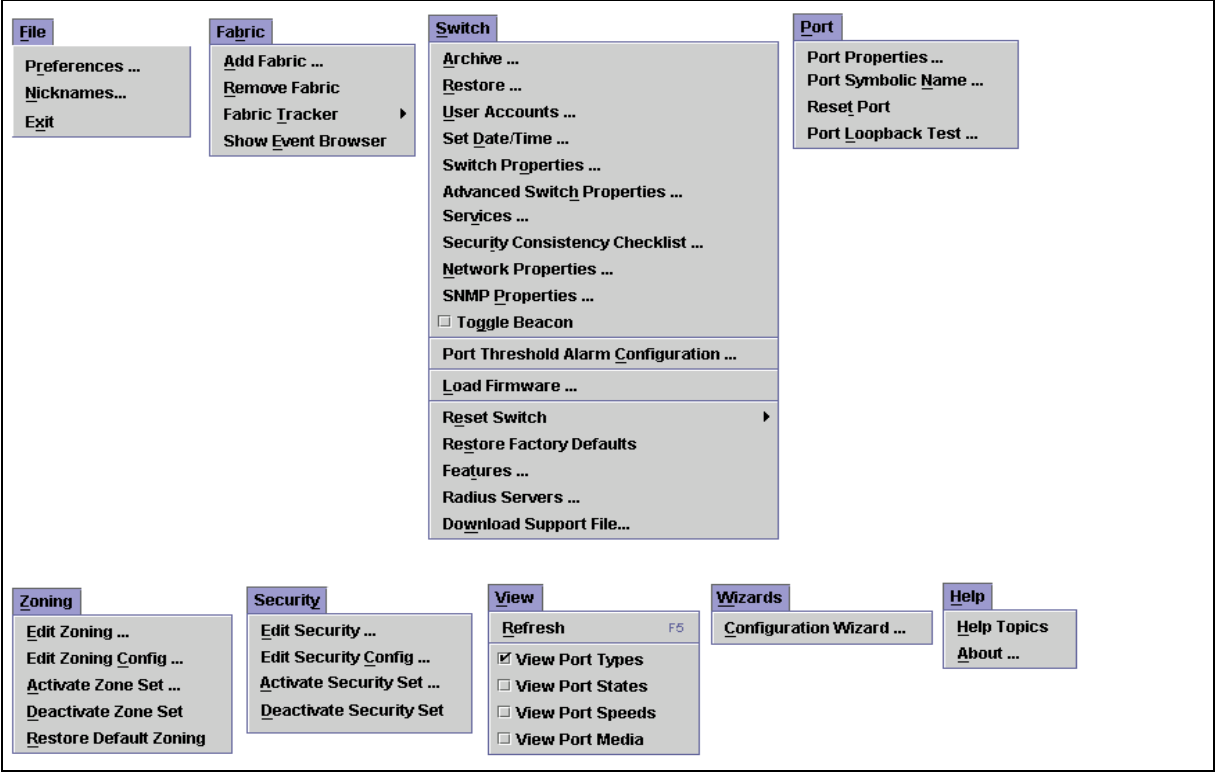

<span id="page-17-3"></span>**Figure 6** Faceplate display menu

**NOTE:** The Security menu is only displayed if Secure Sockets Layer (SSL) is enabled. Select **Switch > Services > SSL** to enable SSL. Refer to ["System Services dialog" on page 80](#page-79-5) for more information.

The keyboard shortcut keys vary by display type: topology display and faceplate display. In addition to the menu bar, both the topology and faceplate displays have context-sensitive menus that pop up when you right-click in the graphic window. Refer to ["Opening the faceplate and topology display popup menus" on](#page-21-2)  [page 22](#page-21-2) for more information about these popup menus.

#### <span id="page-18-0"></span>Shortcut keys

Shortcut key combinations, available in both the topology and faceplate displays, provide an alternative method of accessing menu options. The shortcut key combinations are not case-sensitive. For example, to exit the application, press **Alt+F > X**.

## <span id="page-18-1"></span>Tool bar

The tool bar consists of a row of graphical buttons that you can use to access McDATA Web Server functions as shown in [Table 3](#page-18-2). The tool bar buttons are an alternative method to using the menu bar. The tool bar can be relocated in the display by clicking and dragging the handle at the left edge of the tool bar.

<span id="page-18-2"></span>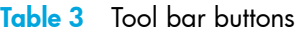

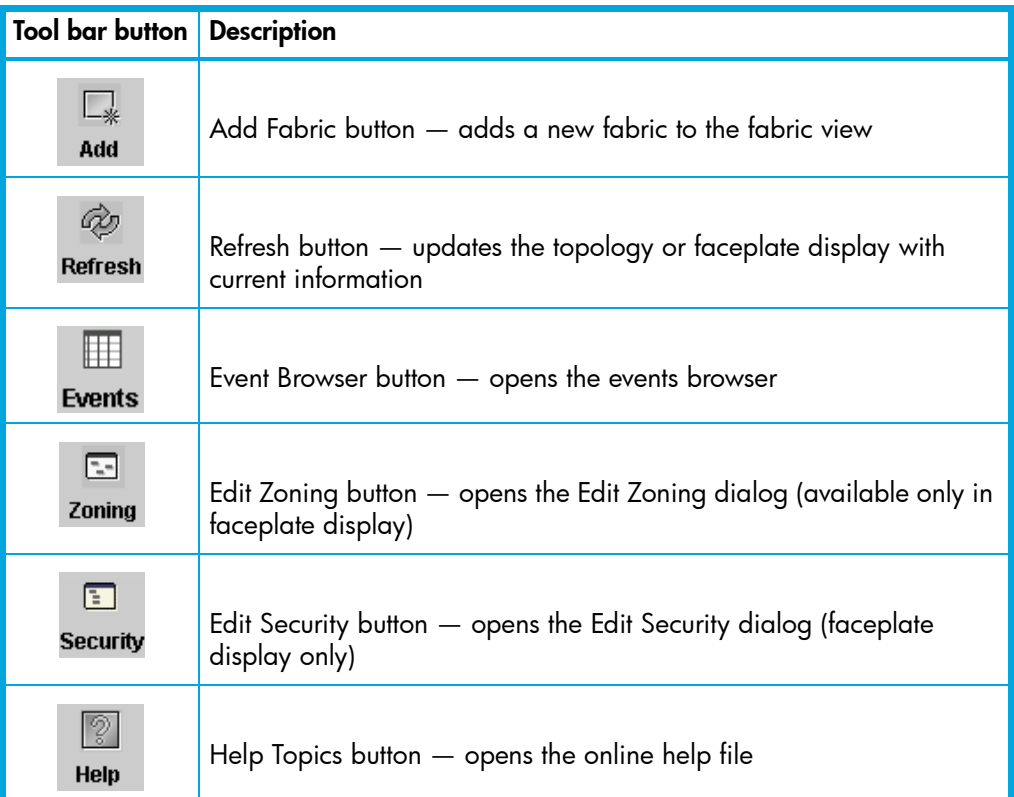

# <span id="page-19-0"></span>Fabric tree

The fabric tree lists the managed fabrics and their switches as shown in [Figure 7](#page-19-3). The window width can be adjusted by clicking and dragging the moveable window border. An entry handle located to the left of an entry in the tree indicates that the entry can be expanded or collapsed. Click this handle or double-click the entry to expand or collapse a fabric tree entry. A fabric entry expands to show its member switches.

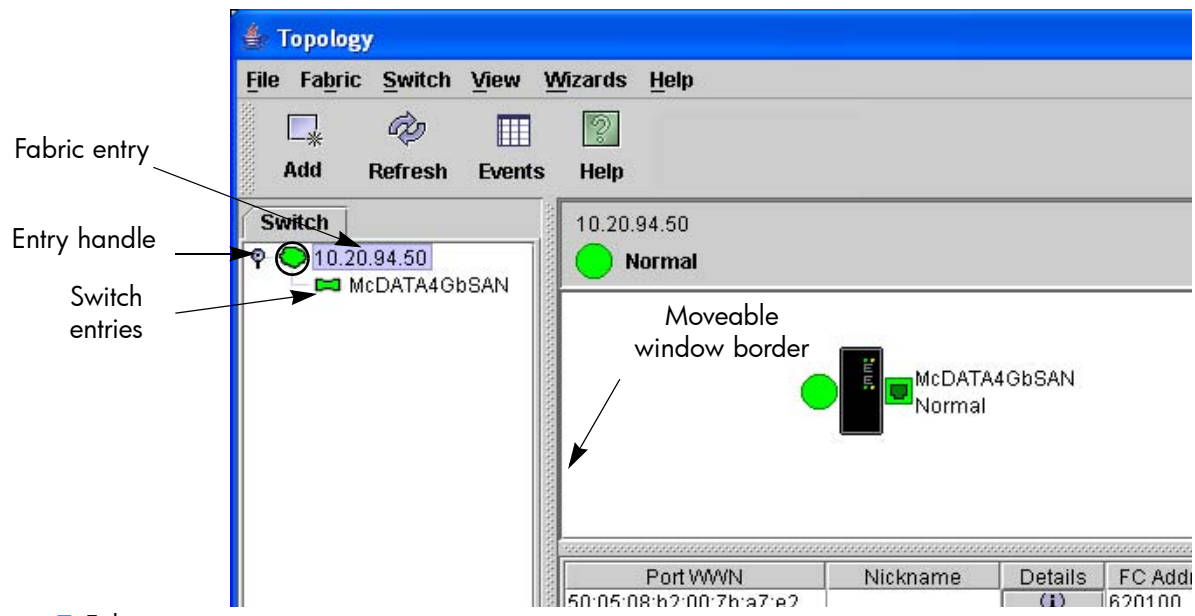

#### <span id="page-19-3"></span>**Figure 7** Fabric tree

Each fabric tree entry has a small icon next to it that uses color to indicate operational status.

- **•** A green icon indicates normal operation.
- **•** A yellow icon indicates that a switch is operational, but may require attention to maintain maximum performance.
- **•** A red icon indicates a potential failure or non-operational state as when the switch is offline.
- **•** A blue icon indicates that a switch is unknown, unreachable, or unmanageable.
	- If the status of the fabric is not normal, the fabric icon in the fabric tree will indicate the reason for the abnormal status. The same message is provided when you rest the mouse over the fabric icon in the fabric tree.
	- The fabric tree provides access to the topology and faceplate displays for any fabric or switch.
- **•** Click a fabric entry in the fabric tree to open the topology display.
- **•** Click a switch entry in the fabric tree to open the faceplate display.

## <span id="page-19-1"></span>Graphic window

The graphic window, shown in [Figure 4](#page-16-2), presents graphic information about fabrics and switches such as the fabric topology and the switch faceplate. The window height can be adjusted by clicking and dragging the window border that it shares with the data window.

#### <span id="page-19-2"></span>Data window and tabs

The data window presents a table of data and statistics associated with the selected tab. Use the scroll bar to browse through the data. The window length can be adjusted by clicking and dragging the border that it shares with the graphic window.

Adjust the column width by moving the pointer over the column heading border shared by two columns until a right/left arrow graphic is displayed. Click and drag the arrow to the desired width.

The data window tabs present options for the type of information to display in the data window. These options vary depending on the display.

# <span id="page-20-0"></span>Working status Indicator

The working status indicator, located in the lower right corner of the McDATA Web Server window, shows when the management workstation is exchanging information with the fabric. As conditions change, the fabric forwards this information to the management workstation where it is reflected in the various displays.

# <span id="page-20-1"></span>Using the topology display

The topology display shown in [Figure 8](#page-20-4) receives information from the selected fabric and displays its topology. Switches and inter-switch links (ISLs) appear in the graphic window and use color to indicate status. Consider the following topology display features:

- **•** [Switch and link status, page 21](#page-20-2)
- **•** [Working with switches and links, page 21](#page-20-3)
- **•** [Topology data windows, page 22](#page-21-3)

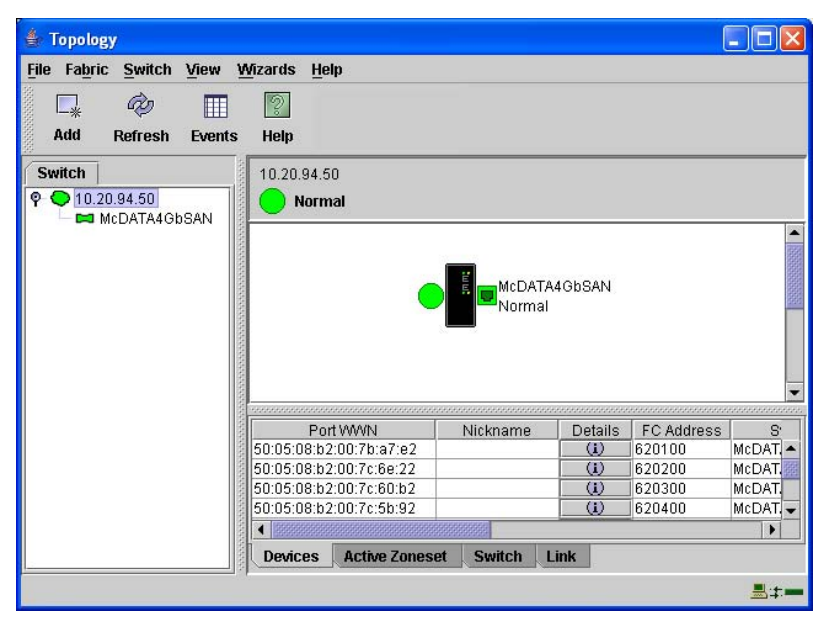

<span id="page-20-4"></span>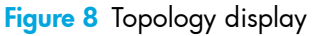

## <span id="page-20-2"></span>Switch and link status

Switch icon shape and color provide information about the switch and its operational state. Lines represent links between switches. The topology display uses green to indicate normal operation, yellow to indicate operational with errors, red to indicate a potential failure or non-operational state, and blue to indicate unknown, unreachable, or unmanageable. Refer to ["Fabric status" on page 42](#page-41-2) for more information about topology display icons.

## <span id="page-20-3"></span>Working with switches and links

Switch and link icons are selectable and moveable, and serve as access points for other displays and menus. You select switches and links to display information about them, modify their configuration, or delete them from the display. Context-sensitive popup menus are displayed when you right-click on a switch or link icon, or in the background of the topology display graphic window.

### <span id="page-21-0"></span>Selecting switches and links

Selected switch icons are highlighted in light blue. Selected ISLs are displayed as a heavier line. You can select switches and links in the following ways:

- **•** Click the icon or link to select a switch or a link.
- **•** Press and hold **Control,** and select multiple switches or links.
- **•** Right-click anywhere in the graphic window background to select all switches or links. Select **Select > All Switches,** or select **Select > Select All Links** from the popup menu.
- **•** Press and hold **Control**, and select the item again to cancel a selection. Click in the graphic window background to cancel all selections.

#### <span id="page-21-1"></span>Arranging switches in the display

You can arrange individual switch icons in the topology display or allow McDATA Web Server to arrange all switch icons for you:

- **•** Click and drag the icon to another location in the graphic window to move an individual switch icon. Links stretch or contract to remain connected.
- **•** Select **View > Layout Topology** to arrange all switch icons in the topology display automatically.

By default, the Toggle Auto Layout box in the View menu is checked which causes McDATA Web Server to arrange the icons when you select **Layout Topology**.

You can save a custom arrangement, or layout, and restore that layout during a McDATA Web Server session. Begin by arranging the icons, then select **View > Remember Layout**. Un-select **Toggle Auto Layout > Layout Topology** to restore the saved layout.

#### <span id="page-21-2"></span>Opening the faceplate and topology display popup menus

The topology display shows all switches that are able to communicate and all connections between switches. The faceplate display shows the front of a single switch and its ports. Menu options vary with each type of popup menu.

- **•** Right-click the graphic window background to open the fabric popup menu in the topology display.
- **•** Right-click the switch icon in the graphic window to open the switch popup menu in the topology display.
- **•** Right-click the link to open the link popup menu in the topology display.
- **•** Right-click the faceplate in the graphic window to open the switch popup menu in the faceplate display.

#### <span id="page-21-3"></span>Topology data windows

The topology display provides the following data windows corresponding to the data window tabs:

- **•** Devices displays information about devices (hosts and storage targets) connected to the switch. Refer to ["Devices data window" on page 68](#page-67-4) for more information.
- **•** Active Zoneset displays the active zone set for the fabric including zones and their member ports. Refer to ["Active Zone Set data window" on page 47](#page-46-4) for more information about this data window. Refer to ["Zoning a fabric" on page 50](#page-49-4) for information about zone sets and zones.
- **•** Switch displays current network and switch configuration data for the selected switches. Refer to ["Switch data window" on page 68](#page-67-5) for more information.
- **•** Link displays information about the inter-switch links. Refer to ["Link data window" on page 47](#page-46-5) to for more information.

# <span id="page-22-0"></span>Using the faceplate display

The faceplate display shown in [Figure 9](#page-22-4) displays the switch name and operational state, and port status. The external ports numbered 0 and 9. Internal ports are numbered 1–8. The port numbers 1–8 correspond to server blades slots 1–8.

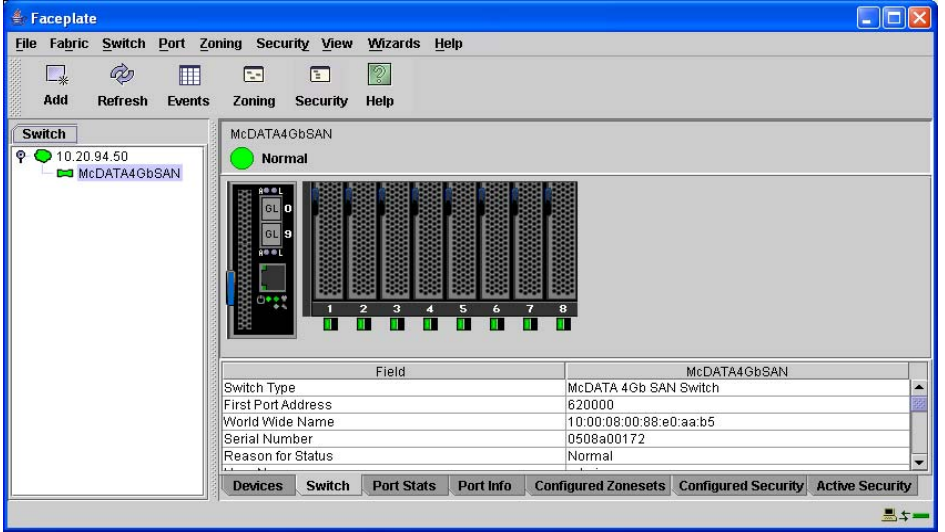

#### <span id="page-22-4"></span>**Figure 9** Faceplate display

Consider the following functional elements of the faceplate display:

- **•** [Port views and status, page 23](#page-22-1)
- [Working with ports, page 23](#page-22-2)
- **•** [Faceplate data windows, page 24](#page-23-1)

#### <span id="page-22-1"></span>Port views and status

Port color and text provide information about the port and its operational state. Green indicates active; gray indicates inactive. The faceplate display provides the following views of port status corresponding to the View menu options in the faceplate display. Refer to ["Monitoring port status" on page 94](#page-93-7) for more information about these displays.

- **•** Port type
- **•** Port state
- **•** Port speed
- **•** Port media

Right-click the faceplate image or a port icon in the faceplate to display context-sensitive popup menus.

#### <span id="page-22-2"></span>Working with ports

Ports are selectable and serve as access points for other displays and menus. You select ports to display information about them in the data window or to modify them. Right-click the faceplate image or on a port icon in the faceplate to display context-sensitive popup menus.

#### <span id="page-22-3"></span>Selecting ports

You can select ports in the following ways. Selected ports are outlined in white.

- **•** Click the port in the faceplate display to select a port.
- **•** Select a port, then press and hold **Shift,** and select another port to select a range of consecutive ports. The application selects both end ports and all ports in between in port number sequence.
- **•** Press and hold **Control** while selecting ports to select several non-consecutive ports.
- **•** Press and hold **Control,** and click a selected port to cancel that selection.

### <span id="page-23-0"></span>Opening the faceplate popup menu

To open the popup menu, right-click on the faceplate image to present the following tasks.

- **•** Refresh the switch
- **•** Select all ports
- **•** Manage switch properties
- **•** Manage network properties
- **•** Manage SNMP properties
- **•** Manage port properties
- **•** Change the port symbolic name
- **•** Run the port loopback tests
- **•** Services
- **•** Security Consistency Checklist

If no ports are selected, the port-related tasks will be unavailable in the menu. Right-click a port to open the Port popup menu. Press and hold **Shift** or **Control** to select more than one port. Right-click one of the selected ports to unselect multiple ports.

### <span id="page-23-1"></span>Faceplate data windows

The faceplate display provides the following data windows corresponding to the data window tabs:

- **•** Devices displays information about devices (hosts and storage targets) connected to the switch.
- **•** Switch displays current switch configuration data.
- Port Statistics displays performance data for the selected ports.
- **•** Port Information displays information for the selected ports.
- **•** Configured Zonesets displays all zone sets, zones, and zone membership in the zoning database.
- **•** Configured Security displays all security definitions currently saved in the database.
- **•** Active Security displays the active security set.

# <span id="page-24-2"></span><span id="page-24-0"></span>2 Managing fabrics

This section describes the following tasks that manage fabrics:

- **•** [RADIUS servers, page 25](#page-24-1)
- **•** [Securing a fabric, page 30](#page-29-0)
- **•** [Tracking fabric firmware and software versions, page 38](#page-37-2)
- **•** [Managing the fabric database, page 39](#page-38-3)
- **•** [Displaying fabric information, page 42](#page-41-0)
- **•** [Working with device information and nicknames, page 47](#page-46-2)
- **•** [Zoning a fabric, page 50](#page-49-0)

# <span id="page-24-1"></span>RADIUS servers

Remote Authentication Dial In User Service (RADIUS) provides a method to centralize the management of authentication passwords in larger networks. It has a client/server model, where the server is the password repository and third party authentication point and the clients are all of the managed devices. RADIUS can be configured for devices and/or user accounts. The RADIUS server dialogs are available only on a secure (SSL) fabric and on the entry switch (out of band switch). Refer to ["Connection security" on page 30](#page-29-1) and ["System Services dialog" on page 80](#page-79-5) for more information.

RADIUS is designed to authenticate users and devices using a challenge/response protocol. Basic implementations consist of a central RADIUS server containing a database of authorized users as well as authentication information. A RADIUS client wishing to verify the authenticity of a user issues a challenge to the user and collects the response to the challenge. This information is forwarded to the RADIUS server for authentication and the server responds with the results, either an accept or reject. The RADIUS client does not need to be configured with any user authentication information, this all resides on the RADIUS server and can be managed centrally and separately from the clients. In addition, no passwords are exchanged between the RADIUS server and its clients. Authentication of requests from a RADIUS client to the server and responses from the server to a client can also be authenticated. This requires sharing a secret between the server and client. The accounting RADIUS supports the auditing of the users and switch services such as Telnet, FTP, and switch management applications. The RADIUS Accounting Server enables (True) or disables (False) the auditing of activity during a user session. The default is False. When enabled, user activity is audited whether UserAuthServer is enabled or not. The accounting server UDP port number is the ServerUDPPort value plus 1 (default 1813).

# <span id="page-25-0"></span>Adding a RADIUS server

When you add a RADIUS server, you provide a method to centralize the management of authentication passwords over a network.

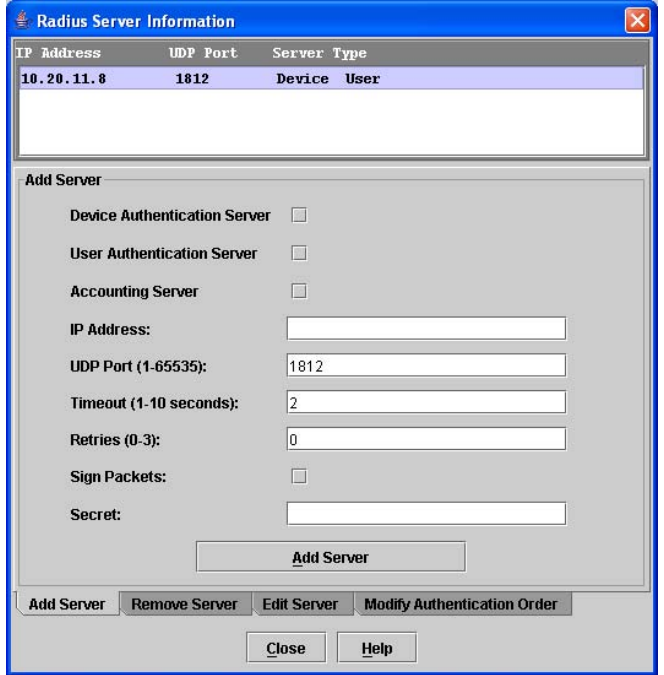

<span id="page-25-1"></span>**Figure 10** RADIUS Server Information dialog — Add Server tab page

To add a RADIUS server, perform the following procedure:

- **1.** Select **Switch > Radius Servers** in the faceplate display.
- **2.** Click the **Add Server** tab in the Radius Server Information dialog shown in [Figure 10.](#page-25-1)
- **3.** Select **Device**, **User**, or **Account** for the server type.
- **4.** Enter the remote IP address of the server in the **IP Address** field.
- **5.** Enter the remote UDP port number of the Authentication RADIUS Server in the **UDP Port** field. The RADIUS Accounting Server UDP port will always be the value of Device/User Authentication Server UDP Port + 1. When enabled, the RADIUS Accounting Server audits user activity whether UserAuthServer is enabled or not. The RADIUS Accounting Server default is False.
- **6.** Enter the timeout value in seconds (minimum of 1 second, maximum of 30 seconds) in the **Timeout** field. This is the number of seconds the RADIUS client will wait for a response from the RADIUS server before retrying, or giving up on a request.
- **7.** Enter the number of retries in the **Retries** field. This is the maximum number of times the RADIUS client will retry a request sent to the primary RADIUS server.
- **8.** Select **Sign Packet** to enable the switch to include a digital signature (Message-Authenticator) in all RADIUS access request packets sent to the RADIUS server. A valid Message-Authenticator attribute will be required in all RADIUS server responses.
- **9.** Enter the server secret in the **Secret** field. A secret is required for all RADIUS servers. The secret is used when generating and checking the Message-Authenticator attribute.
- **10.**Click **Add Server** to add the server.
- **11.**Click **Modify Authentication Order** tab, and verify that **Device Authentication Order** and **User Authentication Order** options are set to either **Radius** or **Radius Local** for RADIUS Authentication to be implemented. Refer to ["Modifying authentication order RADIUS server information" on page 29](#page-28-0) for more information.
	- **a. RADIUS** only attempts to authenticate using the RADIUS server (another computer that provides authentication).

**b. RADIUS Local** — attempts to authenticate using the RADIUS server. If the switch can not contact the RADIUS server due to a network or some other problem, the switch will authenticate using the local password database.

**12.**Click **Close** to close the Radius Server Information dialog.

#### <span id="page-26-0"></span>Removing a RADIUS server

When you remove a RADIUS server, you disable the management of authentication usernames and passwords over the network for that server.

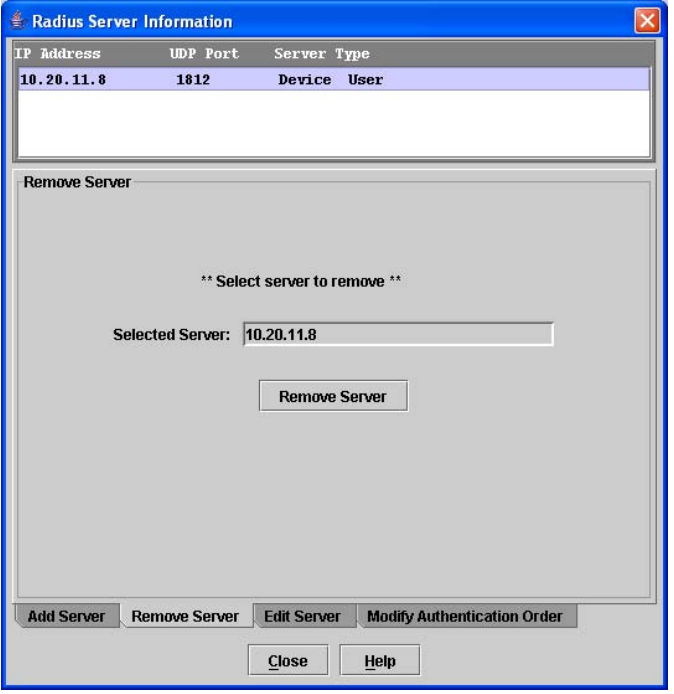

<span id="page-26-1"></span>**Figure 11** RADIUS Server Information dialog — Remove Server tab page

To remove a RADIUS server, perform the following procedure:

- **1.** Select **Switch > Radius Servers** in the faceplate display.
- **2.** Click the **Remove Server** tab in the Radius Server Information dialog shown in [Figure 11](#page-26-1).
- **3.** Select the server to be removed in server list at the top of the dialog.
- **4.** Click **Remove Server** to remove the server.
- **5.** Click **Close** to close the Radius Server Information dialog.

# <span id="page-27-0"></span>Editing RADIUS server information

Editing information of a RADIUS server involves changing the configuration of a RADIUS server.

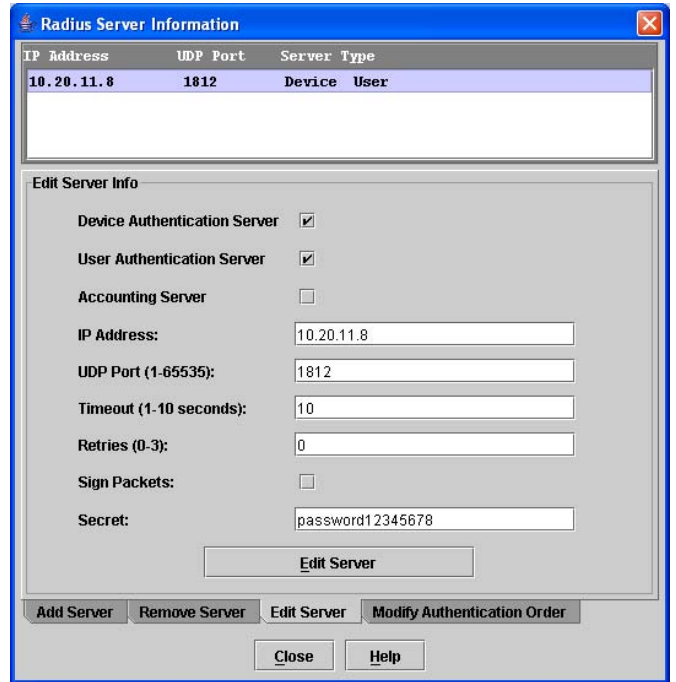

<span id="page-27-1"></span>**Figure 12** RADIUS Server Information dialog — Edit Server tab page

To edit information of a RADIUS server, perform the following procedure:

- **1.** Select **Switch > Radius Servers** in the faceplate display.
- **2.** Click the **Edit Server** tab in the Radius Server Information dialog shown in [Figure 12.](#page-27-1)
- **3.** Select the server to be edited in server list at the top of the dialog.
- **4.** Make changes to the **IP Address**, **UDP Port**, **Timeout, Retries**, and **Secret** fields.
- **5.** Select the server type (**Device**, **User**, **Account**) and **Sign Packet** options.
- **6.** Click **Edit Server** to save the changes.
- **7.** Click **Close** to close the Radius Server Information dialog.

# <span id="page-28-0"></span>Modifying authentication order RADIUS server information

Editing information of a RADIUS server involves changing the configuration of a RADIUS server.

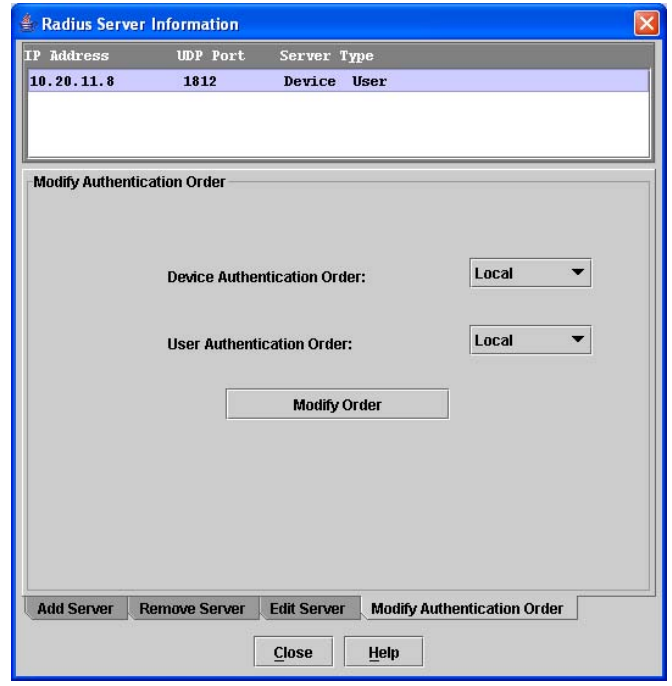

<span id="page-28-1"></span>**Figure 13** RADIUS Server Information dialog — Modify Authentication Order tab page

To modify the authentication order information of a RADIUS server, perform the following procedure:

- **1.** Select **Switch > Radius Servers** in the faceplate display.
- **2.** Click the **Modify Authentication Order** tab in the Radius Server Information dialog shown in [Figure 13.](#page-28-1)
- **3.** Select the server to be modified in server list at the top of the dialog.
- **4.** Make changes to the **Device Authentication Order** or **User Authentication Order** drop-down lists. Select one of the following:
	- **a.** Local only attempts to authenticate using local switch password database.
	- **b. RADIUS** only attempts to authenticate using the RADIUS server (another computer that provides authentication).
	- **c. RADIUS Local** attempts to authenticate using the RADIUS server. If the switch can not contact the RADIUS server due to a network or some other problem, the switch will authenticate using the local password database.
- **5.** Click **Modify Order** to save the changes.
- **6.** Click **Close** to close the Radius Server Information dialog.

# <span id="page-29-0"></span>Securing a fabric

Fabric security consists of the following:

- **•** [Connection security, page 30](#page-29-1)
- **•** [User account security, page 30](#page-29-2)
- **•** [Security consistency checklist, page 30](#page-29-3)
- **•** [Device security, page 31](#page-30-0)
- **•** [Fabric services, page 37](#page-36-5)

#### <span id="page-29-1"></span>Connection security

Connection security provides an encrypted data path for switch management methods. The switch supports the Secure Shell (SSH) protocol for the CLI and the Secure Socket Layer (SSL) protocol for management applications such as McDATA Web Server and Common Information Module (CIM).

The SSL handshake process between the workstation and the switch involves the exchanging of certificates. These certificates contain the public and private keys that define the encryption. The switch certificate is valid for one year beginning with its creation date and time. The workstation validates the switch certificate by comparing the workstation date and time to the switch certificate creation date and time. For this reason, it is important to synchronize the workstation and switch with the same date, time, and time zone. If a certificate has not been created by the user, the switch will automatically create one.

Consider your requirements for connection security: for the CLI (SSH), management applications such as McDATA Web Server (SSL), or both. If SSL connection security is required, also consider using the Network Time Protocol (NTP) to synchronize date/time between workstations and switches.

#### <span id="page-29-2"></span>User account security

User account security is the process by which your user account and password are authenticated with the list of valid user accounts and passwords. The switch validates your account and password when you attempt to add a fabric using McDATA Web Server or log in to a switch through Telnet. Your system administrator defines accounts, passwords, and authority levels that are stored on the switch. Refer to ["Managing user accounts" on page 63](#page-62-4) for more information.

The Admin account possesses Admin authority which grants full access to all tasks of the McDATA Web Server menu system. The switch validates your user account and McDATA Web Server grants access to its menus according to your authority level. If you do not have Admin authority, you are limited to monitoring tasks.

**NOTE:** If a user is logged into a switch using McDATA Web Server or CLI, and an administrator changes user access rights and passwords, existing login sessions will not be affected by the new settings. Login access and privileges are only checked for a new login request.

# <span id="page-29-3"></span>Security consistency checklist

The Security Consistency Checklist dialog enables you to compare security-related features on switches to check for inconsistencies. Any changes must be made through the appropriate dialog, such as Network Properties dialog, Switch Properties dialog, or SNMP Properties dialog. Select **Switch > Security Consistency Checklist** to open the Security Consistency Checklist dialog.

### <span id="page-30-0"></span>Device security

**IMPORTANT:** Device security is available only with the McDATA SANtegrity<sup>™</sup> Product Feature Enablement (PFE) key. Refer to ["Installing Product Feature Enablement \(PFE\) keys" on page 88](#page-87-2) for more information about installing a PFE key. To obtain the McDATA 4Gb SAN Switch serial number and Product Feature Enablement key, follow the step-by-step instructions on the "firmware feature entitlement request certificate" for the PFE key. One of the license key retrieval options is via the web: [www.webkey.external.hp.com](http://www.webkey.external.hp.com).

Device security provides for the authorization and authentication of devices that you attach to a switch. You can configure a switch with a group of devices against which the switch authorizes new attachments by devices, other switches, or devices issuing management server commands. Device security is configured through the use of security sets and groups. A group is a list of device worldwide names that are authorized to attach to a switch. There are three types of groups: one for other switches (ISL), another for devices (port), and a third for devices issuing management server commands (MS). A security set is a set of up to three groups with no more than one of each group type. The security configuration is made up of all security sets on the switch.

In addition to authorization, the switch can be configured to require authentication to validate the identity of the connecting switch, device, or host. Authentication can be performed locally using the switch security database, or remotely using a Remote Dial-In User Service (RADIUS) server. With a RADIUS server, the security database for the entire fabric resides on the server. In this way, the security database can be managed centrally, rather than on each switch. You can configure up to five RADIUS servers to provide failover.

You can configure the RADIUS server to authenticate just the switch or both the switch and the initiator device if the device supports authentication. When using a RADIUS server, every switch in the fabric must have a network connection. A RADIUS server can also be configured to authenticate user accounts.

Consider the devices, switches, and management agents and evaluate the need for authorization and authentication. Also consider whether the security database is to be distributed on the switches or centralized on a RADIUS server and how many servers to configure.

Managing device security involves the following tasks:

- **•** Creating security sets, groups, and members
- **•** Editing a security configuration on a switch
- **•** Viewing properties of a security set, group, or member
- **•** Archiving a security configuration on a switch to a file
- **•** Activating and deactivating a security set

The security database is made up of all security sets on the switch. The security database has the following limits:

- **•** Maximum number of security sets is 4.
- **•** Maximum number of security groups is 16.
- **•** Maximum number of members in a group is 1000.
- **•** Maximum total number of group members is 1000.

#### <span id="page-31-0"></span>Edit Security dialog

Use the Edit Security dialog is to edit the security configuration on the switch. You can also open and edit a security configuration saved to a file. Editing security files consists of renaming and removing security sets, groups, and members. The Security dialogs are available only on a secure (SSL) fabric and on the entry switch (out of band switch).

To open the Edit Security dialog shown in [Figure 14](#page-31-1), choose one of the following:

- **•** Click **Security** in the tool bar.
- **•** Select **Security > Edit Security**.

**NOTE:** The Security menu and button are only displayed if Secure Sockets Layer (SSL) is enabled. Select **Switch > Services > SSL** to enable SSL. Refer to ["System Services dialog" on page 80](#page-79-5) for more information.

Use the Edit menu options or popup menu options to access Edit Security dialog options. Select a security item in the graphic window and select an option in the Edit menu, or right-click on a security item in the graphic window, and select an option from the popup menus.

The orphan security set contains the security groups and members that don't belong to a user-defined security set. Excluding the orphan security set, you can only have 1 group type in a security set. The three types of security groups are:

- **•** ISL default (E\_Port authentication)
- **•** MS (Management Server CT authentication)
- **•** Port (F\_Port authentication)

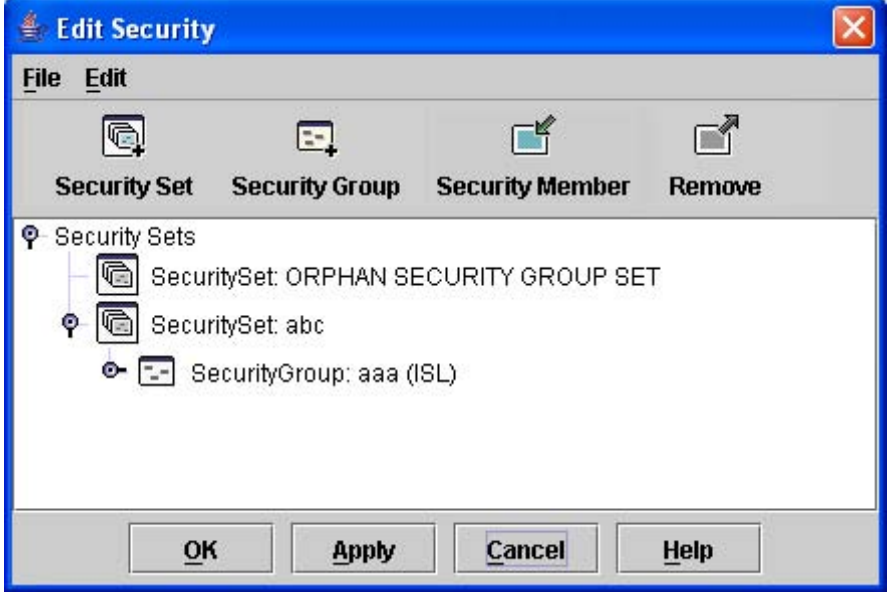

#### <span id="page-31-1"></span>**Figure 14** Edit Security dialog

Use the File menu in the Edit Security dialog to:

- **•** Edit the security configuration on the switch.
- **•** Open or edit security files.
- **•** Save or rename security files

Use the Edit menu in the Edit Security dialog to:

- **•** Create security sets, security groups, and security group members.
- **•** Rename or remove a security group from a security set or a member from a security group.
- **•** Remove a group from all security sets.
- **•** Remove all security sets, groups, or members.

**•** View properties for the selected security set, group, or group member.

#### <span id="page-32-0"></span>Create Security Set dialog

Use the Create Security Set dialog shown in [Figure 15](#page-32-2) to create a new security set. There is a maximum of 4 security sets.

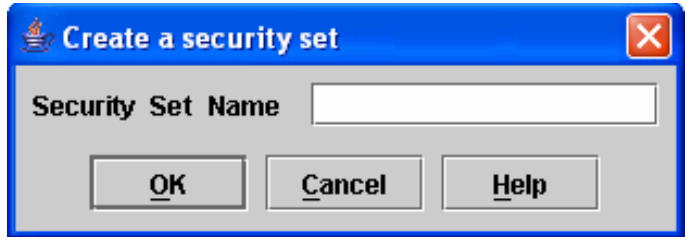

<span id="page-32-2"></span>**Figure 15** Create Security Set dialog

To add a security set from the faceplate display, perform the following procedure:

- **1.** Click **Security** on the tool bar, or select **Security > Edit Security** to open the Edit Security dialog.
- **2.** To open the Create a Security Set dialog, choose one of the following:
	- Click **Security Set** in the Edit Security dialog tool bar.
	- Right-click in the graphic window of the Edit Security dialog, and select **New Security Set** from the popup menu.
- **3.** Enter a name for the new security set. The naming conventions for security sets are:
	- Must start with a letter.
	- All alphanumeric chars [aA—zZ] [0—9].
	- The symbols  $\S_$  and  $\wedge$  are the only symbols allowed.
- **4.** Click **OK** to save the change.

#### <span id="page-32-1"></span>Create Security Group dialog

Use the Create Security Group dialog, shown in [Figure 16](#page-32-3), to add a security group to a security set. To open the Create a Security Group dialog, choose one of the following:

- Click **Security Group** in the Edit Security dialog tool bar.
- Right-click in the graphic window of the Edit Security dialog, and select **Create a Security Group** from the popup menu.

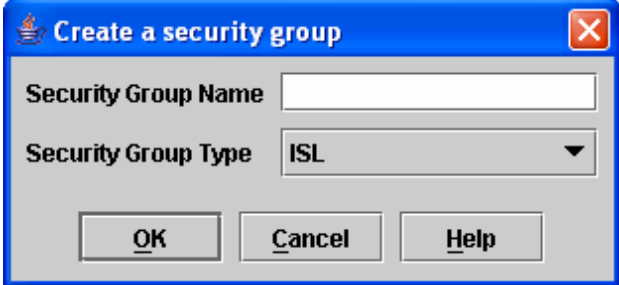

<span id="page-32-3"></span>**Figure 16** Create Security Group dialog

The naming conventions for all security groups are listed below.

- **•** Must start with a letter.
- **•** All alphanumeric chars [aA—zZ] [0—9].
- **•** The symbols \$\_ and ^ are the only symbols allowed.

An empty (no members) security group in the active security set will prevent all connections for that security group type. For example, an empty ISL security group will cause the switch to refuse all logins from other switches. To add a security group to a security set, perform the following procedure:

**1.** Click **Security** on the tool bar in the faceplate display or select **Security > Edit Security** to open the Edit Security dialog.

- **2.** Choose one of the following methods to open the Create a Security Group dialog:
	- Click a security set and click **Security Group** in the tool bar in the graphic window.
	- Right-click on a security set and select **Create a Security Group** from the popup menu.
- **3.** Enter a security group name and select a security group type (ISL, Port, or MS). Remember, only one security group type (1 ISL, 1 Port, 1 MS) in each security set is allowed. The naming conventions for security groups are:
	- Must start with a letter
	- All alphanumeric chars [aA—zZ] [0—9]
	- The symbols \$\_ and ^ are the only symbols allowed
- **4.** Click **OK** to save the change.

#### <span id="page-33-0"></span>Create Security Group Member dialog

Use the Create Security Group Member dialog, shown in [Figure 17,](#page-33-1) to add a member to a security group. Choose options from the Group Member (or manually enter a hex value) and **Authentication** drop-down lists, and enter values in the **Secret** and **Binding** (ISL groups only) fields.

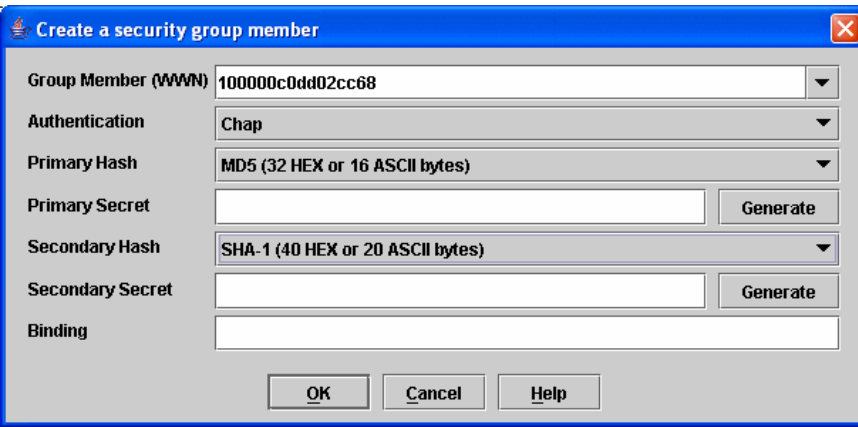

<span id="page-33-1"></span>**Figure 17** Create a Security Group Member dialog

The conventions for ISL security group members are listed below:

- **•** You can enter member World Wide Name (WWN), which must be 16 hex characters, or 23 characters with valid WWN format xx:xx:xx:xx:xx:xx:xx:xx.
- **•** The authentication choices are None and CHAP (Challenge Handshake Authentication Protocol).
- **•** The **Secret** field is disabled if authentication is set to None. If authentication is CHAP, the **Secret** field is enabled.
- **• Generate** is only enabled when authentication is set to CHAP.
- **•** Valid binding entries are 97–127.

The conventions for Port security group members are listed below:

- **•** You can enter member World Wide Name (WWN), which must be 16 hex characters, or 23 characters with valid WWN format xx:xx:xx:xx:xx:xx:xx:xx.
- **•** The authentication choices are None and CHAP.
- **•** The **Secret** field is disabled if authentication is set to None. If authentication is CHAP, the **Secret** field is enabled.
- **• Generate** is only enabled when authentication is set to CHAP.

The conventions for MS security group members are listed below:

- **•** You can enter member World Wide Name (WWN), which must be 16 hex characters, or 23 characters with valid WWN format xx:xx:xx:xx:xx:xx:xx:xx.
- **•** The CT (common transport) authentication choices are None, MD5, and SHA-1.
- **•** The **Secret** field is disabled if authentication is set to None, otherwise the **Secret** field enabled.
- **• Generate** is only enabled when authentication is CHAP.

**•** Secret is 16 byte length for MD5 authentication, and 20 bytes if authentication is SHA-1.

To add a member to a security group, perform the following procedure:

- **1.** Choose one of the following to open the Edit Security dialog from the faceplate display:
	- Click **Security** on the tool bar.
	- Select **Security > Edit Security**.
- **2.** Choose one of the following to open the Create a Security Group Member dialog:
	- Click a security group in the graphic window of the Edit Security dialog. Click **Security Member** in the tool bar.
	- Right-click on a security group in the graphic window of the Edit Security dialog. Select **Create Members** from the popup menu.
- **3.** Open the **Group Member** drop-down list and select a Node World Wide Name. The switch must be a member of any group in which authentication is used. You can also enter a hex value.
- **4.** Open the **Authentication** drop-down list, and select a type of protocol to be used for the authentication process for that member.
	- ISL authentication options are **None** (0 bytes), **CHAP** (16 bytes)
	- MS (CT Common Transport) authentication options are **None** (0 bytes), **MD5** (16 bytes), **SHA** (20 bytes)
	- Port authentication options are **None** (0 bytes), **CHAP** (16 bytes)
- **5.** Enter an authentication "password" to be assigned that member in the Secret area. Or, click **Generate** to randomly generate a secret.
- **6.** Enter the domain ID (97–127) for the switch for the ISL group member in the **Binding** field (ISL groups only). The WWN of the switch must be at the entered domain ID when attempting to enter the fabric, otherwise it will become isolated.
- **7.** Click **OK** to save the changes.

#### <span id="page-34-0"></span>Editing the security configuration on a switch

To edit a security configuration on the switch from the faceplate display, perform the following procedure:

- **1.** Choose one of the following to open the Edit Security dialog:
	- Click **Security** on the tool bar.
	- Select **Security > Edit Security**.

By default, the security configuration on the switch is displayed in the Edit Security dialog.

- **2.** Choose one of the following from the Edit Security dialog:
	- Select **File > Open File**. Browse for and select the security file.
	- Press **Control+O** (letter o). Browse for and select the security file.
- **3.** Click **Open** to display the security file in the Edit Security dialog.
- **4.** Select the security item to edit in the graphic window, and choose one of the following:
	- **Rename a security set, or group**. Select a rename option from the Edit menu. Enter a new name in the Rename dialog. Click **OK** to save the changes.
	- **Edit security group member.** Select an **Edit Security Group Member** option from the Edit menu. Enter a new Group Member (WWN) in the Edit Security Group Member dialog. Choose an option in the **Authentication** drop-down list. Click **OK** to save the changes.
	- **Remove a security set, group, or member**. Select the item to remove, and select a remove option from the Edit menu. Click **OK** in the Remove dialog to remove that item from the security file and save the changes.
	- **Clear security**. Select the Security Sets directory name. Select **Edit > Clear Security**. Click **OK** in the Remove dialog to remove all security sets and save the changes. You can also right-click on the Security Sets (top level) directory name, select **Clear Security** from the popup menu, and click **OK** to remove all security sets.
- **5.** To save the changes, choose one of the following:
	- Click **Apply** to save the changes and keep the Edit Security dialog open. Click **OK** to close the Edit Security dialog.
	- Click **OK** to save changes and close the Edit Security dialog.

#### <span id="page-35-0"></span>Viewing properties of a security set, group, or member

To view the properties of a security set, group, or member from the faceplate display, perform the following procedure:

- **1.** Click **Security** on the tool bar, or select **Security > Edit Security** to open the Edit Security dialog.
- **2.** Choose one of the following:
	- Click a security set, security group, or security group member. Select **Edit > Properties**.
	- Right-click on a security item In the graphic window. Select **Properties** from the popup menu.
- **3.** View the security information for the selected item in the Properties dialog.
- **4.** Click **OK** to close the dialog.

# <span id="page-35-1"></span>Security Config dialog

Use the Security Config dialog, shown in [Figure 18,](#page-35-2) to save the active security configuration on the switch to non-volatile or to temporary memory, and to require the domain ID of a switch be validated before attaching to the fabric.

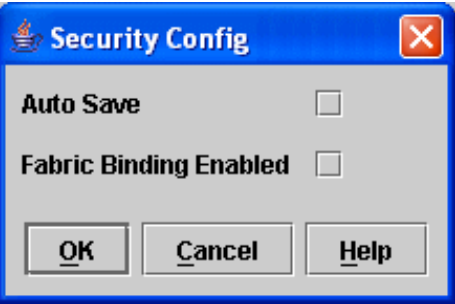

#### <span id="page-35-2"></span>**Figure 18** Security Config dialog

To configure switch security from the faceplate display, perform the following procedure:

- **1.** Select **Security > Edit Security Config** to open the Security Config dialog.
- **2.** Select the **Auto Save** option to enable (default) or disable Auto Save mode.

If enabled, the security configuration is saved to non-volatile memory on the switch. If disabled, the security file is saved only to temporary memory. The Auto Save feature is used when Fabric Binding is enabled. When Auto Save is disabled, any updates from remote switches will not be saved locally. If the local switch is reset, it may isolate.

- **3.** Select the **Fabric Binding Enabled** option to require the expected domain ID of a switch to be verified before being allowed to attach to the fabric.
- **NOTE:** The fabric binding feature must be enabled on all switches in the fabric. When enabling 学 this feature, it is best to set the switch state to offline, enable the fabric binding feature on all switches, and then set the switch state to online.
- **4.** Click **OK** to save the settings and close the Security Config dialog.
### Archiving a security configuration to a file

To archive (save) a security configuration to a file from the faceplate display, perform the following procedure:

- **1.** Click **Security** on the tool bar, or select **Security > Edit Security** to open the Edit Security dialog.
- **2.** Make desired changes to the security settings using the security dialogs.
- **3.** Select **File > Save As**.
- **4.** Enter a name and location for the security file (.xml extension) in the Save dialog.
- **5.** Click **Save** to save the security file.

#### Activating a security set

Only one security set can be active at one time. To activate a security set from the faceplate display, perform the following procedure:

- **1.** Select **Security > Activate Security Set** to open the Activate Security Set dialog.
- **2.** Select a security set from the drop-down list.
- **3.** Click **Activate** to activate the security set.

#### Deactivating a security set

Only one security set can be active at one time. To deactivate an active security set from the faceplate display, perform the following procedure:

- **1.** Select **Security > Deactivate Security Set**.
- **2.** Select a security set from the drop-down list in the Deactivate Security Set dialog.
- **3.** Click **Yes** to confirm that you want to deactivate the active security set in the Deactivate Security Set dialog.

#### Configured Security data window

The Configured Security data window displays a graphical representation of all security sets, security groups, and security group members in the database. Click the **Configured Security** data window tab in the faceplate display to open the Configured Security data window.

#### Active Security data window

The Active Security data window displays a graphical representation of the active security set, its groups, and members in the database. Click the **Active Security** data window tab in the faceplate display to open the Active Security data window.

### Fabric services

Fabric services security includes SNMP and in-band management. Simple Network Management Protocol (SNMP) is the protocol governing network management and monitoring of network devices. SNMP security consists of a read community string and a write community string, that are basically the passwords that control read and write access to the switch. The read community string ("public") and write community string ("private") are set at the factory to these well-known defaults and should be changed if SNMP is enabled using the System Services or SNMP Properties dialogs. If SNMP is enabled (default) and the read and write community strings have not been changed from their defaults, you risk unwanted access to the switch. Refer to ["Enabling SNMP configuration" on page 38](#page-37-0) for more information. SNMP is enabled by default.

In-band management is the ability to manage switches across inter-switch links using McDATA Web Server, SNMP, management server, or the application programming interface. The switch comes from the factory with in-band management enabled. If you disable in-band management on a particular switch, you can no longer communicate with that switch by means other than an Ethernet connection. Refer to "Enabling [in-band management" on page 38](#page-37-1) for more information.

### <span id="page-37-0"></span>Enabling SNMP configuration

To enable SNMP configuration from the faceplate display, perform the following procedure:

- **1.** Select **Switch > SNMP Properties** to open the SNMP Properties dialog.
- **2.** Select the **SNMP Enabled** option in the SNMP Configuration area.
- **3.** Click **OK** to save the change to the database.

### <span id="page-37-1"></span>Enabling in-band management

To enable in-band management from the faceplate display, perform the following procedure:

- **1.** Select **Switch > Switch Properties** to open the Switch Properties dialog.
- **2.** Select the **In-band Management Enable** option.
- **3.** Click **OK** to save the change to the database.

# Tracking fabric firmware and software versions

The Fabric Tracker option enables you to generate a snapshot or baseline of current system version information, which can be viewed, analyzed and compared to other snapshot files, and exported to a file. Information includes date and time, McDATA Web Server version, switch active firmware version, device hardware, drivers, and firmware version from FDMI. Select **Fabric > Fabric Tracker** to open the Fabric Snapshot Analysis dialog shown in [Figure 19](#page-37-2).

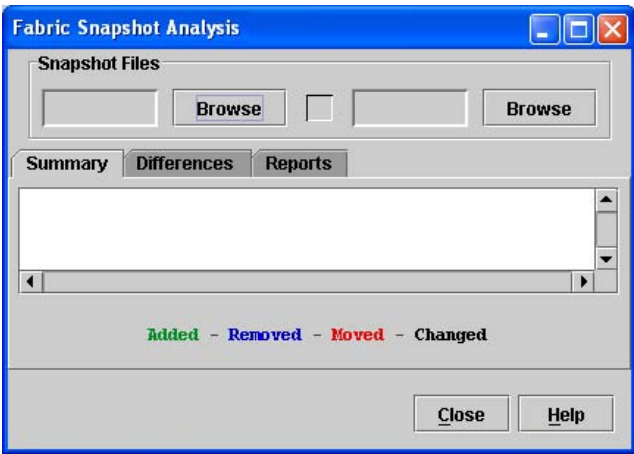

<span id="page-37-2"></span>**Figure 19** Fabric Snapshot Analysis dialog

Select **Fabric > Fabric Tracker > Analyze Snapshots** to view and analyze system version information. Use the **Analyze Snapshots** option to compare two snapshots, detect mismatches of firmware and driver versions, and detect devices that have been moved, added to or removed from the fabric.

The tab pages in the Fabric Snapshot Analysis dialog are:

- **•** The Summary tab page shows a brief description of the changes that have occurred between the older snapshot and the newer one. Use the Summary tab page quickly view what has changed.
- **•** The Differences tab page shows a side-by-side comparison of two snapshots.
- **•** The Reports tab page enables you to select one of several reports to save to a text file.

# Saving a version snapshot

The Fabric Snapshot Analysis dialog, shown in [Figure 19](#page-37-2), opens with the Summary, Differences and Reports tab pages. Click **Browse** to open and view the snapshot files in the corresponding tab pages. Click **Close** to exit the Fabric Version Snapshot Analysis dialog. The color key below the scrollable area defines the meanings of the colors used. Select **Fabric > Fabric Tracker > Save Snapshot** to save the current snapshot to an XML file. Choose a pathname for the file in the Save dialog, and click **Save** to save the file.

# Viewing and comparing version snapshots

The Differences tab page shows a side-by-side comparison of two snapshots. The timestamp of each snapshot is displayed above the scroll area showing that snapshot. The background color of the older snapshot is darker than the background of the newer snapshot. The arrow icon between the snapshot selectors always points from the older snapshot to the newer one. If the two snapshots have the same timestamp, the arrow will not be displayed. The scroll bars are synchronized to view the same portion of each snapshot file simultaneously. Click and drag the separator bar between the two panes to resize each pane. Click the left/right arrows at the top of the separator bar between the two panes to close the corresponding pane. The left/right arrows move to one side.

# Exporting version snapshots to a file

The Reports tab page enables you to select one of several reports to save to a text file. The are two types of reports. The Summary report type shows the same format displayed on the Summary tab page without the color highlighting. The Detail report type shows a detailed breakdown of the differences. Click **Export** to save the selected report to a text file. Choose a pathname for the file in the Save dialog, and click **Save** to save the file.

# Managing the fabric database

A fabric database contains the set of fabrics that you have added during a McDATA Web Server session. Initially, if you do not open an existing fabric or fabric view file, the McDATA Web Server application opens with an empty fabric database.

# <span id="page-38-1"></span>Adding a fabric

To add a fabric to the database, perform the following procedure:

**1.** Select **Fabric > Add Fabric** to open the Add a New Fabric dialog shown in [Figure 20.](#page-38-0)

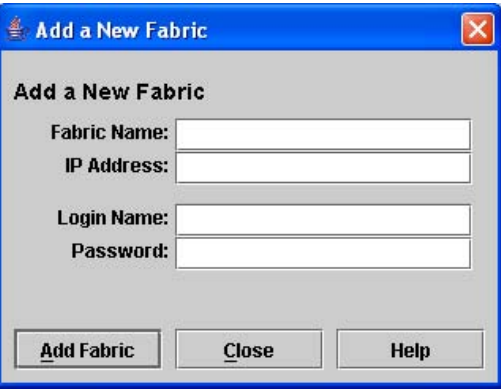

#### <span id="page-38-0"></span>**Figure 20** Add a New Fabric dialog

- **2.** Enter a fabric name (optional) and the IP address of the switch through which to manage the fabric.
- **3.** Enter an account (login) name and password.

The factory account name and password are "admin" and "password". A password must have a minimum of 8 characters and no more than 20. The password is for the switch and is stored in the switch firmware. Refer to ["Managing user accounts" on page 63](#page-62-0) for information about creating user accounts.

**EY NOTE:** A switch supports a combined maximum of 19 logins or sessions as listed below:

- 4 logins or sessions for internal applications such as management server and SNMP
- 9 high priority Telnet sessions
- 6 McDATA Web Server and/or Telnet logins. Additional logins will be refused.
- If the entry switch has SSL (Secure Socket Layer) enabled, the switch will generate and display a Verify Certificate dialog that you must accept before gaining access to the fabric. Refer to ["Connection security" on page 30](#page-29-0) and ["System Services dialog" on page 80](#page-79-0) for more information on certificates and SSL.

# Removing a fabric

To delete a fabric file from the database, perform the following procedure:

- **1.** Select a fabric in the fabric tree.
- **2.** Select **Fabric > Remove Fabric**.

## Opening a fabric view file

A fabric view file is one or more fabrics saved to a file. To open an existing view file, perform the following procedure:

- **1.** Choose one of the following:
	- Select **Fabric > Add Fabric**
	- Click **Add** on the tool bar.
- **2.** Enter a fabric name (optional) and the IP address of the switch through which to manage the fabric.
- **3.** Enter an account (login) name and password. The factory account name and password are "admin" and "password". The password (8-20 characters) is for the switch and is stored in the switch firmware.
- **4.** Click **Add Fabric**.

### Rediscovering a fabric

After making changes to or deleting switches from a fabric view, it may be helpful to again view the actual fabric configuration. The rediscover fabric option clears out the current fabric information being displayed, and rediscovers all switch information. Select **Fabric > Rediscover Fabric** to rediscover a fabric. The rediscover function is more comprehensive than the refresh function.

# Deleting switches and links

The McDATA Web Server application does not automatically delete switches or links that have failed or have been physically removed from the fabric. In these cases, you can delete switches and links to bring the display up to date. If you delete a switch or a link that is still active, the McDATA Web Server application will restore it automatically. You can also refresh the display. To delete a switch from the topology display, perform the following procedure:

- **1.** Select one or more switches in the topology display.
- **2.** Select **Switch > Delete**.

To delete a link, perform the following procedure:

- **1.** Select one or more links in the topology display.
- **2.** Select **Switch > Delete**.

# Adding a new switch to a fabric

If there are no special conditions to be configured for the new switch, simply plug in the switch and the switch becomes functional with the default fabric configuration. The default fabric configuration settings are:

- **•** Fabric zoning is sent to the switch from the fabric.
- **•** External ports are 1-Gbps/2-Gbps/4-Gbps ports and are GL\_Ports. Internal ports are 2-Gbps ports and are FL\_Ports.
- **•** The default static IP address of 10.0.0.1 and gateway of 10.0.0.254 are assigned to the switch without a gateway or boot protocol configured. Refer to ["IP configuration" on page 82](#page-81-0) for more information.

If you are adding a new switch to a fabric and do not want to accept the default fabric configuration, perform the following procedure:

- **1.** If the switch is not new from the factory, reset the switch to the factory configuration before adding the switch to the fabric. Select **Switch > Restore Factory Defaults** from the faceplate display.
- **2.** If you want to manage the switch through the Ethernet port, you must first configure the IP address using the Network Properties dialog or the Configuration Wizard. Refer to ["Network properties" on page 82](#page-81-1)  and ["Using the configuration wizard" on page 76](#page-75-0) for more information.
- **3.** Configure any special switch settings. Consider configuring the **Default Visibility** setting to **None** in the Zoning Config dialog to prevent devices from finding other devices on all switches in the fabric until the new switch is configured. Refer to ["Configuring the zoning database" on page 54](#page-53-0) for more information.
- **4.** Plug in the inter-switch links (ISL), but do not connect the devices.
- **5.** Configure the port types for the new switch using the Port Properties dialog. The 1-Gbps/2-Gbps/4-Gbps (external) ports can be G\_Port, GL\_Port, F\_Port, or FL\_Port. Refer to ["Configuring ports" on page 100](#page-99-0) for more information.
- **6.** Connect the devices to the switch.
- **7.** Make any necessary zoning changes using the Edit Zoning dialog. Select **Zoning > Edit Zoning** to open the Edit Zoning dialog. Refer to ["Editing the zoning database" on page 52](#page-51-0) for more information.
- **8.** If you changed the Default Visibility setting in the Zoning Config dialog from **All** to **None**, change that setting back to **All** if you want to allow devices connected to the switch to communicate when there is no active zoneset. If the McDATA 4Gb SAN Switch is in a fabric with other M-Series or McDATA directors or edge switches and there is no active zoneset, Default Visibility must be disabled (None) to avoid potential zoning incompatibilities. Select **Zoning > Edit Zoning Config** to open the Zoning Config dialog. Refer to ["Configuring the zoning database" on page 54](#page-53-0) for more information.

# Replacing a failed switch

The archive/restore works for all switches. However, the Restore menu item is not available for the in-band switches. You can only restore a switch out-of-band (the fabric management switch). There are certain parameters that are not archived, and these are not restored by McDATA Web Server. Refer to ["Archiving](#page-84-0)  [a switch" on page 85](#page-84-0) and ["Restoring a switch" on page 86](#page-85-0) for information about archive and restore. Use the following procedure to replace a failed switch for which an archive is available.

- **1.** At the failed switch:
	- **a.** Turn off the power.
	- **b.** Note the port locations and remove the interconnection cables and SFPs.
	- **c.** Remove the failed switch.
- **2.** At the replacement switch:
	- **a.** Mount the switch in the location where the failed switch was removed.
	- **b.** Install the SFPs using the same ports as were used on the failed switch.
- $\triangle$ **CAUTION:** Do not reconnect inter-switch links, target devices, and initiator devices at this time. Doing so could invalidate the fabric zoning configuration.
	- **c.** Power up the switch.
- **3.** Select the failed switch in the topology display. Select **Switch > Delete**.
- **4.** Restore the configuration from the failed switch to the replacement switch:
	- **a.** Open a new fabric through the replacement switch. Refer to ["Adding a fabric" on page 39](#page-38-1) for more information.
	- **b.** Open the faceplate display for the replacement switch. Select **Switch > Restore**.
	- **c.** In the Restore dialog, enter the archive file from the failed switch or browse for the file.
	- **d.** Click **Restore**.
- **5.** Reset the replacement switch to activate the configuration formerly possessed by the failed switch including the domain ID and the zoning database. Select **Switch > Reset Switch**. Refer to ["Resetting a](#page-74-0)  [switch" on page 75](#page-74-0) for more information.
- **6.** Reconnect the inter-switch links, target devices, and initiator devices to the replacement switch using the same ports as were used on the failed switch.

# Displaying fabric information

The topology display is your primary tool for monitoring a fabric. The graphic window of the topology display provides status information for switches, inter-switch links, and the Ethernet connection to the management workstation.

The data window tabs show device, switch, link, and active zone set information. The Active Zoneset data window shows the zone definitions for the active zone set. Refer to ["Devices data window" on page 46](#page-45-0) and ["Switch data window" on page 68](#page-67-0) for information about the Devices and Switch data windows.

### Fabric status

The fabric updates the topology and faceplate displays by forwarding changes in status to the management workstation as they occur. You can allow the fabric to update the display status, or you can refresh the display at any time. To refresh the topology display, choose one of the following:

- **•** Click **Refresh**.
- **•** Select **View > Refresh**.
- **•** Press **F5**.
- **•** Right-click in the background of the topology display, and select **Refresh Fabric** from the popup menu.

The topology display uses switch and status icons to provide status information about switches, inter-switch links, and the Ethernet connection. The switch status icons, displayed on the left side of a switch, vary in shape and color. Switches controlled by an Ethernet Internet Protocol have a colored Ethernet icon displayed on the right side of the switch. A green Ethernet icon indicates normal operation, yellow indicates a condition that may require attention to maintain maximum performance, and red indicates a potential failure. [Table 4](#page-42-0) shows the different switch icons and their meanings.

<span id="page-42-0"></span>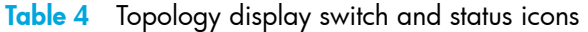

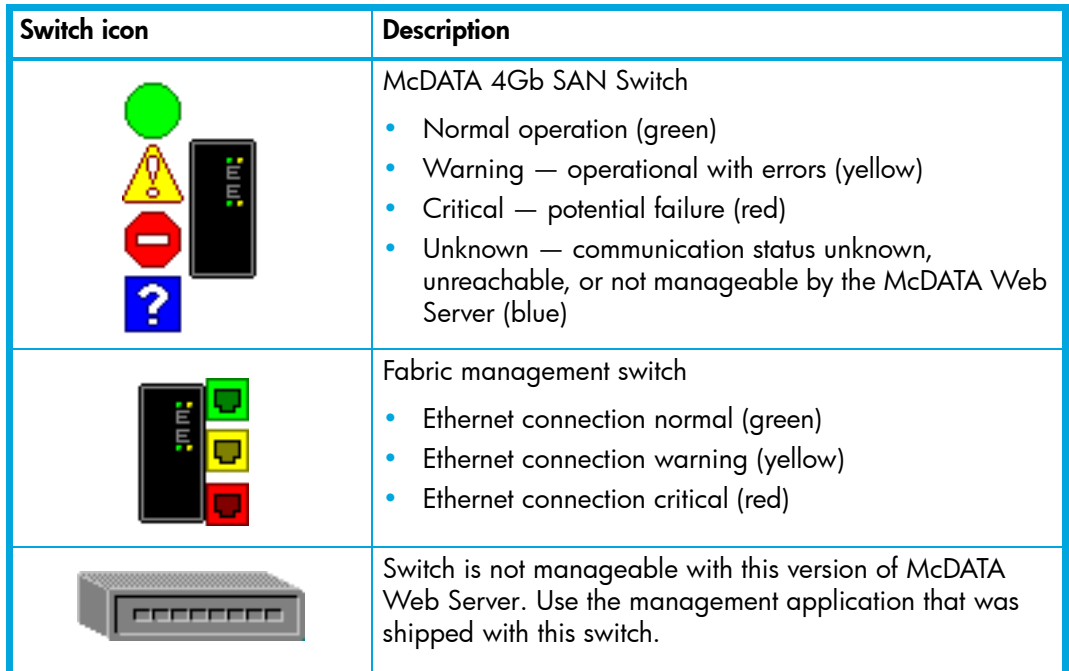

# Displaying the Event Browser

The Event Browser displays a list of events generated by the switches in the fabric and the switch management application. Events that are generated by the application are not saved on the switch, but can be saved to a file during the switch management session.

To display the Event Browser, choose one of the following:

- **•** Select **Fabric > Show Event Browser**.
- **•** Click **Events** on the tool bar.
- **EX NOTE:** If the Show Event Browser selection or the Events button is grayed-out, you must first enable the Events Browser using the Preferences dialog. Refer to ["Setting McDATA Web Server preferences" on](#page-14-0)  [page 15](#page-14-0) for more information. If the Event Browser is enabled using the Preferences dialog, the next time the switch management application is started, all events from the switch log will be displayed. If the Event Browser is disabled when switch management application is started and later enabled, only those events from the time the Event Browser was enabled and forward will be displayed.

Entries in the Event Browser shown in [Figure 21](#page-43-0) are formatted by severity, time stamp, source, type, and description. The maximum number of entries allowed in the Event Browser is 10,000. The maximum number of entries allowed on a switch is 1200. Once the maximum is reached, the event list wraps and the oldest events are discarded and replaced with the new events. Event entries from the switch, use the switch time stamp, while event entries generated by the application have a workstation time stamp. You can filter, sort, and export the contents of the Event Browser to a file. The Event Browser begins recording when enabled and switch management application is running.

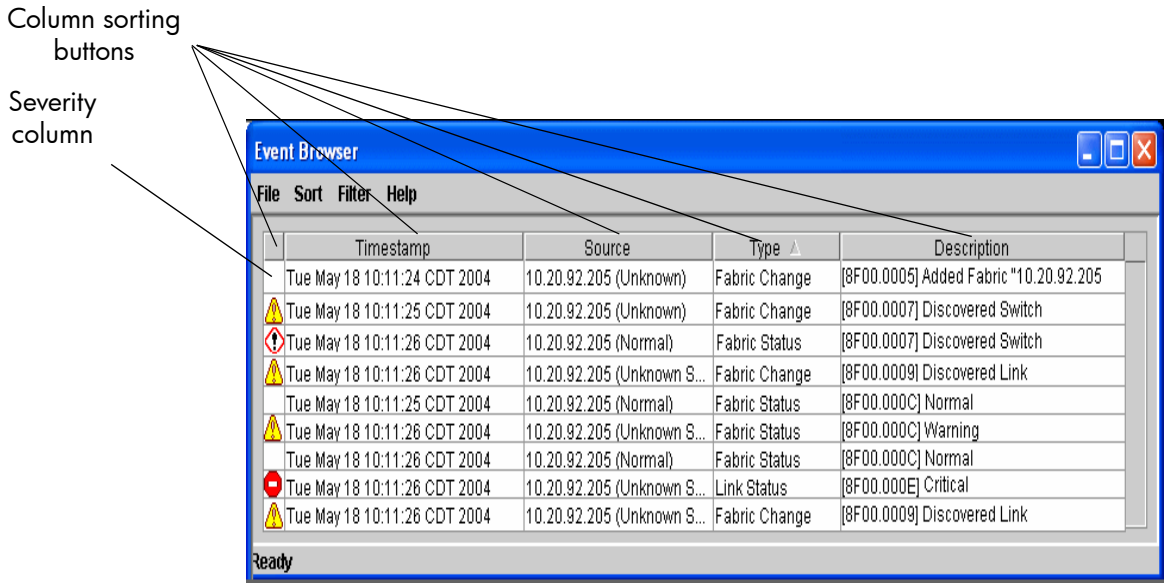

<span id="page-43-0"></span>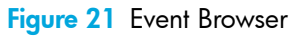

Severity is indicated in the severity column using icons as described in [Table 5](#page-43-1).

<span id="page-43-1"></span>**Table 5** Severity levels

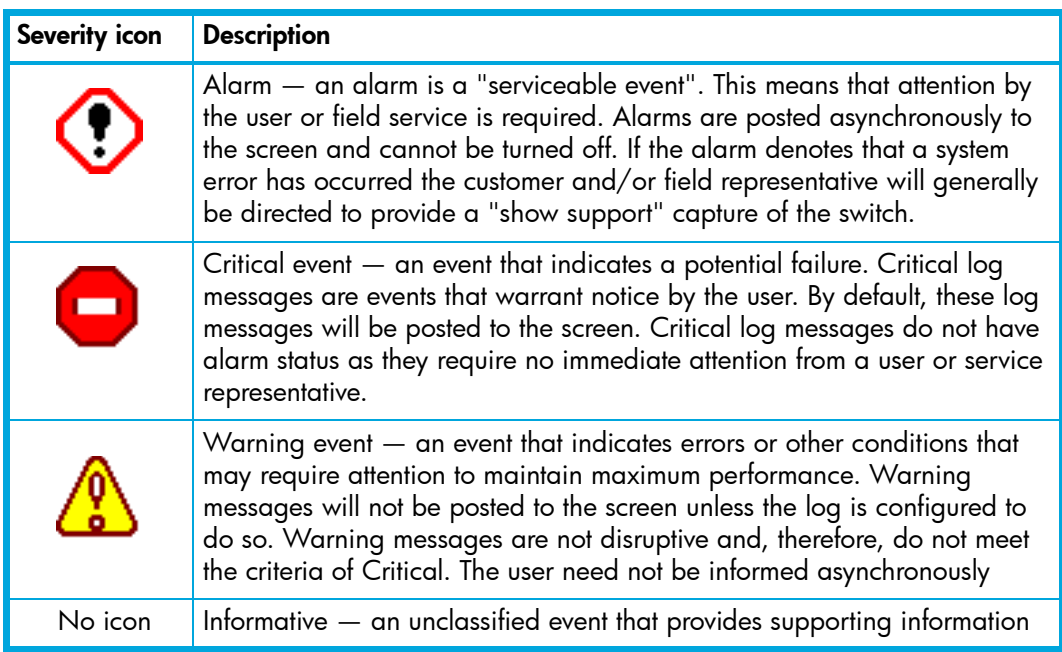

**Etheral MOTE:** Events (alarms, critical, warning, and informative) generated by the application are not saved on the switch. They are permanently discarded when you close a McDATA Web Server session, but you can save these events to a file on the workstation before you close McDATA Web Server and read it later with a text editor or browser.

Events generated by the switch are stored on switch, and will be retrieved when the application is restarted. Some alarms are configurable. Refer to ["Configuring port threshold alarms" on page 73.](#page-72-0)

#### <span id="page-44-2"></span>Sorting the Event Browser

Sorting the Event Browser enables you to display the events in alphanumeric order based on the event severity, timestamp, source, type, or description. Initially, the Event Browser is sorted in ascending order by timestamp. Successive sort operations of the same type alternate between ascending and descending order. To sort the Event Browser, choose one of the following:

- **•** Click the **Severity**, **Timestamp**, **Source**, **Type**, or **Description** columns.
- **•** Select **Sort > By Severity**, **By Timestamp**, **By Source**, **By Type**, or **By Description**.

#### <span id="page-44-1"></span>Filtering the Event Browser

Filtering the Event Browser enables you to display only those events that are of interest based on the event severity, timestamp, source, type, and description. Select **Filter > Filter Entries** in the Events Browser window to open the Filter Events dialog shown in [Figure 22.](#page-44-0) The Event Browser displays those events that meet all of the criteria in the Filter Events dialog. If the filtering criteria is cleared or changed, then all the events that were previously hidden that satisfy the new criteria will be shown.

You can filter the event browser the following ways:

- **•** Severity select one or more of the corresponding options to display alarm events, critical events, warning events, or informative events.
- **•** Date/Time select one or both of the **From:** and **To:** options. Enter the bounding timestamps (MM/dd/yy hh:mm:ss aa) to display only those events that fall within those times. ("aa" indicates AM or PM.) The current year (yy) can be entered as either 2 or 4 digits. For example, 12/12/03 will be interpreted December 12, 2003.
- **•** Text select one or more of the corresponding options and enter a text string (case sensitive) for event source, type, and description. The Event Browser displays only those events that satisfy all of the search specifications for the **Source**, **Type**, and **Description** text.

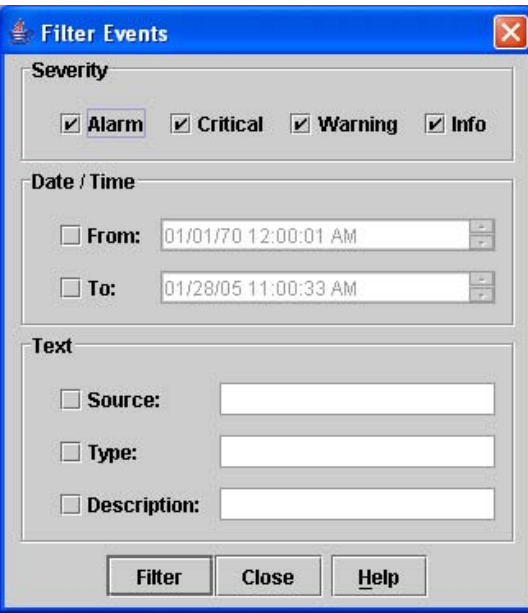

<span id="page-44-0"></span>**Figure 22** Filter Events dialog

### Saving the Event Browser to a file

You can save the displayed Event Browser entries to a file. Filtering affects the save operation, because only displayed events are saved. To save the Event Browser to a file, perform the following procedure:

- 1. Filter and sort the Event Browser to obtain the desired display. Refer to "Filtering the Event Browser" on [page 45](#page-44-1) and ["Sorting the Event Browser" on page 45](#page-44-2) for more information.
- **2.** Select **File > Save As**.
- **3.** Select a pathname to which to save the event log and click **Save**. The file can be saved in XML, CSV, or text format. XML files can be opened with an internet browser or text editor. CSV files can be opened with most spreadsheet applications.

### <span id="page-45-2"></span><span id="page-45-0"></span>Devices data window

The Devices data window displays information about devices (hosts and storage targets) connected to the switch. Click the **Devices** data window tab, in either the topology or faceplate display, to display device information for all devices that are logged into the selected fabric. To narrow the display to devices that are logged into specific switches, select one or more switches in the fabric tree or the topology display. [Table 6](#page-45-1) describes the entries in the Devices data window. Refer to ["Exporting device information to a file"](#page-47-0)  [on page 48](#page-47-0) for exporting device information.

| <b>Entry</b>        | <b>Description</b>                                                                                                    |
|---------------------|----------------------------------------------------------------------------------------------------|
| Port WWN            | Port World Wide Name                                                                                                    |
| Nickname            | Device port nickname. To create a new nickname or edit an<br>existing nickname, double-click the cell and enter a nickname in<br>the Edit Nickname dialog. Refer to "Managing device port<br>nicknames" on page 48 for more information. |
| Details             | Click (i) to display additional detail about the device. Refer to<br>"Displaying detailed device information" on page 48.                                                                                                    |
| <b>FC</b> Address   | <b>Fibre Channel address</b>                                                                                                    |
| Switch              | Switch name                                                                                                    |
| Port                | Switch port number                                                                                                    |
| Target/Initiator    | Device type: target or initiator                                                                                                    |
| Vendor              | Host bus adapter/device vendor                                                                                                    |
| <b>Host Name</b>    | Name of host. This only applies to HBAs that support FDMI and<br>register this data.                                                                                                    |
| <b>Active Zones</b> | The active zone to which the device belongs                                                                                                    |
| Row $#$             | Row number reference for each listing in the Devices data<br>window table                                                                                                    |

<span id="page-45-1"></span>**Table 6** Devices data window entries

# Active Zone Set data window

The Active Zoneset data window, shown in [Figure 23,](#page-46-0) shows the zone membership for the active zone set that resides on the fabric management switch. The active zone set is the same on all switches in the fabric – you can confirm this by adding a fabric through another switch and comparing Active Zone Set displays. Click the **Active Zoneset** data window tab in the topology display (only) to open the Active Zoneset data window. Refer to ["Configured Zonesets data windows" on page 72](#page-71-0) for information about the zone set definitions on a particular switch. Refer to ["Zoning a fabric" on page 50](#page-49-0) for more information about zone sets and zones.

The Active Zoneset data window uses display conventions for expanding and contracting entries that are similar to the fabric tree. An entry handle located to the left of an entry in the tree indicates that the entry can be expanded. Click this handle or double-click the following entries:

- **•** A zone set entry expands to show its member zones.
- **•** A zone entry expands to show its member ports/devices.
- **•** Ports/devices that are zoned by WWN, but no longer part of the fabric, are grayed-out.

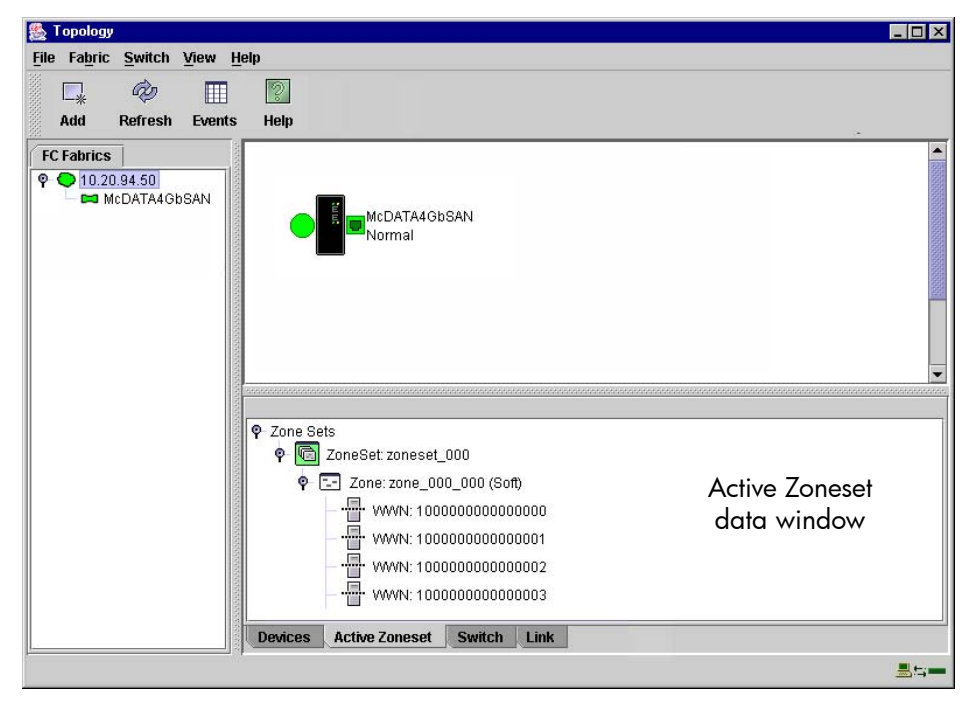

**Figure 23** Active Zone Set data window

# Link data window

<span id="page-46-0"></span>The Link data window displays information about all switch links in the fabric or selected links. This information includes the switch name, the port number at the end of each link, and the link status icons. Click the **Link** data window tab in the topology display to open the Link data window.

# Working with device information and nicknames

McDATA Web Server enables you to perform the following:

- **•** Display detailed device information
- **•** Export device information to a file
- **•** Manage device port nicknames

# <span id="page-47-4"></span><span id="page-47-2"></span>Displaying detailed device information

In addition to the information that is available in the Devices data window, you can click **(i)** in the Details column to display more information as shown in [Figure 24](#page-47-3).

| -Identifying Device Information                                                   |                         | Supplemental Information             |                                            |
|-----------------------------------------------------------------------------------|-------------------------|--------------------------------------|--------------------------------------------|
| Port WWN:                                                                         | 21:00:00:04:cf:92:b6:d9 | <b>Current Speed:</b>                | Data Unavailable                           |
| Nickname:                                                                         | Undefined               | <b>Supported Speeds:</b>             | Data Unavailable                           |
| Switch:                                                                           | Sw 194                  | Max Payload:                         | Data Unavailable                           |
| Port:                                                                             | Port <sub>3</sub>       | <b>Max Frame Size:</b>               | Data Unavailable                           |
| Port Type:                                                                        | NL-Port                 | <b>Operating System:</b>             | Data Unavailable                           |
| <b>FC Address:</b>                                                                | 03039d                  | <b>OS Device Name:</b>               | Data Unavailable                           |
| Target/Initiator: Target                                                          |                         | <b>HBA WWN:</b>                      | Data Unavailable                           |
| <b>Host Name:</b>                                                                 | Data Unavailable        | Node WWN:                            | 20:00:00:04:cf:92:b6:d9                    |
| <b>Active Zones:</b>                                                              | group1.server1          | Symbolic Node Name: Data Unavailable |                                            |
| FC-4 Types:                                                                       | FCP                     | Symbolic Port Name: Data Unavailable |                                            |
| -Vendor Information-                                                              |                         |                                      |                                            |
| Data Unavailable<br>Vendor: SEAGATE ST318452FC<br>(Rev. 0003)<br><b>Firmware:</b> |                         |                                      |                                            |
| Serial #: Data Unavailable                                                        |                         | Driver:                              | Data Unavailable                           |
|                                                                                   |                         | Hardware:                            | Data Unavailable                           |
| <b>Model:</b> Data Unavailable                                                    |                         |                                      | <b>Model Description: Data Unavailable</b> |

<span id="page-47-3"></span>**Figure 24** Detailed Device Display dialog

## <span id="page-47-0"></span>Exporting device information to a file

To save device information to a file, open the topology display and perform the following procedure:

- **1.** Select one or more switches. If no switches are selected, devices information is gathered for all switches.
- **2.** Select **Switch > Export Devices Information**.
- **3.** Enter a file name in the Save dialog.
- **4.** Click **Save**.

# <span id="page-47-1"></span>Managing device port nicknames

You can assign a nickname to a device port World Wide Name. A nickname is a user-definable, meaningful name that can be used in place of the World Wide Name. Assigning a nickname makes it easier to recognize device ports when zoning your fabric or when viewing the Devices data window.

McDATA Web Server maintains nicknames in the Nicknames.xml file, which is found in your working directory. In addition to creating, editing, and deleting nicknames, you can also export the nicknames to a file, which can then be imported into the Nicknames.xml file on other workstations.

### Creating a nickname

To create a device port nickname, perform the following procedure:

- **1.** Select **File > Nicknames** to open the Nicknames dialog.
- **2.** Choose one of the following methods to enter a nickname. A nickname must start with a letter and can have up to 64 characters. Valid characters include alphanumeric characters [aA—zZ][0—9] and special symbols  $[$_ -^ \circ$  ].
	- Click on a device in the table. Select **Edit > Create Nickname** to open the Add Nickname dialog. Enter a nickname and WWN and in the Add Nickname dialog. Click **OK**.
	- Double-click a cell in the **Nicknames** column. Enter a new nickname in the text field. Click **Save** to save the changes and exit the Nicknames dialog.
	- Double-click a cell in the Nickname column of the Devices data window. Refer to ["Devices data](#page-45-0)  [window" on page 46.](#page-45-0)

### Editing a nickname

A nickname must start with a letter and can have up to 64 characters. Valid characters include alphanumeric characters  $[aA-zZ][0-P]$  and special symbols  $[\$ - \text{·} ]$ . You can access the Edit Nicknames dialog two ways. Choose one of the following to edit a nickname:

- Select **File > Nicknames** in the topology or faceplate display to open the Nicknames dialog. The device entries are listed in table format.
	- Click on a device entry in the table. Select **Edit > Edit Nickname** to open the Edit Nicknames dialog. Edit the nickname in the text field. Click **OK** to save the changes.
	- Double-click a cell in the **Nicknames** or **WWN** columns, and edit the nickname in the text field. Click **OK** to save the changes.
- Click the **Devices** data window tab in the topology or faceplate display to display the Devices data window. Double-click a cell in the **Nickname** column to open the Edit Nickname dialog. Edit the nickname in the text field. Click **OK** to save the changes. Refer to ["Devices data window" on](#page-45-0)  [page 46](#page-45-0) for more information.

### Deleting a nickname

To delete a device port nickname, perform the following procedure:

- **1.** Select **File > Nicknames** to open the Nicknames dialog
- **2.** Click a device entry in the table.
- **3.** Select **Edit > Delete Nickname**.
- **4.** Click **Save** to save the changes.

#### Exporting nicknames to a file

You can save nicknames to a file. This is useful for distributing nicknames to other management workstations. To save nicknames to an XML file, perform the following procedure:

- **1.** Select **File > Nicknames** to open the Nicknames dialog.
- **2.** Select **File > Export** in the Nicknames dialog.
- **3.** Enter a name for the XML nickname file in the Save dialog.
- **4.** Click **Save**.

#### Importing a nicknames file

Importing a nicknames file copies its contents into and replaces the contents of the Nicknames.xml file which is used by McDATA Web Server. To import a nickname file, perform the following procedure:

- **1.** Select **File > Nicknames** to open the Nicknames dialog.
- **2.** Select **File > Import** in the Nicknames dialog.
- **3.** Select an XML nickname file to import in the Open dialog.
- **4.** Click **Open**.
- **5.** Click **Yes** when prompted to overwrite existing nicknames.

# <span id="page-49-0"></span>Zoning a fabric

If EFCM or HAFM are used to manage the fabric, it is recommended to use EFCM or HAFM to manage the fabric zoning. If EFCM or HAFM are not used and other McDATA switch models are in the fabric, it is recommended to use SANpilot or Embedded Web Server to manage the fabric zoning. If all switches in the fabric are McDATA 4Gb SAN switches, use the zoning management of these switches as described in this manual. Zoning enables you to divide the ports and devices of the fabric into zones for more efficient and secure communication among functionally grouped nodes.

The McDATA 4Gb SAN Switch supports port/domain zoning in Standard/Open Fabric interop mode, other M-Series directors and edge switches do not. Therefore, only WWN zoning is supported in Standard/Open Fabric interop mode when McDATA 4Gb SAN Switch is attached to other McDATA switches. FC address zoning is not supported by other McDATA switches, and is not recommended for use in McDATA 4Gb SAN Switch.

This subsection addresses the following topics:

- **•** [Zoning concepts, page 50](#page-49-1)
- **•** [Managing the zoning database, page 52](#page-51-1)
- **•** [Managing zone sets, page 56](#page-55-0)
- **•** [Managing zones, page 58](#page-57-0)
- **•** [Managing aliases, page 60](#page-59-0)
- **•** [Merging fabrics and zoning, page 61](#page-60-0)

### <span id="page-49-1"></span>Zoning concepts

The following zoning concepts provide some context for the zoning tasks described in this section:

- **•** [Zones, page 50](#page-49-2)
- **•** [Aliases, page 50](#page-49-3)
- **•** [Zone sets, page 51](#page-50-0)
- **•** [Zoning database, page 51](#page-50-1)

#### <span id="page-49-2"></span>Zones

A zone is a named group of ports, devices, or aliases that can communicate with each other. Membership in a zone can be defined by switch domain ID and port number, or device World Wide Name (WWN). Devices within a zone can only communicate with other devices in the same zone. Zones can overlap; that is, a device can participate in more than one zone. Zoning divides the fabric for purposes of controlling discovery. Devices within the same zone automatically discover and communicate freely with all other members of the same zone. The zone boundary is not secure; traffic across zones can occur if addressed correctly. Zones that include members from multiple switches need not include the ports of the inter-switch links.

- **•** WWN entries define zone membership by the World Wide Name of the attached device. With this membership method, you can move WWN member devices to different switch ports in different zones without having to edit the member entry as you would with a domain ID/port number member. Furthermore, unlike FCID members, WWN zone members are not affected by changes in the fabric that could change the FC address of an attached device.
- **•** Domain ID/Port number entries define zone membership by switch domain ID and port number. All devices attached to the specified port become members of the zone. The specified port must be an F\_Port or an FL\_Port.

#### <span id="page-49-3"></span>Aliases

To make it easier to add a group of ports or devices to one or more zones, you can create an alias. An alias is a named set of ports or devices that are grouped together for convenience. Unlike zones, aliases impose no communication restrictions between its members. You can add an alias to one or more zones. However, you cannot add a zone to an alias, nor can an alias be a member of another alias.

### <span id="page-50-0"></span>Zone sets

A zone set is a named group of zones. A zone can be a member of more than one zone set. Each switch in the fabric maintains its own zoning database containing one or more zone sets. This zoning database resides in non-volatile or permanent memory and is therefore retained after a reset. Refer to ["Configured](#page-71-0)  [Zonesets data windows" on page 72](#page-71-0) for information about displaying the zoning database.

The orphan zone set is created by the application automatically to hold the zones which are not in any set. The orphan zone set cannot be removed and is not saved on the switch.

To apply zoning to a fabric, choose a zone set and activate it. When you activate a zone set, the switch distributes that zone set and its zones, excluding aliases, to every switch in the fabric. This zone set is known as the active zone set. Refer to ["Active Zone Set data window" on page 47](#page-46-0) for information about displaying the active zone set.

#### <span id="page-50-1"></span>Zoning database

Each switch has its own zoning database. The zoning database is made up of all aliases, zones, and zone sets that have been created on the switch or received from other switches. The switch maintains two copies of the inactive zoning database: one copy is maintained in temporary memory for editing purposes; the second copy is maintained in permanent memory. Zoning database edits are made on an individual switch basis and are not propagated to other switches in the fabric when saved. When a zone set is activated, it is propagated and saved to temporary memory in each switch in the fabric. If a switch has the Interop Auto Save parameter is enabled in the Zoning Config dialog, the zone set is saved to permanent memory on that switch.

**Etheral MOTE:** If the Interop Auto Save parameter is enabled on the Zoning Configuration dialog, then every time the active zone set changes, the switch will copy it into an inactive zone set stored on the switch. You can edit this copy of the active zone set stored on the switch, and activate the updated copy to conveniently apply the changes to the active zone set. The edited copy then becomes the active zone set.

The configuration parameters affecting the zoning database are Interop Auto Save and Default Visibility. The Interop Auto Save parameter determines whether changes to the active zone set that a switch receives from another switch in the fabric will be saved to permanent memory on that switch. The Default Visibility parameter permits or prohibits communication among ports/devices when there is no active zone set. Refer to ["Configuring the zoning database" on page 54](#page-53-0) for information about zoning configuration.

#### Viewing zoning limits and properties

Zoning limits vary depending on the firmware installed on the switch. To view zoning limits and properties on a switch, perform the following procedure:

- **1.** Select **Zoning > Edit Zoning** in the faceplate display to open the Edit Zoning dialog.
- **2.** Choose one of the following:
	- Right-click on the top zonesets entry, a zone set, a zone, or a zone member in the zone sets tree (left windowpane). Select **Properties** in the popup menu.
	- select the top zonesets entry, a zone set, a zone, or a zone member in the zone set tree (left windowpane). Select **Edit > Properties**.
- **3.** View the zoning limits and properties information in the Properties dialog.
- **4.** Click **OK** to close the Properties dialog.

The zoning limits and definitions are:

- **•** MaxZoneSets is 1. The maximum number of zone sets that can be configured on the switch. This will be enforced during the configuration of zoning and during a zoning database merge from the fabric.
- **•** MaxZones is 2000. The maximum number of zones that can be configured on the switch. This will be enforced during the configuration of zoning and during a zoning database merge from the fabric.
- **•** MaxAliases is 2500. The maximum number of aliases that can be configured on the switch. This will be enforced during the configuration of zoning and during a zoning database merge from the fabric.
- **•** MaxTotalMembers is 10,000. The maximum number of total zone and alias members that can be configured on the switch. This will be enforced during the configuration of zoning and during a zoning database merge from the fabric. Aliases are considered zone members since they can be added to a zone just like a normal zone member.
- **•** MaxZonesInZoneSets is 2000. The maximum number of zone linkages to zonesets that can be configured on the switch. This will be enforced during the configuration of zoning and during a zoning database merge from the fabric. Every time a zone is added to a zoneset this constitutes a linkage.
- **•** MaxMembersPerZone is 2000. The maximum number of zone members that can be added to any zone on the switch. This will be enforced during the configuration of zoning and during a zoning database merge from the fabric. Aliases are considered zone members when added to a zone.
- **•** MaxMembersPerAlias is 2000. The maximum number of zone members that can be added to any alias on the switch. This will be enforced during the configuration of zoning and during a zoning database merge from the fabric.

# <span id="page-51-1"></span>Managing the zoning database

Managing the zoning database consists of the following:

- **•** [Editing the zoning database, page 52](#page-51-0)
- **•** [Configuring the zoning database, page 54](#page-53-0)
- **•** [Saving the zoning database to a file, page 55](#page-54-0)
- **•** [Restoring the zoning database from a file, page 55](#page-54-1)
- **•** [Restoring the default zoning database, page 55](#page-54-2)
- **•** [Removing all zoning definitions, page 56](#page-55-1)

### <span id="page-51-0"></span>Editing the zoning database

Select **Zoning > Edit Zoning** from the faceplate display to open the Edit Zoning dialog shown in [Figure 25.](#page-51-2) Changes can only be made to inactive zone sets, which are stored in flash (non-volatile) memory and retained after resetting a switch.

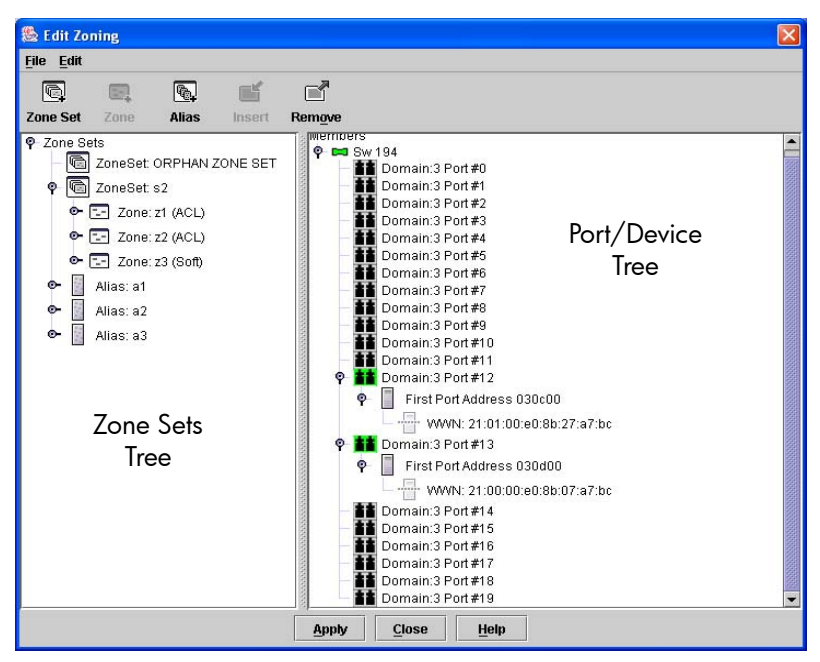

**Figure 25** Edit Zoning dialog

<span id="page-51-2"></span>To apply zoning to a fabric, choose a zone set and activate it. When you activate a zone set, the switch distributes that zone set and its zones, excluding aliases, to every switch in the fabric. This zone set is known as the active zone set.

You cannot edit an active zone set on a switch. You must configure an inactive zone set to your needs and then activate that updated zone set to apply the changes to the fabric. When you activate a zone set, the switch distributes that zone set to the temporary zoning database on every switch in the fabric. However, in addition to the merged active zone set, each switch maintains its own original zone set in its zoning database. Only one zone set can be active at one time.

**BY NOTE:** If the Interop Auto Save parameter is enabled on the Zoning Configuration dialog, then every time the active zone set changes, the switch will copy it into an inactive zone set stored on the switch. You can edit this copy of the active zone set stored on the switch, and activate the updated copy to conveniently apply the changes to the active zone set. The edited copy then becomes the active zone set.

The Edit Zoning dialog has a Zone Sets tree on the left and a Port/Device (or members) tree on the right. Both trees use display conventions similar to the fabric tree for expanding and contracting zone sets, zones, and ports. An expanded address shows the port World Wide Name.

You can select zone sets, zones, and ports in the following ways:

- **•** Click a zone, zone set, or port icon.
- **•** Right-click to select a zone set or zone, and open the corresponding popup menu.
- **•** Press and hold **Shift** while clicking several consecutive icons.
- **•** Press and hold **Control** while clicking several non-consecutive icons.

Using tool bar buttons, popup menus, or a drag-and-drop method, you can create and manage zone sets and zones in the zoning database. Table  $\overline{7}$  describes the zoning tool bar operations.

Use the Edit Zoning dialog to define zoning changes, and click **Apply** to open the Error Check dialog. Click **Error Check** to have McDATA Web Server check for zoning conflicts, such as empty zones, aliases, or zone sets. Click **Save Zoning** to implement the changes. Click **Close** to close the Error Check dialog. Click **Close** in the Edit Zoning dialog to close the Edit Zoning dialog.

| <b>Tool bar button</b> | <b>Description</b>                                                                                                 |
|------------------------|----------------------------------------------------------------------------------------------------|
| <b>Zone Set</b>        | Create Zone Set button - create a new zone set                                                                     |
| Œ.<br>Zone             | Create Zone button - create a new zone                                                                             |
| l®.<br><b>Alias</b>    | Create Alias button — create another name for a set of objects                                                     |
| ŒŘ<br><b>Insert</b>    | Add Member button $-$ adds selected port/device to a zone                                                          |
| 61<br>Remove           | Remove Member button - delete the selected zone from a zone set,<br>or delete the selected port/device from a zone |
|                        | Switch port icon – not logged in                                                                                   |
|                        | Switch port icon – logged in                                                                                       |

<span id="page-52-0"></span>**Table 7** Edit Zoning dialog tool bar buttons and icons

**Table 7** Edit Zoning dialog tool bar buttons and icons (continued)

| <b>Tool bar button</b> | <b>Description</b>                                       |
|------------------------|----------------------------------------------------------|
|                        | NL_Port (loop) device icon - logged in to fabric         |
|                        | $NL$ Port (loop) device icon $-$ not logged in to fabric |
|                        | $N$ Port device icon $-$ logged in to fabric             |
|                        | $N$ Port device icon $-$ not logged in to fabric         |

### <span id="page-53-0"></span>Configuring the zoning database

Use the Zoning Config dialog to change the **Interop Auto Save**, **Default Visibility**, **Default Zone**, and **Discard Inactive** configuration parameters. Open the faceplate display. Select **Zoning > Edit Zoning Config** to open the Zoning Config dialog shown in [Figure 26](#page-53-1). Click **OK** after making changes to put the new values into effect.

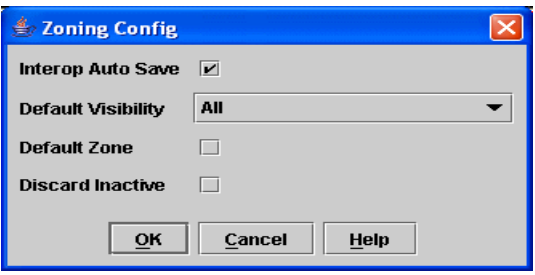

<span id="page-53-1"></span>**Figure 26** Zoning Config dialog

#### Interop Auto Save

The Interop Auto Save parameter determines whether changes to the active zone set that a switch receives from other switches in the fabric will be saved to the zoning database on that switch. Changes are saved when an updated zone set is activated. Zoning changes are always saved to temporary memory. However, if Interop Auto Save is enabled, the switch firmware saves changes to the active zone set in temporary memory and to the zoning database. If Interop Auto Save is disabled, changes to the active zone set are stored only in temporary memory which is cleared when the switch is reset.

**Etherapy MOTE:** Disabling the Interop Auto Save parameter can be useful to prevent the propagation of zoning information when experimenting with different zoning schemes. However, leaving the Interop Auto Save parameter disabled can disrupt device configurations should a switch have to be reset. For this reason, the Interop Auto Save parameter should be enabled in a production environment.

#### <span id="page-54-3"></span>Default Visibility

The Default Visibility parameter is only applicable when the **Interop Mode** option on the Advanced Switch Properties dialog is set to Standard. The Default Visibility parameter determines the level of communication that is permitted between devices when there is no active zone set. It is recommended that all switches have the same Default Visibility setting. When default visibility is enabled (All, the default) on a switch, all ports on the switch can communicate with all ports on switches that also have Default Visibility enabled. When Default Visibility is disabled (None) on a switch, none of the ports on that switch can communicate with any other switch port in the fabric. The Default Visibility parameter permits or prohibits communication among ports/devices when there is no active zone set. If McDATA 4Gb SAN Switches are in a fabric with other M-Series directors and edge switches, and there is no active zone set, the Default Visibility parameter must be disabled (None) on the McDATA 4Gb SAN Switches, to avoid potential zoning incompatibilities.

#### Default Zone

The Default Zone parameter enables (True) or disables (False) communication among ports/devices that are not defined in the active zone set or when there is no active zone set. This parameter must have the same value throughout the fabric. If interop mode is McDATA Fabric Mode, the Default Zone parameter is automatically distributed throughout the fabric. If McDATA 4Gb SAN Switches are in a fabric with other M-Series directors and edge switches, and the interop mode is Standard/Open Fabric, the Default Zone parameter MUST be disabled (False) on the McDATA 4Gb SAN Switches for zoning to function properly.

#### Discard Inactive

The Discard Inactive parameter automatically removes the previously active zone set when a zoneset is activated on a switch. The default setting is True.

#### <span id="page-54-0"></span>Saving the zoning database to a file

You can save the zoning database to an XML file. You can later reload this zoning database on the same switch or another switch. To save a zoning database to a file, perform the following procedure:

- **1.** Select **Zoning > Edit Zoning** in the faceplate display.
- **2.** Select **File > Save As** In the Edit Zoning dialog.
- **3.** Enter a file name for the database file in the Save dialog.
- **4.** Click **Save** to save the zoning file.

### <span id="page-54-1"></span>Restoring the zoning database from a file

 $\triangle$  **CAUTION:** Restoring the zoning database from a file will replace the current zoning database on the switch.

To restore the zoning database from a file to a switch, perform the following procedure:

- **1.** Select **Zoning > Edit Zoning** in the faceplate display to open the Edit Zoning window.
- **2.** Select **File > Open File**. A popup window will prompt you to select an XML zoning database file.
- **3.** Click **Open** after you select a file.

#### <span id="page-54-2"></span>Restoring the default zoning database

Restoring the default zoning clears the switch of all zoning definitions. Restoring default zoning is a fabric-wide action. When you are in Standard mode and restore default zoning, no devices/ports are able to communicate with each other on the switches. When in McDATA mode, restoring default zoning, all devices/ports are able to communicate with each other if Default Zone is enabled, and no devices/ports are able to communicate with each other if Default Zone is disabled.

 $\triangle$  **CAUTION:** This command will deactivate the active zone set

To restore the default zoning for a switch, perform the following procedure:

- **1.** Select **Zoning > Restore Default Zoning** in the faceplate display.
- **2.** Click **OK** to confirm that you want to restore default zoning and save changes to the zoning database.

#### <span id="page-55-1"></span>Removing all zoning definitions

To clear all zone and zone set definitions from the zoning database, select **Zoning > Edit Zoning** in the faceplate display and choose one of the following:

- **•** Select **Edit > Clear Zoning**. Click **Yes** to confirm that you want to delete all zones and zone sets in the Removes All dialog.
- **•** Right-click the Zone Sets heading at the top of the Zone Sets tree. Select **Clear Zoning** from the popup menu. Click **Yes** to confirm that you want to delete all zone sets and zones.

#### <span id="page-55-0"></span>Managing zone sets

Zoning a fabric involves creating a zone set, creating zones as zone set members, then adding devices as zone members. The zoning database supports multiple zone sets to serve the different security and access needs of your storage area network, but only one zone set can be active at one time. Managing zone sets consists of the following tasks:

- **•** [Creating a zone set, page 56](#page-55-2)
- **•** [Activating and deactivating a zone set, page 57](#page-56-0)
- **•** [Copying a zone to a zone set, page 57](#page-56-1)
- **•** [Removing a zone from a zone set or from all zone sets, page 57](#page-56-2)
- **•** [Removing a zone set, page 57](#page-56-3)
- **NOTE:** Zoning database edits are made on an individual switch basis and are not propagated to other switches in the fabric when saved. When a zone set is activated, it is propagated and saved to temporary memory in each McDATA 4Gb SAN Switch in the fabric. If a McDATA 4Gb SAN Switch has the Interop Auto Save parameter enabled in the Zoning Config dialog, the zone set is saved to permanent memory on that switch.

#### <span id="page-55-2"></span>Creating a zone set

To create a zone set, perform the following procedure:

- **1.** Select **Zoning > Edit Zoning** to open the Edit Zoning dialog.
- **2.** Select **Edit > Create Zone Set** to open the Create Zone Set dialog.
- **3.** Enter a name for the new zone set, and click **OK**. The new zone set name is displayed in the Zone Sets dialog. A zone set name must begin with a letter and be no longer than 64 characters. Valid characters are  $0-9$ , A-Z, a-z,  $\overline{a}$ ,  $\overline{a}$ , and \$.
- **4.** To create new zones in the zone set, choose one of the following:
	- Right-click a zone set and select **Create A Zone** from the popup menu. In the Create a Zone dialog, enter a name for the new zone, and click **OK**. The new zone name is displayed in the Zone Sets dialog.
	- Copy an existing zone by dragging a zone into the new zone set. Refer to ["Copying a zone to a](#page-56-1)  [zone set" on page 57.](#page-56-1)
- **5.** Click **Apply** to save changes to the zoning database.

#### <span id="page-56-0"></span>Activating and deactivating a zone set

You must activate a zone set to apply its zoning definitions to the fabric. Only one zone set can be active at one time. When you activate a zone set, the switch distributes that zone set to the temporary zoning database on every McDATA 4Gb SAN Switch in the fabric. To activate a zone set, perform the following procedure:

- **1.** Select **Zoning > Activate Zone Set** to open the Activate Zone Set dialog.
- **2.** Select a zone set from the **Select Zone Set** drop-down list.
- **3.** Click **Activate** the selected zone set.

The purpose of the deactivate function is to suspend all fabric zoning which results in free communication fabric wide or no communication depending on the default visibility setting. Refer to "Default Visibility" on [page 55](#page-54-3) for more information. It is not necessary to deactivate the active zone set before activating a new one. To deactivate the active zone set, perform the following procedure:

- **1.** Select **Zoning > Deactivate Zone Set** to open the Deactivate Zone Set dialog.
- **2.** Acknowledge the warning about traffic disruption.
- **3.** Click **Yes** to confirm that you want to deactivate the active zone set.

#### <span id="page-56-1"></span>Copying a zone to a zone set

You can copy an existing zone and its membership from one zone set to another. Select the zone and drag it to the chosen zone set. Click **Apply** to save changes to the zoning database.

#### <span id="page-56-2"></span>Removing a zone from a zone set or from all zone sets

To remove a zone from a zone set or from all zone sets in the database, perform the following procedure:

- **1.** Select **Zoning > Edit Zoning** in the faceplate display to open the Edit Zoning dialog.
- **2.** Select the zone or zones to be removed In the Zone Sets tree.
- **3.** Select **Edit > Remove** to remove the zone from the zone set, or select **Edit > Remove from All Zones** to remove the zone from all zone sets.
- **4.** Click **Apply** to save changes to the zoning database.

Alternatively, you can use shortcut menus to remove a zone from a zone set or from all zone sets in the database.

#### <span id="page-56-3"></span>Removing a zone set

Removing a zone set from the database affects the member zones in the following ways.

- **•** Member zones that are members of other zone sets are not affected.
- **•** Member zones that are not members of other zone sets become members of the orphan zone set. The orphan zone set cannot be removed and is not saved on the switch.

To delete a zone set from the database, perform the following procedure:

- **1.** Select **Zoning > Edit Zoning** in the faceplate display to open the Edit Zoning dialog.
- **2.** Select the zone set to be removed in the Zone Sets tree.
- **3.** Select **Edit > Remove** to remove the zone set.
- **4.** Click **Apply** to save changes to the zoning database.

Alternatively, you may use shortcut menus to remove a zone set from the database.

### <span id="page-57-0"></span>Managing zones

Managing zones involves the following:

- **•** [Creating a zone in a zone set, page 58](#page-57-1)
- **•** [Adding zone members, page 58](#page-57-2)
- **•** [Renaming a zone or a zone set, page 59](#page-58-0)
- **•** [Removing a zone member, page 59](#page-58-1)
- [Removing a zone from a zone Set, page 59](#page-58-2)
- [Removing a zone from all zone sets, page 59](#page-58-3)

**Etheral MOTE:** Changes you save to the zoning database on a switch are not propagated to other switches in the fabric unless you activate a zone set or edit the zoning databases on the individual switches in the fabric. When a zone set is activated, it is propagated and saved to temporary memory in each McDATA 4Gb SAN Switch in the fabric. If a switch has the Interop Auto Save parameter enabled in the Zoning Config dialog, the zone set is saved to permanent memory on that McDATA 4Gb SAN Switch. Refer to ["Configuring the zoning database" on page 54](#page-53-0) for more information.

#### <span id="page-57-1"></span>Creating a zone in a zone set

To create a zone in a zone set, perform the following procedure:

- **1.** Select **Zoning > Edit Zoning** to open the Edit Zoning dialog.
- **2.** Select a zone set in which to create a zone.
- **3.** Select **Edit > Create a Zone**.
- **4.** Enter a name for the new zone in the Create a Zone dialog The new zone name is displayed in the Zone Sets dialog. A zone name must begin with a letter and be no longer than 64 characters. Valid characters are  $0-9$ , A $-7$ ,  $a-z$ ,  $\frac{1}{2}$ ,  $\frac{1}{2}$ ,  $\frac{1}{2}$ ,  $\frac{1}{2}$ ,  $\frac{1}{2}$ ,  $\frac{1}{2}$ ,  $\frac{1}{2}$ ,  $\frac{1}{2}$ ,  $\frac{1}{2}$ ,  $\frac{1}{2}$ ,  $\frac{1}{2}$ ,  $\frac{1}{2}$ ,  $\frac{1}{2}$ ,  $\frac{1}{2$
- **5.** Click **OK**.
- **EX NOTE:** If you enter the name of a zone that already exists in the database, the McDATA Web Server application will ask if you would like to add that zone and its membership to the zone set.
	- **6.** To add switch ports or attached devices to the zone, choose one of the following:
		- Select the zone set In the zone set tree. Select the port to add to the zone in the graphic window. Select **Edit > Add Members**.
		- Select a port by port number or World Wide Name in the Port/Device tree, and drag it into the zone.
		- Select a port by port number or World Wide Name in the Port/Device tree. Right-click the zone. Select **Add Zone Members** from the popup menu.
	- **7.** Click **Apply** to save changes to the zoning database.

#### <span id="page-57-2"></span>Adding zone members

You can zone a port/device by switch domain ID and port number, or the device port WWN. Adding a port/device to a zone affects every zone set in which that zone is a member. Domain ID/port zoning is only supported in McDATA Fabric interop mode for other McDATA switches. To add ports/devices to a zone, perform the following procedure:

- **1.** Select **Zoning > Edit Zoning** to open the Edit Zoning dialog.
- **2.** Choose one of the following methods to add the port/device:
	- Select a port/device in the Port/Device tree, and drag it into the zone. Press and hold **Control** while selecting multiple ports/devices.
	- Select a port/device in the Port/Device tree. Press and hold **Control** while selecting to select multiple ports/devices. Select a zone set in the left pane. Select **Edit > Add Members**.

• Select a port/device in the Port/Device tree. Press and hold **Control** while selecting multiple ports/devices. Select a zone set in the left pane. Click **Insert**.

If the port/device you want to add is not in the Port/Device tree, you can add it by doing the following:

- **a.** Right-click the selected zone.
- **b.** Select **Edit > Create Members**.
- **c.** Select the **WWN** or **Domain/Port** option.
- **d.** Enter the hexadecimal value for the port/device according to the option selection: 16 digits for a WWN member, or 4 digits for a Domain/ Port member (DDPP).
- **3.** Click **OK** to add the member and save the change.

**NOTE:** Domain ID conflicts can result in automatic reassignment of switch domain IDs. These reassignments are not reflected in zones that use domain ID/port number pair to define their membership. Be sure to reconfigure zones that are affected by a domain ID change.

#### <span id="page-58-0"></span>Renaming a zone or a zone set

To rename a zone, perform the following procedure:

- **1.** Click the zone/zone set to be renamed in the Zone Sets tree of the Edit Zoning dialog.
- **2.** Select **Edit > Rename**.
- **3.** Enter a new name for the zone/zone set in the Rename Zone/Rename Zone Set dialog.
- **4.** Click **OK** to save changes.

#### <span id="page-58-1"></span>Removing a zone member

Removing a zone member will affect every zone and zone set in which that zone is a member. To remove a member from a zone, perform the following procedure:

- **1.** Click the zone member to be removed in the Edit Zoning dialog.
- **2.** Select **Edit > Remove**.
- **3.** Click **OK** to save changes.

#### <span id="page-58-2"></span>Removing a zone from a zone Set

The orphan zone set is created by the application automatically to hold the zones which are not in any set. The orphan zone set cannot be removed and is not saved on the switch. To remove a zone from a zone set, perform the following procedure:

- **1.** Select the zone to be removed in the Edit Zoning dialog. The selected zone will be removed from that zone set only.
- **2.** Select **Edit > Remove**.
- **3.** Click **OK** to save changes.

#### <span id="page-58-3"></span>Removing a zone from all zone sets

To remove a zone from all zone sets, perform the following procedure:

- **1.** Select the zone to be removed in the Edit Zoning dialog.
- **2.** Select **Edit > Remove Zone from All Sets**.
- **3.** Click **OK** to save changes.

## <span id="page-59-0"></span>Managing aliases

An alias is a collection of objects that can be zoned together. An alias is not a zone, and cannot have a zone or another alias as a member.

**NOTE:** Changes that you make to the zoning database are limited to the managed switch and do not propagate to the rest of the fabric. To distribute changes to configured zone sets fabric wide, you must edit the zoning databases on the individual switches. You will not see aliases in the active zone set

### Creating an alias

To create an alias, perform the following procedure:

- **1.** Select **Zoning > Edit Zoning** to open the Edit Zoning dialog.
- **2.** Select **Edit > Create Alias** to open the Create Alias dialog.
- **3.** Enter a name for the alias.

The alias name is displayed in the Zone Sets dialog. An alias name must begin with a letter and be no longer than 64 characters. Valid characters are 0—9, A—Z, a—z,  $\rightarrow$  \$,  $\land$ , and  $\cdot$ .

- **4.** Click **OK** to close the Create Alias dialog.
- **5.** Click **OK** to close the Edit Zoning dialog and save the alias name to the zoning database.

#### Adding a member to an alias

You can add a port/device to an alias by domain ID and port number, or the device port WWN. To add ports/devices to an alias, perform the following procedure:

- **1.** Select **Zoning > Edit Zoning** to open the Edit Zoning dialog.
- **2.** Choose one of the following methods to add the port/device:
	- Select a port/device in the Port/Device tree, and drag it into the alias. Press and hold **Control** while selecting to select multiple ports/devices.
	- Select a port/device in the Port/Device tree. Press and hold **Control** to select multiple ports/devices. Select an alias. Select **Edit > Add Members**.
	- Select a port/device in the Port/Device tree. Press and hold **Control** while selecting to select multiple ports/devices. Select an alias. Click **Insert**.
- **3.** If the port/device you want to add is not in the Port/Device tree, you can add it by doing the following:
	- **a.** Right-click the selected alias.
	- **b.** Select **Edit > Create Members**.
	- **c.** Choose the **WWN** or **Domain/Port** option.
	- **d.** Enter the hexadecimal value for the port/device according to the option selection: 16 digits for a WWN member or 4 digits for a Domain/ Port member (DDPP).
- **4.** Click **OK** to add the member and save the change.

#### Removing an alias from all zones

To remove an alias from all zones, perform the following procedure:

- **1.** Select the alias to be removed in the Zone Sets tree in the Edit Zoning dialog.
- **2.** Select **Edit > Remove Alias from All Zones**.
- **3.** Click **Yes** in the Remove dialog.

# <span id="page-60-0"></span>Merging fabrics and zoning

If you join two fabrics with an inter-switch link, the active zone sets from the two fabrics attempt to merge automatically. The fabrics may consist of a single switch or many switches already connected together. The switches in the two fabrics attempt to create a new active zone set containing the union of each fabric's active zone set. The propagation of zoning information only affects the active zone set, not the configured zone sets, unless Interop Auto Save is turned on.

### Zone merge failure

If a zone merge is unsuccessful, the inter-switch links between the fabrics will isolate due to a zone merge failure, which will generate an alarm. The reason for the E\_Port isolation can also be determined by viewing the port information. For more information, refer to ["Port Information data window" on page 98](#page-97-0), and ["Show command" on page 178](#page-177-0).

#### Zone merge failure recovery

When a zone merge failure occurs, the conflict that caused the failure must be resolved. You can correct a failure due to a zone conflict by deactivating one of the active zone sets or by editing the conflicting zones so that their membership is the same. You can deactivate the active zone set on one fabric if the active zone set on the other fabric accurately defines your zoning needs. If not, you must edit the zone memberships, and reactivate the zone sets. After correcting the zone membership, reset the isolated ports to allow the fabrics to join.

**EX NOTE:** If you deactivate the active zone set in one fabric and the Interop Auto Save parameter is enabled, the active zone set from the second fabric will propagate to the first fabric and replace all zones with matching names in the configured zone sets.

Refer to ["Managing zones" on page 58](#page-57-0) for information about adding and removing zone members. Refer to ["Resetting a port" on page 102](#page-101-0) for information about resetting a port.

# 3 Managing switches

This section describes the following tasks that manage switches in the fabric.

- **[Managing user accounts, page 63](#page-62-1)**
- **•** [Displaying switch information, page 68](#page-67-1)
- **•** [Configuring port threshold alarms, page 73](#page-72-1)
- **•** [Paging a switch, page 74](#page-73-0)
- **•** [Setting the date/time and enabling NTP client, page 74](#page-73-1)
- **•** [Resetting a switch, page 75](#page-74-1)
- **•** [Configuring a switch, page 76](#page-75-1)
- **•** [Archiving a switch, page 85](#page-84-1)
- **•** [Restoring a switch, page 86](#page-85-1)
- **•** [Restoring the factory default configuration, page 87](#page-86-0)
- **•** [Downloading a support file, page 88](#page-87-0)
- **•** [Installing firmware, page 89](#page-88-0)
- **•** [Installing Product Feature Enablement \(PFE\) keys, page 88](#page-87-1)
- **•** [Displaying hardware status, page 91](#page-90-0)

# <span id="page-62-1"></span><span id="page-62-0"></span>Managing user accounts

Only the Admin account can manage user accounts with the User Account Administration dialogs. However, any user can modify their own password. Select **Switch > User Accounts** in the faceplate display to open the User Account Administration dialog.

A user account consists of the following:

- **•** Account name or login
- **•** Password
- **•** Authority level
- **•** Expiration date

Switches come from the factory with the following user accounts:

#### **Table 8** Factory user accounts

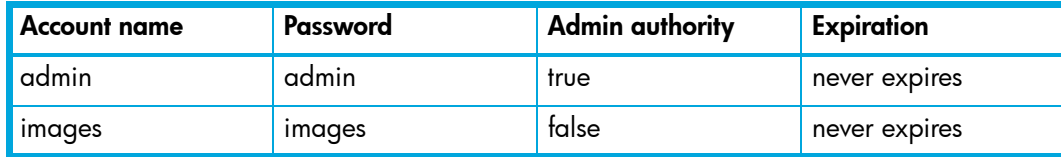

The Admin account is the only user that can manage all user accounts with the User Account Administration dialogs. The Admin account can create, remove, or modify user accounts, and change account passwords. The Admin account can also view and modify the switch and its configuration with McDATA Web Server. The Admin account can not be removed.

Users with Admin authority can view and modify the switch and its configuration using McDATA Web Server. Users without Admin authority are limited to viewing switch status and configuration.

The Images account is used to exchange files with the switch using FTP. The Images account can not be removed.

**EX NOTE:** If the same user account exists on a switch and its RADIUS server, that user can login with either password, but the authority and account expiration will always come from the switch database.

# Creating user accounts

A switch can have a maximum of 15 user accounts. To create a new user account on a switch, perform the following procedure:

- **1.** Select **Switch > User Accounts** in the faceplate display to open the User Account Administration dialog.
- **2.** Click the **Add Account** tab to open the Add Account tab page shown in [Figure 27.](#page-63-0)
- **3.** Enter an account name in the **New Account Login** field. Account names are limited to 15 characters.
- **4.** Select the **Admin Authority Enabled** option if the account is to have the ability to modify switch configurations.
- **5.** Enter a password in the **New Password** field and enter it again in the **Verify Password** field. A password must have a minimum of 8 characters and no more than 20.
- **6.** Select the **Permanent Account** option if this account is to be permanent with no expiration date. Otherwise, select the **Account Will Expire** option and enter the number days in which the account will expire.
- **7.** Click **Add Account** to add the newly defined account.
- **8.** Click **Close** to close the User Account Administration dialog.

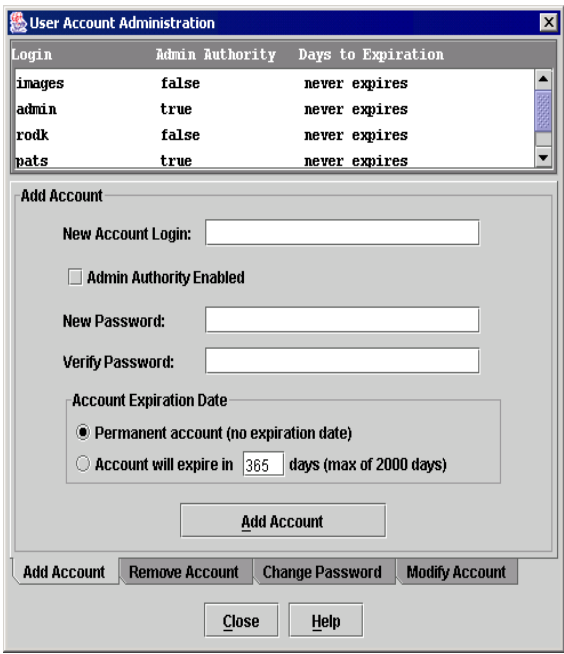

<span id="page-63-0"></span>**Figure 27** User Account Administration dialog — Add Account tab page

### Removing a user account

To remove a user account on a switch, perform the following procedure:

- **1.** Select **Switch > User Accounts** in the faceplate display to open the User Account Administration dialog.
- **2.** Click the **Remove Account** tab to open the Remove Account tab page shown in [Figure 28.](#page-64-0)
- **3.** Select the account (login) name from the list of accounts at the top of the dialog.
- **4.** Click **Remove Account**.
- **5.** Click **Close** to close the User Account Administration dialog.

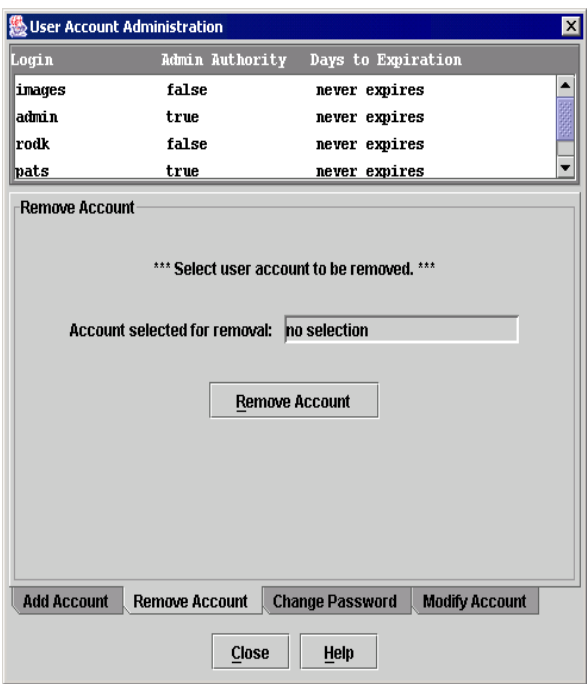

<span id="page-64-0"></span>**Figure 28** User Account Administration dialog — Remove Account tab page

# Changing a user account password

Any user can change their password for their account, but only the Admin account name can change the password for another user's account. If the administrator does not know the user's original password, the administrator must remove the account and add the account. To change the password for an account on a switch, perform the following procedure:

- **1.** Select **Switch > User Accounts** in the faceplate display to open the User Account Administration dialog.
- **2.** Click the **Change Password** tab to open the Change Password tab page shown in [Figure 29](#page-65-0).
- **3.** Select the account (login) name from the list of accounts at the top of the dialog.
- **4.** Enter the old password, enter the new password, and re-enter the new password.
- **5.** Click **Change Password**.
- **6.** Click **Close** to close the User Account Administration dialog.

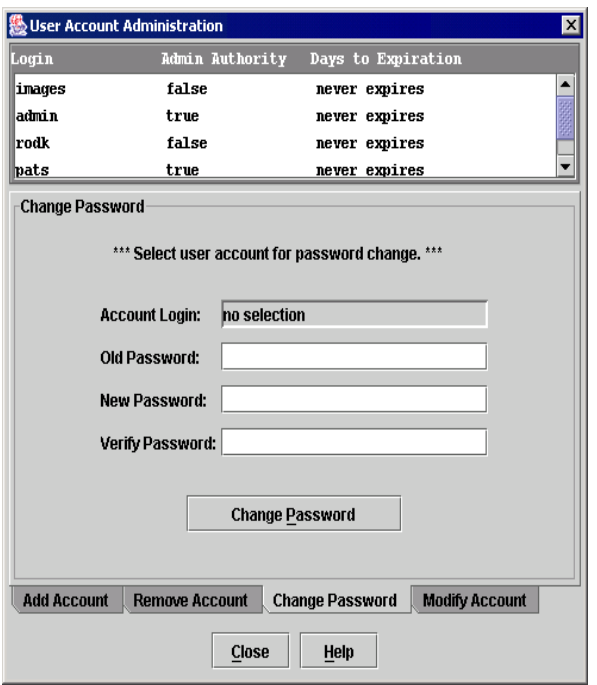

<span id="page-65-0"></span>**Figure 29** User Account Administration dialog — Change Password tab page

# Modifying a user account

To modify a user account on a switch, perform the following procedure:

- **1.** Select **Switch > User Accounts** in the faceplate display to open the User Account Administration dialog.
- **2.** Click the **Modify Account** tab to open the Modify Account tab page shown in [Figure 30.](#page-66-0)
- **3.** Select the account (login) name from the list of accounts at the top of the dialog.
- **4.** Select the **Admin Authority Enabled** option to grant admin authority to the account name.
- **5.** Select an **Account Expiration Date** option. If the account is not to be permanent, enter the number of days until the account expires.
- **6.** Click **Modify Account** to save the changes.
- **7.** Click **Close** to close the User Account Administration dialog.

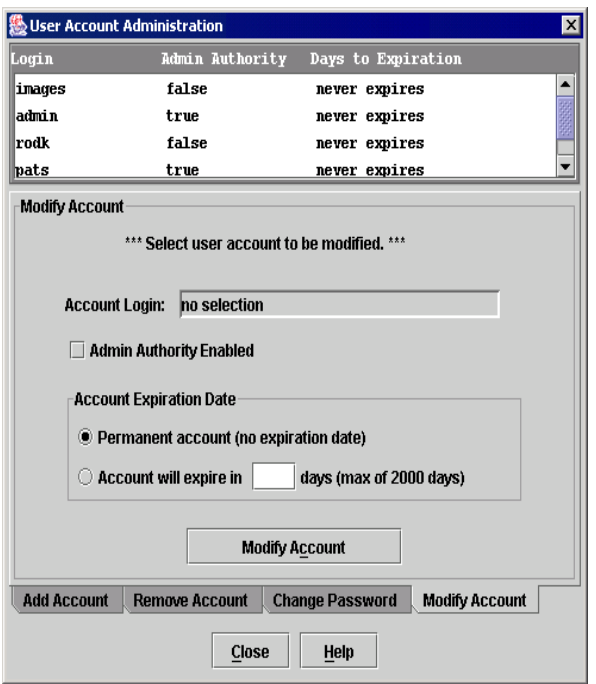

<span id="page-66-0"></span>**Figure 30** User Account Administration dialog — Modify Account tab page

# <span id="page-67-1"></span>Displaying switch information

The faceplate display and data windows provide the following switch information:

- **•** Device and HBA information
- **•** Switch specifications and addresses
- **•** Configuration parameters
- **•** Port performance statistics
- **•** Port information
- **•** Configured zone sets

[Figure 31](#page-67-2) shows the faceplate display for the McDATA 4Gb SAN Switch.

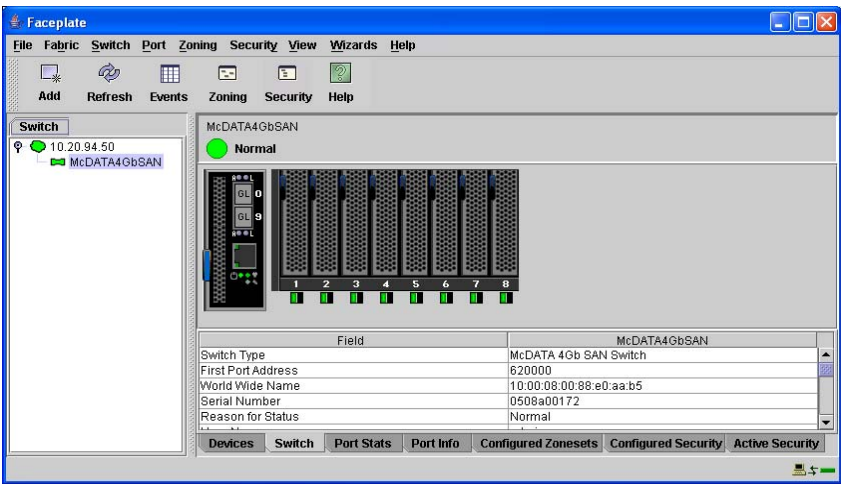

<span id="page-67-2"></span>**Figure 31** Faceplate display — switch information

The fabric updates the topology and faceplate displays by forwarding changes in status to the management workstation as they occur. You can allow the fabric to update the switch status, or you can refresh the display at any time. To refresh switch status in the display, choose one of the following:

- **•** Click **Refresh**.
- **•** Select **View > Refresh**.
- **•** Press the **F5** key.
- **•** Right-click a switch in the topology display. Select **Refresh Switch** from the popup menu.
- **•** Right-click in the graphic window of the faceplate display. Select **Refresh Switch** from the popup menu.

### Devices data window

The Devices data window displays information about devices (hosts and storage targets) connected to the switch. Click the **Devices** data window tab to display name server information for all devices that are logged into the selected fabric. To narrow the display to devices that are logged into specific switches, select one or more switches in the fabric tree or the topology display. Refer to "Devices data window" on [page 46](#page-45-2) for a description of the entries in the Devices data window.

### <span id="page-67-0"></span>Switch data window

The Switch data window displays current network and switch information for the selected switches. Refer to ["Configuring a switch" on page 76](#page-75-1) for more information about the Switch data window. [Table 9](#page-68-0) describes the Switch data window entries.

To open the Switch data window, choose one of the following:

- **•** Select one or more switches in the topology display. Click the **Switch** data window tab.
- **•** Open the faceplate display. Click the **Switch** data window tab.

#### <span id="page-68-0"></span>**Table 9** Switch data window entries

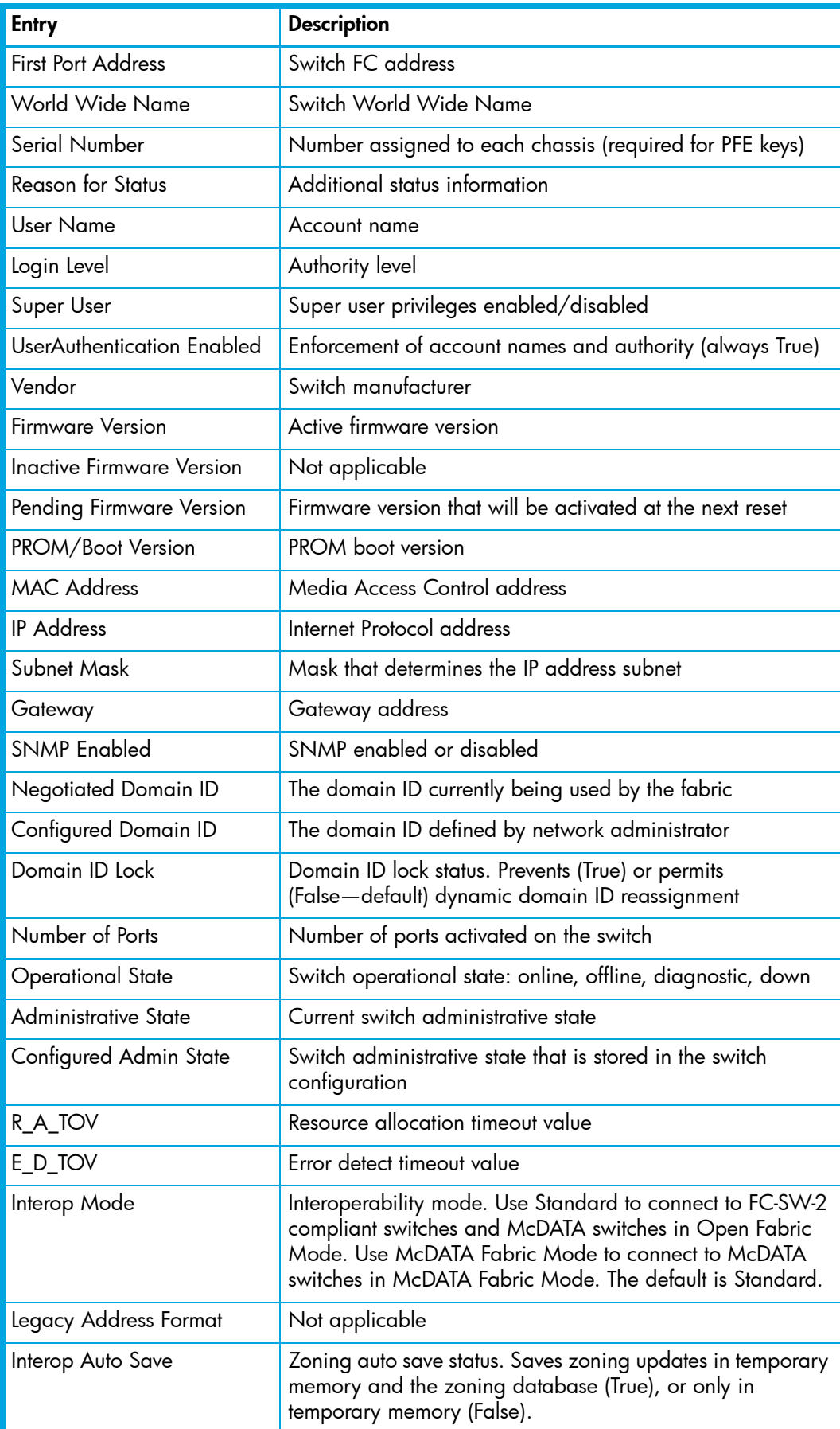

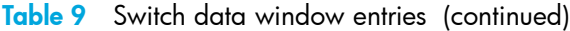

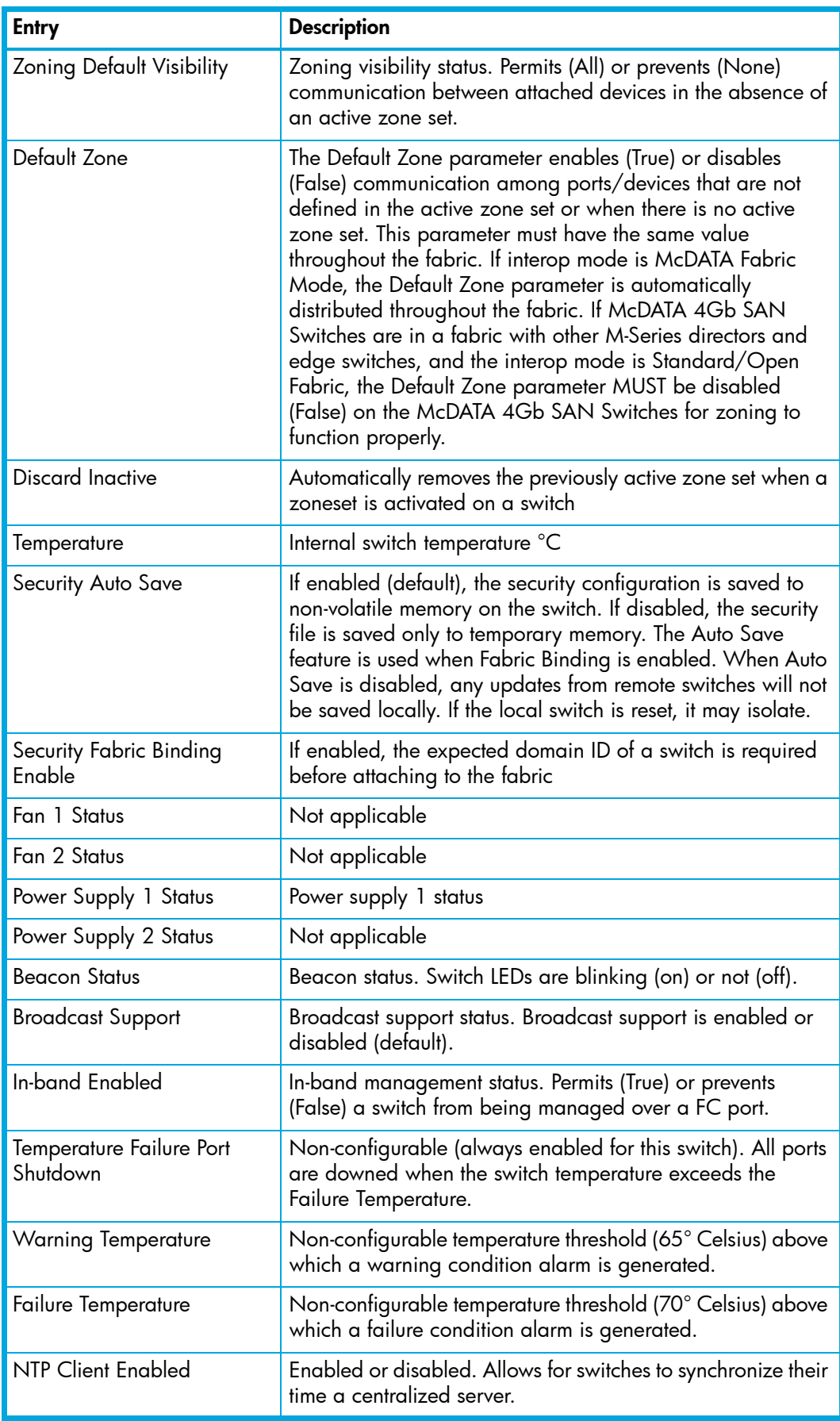

| <b>Entry</b>                 | <b>Description</b>                                                                                                    |
|------------------------------|----------------------------------------------------------------------------------------------------|
| <b>NTP Server Address</b>    | The IP address of the centralized NTP server. Ethernet<br>connection to NTP server is required.                                                                                                    |
| FDMI HBA Entry Limit         | Maximum number of HBAs that can be registered with a<br>switch.                                                                                                    |
| <b>FDMI</b> Enable           | Fabric Device Management Interface status. If enabled,<br>device information can be obtained, managed, and saved<br>through the fabric using Name Service Management Server<br>functions. McDATA Web Server will report any and all FDMI<br>information reported by the entry switch, if FDMI is enabled<br>on the entry switch. Refer to "Displaying detailed device<br>information" on page 48 for information about displaying<br>FDMI information. |
| <b>Embedded GUI</b>          | McDATA Web Server status. Enables or disables the web<br>server on the switch.                                                                                                    |
| <b>Inactivity Timeout</b>    | Number of minutes the switch waits before terminating an<br>idle CLI session. Zero (0) disables the time out threshold.                                                                                                    |
| GUI Mgmt Enabled             | Switch management application status. If disabled, the<br>switch cannot be managed using the application.                                                                                                    |
| <b>Telnet Enabled</b>        | Telnet client status                                                                                                    |
| <b>SSH Enabled</b>           | Secure Shell status. If enabled, an encrypted data path is<br>provided for CLI sessions.                                                                                                    |
| <b>SSL Enabled</b>           | Secure Sockets Layer status. If enabled, encryption for switch<br>management application and CIM sessions is provided.                                                                                                    |
| <b>CIM Enabled</b>           | Common Information Model status. The CIM agent is based<br>on the SNIA Storage Management Initiative Specification<br>(SMI-S), which is the standard for SAN management in a<br>heterogeneous environment.                                                                                                    |
| <b>FTP Enabled</b>           | FTP status                                                                                                    |
| Management Server<br>Enabled | Management server status                                                                                                    |

**Table 9** Switch data window entries (continued)

### Port Statistics data window

The Port Statistics data window displays port performance data for the selected ports. Click the **Port Stats** data window tab in the faceplate display to open the Port Statistics data window. Refer to ["Port Statistics](#page-95-0)  [data window" on page 96](#page-95-0) for a description of the Port Statistics data window entries.

The **Statistics** drop-down list is available on the Port Statistics data window, and provides different ways to view detailed port information. Click the down arrow to open the drop-down list. Open the drop-down list and select **Absolute** to view the total count of statistics since the last switch reset. Select **Rate** to view the number of statistics counted per second over the polling period. Select **Baseline** to view the total count of statistics since the last time the baseline was set. Click **Clear Baseline** to set the current baseline.

### Port Information data window

The Port Information data window displays port detail information for the selected ports. Click the **Port Info** data window tab in the faceplate display to open the Port Statistics data window. Refer to "Port Information [data window" on page 98](#page-97-0) for a description of the Port Information data window entries.

# <span id="page-71-0"></span>Configured Zonesets data windows

The Configured Zonesets data window displays all zone sets, zones, aliases, and zone membership in the zoning database, shown in [Figure 32](#page-71-1). Click the **Configured Zonesets** data window tab in the faceplate display to open the Configured Zonesets data window. Click the **Active Zonesets** data window tab in the topology display to view the active zone set in the Active Zonesets data window.

The Configured Zonesets data window uses display conventions for expanding and contracting entries that are similar to the fabric tree. An entry handle, located to the left of an entry in the tree, indicates the entry can be expanded. Click the entry handle, or double-click the following entries to expand or collapse them:

- **•** A zone set entry expands to show its member zones.
- **•** A zone entry expands to show its members by device port World Wide Name, or device port FC address.
- The alias entry expands to show its entries.

<span id="page-71-1"></span>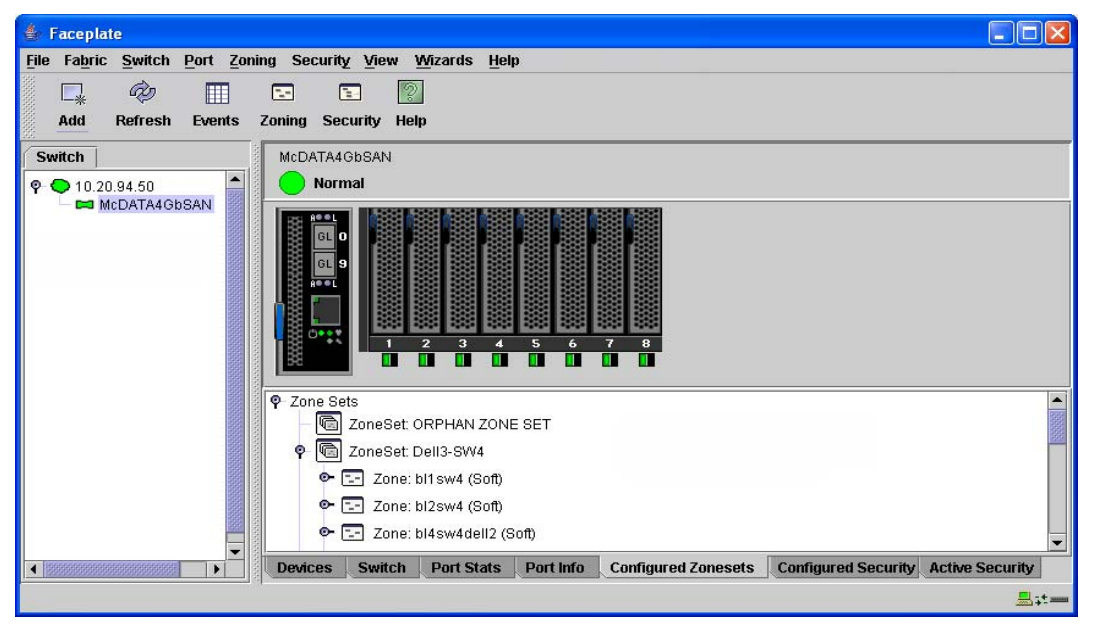

**Figure 32** Configured Zonesets data window
# Configuring port threshold alarms

You can configure the switch to generate alarms for selected events. Configuring an alarm involves choosing an event type, rising and falling triggers, a sample window, and finally enabling or disabling the alarm. To configure port threshold alarms, perform the following procedure:

- **1.** Open the faceplate display.
- **2.** Select **Switch > Port Threshold Alarm Configuration***.* The Port Threshold Alarm Configuration dialog shown in [Figure 33](#page-72-0) prompts you to enable or disable all alarms, select an event, set triggers, set a sample window and enable or disable an individual alarm.

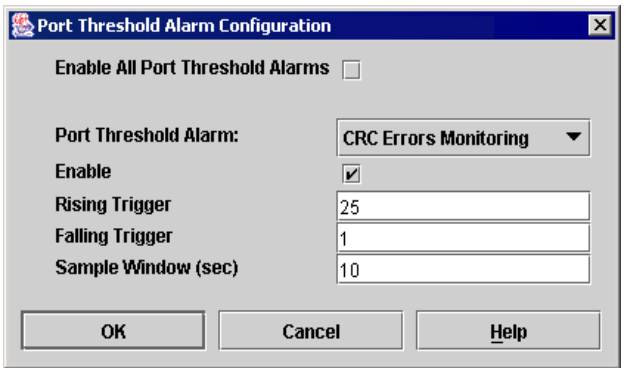

<span id="page-72-0"></span>**Figure 33** Port Threshold Alarm Configuration dialog

- **3.** Select the **Enable All Port Threshold Alarms** option to enable monitoring for all the individual alarm types that are enabled. The **Enable All Port Threshold Alarms** option is the master control for the individual alarms. For example, the switch will monitor CRC errors only if both the **CRC Error Monitoring** option and the **Enable All Port Threshold Alarms** option are selected.
- **4.** Select an event type from the **Port Threshold Alarm** drop-down list. Choose from the following options:
	- CRC error monitoring
	- Decode error monitoring
	- ISL monitoring
	- Device login monitoring
	- Device logout monitoring
	- Loss of signal monitoring
- **5.** Select the **Enable** option to make the alarm eligible for use.
- **6.** Enter a value for the rising trigger. A rising trigger alarm is generated when the event count per interval exceeds the rising trigger. The switch will not generate another rising trigger alarm for that event until the count descends below the falling trigger and rises again above the rising trigger. Consider the example in [Figure 34](#page-73-0).
- **7.** Enter a value for the falling trigger. A falling trigger alarm is generated when the event count per interval descends below the falling trigger.

**EX NOTE:** The switch will down a port if a rising trigger alarm is not cleared after three consecutive sample windows.

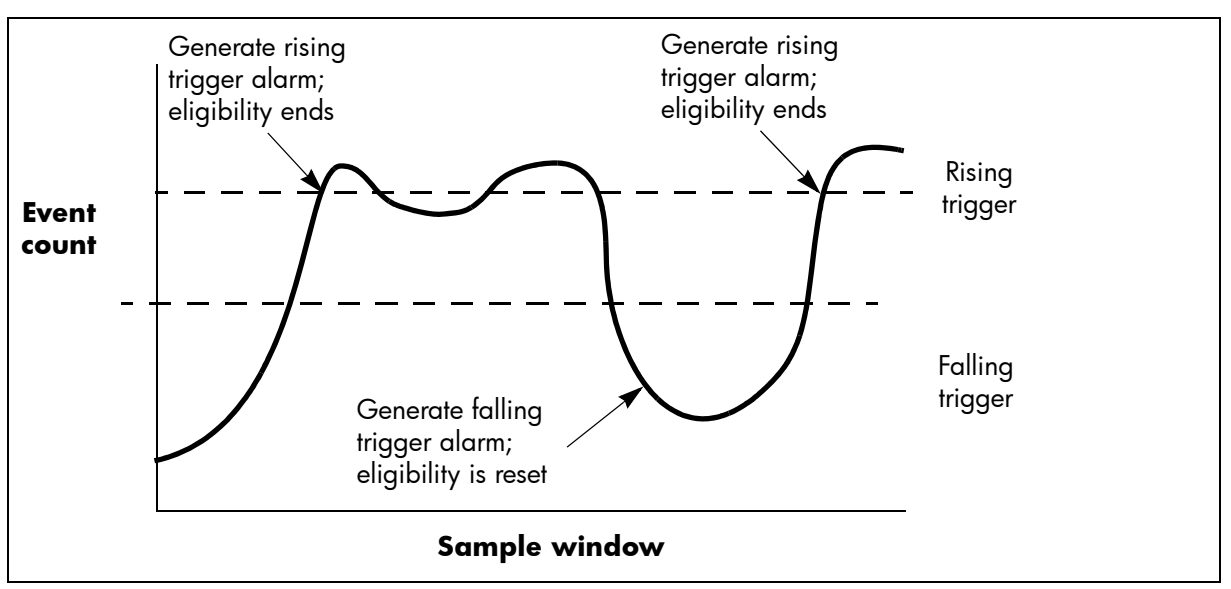

<span id="page-73-0"></span>**Figure 34** Port threshold alarm example

- **8.** Enter a sample window in seconds. The sample window defines the period of time in which to count events.
- **9.** Repeat steps 3 through 7 for each alarm you want to configure or enable.

**10.**Click **OK** to save all changes.

### Paging a switch

You can use the beacon feature to page a switch. The beacon feature causes all Logged-In LEDs to flash, making it easier to recognize. Select **Switch > Toggle Beacon** (check mark shown) to page a switch. Select **Switch > Toggle Beacon** again (check mark removed) to cancel the beacon.

# <span id="page-73-1"></span>Setting the date/time and enabling NTP client

The Date/Time and Network Time Protocol (NTP) dialog enables you to manually set the date, time, and time zone on a switch, or to enable the NTP Client to synchronize the date, time, and time zone on the switch with an NTP server. Enabling the NTP client ensures the consistency of date and time stamps in alarms and log entries. An Ethernet connection to an NTP server is required. When date/time is set or displayed in the firmware, it is displayed based on the time zone configured. However, when displayed in the Date/Time dialog, the value is always in local time. The difference between switch and workstation times must not exceed 24 hours, or the switch management application can not connect. To set the date and time on a switch, perform the following procedure:

- **1.** Select a switch in the topology display, and open the faceplate display.
- **2.** Select **Switch > Set Date/Time**.
- **3.** Choose one of the following:
	- Enter the year, month, day, time, and time zone in the Switch Date/Time dialog. Click **OK**. The new date and time take effect immediately.
	- Select the **NTP Client Enabled** option to enable the switch to synchronize its time with an NTP server. Enter the IP address of the NTP server. Ethernet connection to NTP server is required. Click **OK** to save the settings.

# Resetting a switch

Resetting a switch reboots the switch using the switch configuration parameters last saved in permanent memory on the switch. Depending on the reset type, a switch reset may or may not include a Power On Self Test (POST) or it may or may not disrupt traffic. [Table 9](#page-68-0) describes the types of switch resets.

During a hotreset operation, fabric services will be unavailable for a short period (30—75 seconds depending on switch model). Verify all administrative changes to the fabric (if any) are complete before performing an Non-Disruptive Code Load and Activation (NDCLA). When upgrading firmware across a fabric using non-disruptive activation, upgrade one switch at a time and allow 75 seconds between switches.

**NOTE:** Changes to the fabric may disrupt the NDCLA process. More than one McDATA Web Server session will disrupt the NDCLA process.

Common administrative operations that change the fabric include:

- **•** Zoning modifications
- **•** Adding, moving or removing devices attached to the switch fabric this includes powering up or powering down attached devices
- **•** Adding, moving or removing ISLs or other connections

After an NDCLA operation is complete, management connections must be re-initiated:

- **•** The McDATA Web Server session will re-connect automatically
- **•** Telnet sessions must be restarted manually

Applicable code versions:

- **•** Future switch code releases will be upgraded non-disruptively unless specifically indicated in its associated release notes
- **•** An NDCLA operation to previous switch code releases is not supported

**Table 10** Switch resets

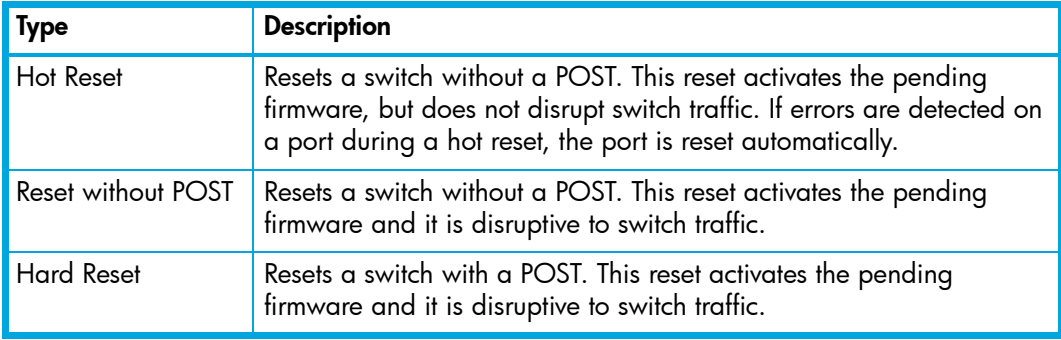

To reset a switch using McDATA Web Server, perform the following procedure:

- **1.** Select the switch to be reset and open the faceplate display.
- **2.** Select **Switch > Reset Switch**:
	- Select **Hot Reset** to perform a hot reset
	- Select **Reset** to perform a standard reset
	- Select **Hard Reset** to perform a hard reset

# Configuring a switch

Switch configuration is divided into three areas: chassis configuration, network configuration, and SNMP configuration. Chassis configuration specifies switch-wide FC settings. Network configuration specifies IP settings, remote logging, and the NTP client. SNMP configuration specifies SNMP settings and traps.

You can configure a switch explicitly or you can use the Configuration Wizard. The Configuration Wizard is a series of dialogs that guide you through the chassis, network, and SNMP configuration steps on new or replacement switches.

### Using the configuration wizard

The Configuration Wizard is a series of dialogs you can use to configure the IP address and other basic parameters on new or replacement switches. McDATA Web Server will detect the first time use and present the Initial Start Dialog, from which the Configuration Wizard can be launched. Select **Wizards > Configuration Wizard** from either the topology display or the faceplate display to launch the Configuration Wizard. Use the Configuration Wizard to configure a new switch in a fabric.

#### <span id="page-75-1"></span>Switch properties

To open the Switch Properties dialog, choose one of the following:

- **•** Select a switch in the topology display. Select **Switch > Switch Properties**.
- **•** Select **Switch > Switch Properties** in the faceplate display.
- **•** Right-click a switch graphic in the topology display or faceplate display. Select **Switch Properties** from the popup menu.

Use the Switch Properties dialog to change the following switch configuration parameters:

- **•** [Symbolic name, page 76](#page-75-0)
- **•** [Switch administrative states, page 77](#page-76-0)
- **•** [Domain ID and domain ID lock, page 77](#page-76-1)
- **•** [Fabric Device Management Interface, page 78](#page-77-0)
- **•** [Broadcast support, page 79](#page-78-0)
- **•** [In-band management, page 79](#page-78-1)

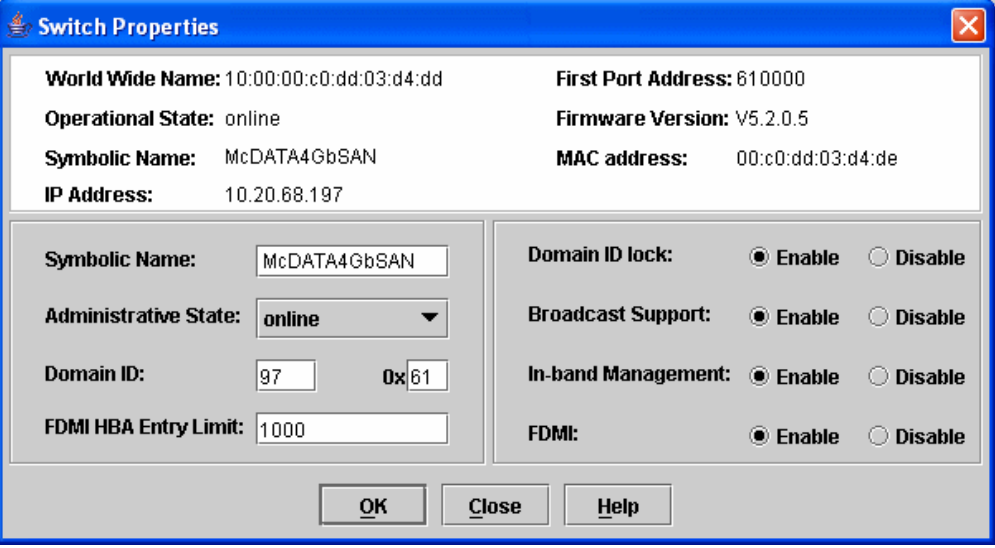

**Figure 35** Switch Properties dialog

#### <span id="page-75-0"></span>Symbolic name

The symbolic name is a user-defined name of up to 32 characters that identifies the switch. The symbolic name is used in the topology and faceplate displays, as well as many data windows to more easily identify switches. The illegal characters are the pound sign (#), semi-colon (;), and comma (,).

#### <span id="page-76-0"></span>Switch administrative states

The switch administrative state determines the operational state of the switch. The switch administrative state exists in two forms: the configured administrative state and the current administrative state.

- **•** The configured administrative state is the state that is saved in the switch configuration and is preserved across switch resets. McDATA Web Server always makes changes to the configured administrative state. The configured administrative state is displayed in the Switch Properties dialog.
- **•** The current administrative state is the state that is applied to the switch for temporary purposes and is not retained across switch resets. The current administrative state is set using the Set Switch command. Refer to the ["Set command" on page 154.](#page-153-0)

[Table 11](#page-76-2) describes the administrative state values.

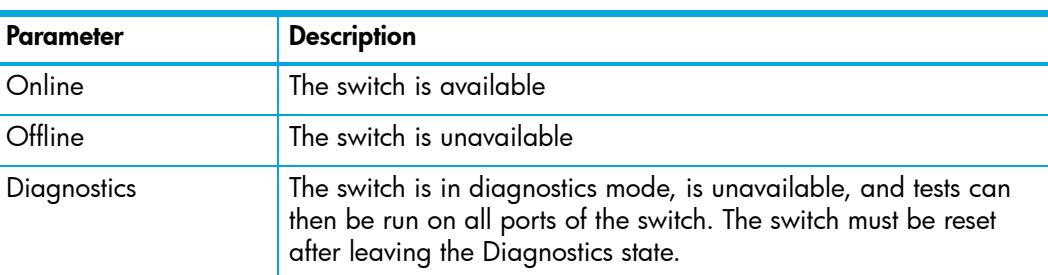

<span id="page-76-2"></span>**Table 11** Switch administrative states

#### <span id="page-76-1"></span>Domain ID and domain ID lock

The domain ID is a unique value from 97–127 that identifies each switch in the fabric. The FC address consists of the domain ID, port ID, and the Arbitrated Loop Physical Address (ALPA). The maximum number of switches within a fabric is 31 with each switch having a unique domain ID.

Switches come from the factory with the Domain ID Lock setting disabled (False). This means that if there is a domain ID conflict in the fabric, the switch with the highest principal priority, or the principal switch, will reassign any domain ID conflicts and establish the fabric. If you lock the domain ID on a switch and a domain ID conflict occurs, one of the switches will isolate as a separate fabric and the Logged-In LEDs on both switches will flash to show the affected ports. Refer to the ["Set Config command" on page 156](#page-155-0) for information about the Switch keyword and the Domain ID Lock and Principal Priority parameters.

If you connect a new switch to an existing fabric with its domain ID unlocked, and a domain conflict occurs, the new switch will isolate as a separate fabric. However, you can remedy this by resetting the new switch or taking it offline then back online. The principal switch will reassign the domain ID and the switch will join the fabric.

**NOTE:** Domain ID reassignment is not reflected in zoning that is defined by domain ID and port number pair. You must reconfigure zones that are affected by domain ID reassignment.

The McDATA 4Gb SAN Switch displays domain IDs differently in Standard mode than other M-series directors and edge switches. When the McDATA 4Gb SAN switch is in Standard mode (default), the domain ID will be displayed differently depending on which management utility is used. The valid Domain ID range while in standard mode is 97 (default) —127. McDATA Web Server and CLI will display this as 97—127. EFCM/HAFM will display this as 1—31.

Prior to changing from Standard mode to McDATA Fabric mode, it is recommended that the switch be isolated from the fabric (take switch offline) before making the configuration changes and all domain IDs in the fabric should be noted to avoid conflicts. Once isolated, using CLI or McDATA Web Server, change interop mode to McDATA Fabric mode, and change the domain ID to a unique ID within the valid range of 1—31 for McDATA Fabric mode. It is then recommended that the Domain ID be locked to prevent conflict within the fabric. When all changes have been made and the switch has been brought back online, it should then be added into the fabric.

In McDATA Fabric mode, the McDATA 4Gb SAN Switch will display the domain IDs the same as other M-series directors and edge switches no matter which management utility is used. The valid domain ID range is 1—31 for McDATA Fabric mode.

Prior to changing from McDATA Fabric mode to Standard mode, it is recommended that the switch be isolated from the fabric (take switch offline) before making the configuration changes and all domain IDs in the fabric should be noted to avoid conflicts. Once isolated, using CLI or McDATA Web Server, change interop mode to Standard, and change the domain ID to a unique ID within the valid range of 97—127 for standard mode. It is then recommended that the Domain ID be locked to prevent conflict within the fabric. When all changes have been made and the switch has been brought back online, it should then be added into the fabric.

**Etheral MOTE:** Locking the domain ID prevents the principal switch from assigning a domain ID when the switch is added to the fabric. In a fabric where the principal switch is an M-series director or edge switch, this is not an issue. In a fabric where the McDATA 4Gb SAN Switch may be the principal switch, changing from McDATA Fabric mode to Standard mode without configuring the valid ID range and locking it, may result in the switch domain ID being converted to a number not within the valid range.

[Table 12](#page-77-1) lists the corresponding domain ID values for each interop mode: Standard mode and McDATA Fabric mode.

| <b>McDATA</b><br><b>Fabric mode</b> | <b>Standard</b><br>mode | <b>McDATA</b><br>Fabric mode | <b>Standard</b><br>mode | <b>McDATA</b><br>Fabric mode | <b>Standard</b><br>mode |
|-------------------------------------|-------------------------|------------------------------|-------------------------|------------------------------|-------------------------|
| $\mathbf{1}$                        | 97                      | 12                           | 108                     | 23                           | 119                     |
| $\overline{2}$                      | 98                      | 13                           | 109                     | 24                           | 120                     |
| 3                                   | 99                      | 14                           | 110                     | 25                           | 121                     |
| $\overline{\mathcal{A}}$            | 100                     | 15                           | 111                     | 26                           | 122                     |
| 5                                   | 101                     | 16                           | 112                     | 27                           | 123                     |
| 6                                   | 102                     | 17                           | 113                     | 28                           | 124                     |
| 7                                   | 103                     | 18                           | 114                     | 29                           | 125                     |
| 8                                   | 104                     | 19                           | 115                     | 30                           | 126                     |
| 9                                   | 105                     | 20                           | 116                     | 31                           | 127                     |
| 10                                  | 106                     | 21                           | 117                     |                              |                         |
| 11                                  | 107                     | 22                           | 118                     |                              |                         |

<span id="page-77-1"></span>**Table 12** Corresponding domain ID values by interop mode

#### <span id="page-77-0"></span>Fabric Device Management Interface

Fabric Device Management Interface (FDMI) provides a means to gather and display device information from the fabric, and allows FDMI capable devices to register certain information with the fabric, if FDMI is enabled. McDATA Web Server will report any and all FDMI information reported by the entry switch, if FDMI is enabled on the entry switch. To view FDMI data, FDMI must be enabled on the entry switch and on all other switches in the fabric which are to report FDMI data.

FDMI is comprised of the fabric-to-device interface and the application-to-fabric interface. The fabric-to-device interface enables a device's management information to be registered. The application-to-fabric interface provides the framework by which an application obtains device information from the fabric. Use the **FDMI HBA Entry Limit** field on the Switch Properties dialog to configure the maximum number of HBAs that can be registered with a switch. If the number of HBAs exceeds the maximum number, the FDMI information for those HBAs can not be registered.

Use the **FDMI Enabled** option on the Switch Properties dialog to enable or disable FDMI. If FDMI is enabled on an HBA, the HBA forwards information about itself to the switch when the HBA logs into the switch. If FDMI is enabled on a switch, the switch stores the HBA information in its FDMI database. Disabling FDMI on a switch clears the FDMI database. If you disable FDMI on a switch and then re-enable it, you must reset the ports to cause the HBAs to log in again, and thus forward HBA information to the switch.

Click the **Devices** data window tab in the topology display and click **(i)** in the Details column of the Devices data window to view detailed FDMI information for a device. The Detailed Devices Display dialog displays the specific information for that device. Refer to ["Devices data window" on page 46](#page-45-0) for more information.

#### <span id="page-78-0"></span>Broadcast support

Broadcast is supported on the switch and allows for TCP/IP support. Broadcast is implemented using the proposed standard specified in *Multi-Switch Broadcast for FC-SW-3, T11 Presentation Number T11/02-031v0*. Fabric Shortest Path First (FSPF) is used to set up a fabric spanning tree used in transmission of broadcast frames. Broadcast frames are retransmitted on all ISLs indicated in the spanning tree and all online N\_Ports and NL\_Ports. When a broadcast frame is received, these zones are enforced at the N\_Ports and NL\_Ports. If the originator of the broadcast is in a zone, the frame is retransmitted on all online N\_Ports and NL\_Ports within the zone. If the originator of the broadcast frame is not in a zone, the frame is retransmitted on online N\_Ports and NL\_Ports that are not in a zone. The default setting is disabled.

#### <span id="page-78-1"></span>In-band management

In-band management is the ability to manage switches across inter-switch links using McDATA Web Server, SNMP, or the application programming interface. The switch comes from the factory with in-band management enabled. If you disable in-band management on a particular switch, you can no longer communicate with that switch by means other than an Ethernet connection.

### Advanced switch properties

The Advanced Switch Properties dialog enables you to set the timeout values and interop mode settings. The Advanced Switch Properties dialog is available for only the entry switch, because an in-band switch can not be taken offline. The switch will automatically be taken offline temporarily and will be restored to its original state after the changes are completed. Select **Switch > Advanced Switch Properties** to open the Advanced Switch Properties dialog. Click **OK** after making any changes to put the new values into effect. The default interop mode is Standard.

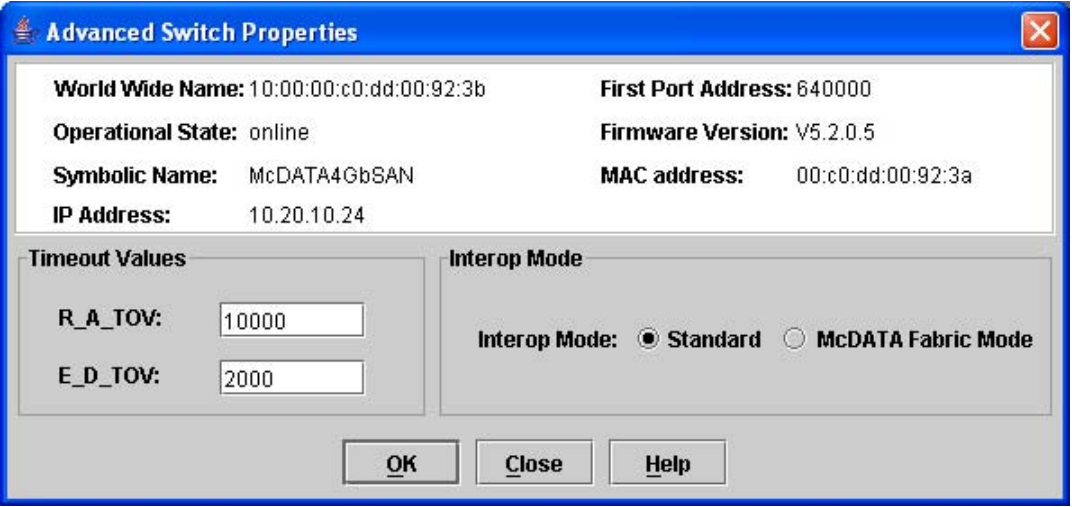

**Figure 36** Advanced Switch Properties dialog

#### Timeout values

The switch timeout values determine the timeout values for all ports on the switch. [Table 13](#page-79-0) describes the switch timeout parameters. The timeout values must be the same for all switches in the fabric.

**Etheral MOTE:** Mismatched timeout values will disrupt the fabric. These should not be changed unless absolutely necessary. Therefore, the switch must be offline to change these values. Use the Switch Properties dialog to take the switch offline.

<span id="page-79-0"></span>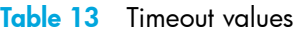

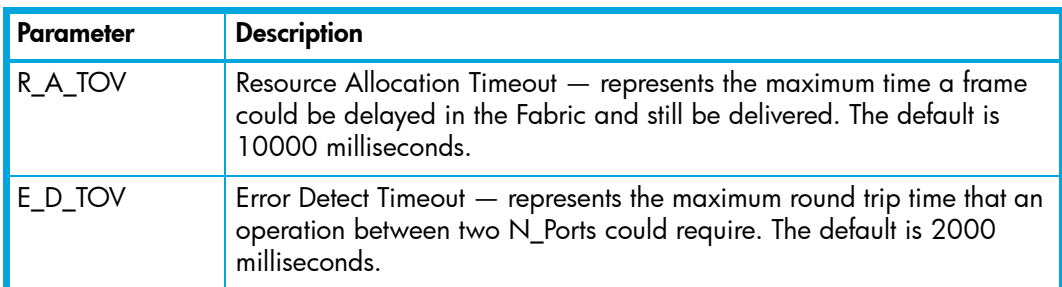

#### Interop mode for zoning

The interop mode permits interoperation with FC-SW-2 compliant and McDATA switches in McDATA Fabric Mode. The default interop mode is Standard.

- **•** Use the **Standard** option to connect to FC-SW-2 compliant switches and McDATA switches in Open Fabric Mode.
- **•** Use the **McDATA Fabric Mode** option to connect to McDATA switches in McDATA Fabric Mode.

### <span id="page-79-1"></span>System Services dialog

The System Services dialog provides a central location for you to enable or disable any of the external user services such as Simple Network Management Protocol (SNMP), Secure Sockets Layer (SSL), Secure SHell (SSH), embedded switch management application (McDATA Web Server), Command Line Interface (CLI), Network Time Protocol (NTP), and Common Information Model (CIM). Select **Switch > Services** to display the System Services dialog.

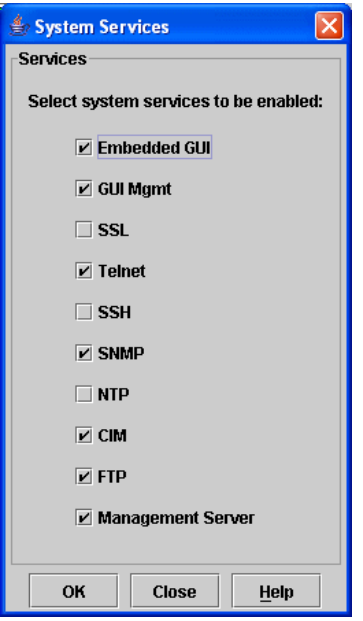

**Figure 37** System Services dialog

- **CAUTION:** Use caution when disabling the Embedded GUI (McDATA Web Server), GUI Mgmt, Telnet, SSL, and SSH, as it is possible to disable all access to the switch.
	- **• Embedded GUI** McDATA Web Server. Allows users to point a browser at the switch and run the embedded switch management application on that switch as an applet.
	- **• GUI Mgmt** allows out-of-band management of the switch from the switch management application (GUI). If disabled, the switch can not be specified as the entry switch for a fabric in the GUI, but can still be managed through an in-band connection.
	- **SSL** Secure Sockets Layer. Provides secure encrypted communications between the switch management application (GUI) and the switch. SSL must be enabled for configuration of security and RADIUS servers with the switch management application (GUI). SSL certificates are generated on the switch with the switch date/time and validated with the workstation's date/time. If the Switch and workstation date/time are not in sync, invalid certificates will be generated and prevent an SSL connection from being established between the switch and switch management application (GUI). To disable SSL when using a user authentication RADIUS server, the RADIUS authentication order must first be set to Local.
	- **• Telnet** CLI. Allows users to manage the switch through a Telnet CLI session. Disabling Telnet access to the switch is not recommended.
	- **SSH** Secure SHell. Provides secure encrypted Telnet CLI sessions with the switch. Note that you will have to have an SSH client running on your workstation in order to manage your switch with Telnet CLI when SSH is enabled.
	- **• SNMP** Simple Network Management Protocol. Allows management of the switch through third-party applications that use SNMP.
	- **• NTP** Network Time Protocol. Allows the switch to obtain its time and date settings from an NTP server. Configuring all of your switches and your workstations to utilize NTP will keep their date/time settings in sync and will prevent difficulties with SSL certificates and event logs.
	- **• CIM** Common Information Model. Allows management of the switch through third-party applications that use CIM.
	- **• FTP** File Transfer Protocol. Allows file transfers to the switch via FTP. FTP is required for out-of-band firmware uploads which will complete faster than in-band firmware uploads.
	- **• Management Server** allows management of the switch through third-party applications that use GS-3 Management Server.

### Security Consistency Checklist dialog

The Security Consistency Checklist dialog enables you to compare security-related features on switches in order to check for inconsistencies. Any changes must be made through the appropriate dialog, such as Network Properties dialog, Switch Properties dialog, or SNMP Properties dialog. Select **Switch > Security Consistency Checklist** to open the Security Consistency Checklist dialog from the faceplate display.

### <span id="page-81-2"></span>Network properties

Use the Network Properties dialog shown in [Figure 38](#page-81-0) to change IP configuration parameters and enable remote logging.

To open the Network Properties dialog, choose one of the following:

- **•** Select a switch in the topology display. Select **Switch > Network Properties**.
- **•** Open the faceplate display. Select **Switch > Network Properties**.

Click **OK** to put any new values into effect.

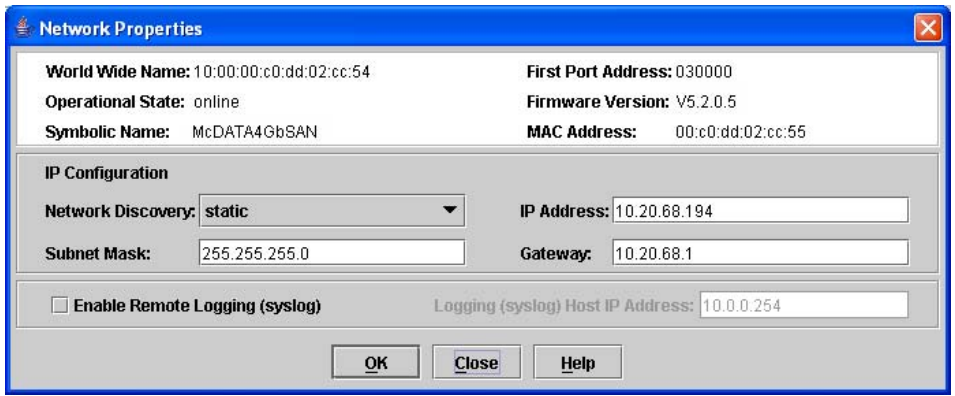

<span id="page-81-0"></span>**Figure 38** Network Properties dialog

#### <span id="page-81-3"></span>IP configuration

The IP configuration identifies the switch on the Ethernet network and determines which network discovery method to use. [Table 14](#page-81-1) describes the IP configuration parameters.

<span id="page-81-1"></span>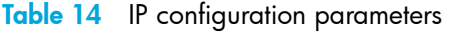

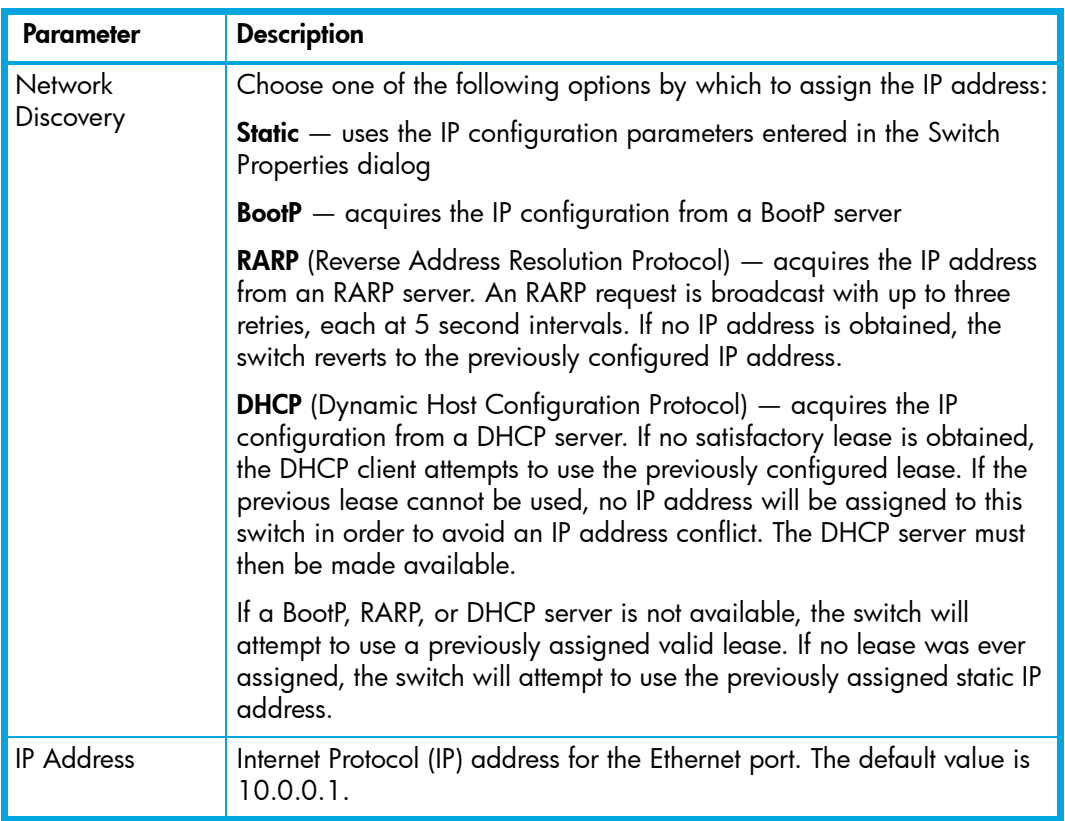

**Table 14** IP configuration parameters

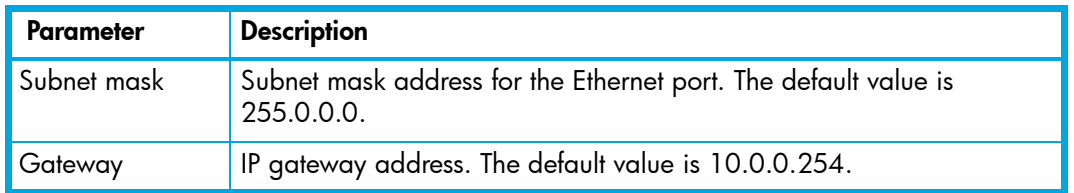

#### Remote logging

The Remote Logging (syslog) feature enables saving of the log information to a remote host that supports the syslog protocol. When enabled, the log entries are sent to the syslog host at the IP address that you specify in the **Logging Host IP Address** field. Log entries are saved in the internal switch log whether this feature is enabled or not.

To save log information to a remote host, you must edit the syslog.conf file (located on the remote host) and then restart the syslog daemon. Consult your operating system documentation for information on how to configure remote logging. The syslog.conf file on the remote host must contain an entry that specifies the name of the log file in which to save error messages. Add the following line to the syslog.conf file. A <tab> separates the selector field (local0.info) and action field which contains the log file path name (/var/adm/messages/messages.name).

local0.info <tab> /var/adm/messages.name

#### NTP client

The NTP Client feature allows switches to synchronize their date and time with a centralized server. NTP client ensures the consistency of date and time stamps in alarms and log entries. An Ethernet connection to NTP server is required. Refer to ["Setting the date/time and enabling NTP client" on page 74](#page-73-1) for more information.

### SNMP properties

Use the SNMP Properties dialog shown in [Figure 39](#page-82-0) to change SNMP configuration parameters. You must select a switch in the topology display or open the faceplate display to open the SNMP Properties dialog. Select **Switch > SNMP Properties**. Making any changes. Click **OK** to put the new values into effect.

**NOTE:** Since read community, trap community, and write community settings are like passwords and are write-only fields, the current settings are displayed as asterisks.

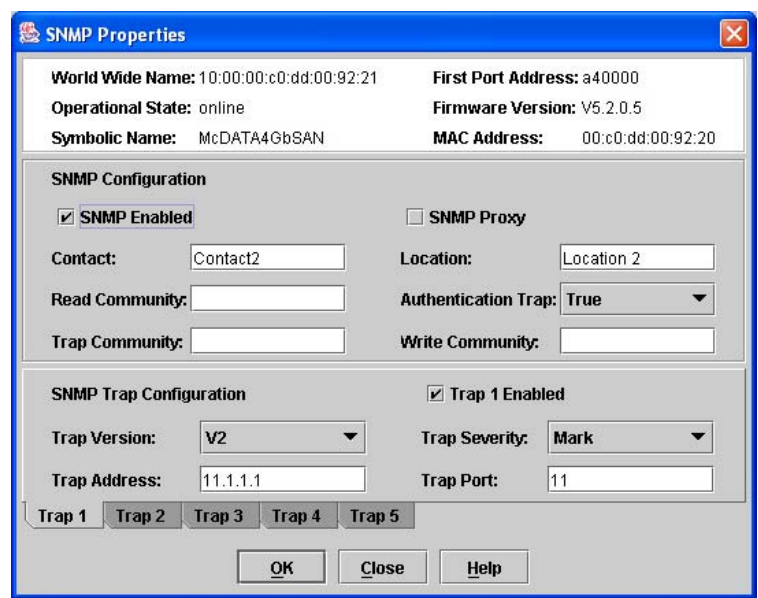

<span id="page-82-0"></span>**Figure 39** SNMP Properties dialog

### SNMP configuration

The SNMP configuration defines how authentication traps are managed. [Table 15](#page-83-0) describes the SNMP configuration parameters. The illegal characters for the user-defined fields are the pound sign (#), semi-colon (;), and comma (,).

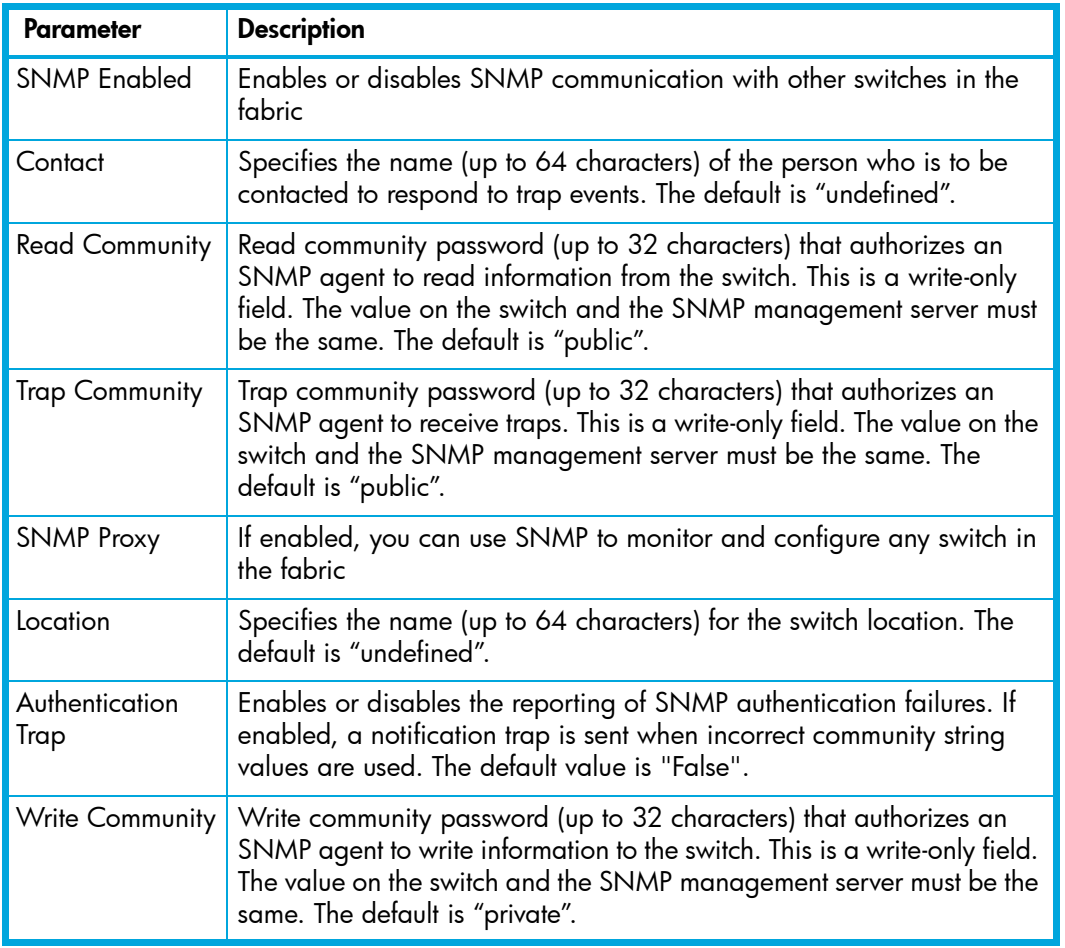

<span id="page-83-0"></span>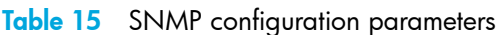

#### SNMP trap configuration

The SNMP trap configuration defines how traps are set. Choose from the tabs **Trap1 – Trap 5** to configure each trap. [Table 16](#page-84-0) describes the SNMP configuration parameters.

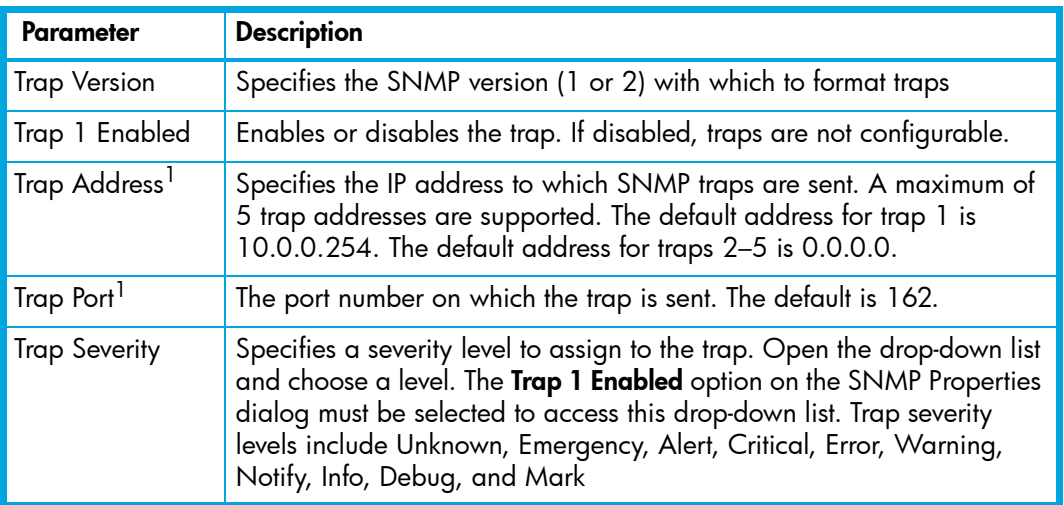

<span id="page-84-0"></span>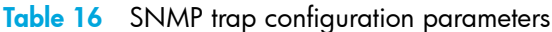

1. Trap address (other than 0.0.0.0) and trap port combinations must be unique. For example, if trap 1 and trap 2 have the same address, then they must have different port values. Similarly, if trap 1 and 2 have the same port value, they must have different addresses.

# <span id="page-84-1"></span>Archiving a switch

Archiving a switch saves the current switch configuration parameters to an . XML archive file containing the configuration parameters. Basically any data received by the application is archived. However, passwords are not archived with the user account information. The switch can later be restored using the saved switch configuration file. Archived parameters include switch properties and statistics, IP configuration, SNMP configuration, port properties and statistics, alarm configuration, and zoning configuration. Archived parameters include the following:

- **•** Switch properties and statistics
- **•** IP configuration
- **•** SNMP configuration
- Port properties and statistics
- **•** Alarm configuration
- **•** Zoning configuration
- **•** Configured security
- **•** RADIUS Server information

This archive file can be used to restore the configuration on the same switch or on a replacement switch. You can also use the archive file as a template for configuring new switches to add to a fabric. The archive can be used later to restore the switch. Refer to ["Restoring a switch" on page 86](#page-85-0) for more information.

To archive a switch, perform the following procedure:

- **1.** Select **Switch > Archive** in the faceplate display.
- **2.** Enter a file name in the Save dialog.
- **3.** Click **Save**.

# <span id="page-85-0"></span>Restoring a switch

Restoring a switch loads the archived switch configuration parameters to the switch. The switch configuration must be archived before it can be restored. The switch archive must be compatible with the switch to be restored; that is, you can restore a McDATA 4Gb SAN Switch only with an archive from a McDATA 4Gb SAN Switch. Refer to ["Archiving a switch" on page 85](#page-84-1) for more information.

**NOTE:** The switch being restored should be physically disconnected from the fabric. Restoring a switch in a fabric can severely disrupt the fabric. After the restore process is complete, the switch can be reconnected to the fabric.

The Restore dialog consists of the Full Restore tab page and Selective Restore tab page. To restore a switch, perform the following procedure:

- **1.** Log in to the fabric through the switch you want to restore. You cannot restore a switch over an ISL.
- **2.** Select **Switch > Restore** in the faceplate display to open the Restore dialog shown in [Figure 40.](#page-85-1)

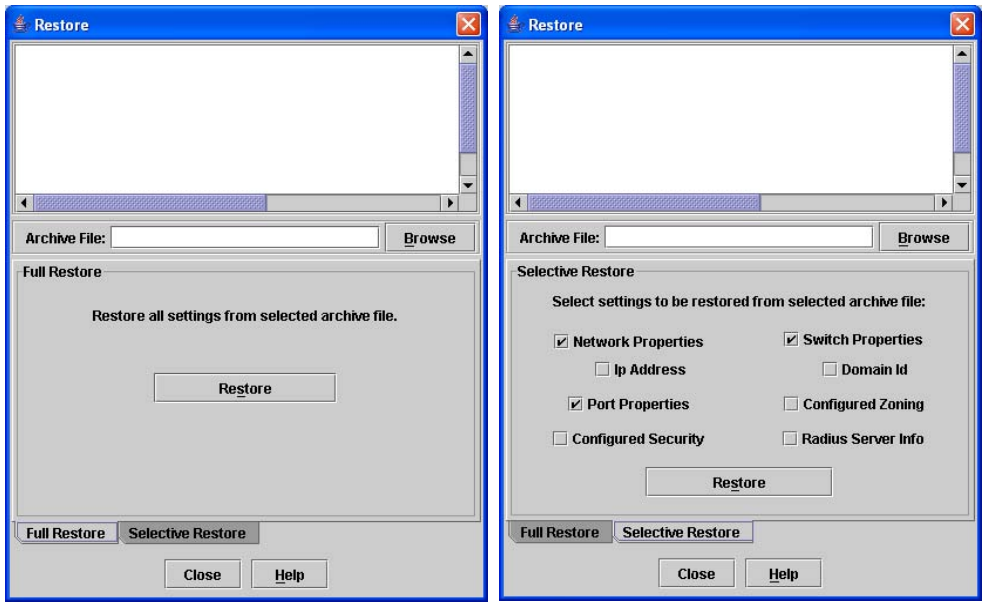

<span id="page-85-1"></span>**Figure 40** Restore dialogs – Full Restore and Selective Restore tab pages

- **3.** Enter the archive file name or browse for the file. This archive file must be one that was produced by the McDATA Web Server Archive function. Configuration backup files created with the Config Backup command are not compatible with the McDATA Web Server Restore function.
- **4.** Click the **Full Restore** tab.
- **5.** Click **Restore** to restore all configuration settings.
- **6.** Click the **Selective Restore** tab and select one or more of the following options. Click **Restore** to restore selected configuration settings:
	- **Network Properties** restores all settings presented in the Network properties dialog except the IP address. Refer to [Network properties, page 82](#page-81-2) for more information.
	- **IP Address** restores switch IP address in addition to the other network properties. Refer to [IP](#page-81-3)  [configuration, page 82](#page-81-3) for more information.
	- **Switch Properties** restores all settings presented in the Switch properties dialog except the domain ID. Refer to [Switch properties, page 76](#page-75-1) for more information.
	- **Domain ID** restores switch domain ID in addition to the other switch properties. Refer to [Domain](#page-76-1)  [ID and domain ID lock, page 77](#page-76-1) for more information.
	- **Port Properties** restores all settings presented in the Port properties dialog. Refer to ["Configuring](#page-99-0)  [ports" on page 100](#page-99-0) for more information.
- **Configured Zoning**  restores all configured zone sets, zones, and aliases in the switch's zoning database, excluding the active zone set. Refer to ["Configuring the zoning database" on page 54](#page-53-0) for more information.
- **Configured Security** restores all security sets in the switch database. Refer to ["Securing a fabric"](#page-29-0)  [on page 30](#page-29-0) for more information.
- **Radius Server** restores all RADIUS Server information defined in the switch database. Refer to ["RADIUS servers" on page 25](#page-24-0) for more information.
- **7.** If you select the **Configured Zoning** or **Full Restore** option and the file contains zone sets, a dialog prompts you to activate one of those zone sets. Click **Yes**. Select a zone set from the drop-down list in the Select Zone Set to be Activated dialog.
- **8.** Click **OK** and view the results in the top pane of the Restore dialog.

# Restoring the factory default configuration

You can restore the switch and port configuration settings to the factory default values. Select **Switch > Restore Factory Defaults** to restore the factory configuration on a switch. [Table 17](#page-86-0) lists the factory default switch configuration settings. Restoring the switch to the factory default configuration does not restore the account name and password settings. The most current port license will remain in effect. To restore user accounts, you must select the **Reset Password File** option in the maintenance menu. Refer to "Recovering a Switch Using Maintenance Mode" in the *McDATA 4Gb SAN Switch for HP p-Class BladeSystem installation guide* for your switch for information about maintenance mode and the maintenance menu.

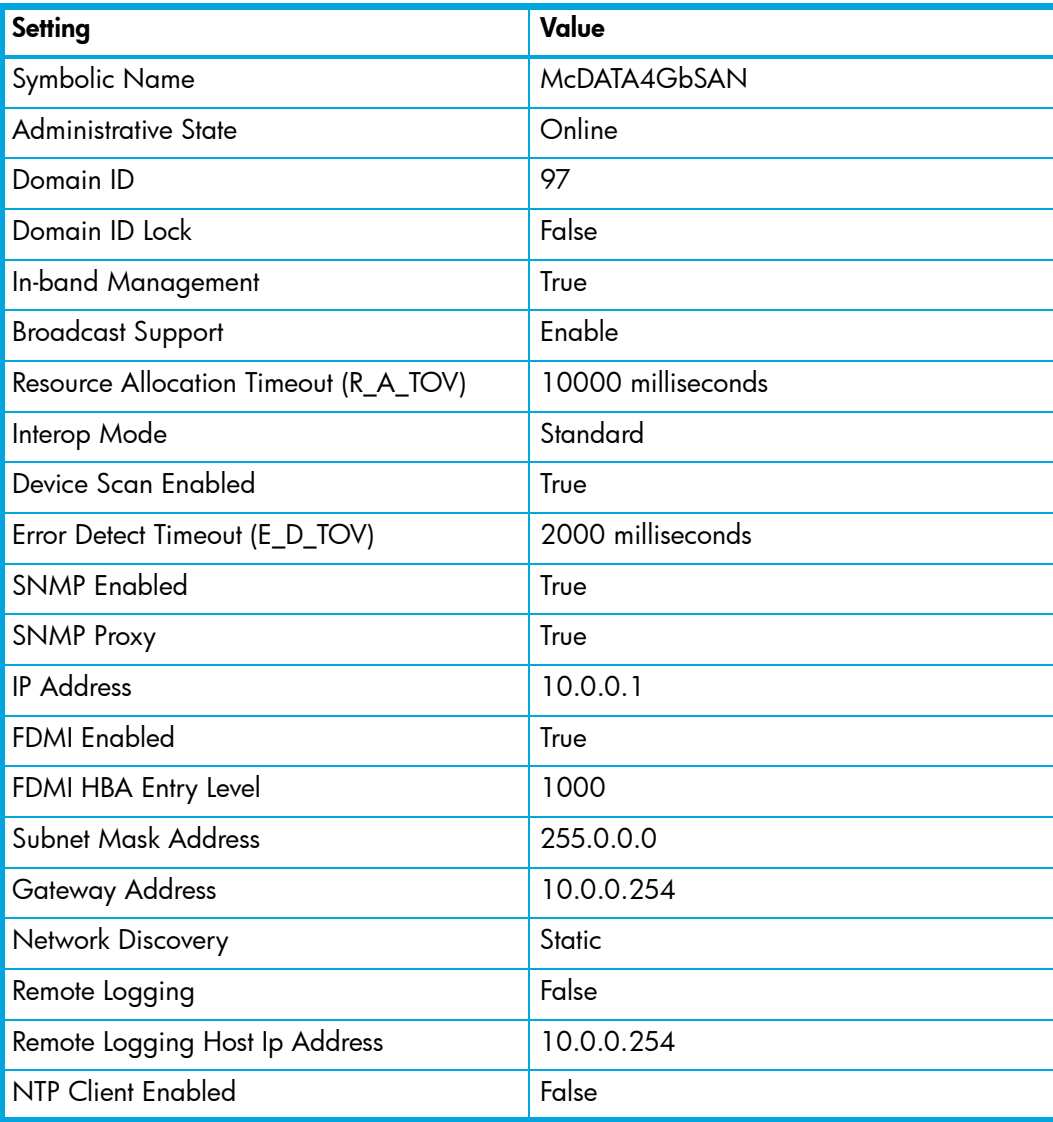

<span id="page-86-0"></span>**Table 17** Factory default configuration settings

**Table 17** Factory default configuration settings (continued)

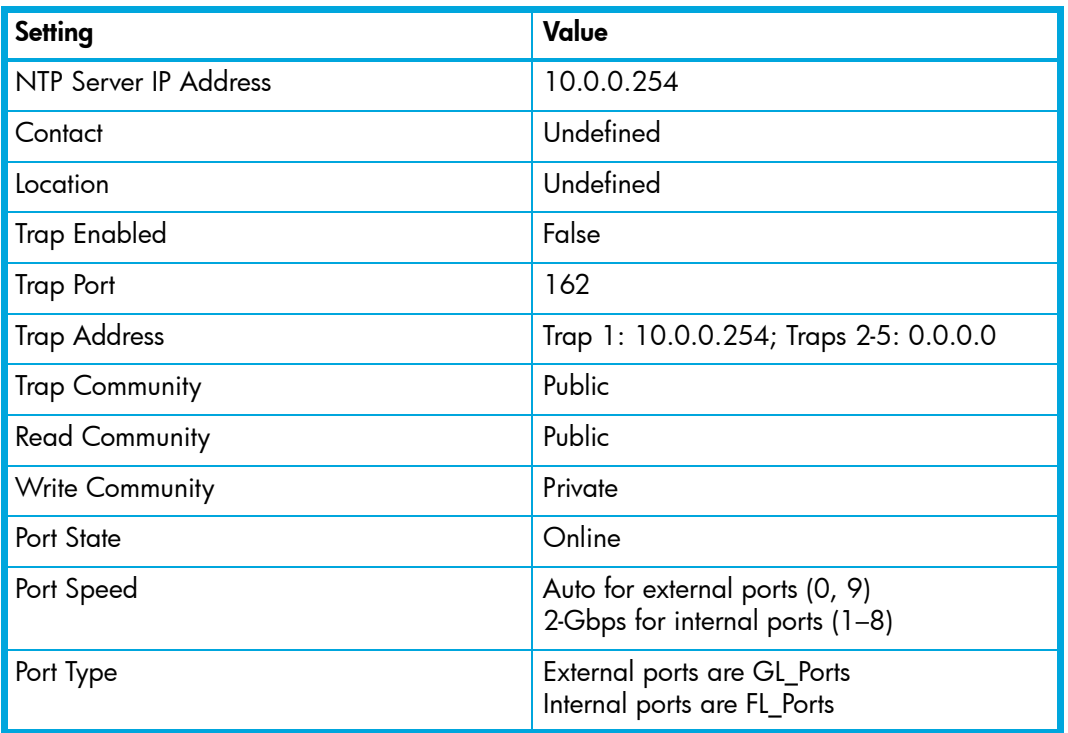

## Downloading a support file

The **Download Support File** option assembles all log files and switch memory data into a core dump file (dump\_support.tgz). This file can be sent to technical support personnel for troubleshooting switch problems. The menu option is not accessible (displayed) for switches that don't support the download support file function.

To create a support file, perform the following procedure:

- **1.** Open the faceplate display.
- **2.** Select **Switch > Download Support File**.
- **3.** Click **Browse** to define a location for the support file or enter the path in the text field in the Download Support File dialog.
- **4.** Click **Start** to begin the process of creating and downloading the support file to your workstation. Observe the status in the Status area.
- **5.** Click **Close** to close the Download Support File dialog after the support file is saved to your workstation.

# Installing Product Feature Enablement (PFE) keys

A Product Feature Enablement (PFE) key is a password that you can purchase from your switch distributor or authorized reseller to enable particular features in your switch. The SANtegrity Enhanced PFE key enables device security on the switch.

**EY NOTE:** To obtain the McDATA 4Gb SAN Switch serial number and Product Feature Enablement key, follow the step-by-step instructions on the "firmware feature entitlement request certificate" for the PFE key. One of the license key retrieval options is via the web: [www.webkey.external.hp.com.](http://www.webkey.external.hp.com)

To install a PFE key, perform the following procedure:

- **1.** Add a fabric with the IP address of the switch on which you want to install the PFE key.
- **2.** Open the faceplate display of the switch on which you want to install the PFE key.

**3.** Select **Switch > Features** to display the Feature Licenses dialog shown in [Figure 41](#page-88-0).

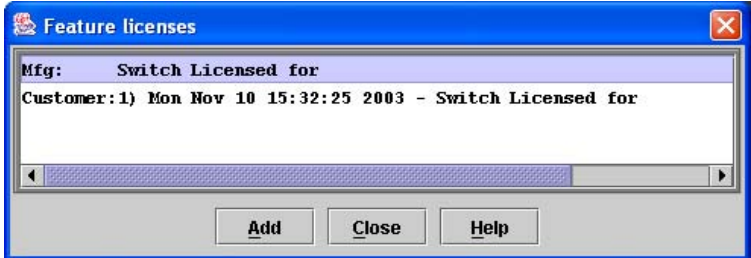

<span id="page-88-0"></span>**Figure 41** Features Licenses dialog

**4.** Click **Add** to open the Add License Key dialog shown in [Figure 42](#page-88-1).

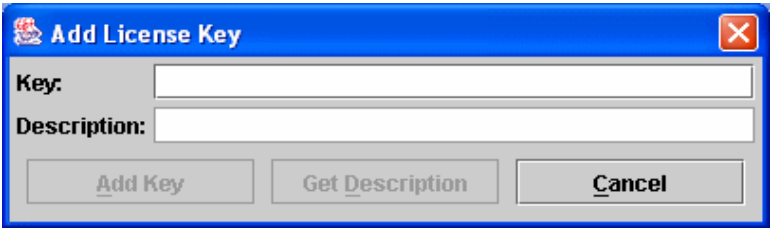

<span id="page-88-1"></span>**Figure 42** Add License Key dialog

- **5.** Enter the license key in the **Key** field.
- **6.** Click **Get Description** to display the PFE key description.
- **7.** Click **Add Key**. Allow a minute or two to complete.

### Installing firmware

The switch comes with current firmware installed. You can upgrade the firmware from the management workstation as new firmware becomes available. You can use the McDATA Web Server application or the CLI to install new firmware.

You can load and activate firmware on an operating switch without disrupting data traffic or having to re-initialize attached devices. If you attempt to perform a non-disruptive activation without satisfying the following conditions, the switch will perform a disruptive activation:

- The current firmware version is a version that supports upgrading to the new version
- **•** No changes are being made to switches in the fabric including powering up, powering down, disconnecting or connecting ISLs, and switch configuration changes
- **•** No port in the fabric is in the diagnostic state
- **•** No zoning changes are being made in the fabric
- **•** No changes are being made to attached devices including powering up, powering down, disconnecting, connecting, and HBA configuration changes

Ports that are stable when the non-disruptive activation begins and then change states, will be reset. When the non-disruptive activation is complete, McDATA Web Server sessions reconnect automatically. However, Telnet sessions must be restarted manually.

### Using McDATA Web Server to install firmware

Installing firmware involves loading, unpacking, and activating the firmware image on the switch. McDATA Web Server does this in one operation. To provide consistent performance throughout the fabric, ensure that all McDATA 4Gb SAN Switch for HP p-Class BladeSystem switches are running the same version of firmware. Verify that this version of firmware is compatible with the firmware of other McDATA switch models in the fabric.

The pending firmware version will differ from the active version during the brief period while the switch is resetting to activate the firmware. Firmware management tools enable you to install and activate new firmware.

During a hotreset operation, fabric services will be unavailable for a short period (30-75 seconds). To ensure that an a Non-Disruptive Code Load and Activation (NDCLA) operation is successful, verify that all administrative changes to the fabric (if any) are complete. When you need to do NDCLA/hotreset to multiple switches, only perform the NDCLA/hotreset on one switch at a time, and allow a 75 second wait before performing the NDCLA/hotreset operation on the next switch.

 $\triangle$  **CAUTION:** Changes to the fabric may disrupt the NDCLA process. Common administrative operations that change the fabric include zoning modifications, adding, moving or removing devices attached to the switch fabric (this includes powering up or powering down attached devices), and adding, moving or removing ISLs or other connections.

To install firmware using McDATA Web Server, perform the following procedure:

- **1.** Double-click a switch in the topology display to open the faceplate display.
- **2.** Select **Switch > Load Firmware**.
- **3.** Click **Browse**, and browse for and select the firmware file to be loaded in the Load Firmware dialog.
- **4.** Click **Start** to begin the firmware load process. You will be shown a message warning you that the switch will be reset to activate the firmware.
- **5.** Click **OK** to continue firmware installation, or click **Cancel** to cancel the firmware installation. McDATA Web Server will attempt a hot reset, if possible, to activate the firmware without disrupting data traffic. During a non-disruptive activation, all Logged-In LEDs are extinguished for several seconds. If a non-disruptive activation is not possible, an error message will be shown. To activate the firmware image, the user may either resolve the error described in the message and perform a hot reset on the switch or simply reset the switch (disruptive).

After an NDCLA operation is complete, management connections must be re-initiated:

- **•** McDATA Web Server sessions will re-connect automatically
- **•** Telnet sessions must be restarted manually

Applicable code versions:

- **•** Future switch code releases will be upgraded non-disruptively unless specifically indicated in its associated release notes
- **•** An NDCLA operation to previous switch code releases is not supported

### Using the CLI to install firmware

To install firmware using the CLI when a File Transfer Protocol (FTP) server is present on the management workstation, use the Firmware Install command. Refer to the ["Firmware Install command" on page 126](#page-125-0) for more information. This command is disruptive to the fabric traffic.

**1.** Enter the following command to download the firmware from a remote host to the switch, install the firmware, then reset the switch to activate the firmware. If possible, a non-disruptive activation will be performed.

```
McDATA4GbSAN (admin) #> firmware install
```

```
Warning: Installing new firmware requires a switch reset. Continuing 
with this action will terminate all management sessions, including any 
Telnet sessions. When the firmware activation is complete, you may log 
in to the switch again.
```

```
Do you want to continue? [y/n]: y Press 'q' and the ENTER key to abort this command.
```
**2.** Enter your account name on the remote host and the IP address of the remote host. When prompted for the source file name, enter the path for the firmware image file.

```
User Account : johndoe
IP Address : 10.20.20.200
Source Filename : 5.2.x.xx.xx mpc
```
**3.** When prompted to install the new firmware, press **Y** to continue or press **N** to cancel. This is the last opportunity to cancel.

```
About to install image. Do you want to continue? [y/n] y
Connected to 10.20.20.200 (10.20.20.200).
```
220 localhost.localdomain FTP server (Version wu-2.6.1-18) ready.

**4.** Enter the password for your account name. The firmware will now be downloaded from the remote host to the switch, installed, and activated. The firmware is installed and the switch is automatically reset.

```
331 Password required for johndoe.
Password:******
230 User johndoe logged in.
bin
200 Type set to I.
verbose
Verbose mode off.
   This may take several seconds...
   The switch will now reset.
Connection closed by foreign host.
```
### Displaying hardware status

To display a summary of the hardware status information in a popup text box, rest the cursor over the chassis LED cluster in the faceplate display.

- **•** Power LED indicates the voltage status of the switch.
- **•** Heartbeat LED indicates the general status of the internal switch processor and the results of the POST.
- **•** System Fault LED indicates an error, such as an over temperature condition, internal system error, voltage fault, or corrupt configuration.

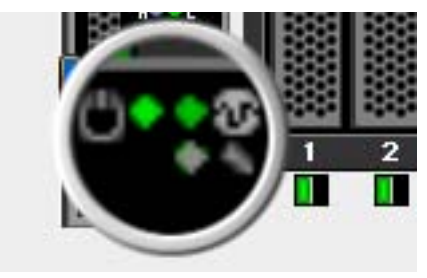

**Figure 43** Hardware status LEDs

# 4 Managing ports

This section describes the following topics about managing ports and devices:

- **•** [Displaying port information, page 93](#page-92-0)
- **•** [Configuring ports, page 100](#page-99-1)
- **•** [Resetting a port, page 102](#page-101-0)
- **Festing ports, page 102**

# <span id="page-92-0"></span>Displaying port information

Port information is available primarily in the faceplate display shown in [Figure 44.](#page-92-1) The faceplate display data windows provide information and statistics for switches and ports. Use the topology display to view status information on fabrics, switches, and links between switches.

**Ether NOTE:** External ports are numbered 0 and 9; internal ports are numbered 1–8.

<span id="page-92-1"></span>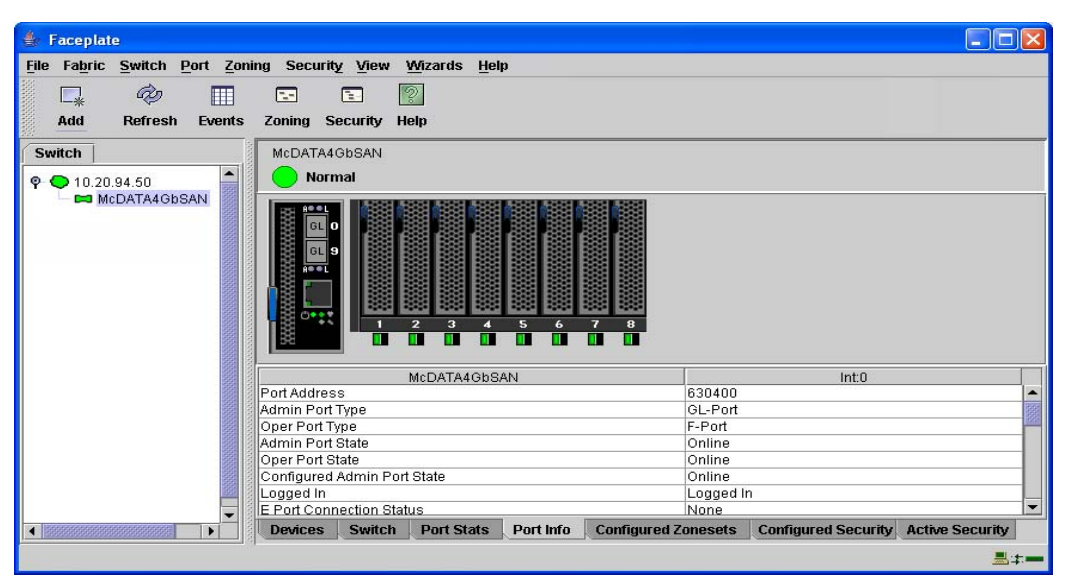

**Figure 44** Faceplate display – port information

### Monitoring port status

The faceplate display provides the following port related information:

- **•** Port type
- **•** Port operational state
- **•** Port speed
- **•** Port media

To display port number and status information for a port, position the cursor over a port on the faceplate display. The status information changes depending on the View menu option selected.

#### Displaying port types

To display port type status, from the faceplate display, select **View > View Port Types**. [Table 18](#page-93-0) lists the possible port types and their meanings.

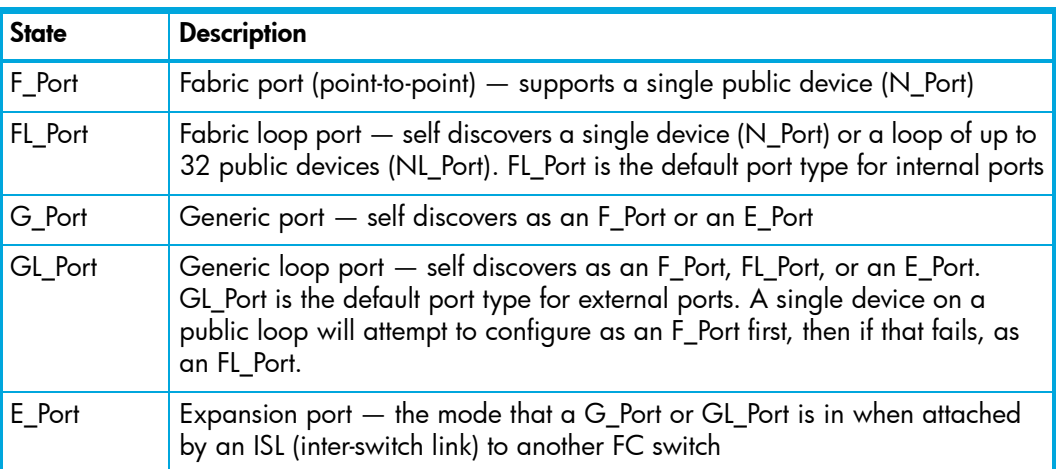

#### <span id="page-93-0"></span>**Table 18** Port types

#### Displaying port operational states

To display the operational state on each port in the faceplate display, select **View > View Port States**. [Table 19](#page-93-1) lists the possible operational states and their meanings. The port operational state refers to actual port state and not the administrative state you may have assigned.

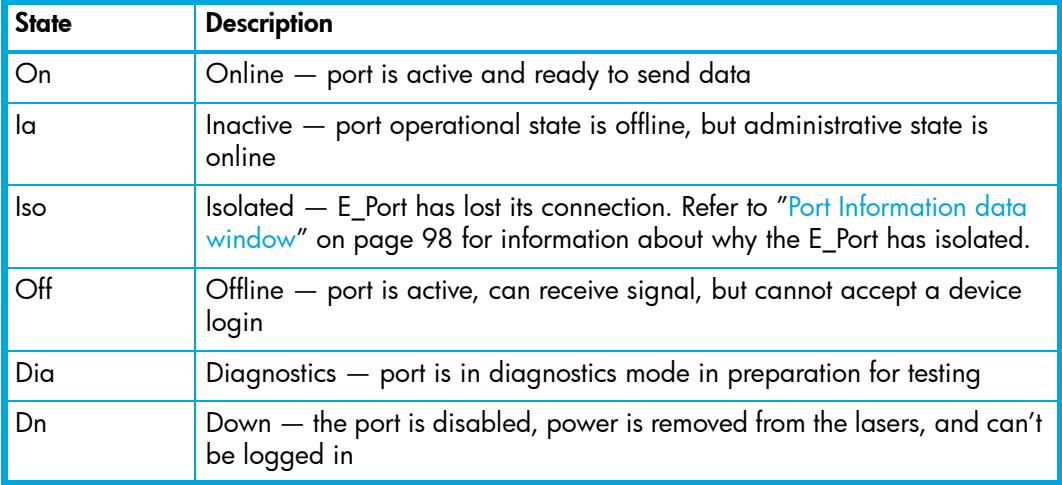

<span id="page-93-1"></span>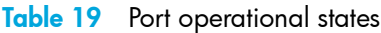

### Displaying port speeds

To display the speed of each port in the faceplate display, select **View > View Port Speeds**. [Table 20](#page-94-1) lists the possible port speeds.

<span id="page-94-1"></span>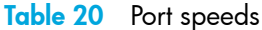

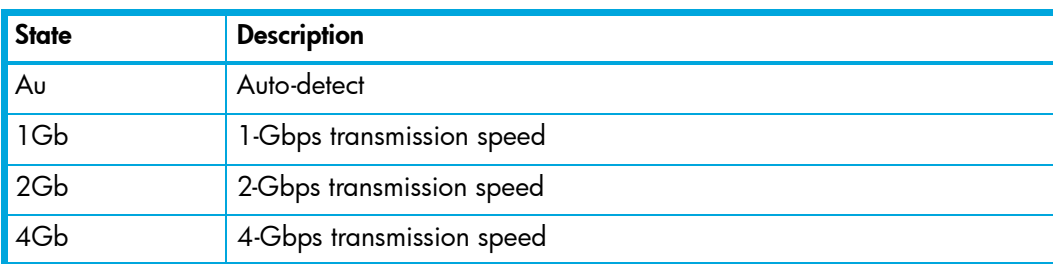

#### Displaying transceiver media status

To display transceiver media status, select **View > View Port Media**. [Table 21](#page-94-0) lists the port media states and their meanings.

<span id="page-94-0"></span>. **Table 21** Port transceiver media view

| Media icon | <b>Description</b>                                                             |
|------------|--------------------------------------------------------------------------------|
| m          | Optical SFP, online (green)                                                    |
|            | Optical SFP, offline (gray)                                                    |
|            | Copper SFP, online (green)                                                     |
|            | Copper SFP, offline (gray)                                                     |
| None       | Empty port, no transceiver installed. This is normal for internal ports (1-8). |

### Port Statistics data window

The Port Statistics data window displays statistics about port performance. Select one or more ports in the faceplate display that you want to view statistics. Click the **Port Stats** data window tab to open the Port Statistics window. [Table 22](#page-95-0) describes the Port Statistics data window entries.

The **Statistics** drop-down list is available on the Port Statistics data window, and provides different ways to view detailed port information. Click the down arrow to open the drop-down list. Open the drop-down list and select **Absolute** to view the total count of statistics since the last switch or port reset. Select **Rate** to view the number of statistics counted per second over the polling period. Select **Baseline** to view the total count of statistics since the last time the baseline was set. Click **Clear Baseline** to set the current baseline when viewing baseline statistics. The baseline will also be set when the switch status changes from unreachable to reachable.

| <b>Entry</b>       | <b>Description</b>                                                                                                    |  |  |
|--------------------|----------------------------------------------------------------------------------------------------|--|--|
| <b>Start Time</b>  | The beginning of the period over which the statistics apply. The<br>start time for the Absolute view is not applicable. The start time<br>for the Rate view is the beginning of polling interval. The start<br>time for the Baseline view is the last time the baseline was set. |  |  |
| <b>End Time</b>    | The last time the statistics were updated on the display                                                                                                    |  |  |
| <b>Total Time</b>  | Total time period from start time to end time                                                                                                    |  |  |
| Al Init            | Number of times the port entered the initialization state                                                                                                    |  |  |
| AL Init Error      | Number of times the port entered initialization and the<br>initialization failed. Increments count when port has a sync loss                                                                                                    |  |  |
| <b>Bad Frames</b>  | Number of frames that were truncated due to a loss of sync or<br>the frame didn't end with an EOF                                                                                                    |  |  |
| Class 2 Frames In  | Number of class 2 frames received by this port                                                                                                    |  |  |
| Class 2 Frames Out | Number of class 2 frames transmitted by this port                                                                                                    |  |  |
| Class 2 Words In   | Number of class 2 words received by this port                                                                                                    |  |  |
| Class 2 Words Out  | Number of class 2 words transmitted by this port                                                                                                    |  |  |
| Class 3 Frames In  | Number of class 3 frames received by this port                                                                                                    |  |  |
| Class 3 Frames Out | Number of class 3 frames transmitted by this port                                                                                                    |  |  |
| Class 3 Toss       | Number of class 3 frames that were discarded by this port. A<br>frame can be discarded because of detection of a missing frame<br>(based on SEQ_CNT), detection of an E_D_TOV timeout,<br>receiving a reject frame, or receiving a frame on an offline port.                     |  |  |
| Class 3 Words In   | Number of class 3 words received by this port                                                                                                    |  |  |
| Class 3 Words Out  | Number of class 3 words transmitted by this port                                                                                                    |  |  |
| Decode Errors      | Number of invalid transmission words detected during decoding.<br>Decoding is from the 10-bit characters and special K characters.                                                                                                    |  |  |
| Ep Connects        | Number of E_Port logins                                                                                                    |  |  |
| FBusy              | Number of class 2 and class 3 fabric busy (F_BSY) frames<br>generated by this port in response to incoming frames. This<br>usually indicates a busy condition on the fabric or N_port that is<br>preventing delivery of this frame.                                              |  |  |

<span id="page-95-0"></span>**Table 22** Port Statistics data window entries

**Table 22** Port Statistics data window entries (continued)

| <b>Entry</b>                                 | <b>Description</b>                                                                                                    |  |
|----------------------------------------------|----------------------------------------------------------------------------------------------------|--|
| Flow Errors                                  | Number of times a frame is received and all the switch ports<br>receive buffers are full. The normal Fabric Login exchange of flow<br>control credit should prevent this from occurring. The frame will<br>be discarded.                                                                                                    |  |
| FReject                                      | Number of frames, from devices, that have been rejected. Frames<br>can be rejected for any of a large number of reasons.                                                                                                    |  |
| Invalid CRC                                  | Number of invalid Cyclic Redundancy Check (CRC) frames<br>detected                                                                                                    |  |
| <b>Invalid Destination</b><br><b>Address</b> | Number of address identifier (S_ID, D_ID) errors. AL_PA equals<br>non-zero AL_PA found on F_Port.                                                                                                    |  |
| Link Failures                                | Number of optical link failures detected by this port. A link<br>failure is a loss of synchronization or by loss of signal while not in<br>the offline state. A loss of signal causes the switch to attempt to<br>re-establish the link. If the link is not re-established, a link failure<br>is counted. A link reset is performed after a link failure. |  |
| LIP (AL_PD, AL_PS)                           | Number of F7, AL_PS LIPs, or AL_PD (vendor specific) resets,<br>performed                                                                                                    |  |
| $LIP(f7, AL_PS)$                             | This LIP is used to re-initialize the loop. An L_port, identified by<br>AL_PS, may have noticed a performance degradation and is<br>trying to restore the loop.                                                                                                    |  |
| LIP(f7,f7)                                   | A loop initialization primitive frame used to acquire an AL_PA                                                                                                    |  |
| $LIP(f8, AL_PS)$                             | This LIP denotes a loop failure detected by the L_port identified<br>by AL_PS                                                                                                    |  |
| LIP(f8,f7)                                   | A loop initialization primitive frame used to indicate that a Loop<br>Failure has been detected at its receiver and does not have a<br>valid AL_PA                                                                                                    |  |
| Login Count                                  | Number of device logins that have occurred on the switch                                                                                                    |  |
| Logout Count                                 | Number of device logouts that have occurred on the switch                                                                                                    |  |
| Loop Timeouts                                | Number of loop timeouts                                                                                                    |  |
| Loss Of Sync                                 | Number of synchronization losses (>100 ms) detected by this<br>port. A loss of synchronization is detected by receipt of an invalid<br>transmission word.                                                                                                    |  |
| Primitive Sequence<br>Errors                 | Number of bad primitives received by the port                                                                                                    |  |
| Rx Link Resets                               | Number of link reset primitives received from an attached device                                                                                                    |  |
| Rx Offline Sequences                         | Number of offline sequence primitives received by the port                                                                                                    |  |
| <b>Total Errors</b>                          | Total number of primitive and non-primitive port link errors                                                                                                    |  |
| <b>Total Link Resets</b>                     | Number of link-reset primitives transmitted and received by the<br>port                                                                                                    |  |
| <b>Total LIPs Received</b>                   | Number of loop initialization primitive frames received                                                                                                    |  |
| <b>Total LIPs Transmitted</b>                | Number of loop initialization primitive frames transmitted                                                                                                    |  |
| <b>Tx Offline Sequences</b>                  | Number of offline primitives transmitted by the port                                                                                                    |  |

**Table 22** Port Statistics data window entries (continued)

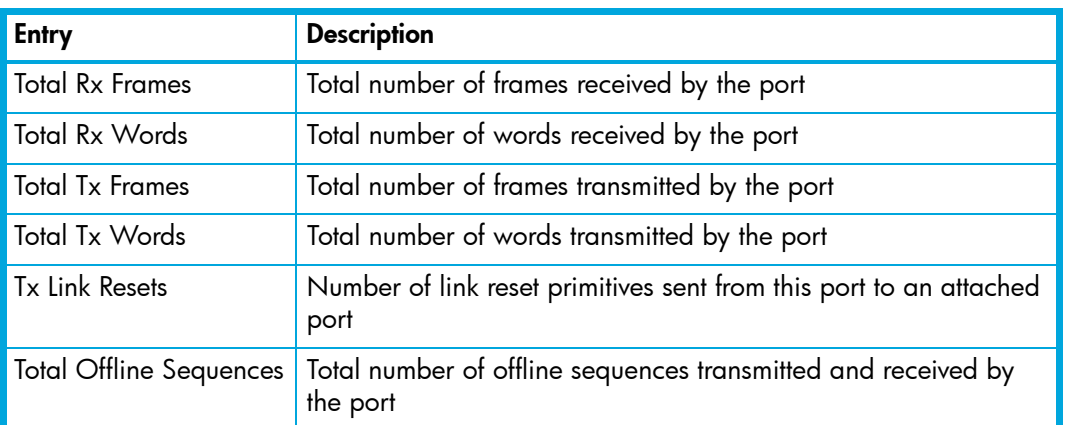

# <span id="page-97-0"></span>Port Information data window

The Port Information data window displays detail information for the selected port. Click the **Port Info** data window tab in the faceplate display to open the Port Information data window.

| <b>Entry</b>                         | <b>Description</b>                                                                                                    |
|--------------------------------------|----------------------------------------------------------------------------------------------------|
| Port Address                         | Port FC address                                                                                                    |
| Administrative Port Type             | The administrative port type (G, GL, F, or FL).<br>This value is persistent; it will be maintained<br>during a switch reset. During port<br>auto-configuration, it will be used to determine<br>which operational port states are allowed.                                                                                                    |
| Operational Port Type                | The port type that is currently active. This will be<br>set during port auto-configuration based on the<br>administrative port type.                                                                                                    |
| <b>Administrative Port State</b>     | The port state (Online, Offline, Diagnostics, or<br>Down) which has been set by the user. This state<br>may be different from the configured<br>administrative state if the user has not saved it in<br>the switch configuration. This state is used at the<br>time it is set to try to set the port operational<br>state. This value is not persistent and will be lost<br>on a switch reset. |
| <b>Operational Port State</b>        | The port state that is currently active. This value<br>may be different from the administrative port<br>state, for example due to an error condition.                                                                                                    |
| Configured Administrative Port State | The port state (Online, Offline, Diagnostics, or<br>Down) which is saved in the switch<br>configuration, either by the user or at the factory.<br>This value is persistent; it will be maintained<br>during a switch reset, and will be used after a<br>reset to set the port operational state.                                                                                               |
| Logged In                            | Indicates whether logged in or not                                                                                                    |
| <b>E Port Connection Status</b>      | E_Port connection status. Status can be None,<br>Connecting, Connected, or Isolated.                                                                                                    |
| <b>E</b> Port Isolation Reason       | Why E_Port is isolated                                                                                                    |

**Table 23** Port Information data window entries

**Table 23** Port Information data window entries (continued)

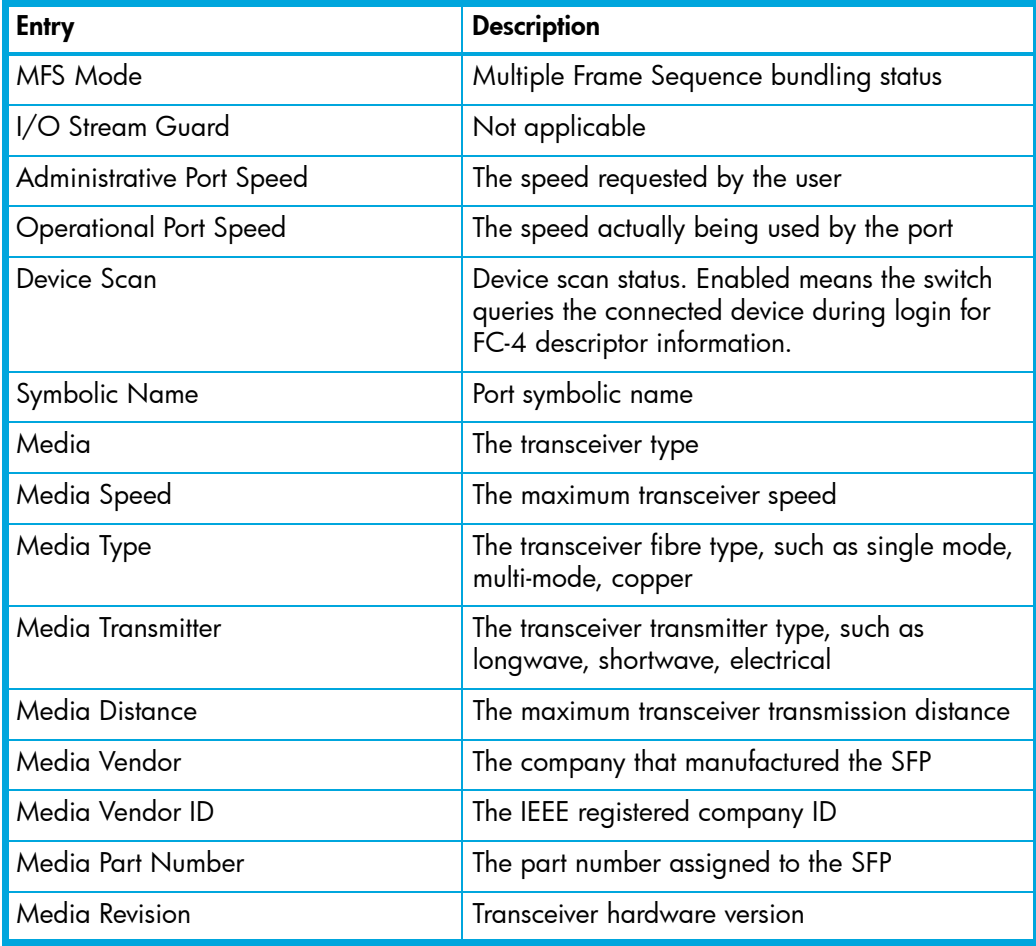

# <span id="page-99-1"></span><span id="page-99-0"></span>Configuring ports

The port settings or characteristics are configured using the Port Properties dialogs shown in [Figure 45](#page-99-2). Select a port in the faceplate display. Select **Port > Port Properties** to open the Port Properties dialog. The Port Properties dialog shows the switch name and the selected ports. Use the Port Properties dialogs to change the following parameters:

- **•** Port state
- **•** Port speed
- **•** Port type
- **•** Device scan

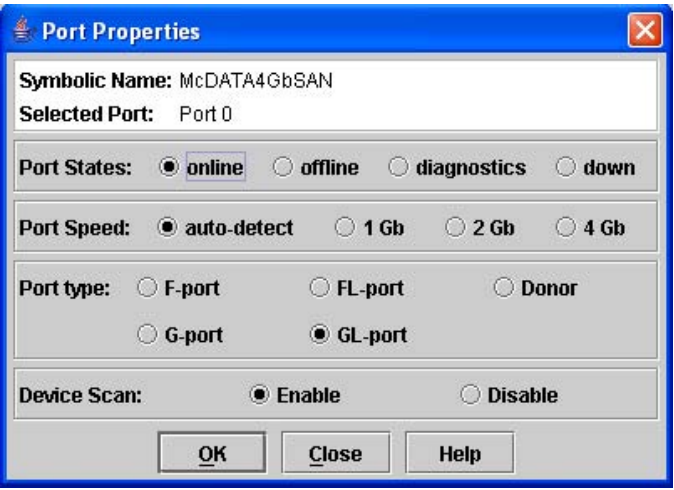

<span id="page-99-2"></span>**Figure 45** Port Properties dialog

#### Changing port administrative states

The port administrative state determines the operational state of a port. The port administrative state has two forms: the configured administrative state and the current administrative state.

- **•** The configured administrative state is the state that is saved in the switch configuration and is preserved across switch resets. McDATA Web Server always makes changes to the configured administrative state.
- **•** The current administrative state is the state that is applied to the port for temporary purposes and is not preserved across switch resets. The current administrative state is set using the Set Port command. Refer to the ["Set Port command" on page 169.](#page-168-0)

[Table 24](#page-99-3) describes the port administrative states. To change port administrative state, perform the following procedure:

- **1.** Select one or more ports in the faceplate display.
- **2.** Select **Port > Port Properties** to open the Port Properties dialog.
- **3.** Select the option that corresponds to the port state you want.
- **4.** Click **OK** to write the new port state to the switch.

#### <span id="page-99-3"></span>**Table 24** Port administrative states

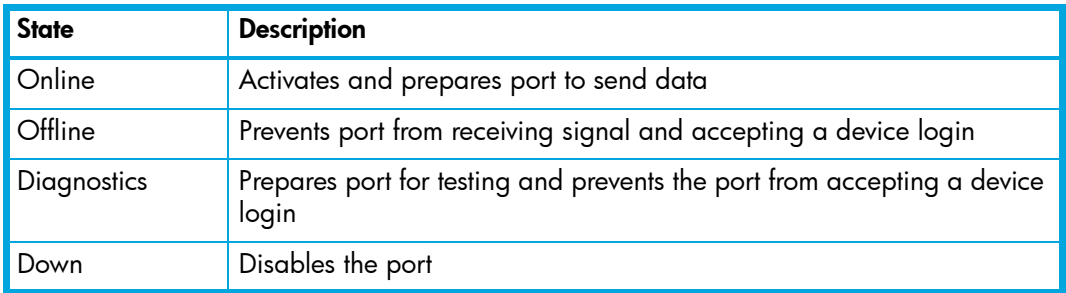

### Changing port speeds

The 1-Gbps/2-Gbps/4-Gbps ports are capable of transmitting and receiving at 1-Gbps, 2-Gbps, or 4-Gbps. The ports can be configured for either transmission speed or to sense the transmission speed of the device to which it is connected. [Table 25](#page-100-0) describes the port speeds. To change the port speed, perform the following procedure:

- **1.** Select one or more 1-Gbps/2-Gbps/4-Gbps ports in the faceplate display.
- **2.** Select **Port > Port Properties**.
- **3.** Select the option that corresponds to the port speed you want.
- **4.** Click **OK** to write the new port speed to the switch.

<span id="page-100-0"></span>**Table 25** Port speeds

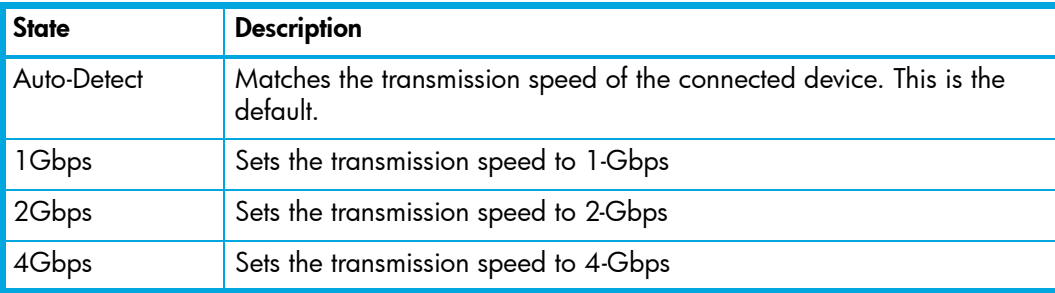

### Changing port types

The ports can be configured to self-discover the proper type to match the device or switch to which it is connected. [Table 26](#page-100-1) describes the port types. To change the port type, perform the following procedure:

- **1.** Select one or more ports in the faceplate display.
- **2.** Select **Port > Port Properties**.
- **3.** Select the option for the port type you want.
- **4.** Click **OK** to write the new port type to the switch.

#### <span id="page-100-1"></span>**Table 26** Port types

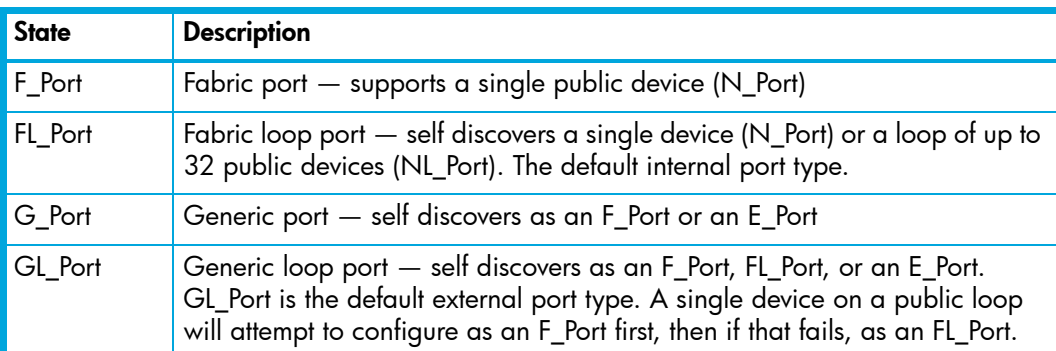

#### Device scan

The Device Scan feature queries the connected device during login for FC-4 descriptor information. Disable this parameter only if the scan creates a conflict with the connected device.

### Changing port symbolic name

To change the symbolic name of a port from the faceplate display, perform the following procedure:

- **1.** Open the faceplate display and select a port.
- **2.** Select **Port > Port Symbolic Name**.
- **3.** In the Port Symbolic Name dialog, choose one of the following:
	- Enter a new name for the port in the **Set Port Symbolic Name** field. The symbolic name can have up to 32 characters.
	- Select the **Restore Default Port Symbolic Name** option to restore the default name.
- **4.** Click **OK**.

### <span id="page-101-0"></span>Resetting a port

The **Reset Port** option re-initializes the port using the saved configuration. To reset a port, perform the following procedure:

- **1.** Select the port(s) to be reset in the faceplate display.
- **2.** Select **Port > Reset Port**.

#### <span id="page-101-1"></span>Testing ports

The port loopback tests verify correct port operation by sending a frame out through the loopback, and then verifying that the frame received matches the frame that was sent. Only one port can be tested at a time for each type of test. The Port Loopback Test dialog shown in [Figure 46](#page-101-2) presents the following loopback tests:

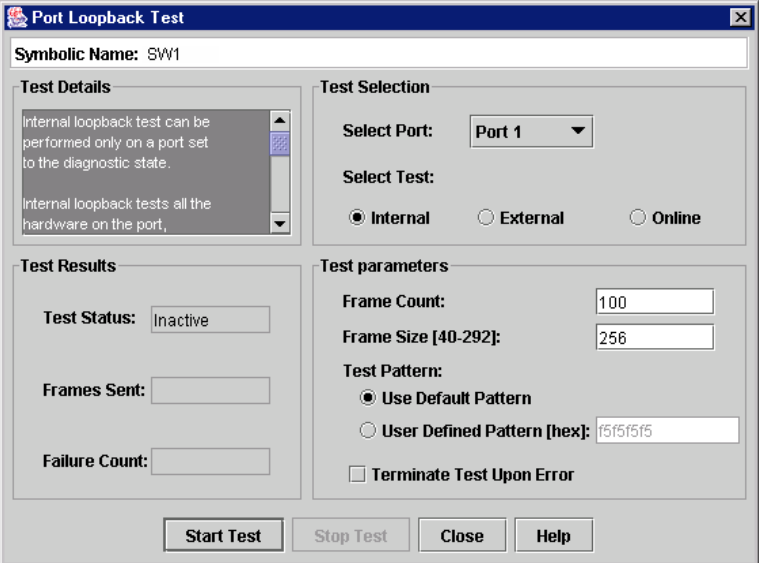

<span id="page-101-2"></span>**Figure 46** Port Loopback Test dialog

- **• SerDes level (internal)** the SerDes level test verifies port circuitry. The SerDes level test sends a test frame from the ASIC through the SerDes chip and back to the ASIC for the selected ports. The port passes the test if the frame that was sent by the ASIC matches the test frame that was received. This test requires that the port be in diagnostics mode, and therefore, disrupts communication.
- **SFP level (external)** the SFP level test verifies port circuitry. The SFP level test sends a test frame from the ASIC through the SerDes chip, through the SFP transceiver fitted with an external loopback plug, and back to the ASIC for the selected ports. The port passes the test if the test frame that was sent by the ASIC matches the test frame that was received. This test requires that the port be in diagnostics mode, and therefore, disrupts communication.

**• Node-to-Node (online)** — the Node-to-Node test verifies communications between the port and its device node or device loop. The port being tested must be online and connected to a remote device. The port passes the test if the frame that was sent by the ASIC matches the frame that was received. This test does not disrupt communication on the selected port. This test requires that the port be online, and therefore, does not disrupt communication.

To run the internal, external, or online port loopback test on a port, perform the following procedure:

- **1.** Select the port to be tested in the faceplate display.
- **2.** Select **Port > Port Loopback Test** to open the Port Loopback Test dialog.
- **3.** Select **Internal**, **External**, or **Online** in the Test Selection area.
- **4.** Click **OK** and McDATA Web Server will change the port state. If you choose **Internal** or **External**, McDATA Web Server will prompt you to confirm that the port state needs to be changed to the diagnostic state. If you selected **External**, verify a loopback plug has been installed.
- **5.** Enter the frame count, frame size, and select a test pattern option. You may use the default pattern or enter an 8-digit pattern (hex). Select **Terminate Test Upon Error** for online test, if you want the test to stop should it encounter an error.
- **6.** Click **Start Test** to begin the test. The Test Results area displays the test status, number of frames sent, and number of errors found.
- **7.** To test another port, open the **Select Port** drop-down list and select another port (number) and test type (**Internal**, **External**, or **Online**) in the Test Selection area.
- **8.** Click **Start Test** to begin the next test. Observe the results in the Test Results area.

# 5 Command Line Interface

The Command Line Interface (CLI) enables you to perform a variety of fabric and switch management tasks through an Ethernet connection. This section describes the following:

- **•** [Logging on to a 4Gb SAN Switch, page 105](#page-104-0)
- **•** [User accounts, page 105](#page-104-1)
- **•** [Working with switch configurations, page 106](#page-105-0)
- **•** [Commands, page 108](#page-107-0)

## <span id="page-104-0"></span>Logging on to a 4Gb SAN Switch

To log on to a switch using Telnet, open a command line window on the workstation and enter the Telnet command followed by the switch IP address:

# telnet ip\_address

A Telnet window opens prompting you for a login. Enter an account name and password.

#### <span id="page-104-1"></span>User accounts

The McDATA 4Gb SAN Switch comes from the factory with the following user account already defined:

Account name: admin Password: password Authority: Admin

This user account provides full access to the switch and its configuration. After planning your fabric management needs and creating your own user accounts, consider changing the password for this account.

- **•** Refer to ["Commands" on page 108](#page-107-0) for information about authority levels.
- **•** Refer to the ["User command" on page 203](#page-202-0) for information about creating user accounts.
- **•** Refer to ["Passwd command" on page 140](#page-139-0) for information about changing passwords.

**EX NOTE:** A switch supports a combined maximum of 19 logins or sessions reserved as follows:

- 4 logins or sessions for internal applications such as management server and SNMP
- 9 high priority Telnet sessions
- 6 McDATA Web Server and/or Telnet logins. Additional logins will be refused.
- If the entry switch has SSL (Secure Socket Layer) enabled, the switch will generate and display a Verify Certificate dialog that you must accept before gaining access to the fabric. Refer to ["Connection security" on page 30](#page-29-1) and ["System Services dialog" on page 80](#page-79-1) for more information on certificates and SSL.

# <span id="page-105-0"></span>Working with switch configurations

Successful management of switches and fabrics with the CLI depends on the effective use of switch configurations. Modifying configurations, backing up configurations, and restoring configurations are key switch management tasks.

### Modifying a configuration

A switch supports up to 10 configurations including the default configuration. Each switch configuration contains switch, port, port threshold alarm, and zoning configuration components. The Show Switch command displays the name of the active configuration. A configuration name can have up to 31 characters excluding the pound symbol (#), semicolon (;), and comma (,). By editing the latest configuration and saving the results under a new name, you can create a history of configuration changes. Use the Config List command to display the configurations stored on the switch.

```
McDATA4GbSAN #> config list
   Current list of configurations
   ------------------------------
   default
   config_10132003
```
To modify a switch configuration you must open an Admin session with the Admin Start command. An Admin session prevents other accounts from making changes at the same time either through Telnet or McDATA Web Server. You must also open a Config Edit session with the Config Edit command and indicate which configuration you want to modify. If you do not specify a configuration name the active configuration is assumed. The Config Edit session provides access to the Set Config commands with which you make modifications to the port, switch, port threshold alarm, or zoning configuration components as shown:

```
McDATA4GbSAN #> admin start
McDATA4GbSAN (admin) #> config edit default
    The config named default is being edited.
McDATA4GbSAN (admin-config)#> set config port . . .
McDATA4GbSAN (admin-config)#> set config switch . . .
McDATA4GbSAN (admin-config)#> set config threshold . . .
McDATA4GbSAN (admin-config)#> set config zoning . . .
```
The Config Save command saves the changes you made during the Config Edit session. In this case, changes to the configuration named Default are being saved to a new configuration named config\_10132003. However, the new configuration does not take effect until you activate it with the Config Activate command:

```
McDATA4GbSAN (admin-config)#> config save config_10132003
McDATA4GbSAN (admin)#> config activate config_10132003
McDATA4GbSAN (admin)#> admin end
```
The Admin End command releases the Admin session for other administrators when you are done making changes to the switch.

### Backing up and restoring switch configurations

Backing up and restoring a configuration is useful to protect your work or for use as a template in configuring other switches. The Config Backup command creates a file on the switch, named configdata. This file can be used to restore a switch configuration only from the CLI; it cannot be used to restore a switch using McDATA Web Server.

McDATA4GbSAN #> admin start McDATA4GbSAN (admin) #> config backup

The configdata file contains all of the switch configuration information including the following:

- **•** All named switch configurations including the default configuration. This includes port, switch, port threshold alarm, and zoning configuration components.
- **•** All SNMP and network information defined with the Set Setup command.
- **•** The zoning database included all zone sets, zones, and aliases

You use FTP to download the configdata file to your workstation for safe keeping and to upload the file back to the switch for the restore function. To download the configdata file, open an FTP session on the switch and log in with the account name "images" and password "images". Transfer the file in binary mode with the Get command as shown:

```
>ftp ip_address
user:images
password: images
ftp>bin
ftp>get configdata
     xxxxx bytes sent in xx secs.
ftp>quit
```
You should rename the configdata file on your workstation with the switch name and date, config\_switch\_169\_10112003, for example.

The restore operation begins with FTP to upload the configuration file from the workstation to the switch, then finishes with a Telnet session and the Config Restore command. To upload the configuration file, config switch 169 10112003 in this case, open and FTP session with account name "images" and password "images". Transfer the file in binary mode with the Put command as shown:

```
ftp ip_address
user:images
password: images
ftp> bin
ftp> put config_switch_169_10112003 configdata
  Local file config_switch_169_10112003
  Remote file configdata
ftp>quit
```
The restore process replaces all configuration information on the switch and afterwards the switch is automatically reset. All management sessions are lost because the switch is reset. Use the Set Setup System command to return the IP configuration to the values you want. Refer to the ["Show Setup command" on](#page-195-0)  [page 196](#page-195-0). To restore the switch, open a Telnet session, then enter the Config Restore command from within an Admin session as shown:

```
McDATA4GbSAN #> admin start
McDATA4GbSAN (admin) #> config restore
The switch will be reset after restoring the configuration.
Please confirm (y/n): [n] y
Alarm Msg: [day month date time year][A1005.0021][SM][Configuration is being 
restored - this could take several minutes !]
Alarm Msg: [day month date time year][A1000.000A][SM][The switch will be reset in 
3 seconds due to a config restore]
McDATA4GbSAN (admin) #> 
Alarm Msg: [day month date time year][A1000.0005][SM][The switch is being reset]
Good bye.
```
# <span id="page-107-0"></span>**Commands**

The command syntax is as follows:

```
command
   operand
   operand [value]
   operand [value1] [value2]
```
The command is followed by one or more operands. Consider the following rules and conventions:

- **•** Commands and operand are case insensitive.
- **•** Required operand values appear in standard font: [value]. Optional values are shown in italics: *[value].*
- **•** Underlined portions of the operand in the command format indicate the abbreviated form that can be used. For example the Delete operand can be abbreviated Del.

<span id="page-107-1"></span>The command-line completion feature makes entering and repeating commands easier. [Table 27](#page-107-1) describes the command-line completion keystrokes.

| Keystroke     | <b>Effect</b>                                                                                                    |
|---------------|----------------------------------------------------------------------------------------------------|
| Tab           | Completes the command line. Enter at least one character and press Tab<br>to complete the command line. Press Tab again to display all<br>possibilities if more than one possibility exists. |
| Up Arrow      | Scrolls backward through the list of previously entered commands                                                                                                    |
| Down Arrow    | Scrolls forward through the list of previously entered commands                                                                                                    |
| Control+A     | Moves the cursor to the beginning of the command line                                                                                                    |
| $Control + E$ | Moves the cursor to the end of the command line                                                                                                    |

**Table 27** Command line completion

The command set performs monitoring and configuration tasks. Commands related to monitoring tasks are available to all account names. Commands related to configuration tasks are available only within an Admin session. An account must have Admin authority to enter the Admin Start command, which opens an Admin session. Refer to the ["Admin command" on page 110.](#page-109-0) The commands and their page numbers are listed in [Table 28.](#page-108-0)
## **Table 28** Commands listed by authority level

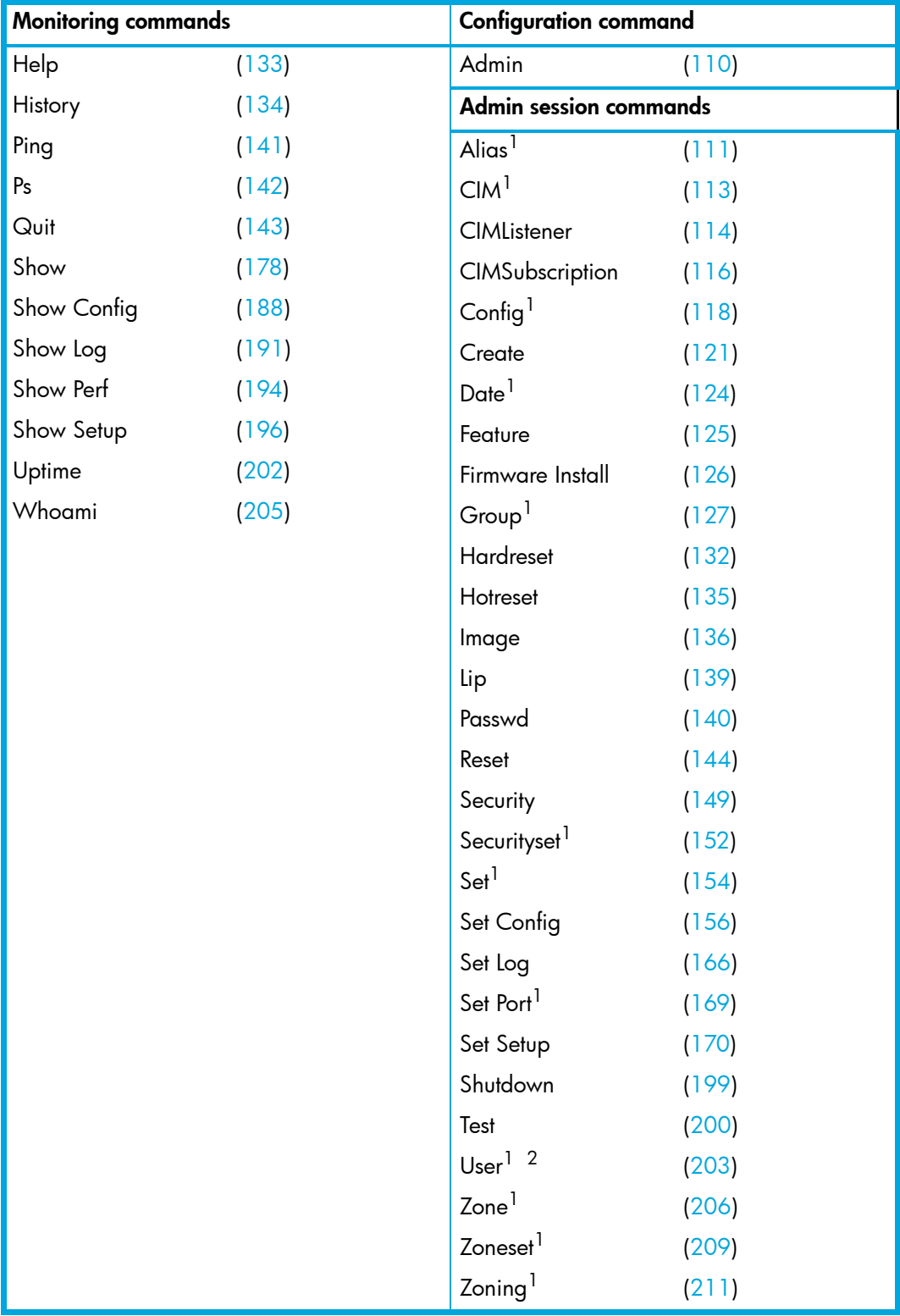

1. Some operands do not require an Admin session.

2. Some operands can be executed only by the Admin account name.

# <span id="page-109-0"></span>**Admin command**

**Description** Starts and ends an Admin session. The Admin session allows commands that change the fabric and switch configurations. Only one Admin session can be started on the switch at any time. An idle Admin session will time out after a period of time (the default is 30 minutes) which can be changed using the Set Setup System command.

## **Authority** Admin

**Syntax** admin

start (or begin) end (or stop) cancel

**Operands** start or begin

Opens the Admin session.

end (or stop)

Terminates the Admin session. The Hardreset, Hotreset, Logout, Shutdown, and Reset Switch commands will also end an Admin session. A a Set Setup System command will also end an Admin session if the IP address changed.

cancel

Terminates an Admin session opened by another user. Use this operand with care because it terminates the Admin session without warning the other user and without saving pending changes.

**Notes** Closing a Telnet window during an Admin session does not release the session. In this case, you must either wait for the Admin session to time out, or use the Admin Cancel command.

**Examples** The following example shows how to open and close an Admin session:

McDATA4GbSAN #> admin start McDATA4GbSAN (admin) #> . . . McDATA4GbSAN (admin) #> admin end McDATA4GbSAN #>

**See also** [Set Setup command, page 170](#page-169-0)

## <span id="page-110-0"></span>**Alias command**

**Description** Creates a named set of ports/devices. Aliases make it easier to assign a set of ports/devices to many zones. An alias can not have a zone or another alias as a member.

**Authority** Admin session for all operands except List and Members

```
Syntax alias
          add [alias] [member_list]
          copy [alias_source] [alias_destination]
          create [alias]
          delete [alias]
          list
          members [alias]
          remove [alias] [member_list]
          rename [alias_old] [alias_new]
```

```
Operands add [alias] [member_list]
```
Specifies one or more ports/devices given by [member\_list] to add to the alias named [alias]. Use a <space> to delimit ports/devices in [member\_list]. An alias can have a maximum of 2000 members. A port/device in [member\_list] can have any of the following formats:

- Domain ID and port number pair (Domain ID, Port Number). The domain ID in Standard interop mode (default) should be unique and within the 97–127 range. This is equivalent to 1–31 when in McDATA Fabric interop mode. Port numbers can be 0–-255.
- 16-character hexadecimal world wide port name (WWPN) with the format xx:xx:xx:xx:xx:xx:xx:xx.

The application verifies that the [alias] format is correct, but does not validate that such a port/device exists.

```
copy [alias_source] [alias_destination]
```
Creates a new alias named [alias\_destination] and copies the membership into it from the alias given by [alias\_source].

```
create [alias]
```
Creates an alias with the name given by [alias]. An alias name must begin with a letter and be no longer than 64 characters. Valid characters are  $0-9$ , A $-2$ ,  $a-z$ ,  $z$ , \$,  $\hat{z}$ , and  $\hat{z}$ . The zoning database supports a maximum of 256 aliases.

delete [alias]

Deletes the specified alias given by [alias] from the zoning database. If the alias is a member of the active zone set, the alias will not be removed from the active zone set until the active zone set is deactivated.

list

Displays a list of all aliases. This operand does not require an Admin session.

```
members [alias]
```
Displays all members of the alias given by [alias]. This operand does not require an Admin session.

remove [alias] [member\_list]

Removes the ports/devices given by [member\_list] from the alias given by [alias]. Use a <space> to delimit ports/devices in [member\_list]. A port/device in [member\_list] can have any of the following formats:

- Domain ID and port number pair (Domain ID, Port Number). Domain IDs can be 97–127; port numbers can be 0-255.
- 16-character hexadecimal world wide port name (WWPN) for the device with the format xx:xx:xx:xx:xx:xx:xx:xx.

rename [alias\_old] [alias\_new]

Renames the alias given by [alias\_old] to the alias given by [alias\_new].

## <span id="page-112-0"></span>**CIM command**

**Description** Manages CIM listener and subscription configurations on the switch.

## **Authority** Admin session

**Syntax** cim

cancel clear edit limits save

#### **Operands** cancel

Terminates the current CIM edit session without saving changes that were made.

#### clear

Clears all CIM listener and subscription configurations from the switch.

edit

Opens a CIM edit session.

limits

Displays the maximum allowed number of CIM listeners, subscriptions, and subscriptions per listener. This operand does not require an Admin session nor a CIM edit session.

#### save

Saves all changes made during the current CIM edit session.

**Examples** The following is an example of the CIM Edit command:

```
McDATA4GbSAN (admin) #> cim edit
McDATA4GbSAN (admin-cim) #> cimlistener create CIM_listener_1
.
.
.
McDATA4GbSAN (admin-cim) #> cim save
The following is an example of the CIM Limits command:
McDATA4GbSAN #> cim limits
 Cim Attribute Maximum
   ------------- -------
```
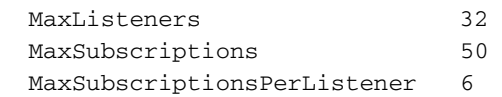

**See also** [CIMListener command, page 114](#page-113-0)

[CIMSubscription command, page 116](#page-115-0)

## <span id="page-113-0"></span>**CIMListener command**

- **Description** Configures CIM indication service listeners and adds subscriptions to listeners. Refer to the CIMSubscription command for information about configuring subscriptions.
	- **Authority** Admin session and a CIM Edit session. Refer to the CIM command for information about opening a CIM edit session.

```
Syntax cimlistener
          add [listener_name] [subscription_list]
          create [listener_name]
          delete [listener_name]
          edit [listener_name]
```
**Operands** add [listener\_name] [subscription\_list]

Adds the set of subscriptions given by [subscription\_list] to the listener given by [listener\_name]. Use a <space> to delimit subscription names in [subscription\_list].

create [listener\_name]

Prompts you in a line-by-line fashion to create a CIM listener with the name given by [listener\_name]. [listener\_name] can have up to 32 characters: 0—9, A—Z, a—z, \_, \$, ^, and -. The CIM listener configuration parameters are described in [Table 29.](#page-113-1)

<span id="page-113-1"></span>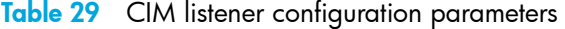

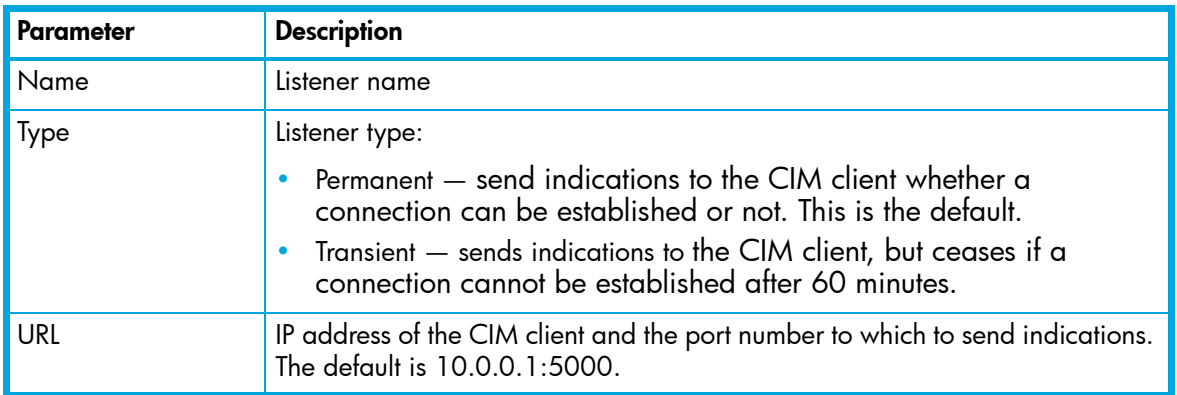

delete [listener\_name]

Deletes the listener given by [listener\_name] from the CIM database.

edit [listener\_name]

Opens an editing session in which you can modify the CIM listener given by [listener\_name]. Refer to [Table 29](#page-113-1) for a description of the CIM listener configuration parameters.

### **Examples** The following is an example of the CIMListener Create command:

McDATA4GbSAN (admin-cim) #> cimlistener create listener\_1

 A list of attributes with formatting and current values will follow. Enter a new value or simply press the ENTER key to accept current value. If you wish to terminate this process before reaching the end of the list press 'q' or 'Q' and the ENTER key to do so.

 Name listener\_1 Type (2=Permanent, 3=Transient) [Permanent ] URL (IP address:port format) [10.0.0.1:5000]

 Finished configuring attributes. This configuration must be saved with the cim save command before it can take effect, or to discard this configuration use the cim cancel command.

**See also** [CIM command, page 113](#page-112-0)

[CIMSubscription command, page 116](#page-115-0)

## <span id="page-115-0"></span>**CIMSubscription command**

**Description** Creates, edits, or removes CIM subscriptions.

**Authority** Admin session and a CIM Edit session.

**Syntax** cimsubscription

create [subscription\_name] delete [subscription\_name] edit [subscription\_name]

<span id="page-115-1"></span>**Operands** create [subscription\_name]

Prompts you in a line-by-line fashion to create a CIM subscription with the name given by [subscription\_name]. [subscription\_name] can have up to 32 characters:  $0-9$ , A-Z, a-z, \_, \$, ^, and -. [Table 30](#page-115-1) describes the CIM subscription configuration parameters.

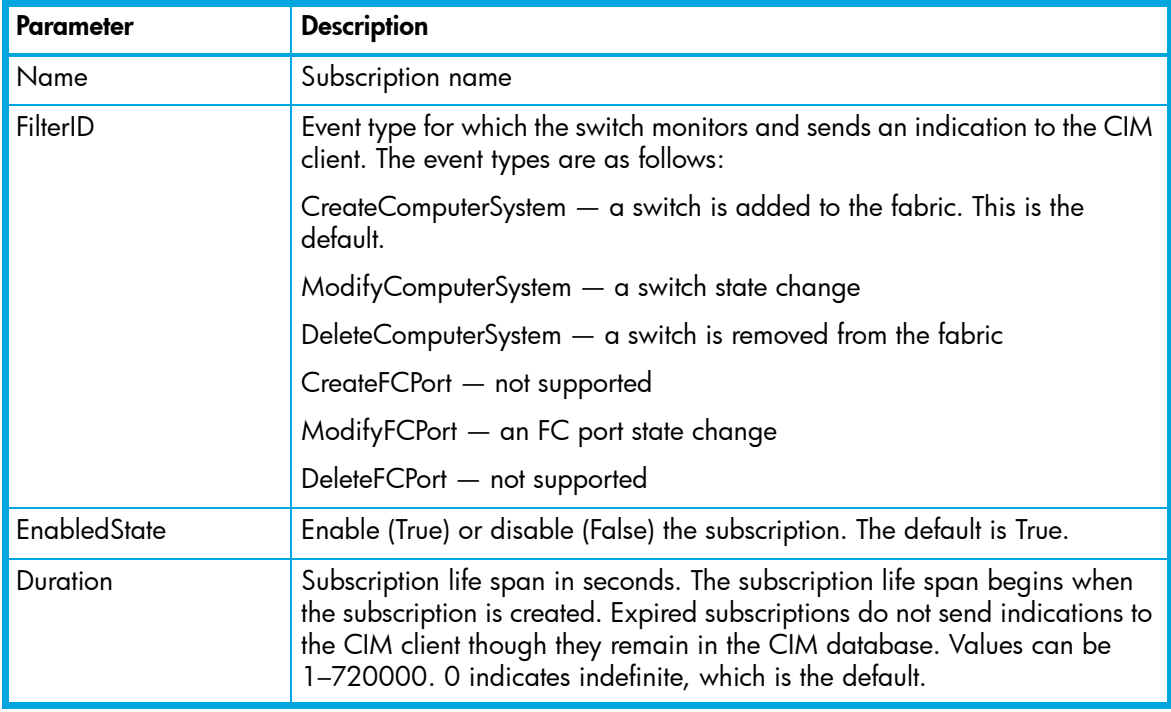

**Table 30** CIM Subscription configuration parameters

delete [subscription\_name]

Deletes the subscription given by [subscription\_name] from the CIM database.

edit [subscription\_name]

Opens an editing session in which you can modify the CIM subscription given by [subscription\_name]. Refer to [Table 30](#page-115-1) for a description of the CIM subscription configuration parameters.

#### **Examples** The following is an example of the CIMSubscription Create command:

McDATA4GbSAN (admin-cim) #> cimsubscription create subscription\_1

 A list of attributes with formatting and current values will follow. Enter a new value or simply press the ENTER key to accept the current value. If you wish to terminate this process before reaching the end of the list press 'q' or 'Q' and the ENTER key to do so.

 FilterID values: 1 = Create:ComputerSystem 2 = Modify:ComputerSystem 3 = Delete:ComputerSystem 4 = Create:FCPort 5 = Modify:FCPort 6 = Delete:FCPort

Name subscription\_1 FilterID (see allowed options above) [Create:ComputerSystem] EnabledState (True / False) [True ] Duration (decimal value, 0-720000 secs, 0=forever) [0 ]

 Finished configuring attributes. This configuration must be saved with the cim save command before it can take effect, or to discard this configuration use the cim cancel command.

**See also** [CIM command, page 113](#page-112-0)

[CIMListener command, page 114](#page-113-0)

## <span id="page-117-0"></span>**Config command**

- **Description** Manages the FC configurations on a switch. For information about setting the port and switch configurations, refer to the Set Config command.
	- **Authority** Admin session for all operands except List.

### **Syntax** config

```
activate [config_name]
backup
cancel
copy [config_source] [config_destination]
delete [config_name]
edit [config_name]
list
restore
save [config_name]
```
#### **Operands** activate *[config\_name]*

Activates the configuration given by [config\_name]. If you omit [config\_name], the currently active configuration is used. Only one configuration can be active at a time.

#### backup

Creates a file named configdata, which contains the system configuration information. To download this file, open an FTP session, log in with account name/password of "images" for both, and enter "get configdata". Refer to "Backing up and restoring switch configurations" on [page 107](#page-106-0).

#### cancel

Terminates the current configuration edit session without saving changes that were made.

```
copy [config_source] [config_destination]
```
Copies the configuration given by [config\_source] to the configuration given by [config\_destination]. The switch supports up to 10 configurations including the default configuration.

```
delete [config_name]
```
Deletes the configuration given by [config\_name] from the switch. You cannot delete the default configuration (Default Config) nor the active configuration.

```
edit [config_name]
```
Begins an edit session for the configuration given by [config\_name]. If you omit [config\_name], the currently active configuration is used.

list

Displays a list of all available configurations on the switch. This operand does not require an Admin session.

restore

Restores configuration settings to an out-of-band switch from a backup file named configdata, which must be first uploaded on the switch using FTP. You create the backup file using the Config Backup command. Use FTP to load the backup file on a switch, then enter the Config Restore command. After the restore is complete, the switch automatically resets. Refer to "Backing up and [restoring switch configurations" on page 107](#page-106-0).

- $\mathbb{R}$ **NOTE:** All management sessions are terminated because the switch is reset. Use the Set Setup System command to return the IP configuration to the values you want.
- **E NOTE:** Configuration archive files created with the McDATA Web Server Archive function are not compatible with the Config Restore command.
- save *[config\_name]*

Saves changes made during a configuration edit session in the configuration given by [config\_name]. If you omit [config\_name], the value for [config\_name] you chose for the most recent Config Edit command is used. [config\_name] can be up to 31 characters excluding #, semicolon (;), and comma (,). The switch supports up to 10 configurations including the default configuration.

- **Notes** If you edit the active configuration, changes will be held in suspense until you reactivate the configuration or activate another configuration.
- **Examples** The following shows an example of how to open and close a Config Edit session:

```
McDATA4GbSAN #> admin start
McDATA4GbSAN (admin) #> config edit
   The config named default is being edited.
.
.
McDATA4GbSAN (admin-config) #> config cancel
  Configuration mode will be canceled. Please confirm (y/n): [n] yMcDATA4GbSAN (admin) #> admin end
```
The following is an example of how to create a backup file (configdata) and download the file to the workstation.

```
McDATA4GbSAN #> admin start
McDATA4GbSAN (admin) #> config backup
McDATA4GbSAN (admin) #> admin end
McDATA4GbSAN #> exit
#>ftp symbolic_name or ip_address
user: images
password: images
ftp> bin
ftp> get configdata
ftp> quit
```
The following is an example of how to upload a configuration backup file (configdata) from the workstation to the switch, and then restore the configuration.

```
#> ftp symbolic_name or ip_address
user: images
password: images
ftp> bin
ftp> put configdata
ftp> quit
McDATA4GbSAN #> admin start
McDATA4GbSAN (admin) #> config restore
The switch will be reset after restoring the configuration.
  Please confirm (y/n): [n] y
  Alarm Msg: [day month date time year][A1005.0021][SM][Configuration is
   being restored - this could take several minutes !]
  Alarm Msg: [day month date time year][A1000.000A][SM][The switch will be
    reset in 3 seconds due to a config restore]
McDATA4GbSAN (admin) #> 
  Alarm Msg: [day month date time year][A1000.0005][SM][The switch is being
   reset]
Good bye.
```
**See also** [Set Setup command, page 170.](#page-169-0)

## <span id="page-120-0"></span>**Create command**

- **Description** Creates support files for troubleshooting switch problems, and certificates for secure communications for McDATA Web Server.
	- **Authority** Admin session

## **Syntax** create

certificate support

#### **Operands** certificate

Creates a security certificate on the switch. The security certificate is required to establish an SSL connection with a management application such as McDATA Web Server. The certificate is valid 24 hours before the certificate creation date (due to potential switch/workstation time differences) and expires 365 days after the creation date. Should the current certificate become invalid, use the Create Certificate command to create a new one.

## **NOTE:** To insure the creation of a valid certificate, be sure that the switch and the workstation time and date are the same. Refer to the following:

- Date command for information about setting the time and date
- Set command (Timezone operand) for information about setting the time zone on the switch and workstation
- Set Setup command (System operand) for information about enabling the Network Time Protocol for synchronizing the time and date on the switch and workstation from an NTP server.

support

Assembles all log files and switch memory data into a archive file (dump\_support.tgz) on the switch. If your workstation has an FTP server, you can proceed with the command prompts to send the file from the switch to a remote host. Otherwise, you can use FTP to download the support file from the switch to your workstation. The support file is useful to technical support personnel for troubleshooting switch problems. Use this command when directed by your authorized maintenance provider.

**Examples** The following is an example of the Create Support command when an FTP server is available on the workstation:

> McDATA4GbSAN (admin) #> create support Log Msg:[Creating the support file - this will take several seconds] FTP the dump support file to another machine?  $(y/n)$ : y Enter IP Address of remote computer: 10.20.33.130 Login name: johndoe Enter remote directory name: bin/support Would you like to continue downloading support file?  $(y/n)$  [n]:  $y$ Connected to 10.20.33.130 (10.20.33.130). 220 localhost.localdomain FTP server (Version wu-2.6.1-18) ready. 331 Password required for johndoe. Password: xxxxxxx 230 User johndoe logged in. cd bin/support 250 CWD command successful. lcd /itasca/conf/images Local directory now /itasca/conf/images bin 200 Type set to I. put dump\_support.tgz local: dump\_support.tgz remote: dump\_support.tgz 227 Entering Passive Mode (10,20,33,130,232,133) 150 Opening BINARY mode data connection for dump\_support.tgz. 226 Transfer complete. 43430 bytes sent in 0.292 secs (1.5e+02 Kbytes/sec) Remote system type is UNIX. Using binary mode to transfer files. 221-You have transferred 43430 bytes in 1 files. 221-Total traffic for this session was 43888 bytes in 1 transfers. 221 Thank you for using the FTP service on localhost.localdomain.

The following is an example of the Create Support command and how to download the support file to your workstation. When prompted to send the support file to another machine, decline, then close the Telnet session. Open an FTP session on the switch and log in with the account name "images" and password "images". Transfer the dump\_support.tgz file in binary mode with the Get command.

```
McDATA4GbSAN (admin) #> create support
   Log Msg:[Creating the support file - this will take several seconds]
   FTP the dump support file to another machine? (y/n): n
   McDATA4GbSAN (admin) #> quit
   >ftp switch_ip_address
   user: images
   password: images
   ftp>bin
   ftp>get dump_support.tgz
        xxxxx bytes sent in xx secs.
   ftp>quit
The following is an example of the Create Certificate command:
```

```
McDATA4GbSAN (admin) #> create certificate
  The current date and time is day mon date hh:mm:ss UTC yyyy.
  This is the time used to stamp onto the certificate.
 Is the date and time correct? (y/n): [n] y Certificate generation successful.
```
**See also** [Date command, page 124](#page-123-0) [Set command, page 154](#page-153-0) [Set Setup command, page 170](#page-169-0)

## <span id="page-123-0"></span>**Date command**

- **Description** This command displays or sets the system date and time. To set the date and time the information string must be provided in this format: MMDDhhmmCCYY. The new date and time takes effect immediately.
- **Authority** Admin session except to display the date.

Syntax date

*[MMDDhhmmCCYY]*

**Operands** *[MMDDhhmmCCYY]* Specifies the date – this requires an Admin session. If you omit [MMDDhhmmCCYY], the current date is displayed which does not require an Admin session.

**Notes** Network Time Protocol (NTP) must be disabled to set the time with the Date command. Refer to the Set Setup command, System operand, for information about NTP.

When setting the date and time on a switch that is enabled for SSL connections, the switch time must be within 24 hours of the workstation time. Otherwise, the connection will fail.

**Examples** The following is an example of the Date command:

McDATA4GbSAN #> date Mon Apr 07 07:51:24 2005

**See also** [Date command, page 124](#page-123-0) [Set command, page 154](#page-153-0)

## <span id="page-124-0"></span>**Feature command**

**Description** Adds Product Feature Enablement (PFE) key features to the switch and displays the PFE key log. A Product Feature Enablement (PFE) key is a password that you can purchase from your switch distributor or authorized reseller to enable particular features in your switch. The SANtegrity Enhanced PFE key enables device security on the switch.

> To obtain the McDATA 4Gb SAN Switch serial number and Product Feature Enablement license key, follow the step-by-step instructions on the "firmware feature entitlement request certificate" for the PFE key. One of the license key retrieval options is via the web: [www.webkey.external.hp.com.](http://www.webkey.external.hp.com)

**Authority** Admin session for Add operand only

**Syntax** feature add [pfe\_key] log

**Operands** add [pfe\_key]

Adds the feature that corresponds to the value given by [pfe\_key]. [pfe\_key] is case insensitive.

log

Displays a list of installed PFE key features.

**Notes** If the PFE key instructions indicate that the procedure is disruptive, isolate the switch from the fabric before installing the PFE key.

# <span id="page-125-0"></span>**Firmware Install command**

- **Description** Downloads firmware from a remote host to the switch, installs the firmware, then resets the switch (without a POST) to activate the firmware. This command is disruptive, and prompts you for the following:
	- **•** IP address of the remote host
	- **•** An account name and password on the remote host
	- **•** Pathname for the firmware image file

```
Authority Admin session
```
**Syntax** firmware install

**Examples** The following is an example of the Firmware Install command:

McDATA4GbSAN (admin) #> firmware install Warning: Installing new firmware requires a switch reset. Continuing with this action will terminate all management sessions,including any Telnet sessions. When the firmware activation is complete, you may log in to the switch again. Do you want to continue? [y/n]: y Press 'q' and the ENTER key to abort this command. User Account : johndoe IP Address : 10.20.20.200 Source Filename : 5.2.x.xx.xx\_mpc About to install image. Do you want to continue? [y/n] y Connected to 10.20.20.200 (10.20.20.200). 220 localhost.localdomain FTP server (Version wu-2.6.1-18) ready. 331 Password required for johndoe. Password:\*\*\*\*\*\* 230 User johndoe logged in. bin 200 Type set to I. verbose Verbose mode off. This may take several seconds... The switch will now reset. Connection closed by foreign host.

## <span id="page-126-0"></span>**Group command**

- **Description** Creates groups, manages membership within the group, and manages the membership of groups in security sets.
	- **IMPORTANT:** This command is available only with the SANtegrity Enhanced PFE key.
	- **Authority** Admin session and a Security Edit session. Refer to the Security command for information about starting a Security Edit session. The List, Members, Securitysets, and Type operands are available without an Admin session.

#### **Syntax** group

```
add [group]
copy
create [group] [type]
delete [group]
edit [group] [member]
list
members [group]
remove [group] [member_list]
rename [group_old] [group_new]
securitysets [group]
type [group]
```
### **Operands** Edit

Initiates an editing session in which to specify a group member and its attributes for the existing group given by [group]. ISL, Port, and MS member attributes are described in [Table 31,](#page-126-1) [Table 32,](#page-127-0) and [Table 33](#page-127-1) respectively. The group name and group type attributes are read-only fields common to all three tables.

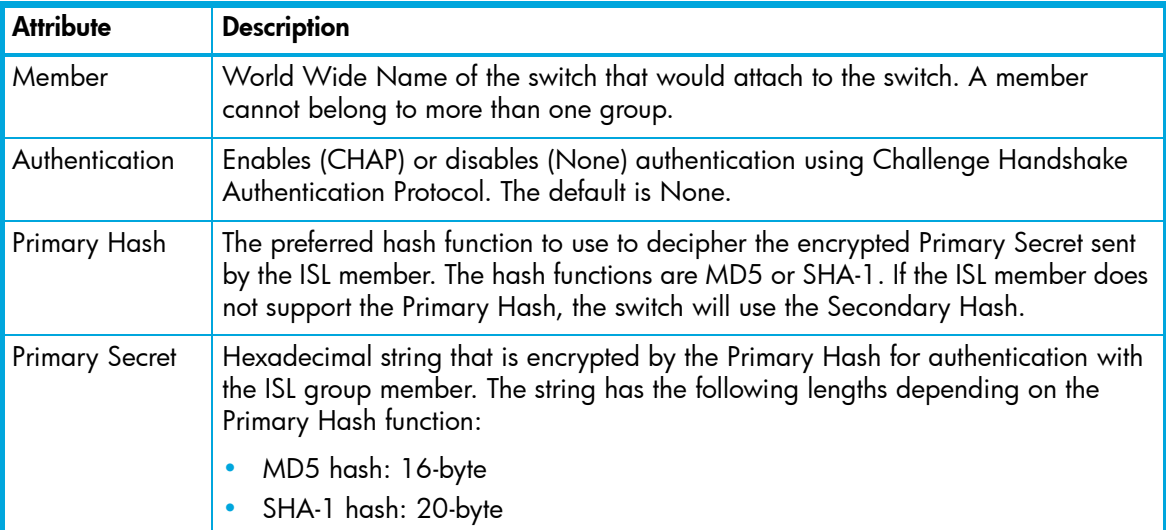

<span id="page-126-1"></span>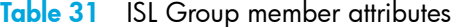

**Table 31** ISL Group member attributes (continued)

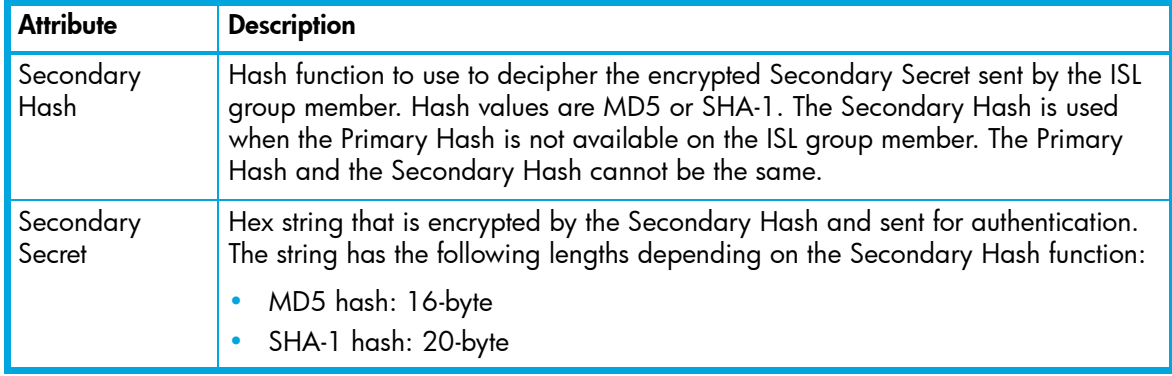

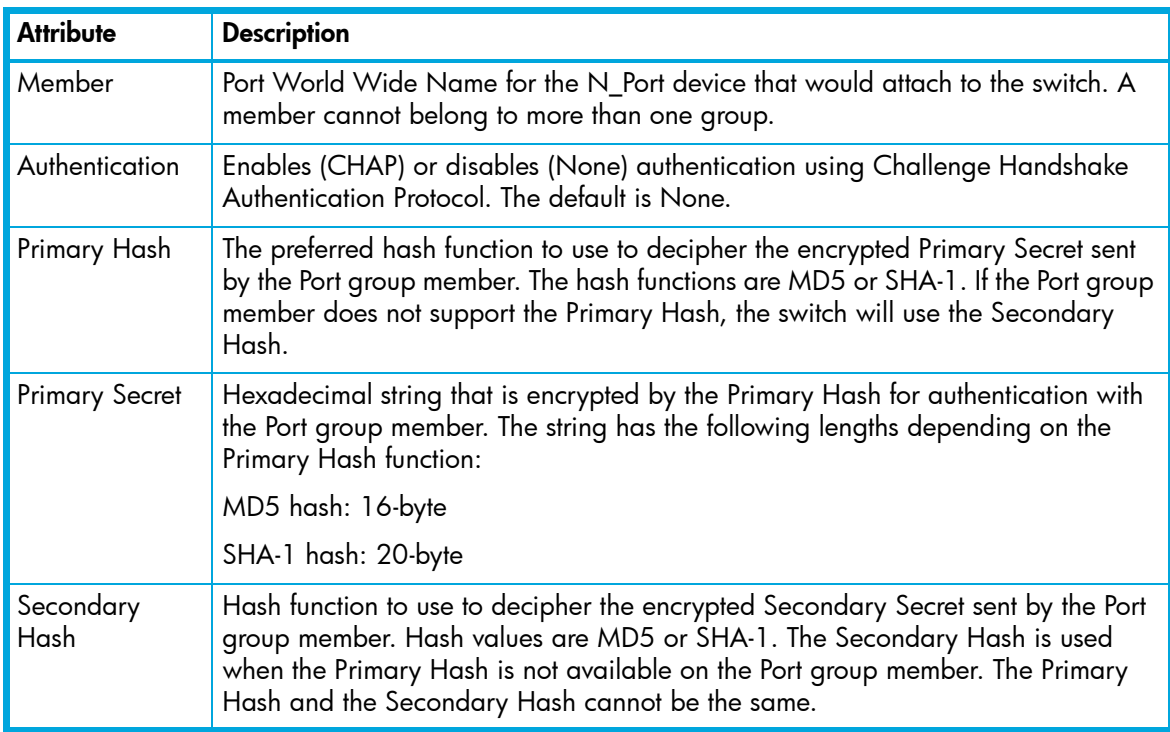

## <span id="page-127-0"></span>**Table 32** Port Group member attributes

## <span id="page-127-1"></span>**Table 33** MS Group member attributes

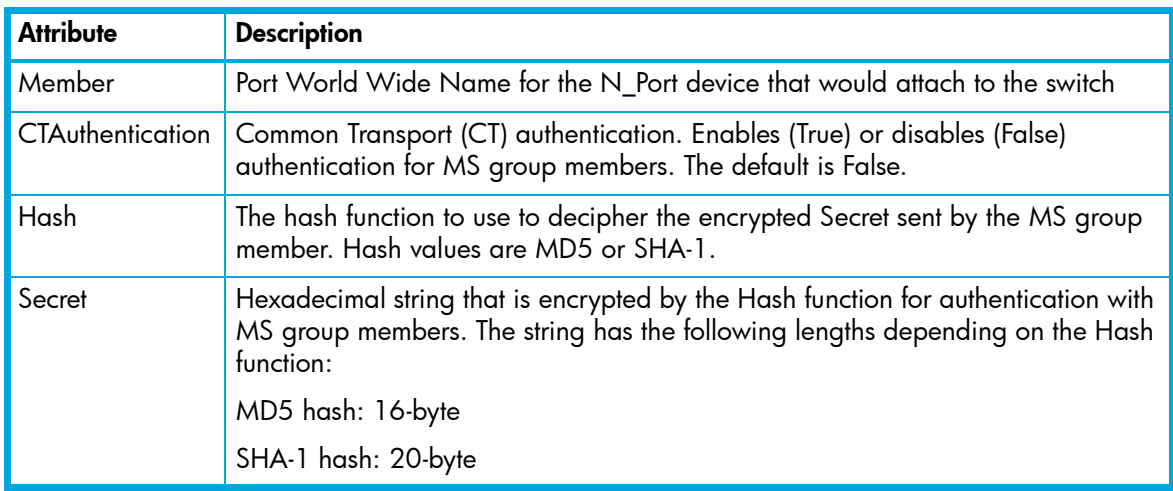

copy [group\_source] [group\_destination]

Creates a new group named [group\_destination] and copies the membership into it from the group given by [group\_source].

create [group] *[type]*

Creates a group with the name given by [group] with the type given by [type]. A group name must begin with a letter and be no longer than 64 characters. Valid characters are 0—9, A—Z, a—z,  $\rightarrow$  \$, ^, and -. The security database supports a maximum of 16 groups. If you omit [type], ISL is used. [type] can be one of the following:

ISL

Configures security for attachments to other switches.

Port

Configures security for attachments to N\_Port devices.

MS

Configures security for attachments to N\_Port devices that are issuing management server commands.

edit [group] [member]

<span id="page-128-0"></span>Initiates an editing session in which to change the attributes of a World Wide Name given by [member] in a group given by [group]. Member attributes that can be changed are described in [Table 34](#page-128-0):

| <b>Attribute</b>        | <b>Description</b>                                                                                                    |
|-------------------------|----------------------------------------------------------------------------------------------------|
| Authentication          | Enables (CHAP) or disables (None) authentication using Challenge<br>Handshake Authentication Protocol. The default is None.                                                                                                    |
| (ISL and Port Groups)   |                                                                                                    |
| <b>CTAuthentication</b> | CT authentication. Enables (True) or disables (False) authentication for MS<br>group members. The default is False.                                                                                                    |
| (MS Groups)             |                                                                                                    |
| Primary Hash            | The preferred hash function to use to decipher the encrypted Primary Secret<br>sent by the member. The hash functions are MD5 or SHA-1. If the member<br>does not support the Primary Hash, the switch will use the Secondary Hash.                                                 |
| (ISL and Port Groups)   |                                                                                                    |
| Hash                    | The hash function to use to decipher the encrypted Secret sent by the MS<br>group member. Hash values are MD5 or SHA-1.                                                                                                    |
| (MS Groups)             |                                                                                                    |
| <b>Primary Secret</b>   | Hexadecimal string that is encrypted by the Primary Hash for authentication<br>with the member. The string has the following lengths depending on the<br>Primary Hash function:                                                                                                    |
| (ISL and Port Groups)   |                                                                                                    |
|                         | MD5 hash: 16-byte                                                                                                    |
|                         | SHA-1 hash: 20-byte                                                                                                    |
| Secondary Hash          | Hash function to use to decipher the encrypted Secondary Secret sent by<br>the group member. Hash values are MD5 or SHA-1. The Secondary Hash<br>is used when the Primary Hash is not available on the group member. The<br>Primary Hash and the Secondary Hash cannot be the same. |
| (ISL and Port Groups)   |                                                                                                    |
| Secondary Secret        | Hex string that is encrypted by the Secondary Hash and sent for<br>authentication. The string has the following lengths depending on the<br>Secondary Hash function:                                                                                                    |
| (ISL and Port Groups)   |                                                                                                    |
|                         | MD5 hash: 16-byte                                                                                                    |
|                         | SHA-1 hash: 20-byte                                                                                                    |

**Table 34** Group member attributes

**Table 34** Group member attributes (continued)

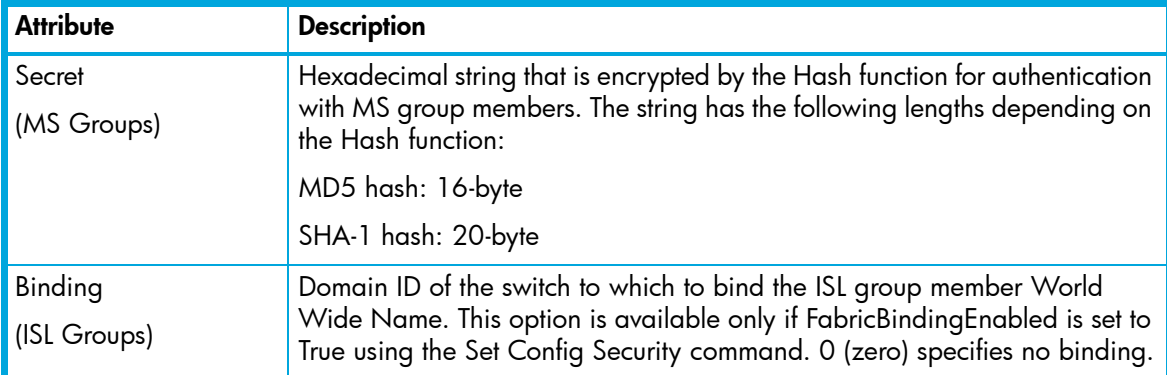

list

Displays a list of all groups and the security sets of which they are members. This operand is available without an Admin session.

members [group]

Displays all members of the group given by [group]. This operand is available without an Admin session.

remove [group] [member\_list]

Remove the port/device World Wide Name given by [member] from the group given by [group]. Use a <space> to delimit multiple member names in [member\_list]

rename [group\_old] [group\_new]

Renames the group given by [group\_old] to the group given by [group\_new].

```
securitysets [group]
```
Displays the list of security sets of which the group given by [group] is a member. This operand is available without an Admin session.

type [group]

Displays the group type for the group given by [group]. This operand is available without an Admin session.

**Examples** The following is an example of the Group Add command:

McDATA4GbSAN (admin-security) #> group add Group\_1 A list of attributes with formatting and default values will follow Enter a new value or simply press the ENTER key to accept the current value with exception of the Group Member WWN field which is mandatory. If you wish to terminate this process before reaching the end of the list press 'q' or 'Q' and the ENTER key to do so. Group Name Group\_1 Group Type ISL Member (WWN) (WWN) (00:00:00:00:00:00:00:00] Authentication (None / Chap) [None ] PrimaryHash (MD5 / SHA-1) [MD5 ] PrimarySecret (32 hex or 16 ASCII char value) [ ] SecondaryHash (MD5 / SHA-1 / None) [None ] SecondarySecret (40 hex or 20 ASCII char value) [ ] ] Binding (domain ID 97-127, 0=None) [0 ]

 Finished configuring attributes. To discard this configuration use the security cancel command. The following is an example of the Group Edit command:

McDATA4GbSAN (admin-security) #> group edit G1 10:00:00:c0:dd:00:90:a3 A list of attributes with formatting and current values will follow. Enter a new value or simply press the ENTER key to accept the current value. If you wish to terminate this process before reaching the end of the list  $\sqrt{p}$  press 'q' or 'Q' and the ENTER key to do so. Group Name g1 Group Type ISL Group Member 10:00:00:c0:dd:00:90:a3 Authentication (None / Chap) [None] chap PrimaryHash (MD5 / SHA-1) [MD5 ] sha-1 PrimarySecret (40 hex or 20 ASCII char value) [ ] 1234567890123456789 SecondaryHash (MD5 / SHA-1 / None) [None] md5 SecondarySecret (32 hex or 16 ASCII char value) [ ] 1234567890123456

```
Binding (domain ID 97-127, 0=None) [3 ]
 Finished configuring attributes.
```
To discard this configuration use the security cancel command.

The following is an example of the Group List command:

```
McDATA4GbSAN #> group list
  Group SecuritySet
   ----- -----------
  group1 (ISL)
             alpha
  group2 (Port)
              alpha
```
The following is an example of the Group Members command:

```
McDATA4GbSAN #> group members group1
   Current list of members for Group: group1
   ----------------------------------
   10:00:00:c0:dd:00:71:ed
   10:00:00:c0:dd:00:72:45
   10:00:00:c0:dd:00:90:ef
   10:00:00:c0:dd:00:b8:b7
```
#### **See also** [Security command, page 149](#page-148-0)

[Securityset command, page 152](#page-151-0)

[Set Config command, page 156.](#page-155-0)

# <span id="page-131-0"></span>**Hardreset command**

**Description** Resets the switch and performs a POST. This reset disrupts traffic, activates the pending firmware, and clears the alarm log. To save the alarm log before resetting, refer to the Set Log command.

**Authority** Admin session

**Syntax** hardreset

**Notes** To reset the switch without a POST, refer to the Reset command.

To reset the switch without disrupting traffic, refer to the Hotreset command.

**See also** [Hotreset command, page 135](#page-134-0) [Reset command, page 144](#page-143-0) [Set Log command, page 166](#page-165-0)

# <span id="page-132-0"></span>**Help command**

**Description** Displays a brief description of the specified command, its operands, and usage.

**Authority** None

**Syntax** help *[command] [operand]*

**Operands** [command]

Displays a summary of the command given by [command] and its operands. If you omit [command], the system displays all available commands.

[operand]

Displays a summary of the operand given by [operand] belonging to the command given by [command]. If you omit [operand], the system displays the available operands for the specified command.

all

Displays a list of all available commands (including command variations).

**Examples** The following is an example of the Help Config command:

McDATA4GbSAN #> help config config CONFIG\_OPTIONS The config command operates on configurations. Usage: config { activate | backup | cancel | copy | delete |

edit | list | restore | save }

The following is an example of the Help Config Edit command:

McDATA4GbSAN #> help config edit config edit [CONFIG\_NAME] This command initiates a configuration session and places the current session into config edit mode. If CONFIG\_NAME is given and it exists, it gets edited; otherwise, it gets created. If it is not given, the currently active configuration is edited.

Admin mode is required for this command.

Usage: config edit [CONFIG\_NAME]

## <span id="page-133-0"></span>**History command**

**Description** Displays a numbered list of the previously entered commands from which you can re-execute selected commands.

**Authority** None

**Syntax** history

**Notes** Use the History command to provide context for the ! command:

- Enter ![command\_string] to re-execute the most recent command that matches [command\_string].
- **•** Enter ![line number] to re-execute the corresponding command from the History display
- **•** Enter ![partial command string] to re-execute a command that matches the command string.
- **•** Enter !! to re-execute the most recent command.

**Examples** The following is an example of the History command:

```
McDATA4GbSAN #> history
   1 show switch
   2 date
   3 help set
   4 history
McDATA4GbSAN #> !3
help set
set SET_OPTIONS
There are many attributes that can be set.
Type help with one of the following to get more information:
  Usage: set { alarm | beacon | config | log | pagebreak |
                port | setup | switch }
```
## <span id="page-134-0"></span>**Hotreset command**

- **Description** Resets the switch for the purpose of activating the pending firmware without disrupting traffic. This command terminates all management sessions, saves all configuration information, and clears the event log. After the pending firmware is activated, the configuration is recovered. This process takes less than 80 seconds. To save the event log to a file before resetting, refer to the Set Log command.
	- **Authority** Admin session
		- **Syntax** hotreset
		- **Notes** You can load and activate firmware on an operating switch without disrupting data traffic or having to re-initialize attached devices under the following conditions:
			- **•** The current firmware version is a version that supports upgrading to the new version
			- **•** No changes are being made to switches in the fabric including powering up, powering down, disconnecting or connecting ISLs, and switch configuration changes
			- **•** No port in the fabric is in the diagnostic state
			- **•** No zoning changes are being made in the fabric
			- **•** No changes are being made to attached devices including powering up, powering down, disconnecting, connecting, and HBA configuration changes

Ports that are stable when the non-disruptive activation begins and then change states, will be reset. When the non-disruptive activation is complete, McDATA Web Server sessions reconnect automatically. However, Telnet sessions must be restarted manually.

This command clears the event log and all counters.

**See also** [Hotreset command, page 135](#page-134-0)

## <span id="page-135-0"></span>**Image command**

**Description** Manages and installs switch firmware.

#### **Authority** Admin session

#### **Syntax** image

```
cleanup
fetch [account_name] [ip_address] [file_source] [file_destination]
install
list
unpack [file]
```
#### **Operands** cleanup

Removes all firmware image files from the switch. All firmware image files are removed automatically each time the switch is reset.

fetch [account\_name] [ip\_address] [file\_source] [file\_destination] Retrieves image file given by [file\_source] and stores it on the switch with the file name given by [file\_destination]. The image file is retrieved from the FTP server with the IP address given by [ip\_address] and an account name given by [account\_name]. If an account name needs a password to access the FTP server, the system will prompt you for it.

install

Downloads firmware from a remote host to the switch, installs the firmware, then resets the switch (without a POST) to activate the firmware. The command prompts you for the following:

- IP address of the remote host
- An account name and password on the remote host
- Pathname for the firmware image file

#### list

Displays the list of image files that reside on the switch.

#### unpack [file]

Installs the firmware file given by [file]. After unpacking the file, a message appears confirming successful unpacking. The switch must be reset for the new firmware to take effect.

**Notes** To provide consistent performance throughout the fabric, ensure that all switches are running the same version of firmware.

To install firmware when the management workstation has an FTP server, use the Image Install command or the Firmware Install command. To install firmware when the management workstation does not have an FTP server, perform the following procedure:

- **1.** Connect to the switch through the Ethernet port.
- **2.** Move to the folder or directory on the workstation that contains the new firmware image file.
- **3.** Establish communications with the switch using the File Transfer Protocol (FTP). Enter the following on the command line:

```
>ftp xxx.xxx.xxx.xxx
```
where xxx.xxx.xxx.xxx is the switch IP address is the switch name associated with the IP address.

**4.** Enter the following account name and password:

```
user:images
password: images
```
**5.** Activate binary mode and copy the firmware image file on the switch:

```
ftp>bin
ftp>put filename
```
**6.** Wait for the transfer to complete, then close the FTP session.

```
xxxxx bytes sent in xx secs.
ftp>quit
```
**7.** Establish communications with the switch using the CLI. Enter the following on the command line: telnet *xxx.xxx.xxx.xxx*

where *xxx.xxx.xxx.xxx* is the switch IP address is the switch name associated with the IP address.

- **8.** A Telnet window opens prompting you for a login. Enter an account name and password. The default account name is "admin", and password is "password".
- **9.** Open an Admin session to acquire the necessary authority.

McDATA4GbSAN \$>admin start

- **10.**Display the list of firmware image files on the switch to confirm that the file was loaded. McDATA4GbSAN (admin) \$>image list
- **11.**Unpack the firmware image file to install the new firmware in flash memory.

McDATA4GbSAN (admin) \$>image unpack *filename*

**12.**Wait for the unpack to complete.

image unpack command result: Passed

13.A message will prompt you to reset the switch to activate the firmware. Resetting the switch is disruptive. Use the Hotreset command to attempt a non-disruptive activation.

McDATA4GbSAN (admin) \$>hotreset

### **Examples** The following is an example of the Image Install command:

```
McDATA4GbSAN (admin) #> image install
  Warning: Installing new firmware requires a switch reset.
 Continuing with this action will terminate all management sessions,
  including any Telnet sessions. When the firmware activation is complete,
 you may log in to the switch again.
  Do you want to continue? [y/n]: y
   Press 'q' and the ENTER key to abort this command.
  User Account : johndoe
  IP Address : 10.20.33.130
  Source Filename : 5.2.00.11_mpc
  About to install image. Do you want to continue? [y/n] y
Connected to 10.20.33.130 (10.20.33.130).
220 localhost.localdomain FTP server (Version wu-2.6.1-18) ready.
331 Password required for johndoe.
Password: xxxxxxxxx
230 User johndoe logged in.
bin
200 Type set to I.
verbose
Verbose mode off.
  This may take several seconds...
  The switch will now reset.
Connection closed by foreign host.
```
**See also** [Firmware Install command, page 126](#page-125-0)

# <span id="page-138-0"></span>**Lip command**

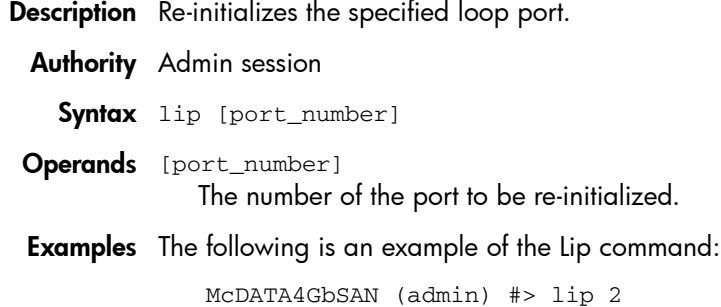

# <span id="page-139-0"></span>**Passwd command**

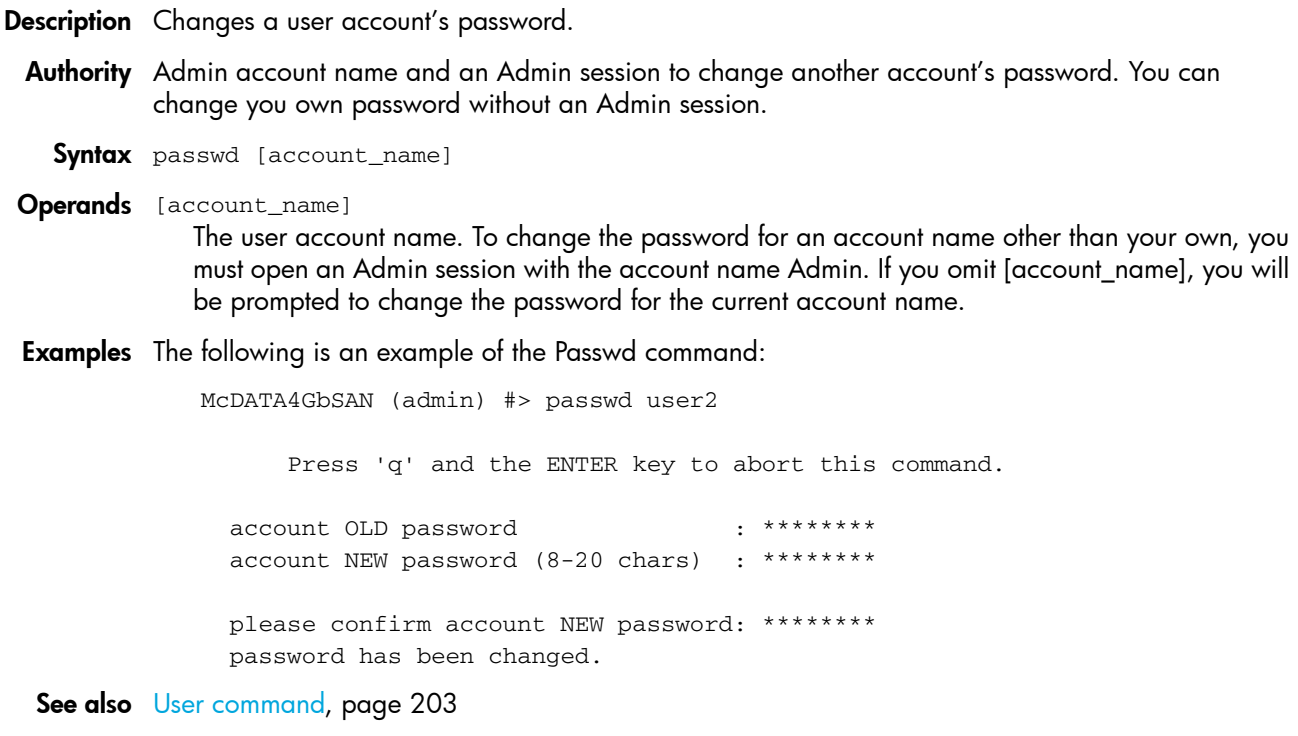

# <span id="page-140-0"></span>**Ping command**

- **Description** Initiates an attempt to communicate with another switch over an Ethernet network and reports the result.
- **Authority** None

**Syntax** ping [ip\_address]

**Operands** [ip\_address] The IP address of the switch to query. Broadcast IP addresses, such as 255.255.255.255, are not valid.

**Examples** The following is an example of a successful Ping command:

```
McDATA4GbSAN #> ping 10.20.11.57
   Ping command issued. Waiting for response...
McDATA4GbSAN #>
   Response successfully received from 10.20.11.57.
```
This following is an example of an unsuccessful Ping command:

McDATA4GbSAN #> ping 10.20.10.100 Ping command issued. Waiting for response... No response from 10.20.10.100. Unreachable.

# <span id="page-141-0"></span>**Ps command**

**Description** Displays current system process information.

**Authority** None

**Syntax** ps

**Examples** The following is an example of the Ps command:

McDATA4GbSAN #> ps

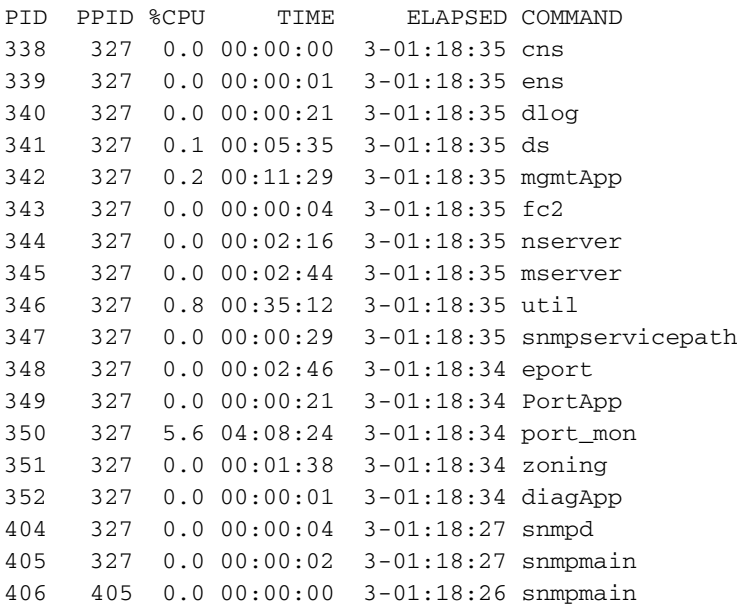

# <span id="page-142-0"></span>**Quit command**

**Description** Closes the Telnet session.

**Authority** None

**Syntax** quit, exit, or logout

**Notes** You can also press **Control+D** to close the Telnet session.

## <span id="page-143-0"></span>**Reset command**

**Description** Resets the switch configuration parameters. If you omit the operand, the default is Reset Switch.

### **Authority** Admin session

### **Syntax** reset

```
cim
config [config_name]
factory
port [port_number]
radius
security
services
snmp
switch (default)
system
zoning
```
#### **Operands** cim

Resets cim configuration to default values.

### config *[config\_name]*

Resets the configuration given by [config\_name] to the factory default values for switch, port, port threshold alarm, and zoning configuration as described in [Table 35](#page-144-0) through [Table 38](#page-146-0). If [config\_name] does not exist on the switch, a configuration with that name will be created. If you omit [config\_name], the active configuration is reset. You must activate the configuration for the changes to take effect. for switch, port, and port threshold alarm configuration default values.

#### factory

Resets switch configuration, port configuration, port threshold alarm configuration, zoning configuration, SNMP configuration, system configuration, security configuration, RADIUS configuration, switch services configuration, and zoning to the factory default values as described in [Table 35](#page-144-0) through [Table 43.](#page-147-0) The switch configuration is activated automatically.

#### port [port\_number]

Re-initializes the port given by [port\_number]. External ports are numbered 0 and 9; internal ports are numbered 1–8.

#### radius

Resets the RADIUS configuration to the default values as described in [Table 40.](#page-146-1)

security

Clears the security database and deactivates the active security set. The security configuration value, autosave, and fabric binding remain unchanged.

#### services

Resets the switch services configuration to the default values as described in [Table 41.](#page-147-1)

snmp

Resets the SNMP configuration settings to the factory default values. Refer to [Table 39](#page-146-2) for SNMP configuration default values.

switch

Resets the switch without a POST. This is the default. This reset disrupts traffic and does the following:

- Activates the pending firmware
- Closes all management sessions

• Clears the event log. To save the event log before resetting, refer to the Set Log command To reset the switch with a POST, refer to the Hardreset command. To reset the switch without disrupting traffic, refer to the Hotreset command.
system

Resets the system configuration settings to the factory default values. Refer to [Table 42](#page-147-0) for system configuration default values.

zoning

Clears the zoning database and deactivates the active zone set. The zoning configuration values (InteropAutosave, DefaultVisibility, DefaultZone, DiscardInactive) remain unchanged.

**Notes** The following tables specify the various factory default settings.

Enter the Show Config Switch command to display switch configuration values.

**Table 35** Switch configuration defaults

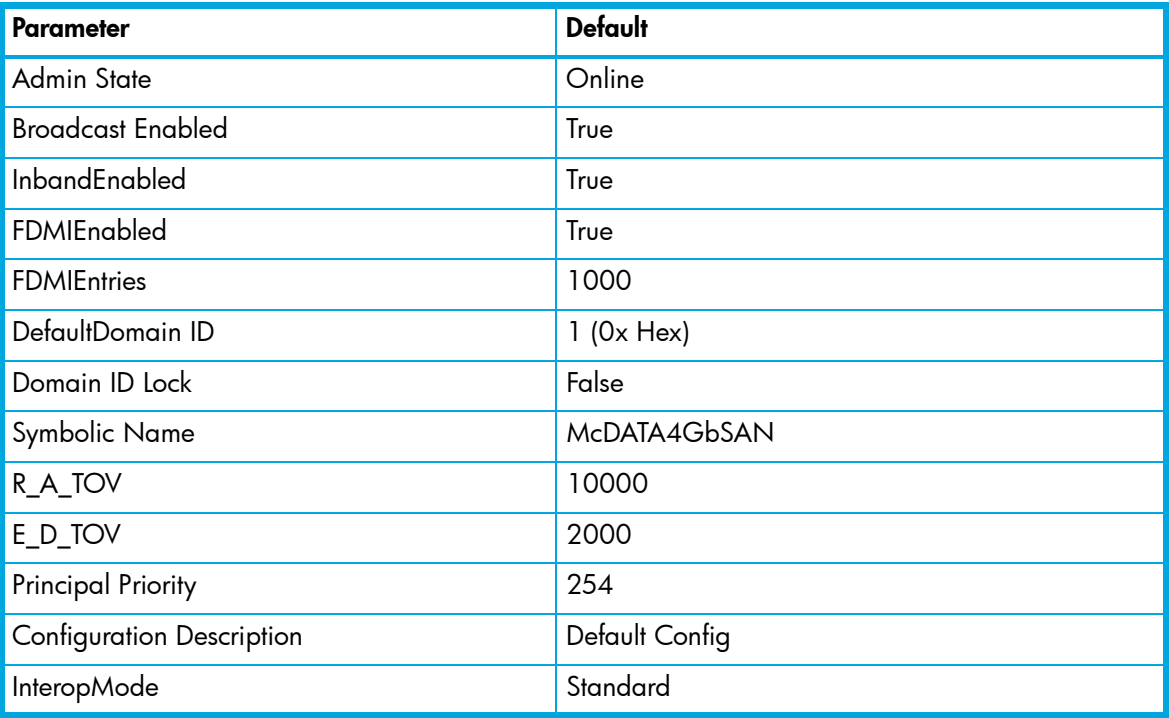

Enter the Show Config Port command to display port configuration values.

**Table 36** Port configuration defaults

| <b>Parameter</b>         | <b>Default</b>                     |
|--------------------------|------------------------------------|
| <b>Admin State</b>       | Online                             |
| Link Speed               | Internal ports: 2-Gbps             |
|                          | External ports: Auto               |
| Port Type                | Internal ports: FL                 |
|                          | External ports: GL                 |
| Symbolic Name            | Port n, where n is the port number |
| <b>ALFairness</b>        | False                              |
| <b>DeviceScanEnabled</b> | True                               |
| ForceOfflineRSCN         | False                              |
| ARB_FF                   | False                              |
| <b>InteropCredit</b>     | 0                                  |
| FANEnable                | True                               |

[McDATA® 4Gb SAN Switch for HP p-Class BladeSystem user guide](#page-1-0) 145

**Table 36** Port configuration defaults (continued)

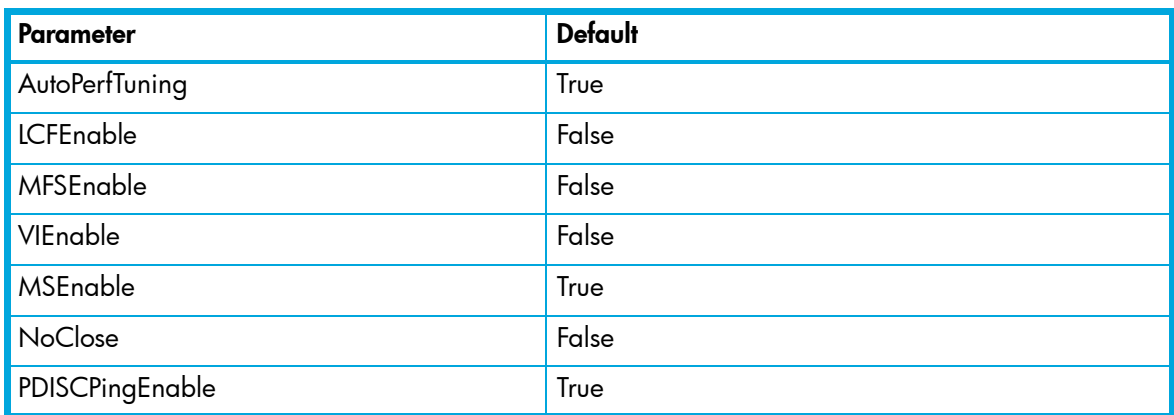

Enter Show Config Threshold command to display threshold alarm configuration values.

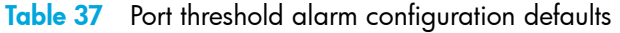

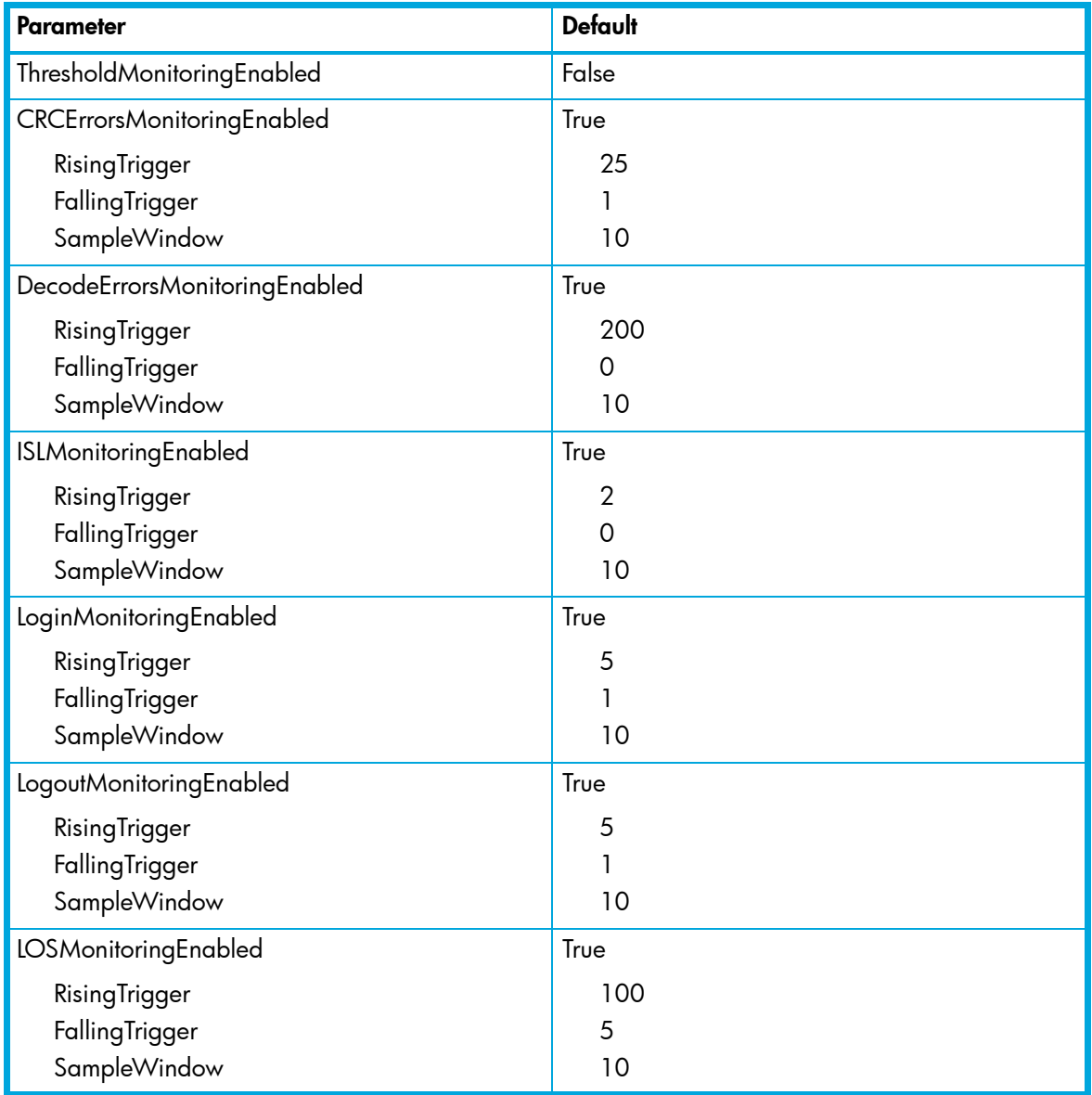

Enter the Show Config Zoning command to display zoning configuration values.

# **Table 38** Zoning configuration defaults

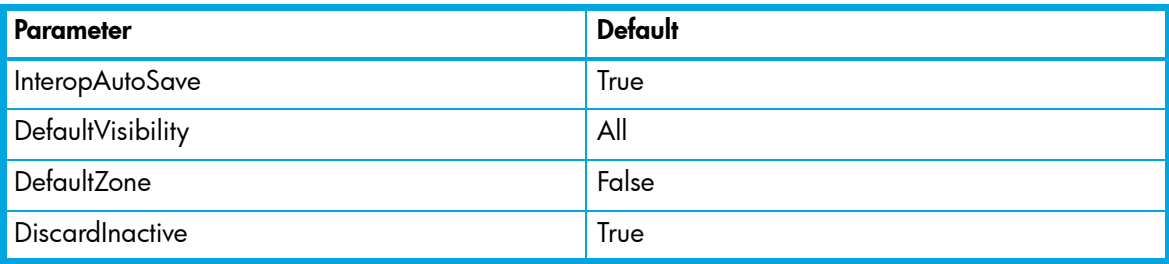

Enter the Show Setup SNMP command to display SNMP configuration values.

**Table 39** SNMP configuration defaults

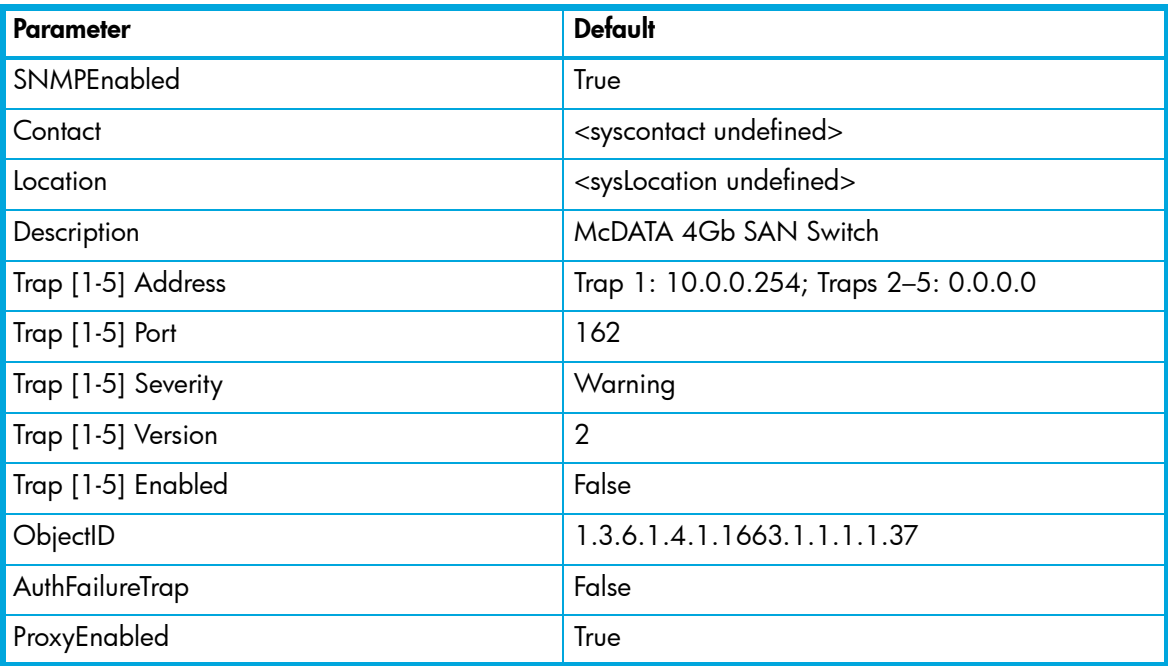

Enter the Show Setup Radius command to display RADIUS configuration values.

## **Table 40** RADIUS configuration defaults

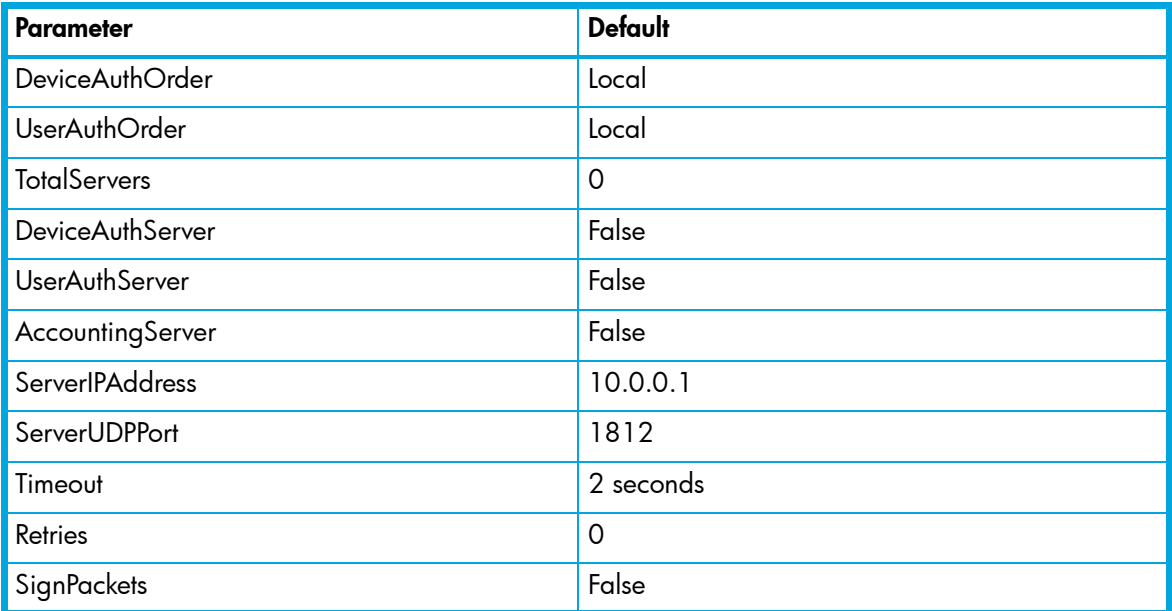

[McDATA® 4Gb SAN Switch for HP p-Class BladeSystem user guide](#page-1-0) 147

Enter the Show Setup Services command to display switch service configuration values.

## **Table 41** Services configuration defaults

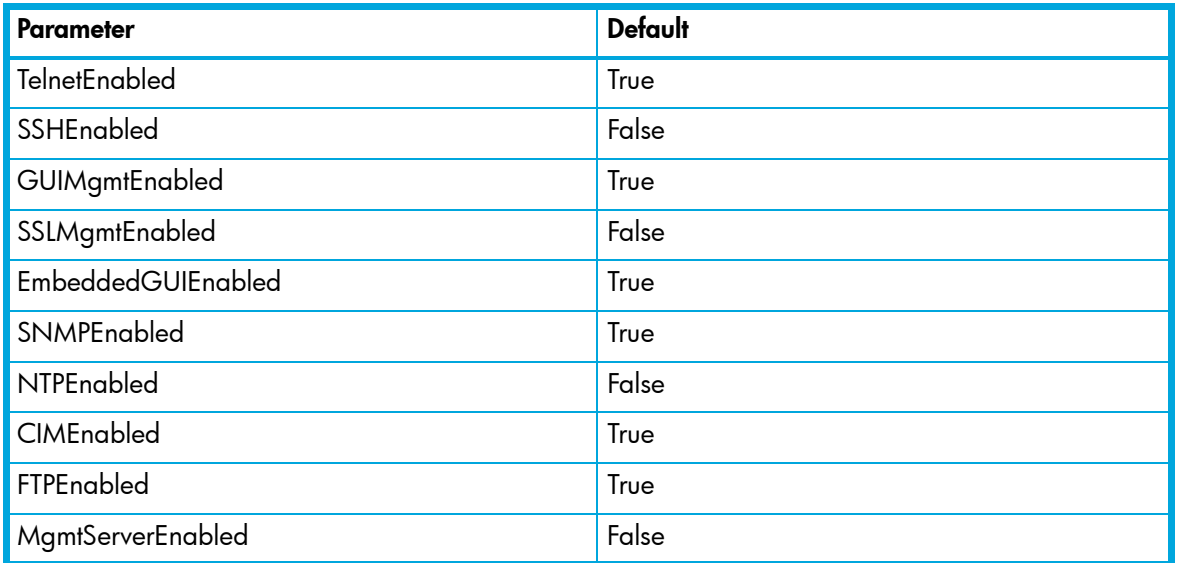

Enter the Show Setup System command to display system configuration values.

## <span id="page-147-0"></span>**Table 42** System configuration defaults

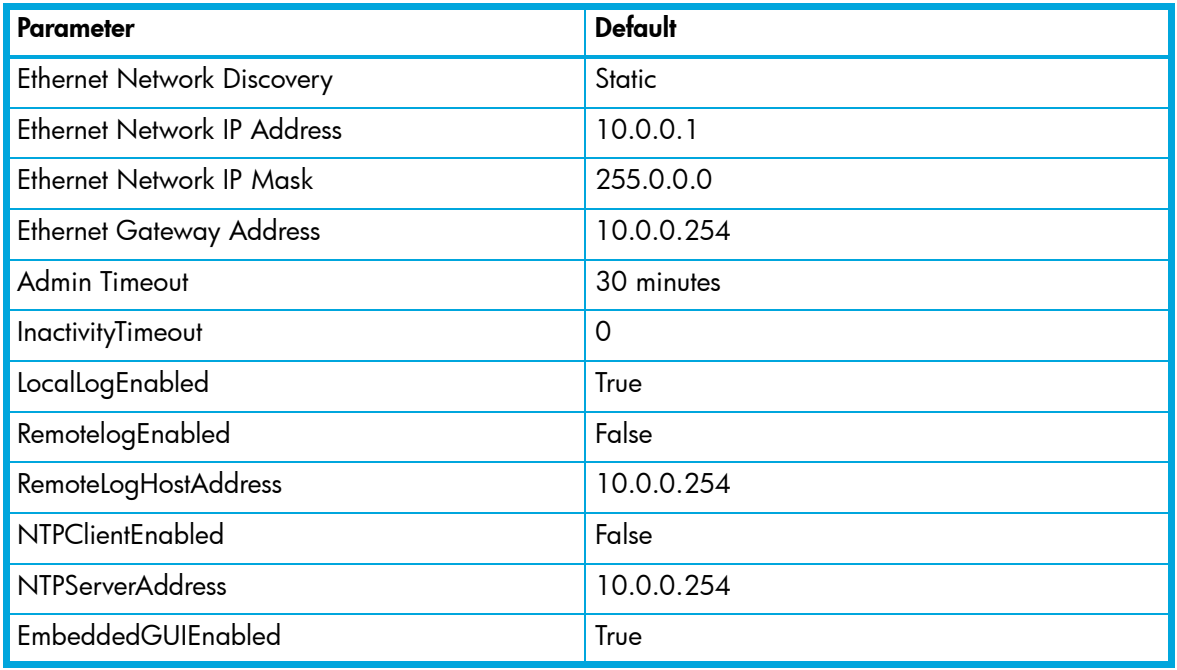

Enter the Show Config Security command to display security configuration values.

## **Table 43** Security configuration defaults

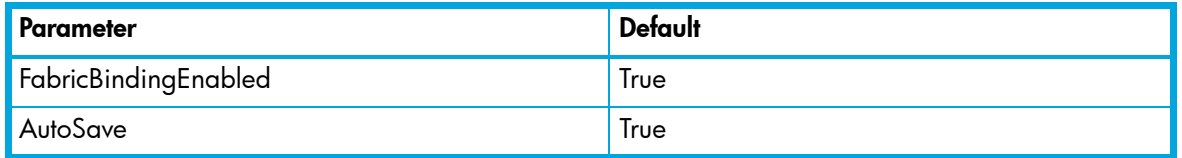

**See also** [Hardreset command, page 132](#page-131-0) [Hotreset command, page 135](#page-134-0) [Set Log command, page 166](#page-165-0)

# <span id="page-148-0"></span>**Security command**

- **Description** Opens a Security Edit session in which to manage the security database on a switch. Refer to the Group command and the Securityset command.
	- **IMPORTANT:** This command is available only with the SANtegrity Enhanced PFE key.
	- **Authority** Admin session. The operands Active, History, Limits, and List are available without an Admin session.

```
Syntax security
           active
           cancel
           clear
           edit
           history
           limits
           list
           restore
```
save

### **Operands** active

Displays the active security set, its groups, and group members. This operand does not require an Admin session.

### cancel

Ends a Security Edit session without saving changes. Use the Edit operand to open a Security Edit session.

clear

Clears all inactive security sets from the volatile edit copy of the security database. This operand does not affect the non-volatile security database. However, if you enter the Security Clear command followed by the Security Save command, the non-volatile security database will be cleared from the switch.

edit

Initiates a Security Edit session in which to make changes to the security database. A Security Edit session enables you to use the Group and Securityset commands to create, add, and delete security sets, groups, and group members. To end a Security Edit session and save changes, enter the Security Save command. To end a Security Edit session without saving changes, enter the Security Cancel command.

```
history
```
Displays history information about the security database and the active security set including the account name that made changes and when those changes were made. This operand does not require an Admin session.

limits

Displays the current totals and the security database limits for the number of security sets, groups, members per group, and total members. This operand does not require an Admin session.

list

Displays all security sets, groups, and group members in the security database. This operand does not require an Admin session.

restore

Reverts the changes to the security database that have been made during the current Security Edit session since the last Security Save command was entered.

save

Saves the changes that have been made to the security database during a Security Edit session. Changes you make to any security set will not take effect until you activate that security set. Refer to the Securityset command for information about activating a security set.

**Examples** The following is an example of the Security Active command:

```
McDATA4GbSAN #> security active
  Active Security Information
  SecuritySet Group GroupMember
  ----------- ----- -----------
  alpha
            group1 (ISL)
                 10:00:00:00:00:10:21:16
                   Authentication Chap
 Primary Hash MD5
 Primary Secret ********
 Secondary Hash SHA-1
                    Secondary Secret ********
                  Binding 0
                 10:00:00:00:00:10:21:17
                    Authentication Chap
 Primary Hash MD5
 Primary Secret ********
                   Primary Secret Andrew<br>Secondary Hash SHA-1
                    Secondary Secret ********
                    Binding 0
```
The following is an example of the Security History command:

McDATA4GbSAN #> security history Active Database Information --------------------------- SecuritySetLastActivated/DeactivatedBy Remote SecuritySetLastActivated/DeactivatedOn day month date time year Database Checksum 000000000 Inactive Database Information ----------------------------- ConfigurationLastEditedBy ConfigurationLastEditedBy admin@IB-session11<br>
ConfigurationLastEditedOn day month date time year

The following is an example of the Security Limits command:

Database Checksum 00007558

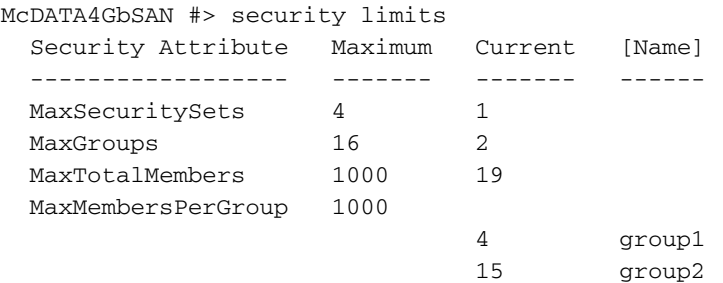

```
The following is an example of the Security List command:
McDATA4GbSAN (admin-security) #> security list
McDATA4GbSAN #> security list
  Active Security Information
  SecuritySet Group GroupMember
  ----------- ----- -----------
  No active securityset defined.
  Configured Security Information
  SecuritySet Group GroupMember
  ----------- ----- -----------
  alpha
            group1 (ISL)
                 10:00:00:00:00:10:21:16
                    Authentication Chap
 Primary Hash MD5
Primary Secret ********
 Secondary Hash SHA-1
                    Secondary Secret ********
                   Binding 0
                  10:00:00:00:00:10:21:17
                    Authentication Chap
 Primary Hash MD5
Primary Secret ********
 Secondary Hash SHA-1
                    Secondary Secret ********
                   Binding 0
```
**See also** [Group command, page 127](#page-126-0) [Securityset command, page 152](#page-151-0)

## <span id="page-151-0"></span>**Securityset command**

**Description** Manages security sets in the security database.

- ₩ **NOTE:** This command is available only with the SANtegrity Enhanced PFE key.
- **Authority** Admin session and a Security Edit session. Refer to the Security command for information about starting a Security Edit session. The Active, Groups, and List operands are available without an Admin session. You must end the Security Edit session before using the Activate and Deactivate operands.

```
Syntax securityset
```

```
activate [security_set]
active
add [security_set] [group_list]
copy [security_set_source] [security_set_destination]
create [security_set]
deactivate
delete [security_set]
groups [security_set]
list
remove [security_set] [group]
rename [security_set_old] [security_set_new]
```
### **Operands** activate [security\_set]

Activates the security set given by [security\_set]. This operand deactivates the active security set. End the Security Edit session using the Security Save or Security Cancel command before using this operand.

active

Displays the name of the active security set. This operand is available to without an Admin session.

```
add [security_set] [group_list]
```
Adds one or more groups given by [group\_list] to the security set given by [security\_set]. Use a <space> to delimit multiple group names in [group\_list]. A security set can have a maximum of three groups with no more than one group of each group type.

copy [security\_set\_source] [security\_set\_destination]

Creates a new security set named [security\_set\_destination] and copies into it the membership from the security set given by [security\_set\_source].

create [security\_set]

Creates the security set with the name given by [security\_set]. A security set name must begin with a letter and be no longer than 64 characters. Valid characters are 0—9, A—Z, a—z,  $\,$  , \$,  $\gamma$ , and -. The security database supports a maximum of 4 security sets.

```
deactivate
```
Deactivates the active security set. End the Security Edit session before using this operand.

```
delete [security_set]
```
Deletes the security set given by [security\_set]. If the specified security set is active, the command is suspended until the security set is deactivated.

```
groups [security_set]
```
Displays all groups that are members of the security set given by [security\_set]. This operand is available without an Admin session.

list

Displays a list of all security sets. This operand is available without an Admin session.

remove [security\_set] [group]

Removes a group given by [group] from the security set given by [security\_set]. If [security\_set] is the active security set, the group will not be removed until the security set has been deactivated.

rename [security\_set\_old] [security\_set\_new] Renames the security set given by [security\_set\_old] to the name given by [security\_set\_new].

**Notes** Refer to the Group command for information about creating and managing groups.

**Examples** The following is an example of the Securityset Active command

McDATA4GbSAN #> securityset active Active SecuritySet Information ------------------------------ ActiveSecuritySet alpha LastActivatedBy Remote LastActivatedOn day month date time year

The following is an example of the Securityset Groups command

McDATA4GbSAN #> securityset groups alpha Current list of Groups for SecuritySet: alpha -------------------------------------- group1 (ISL) group2 (Port)

The following is an example of the Securityset List command

McDATA4GbSAN #> securityset list Current list of SecuritySets --------------------------- alpha beta

**See also** [Group command, page 127](#page-126-0)

[Security command, page 149](#page-148-0)

# **Set command**

**Description** Sets a variety of switch parameters.

**Authority** Admin session for all operands except Alarm, Beacon, and Pagebreak, which are available without an Admin session.

```
Syntax set
```

```
alarm [option]
beacon [state]
config [option]
log [option]
pagebreak [state]
port [option]
setup [option]
switch [state]
timezone
```
## **Operands** alarm [option]

Controls the display of alarms in the session output stream or clears the alarm log. [option] can be one of the following:

clear

Clears the alarm log history. This value requires an Admin session.

on

Enables the display of alarms in the session output stream.

off

Disables the display of alarms in the session output stream.

```
beacon [state]
```
Enables or disables the flashing of the Logged-in LEDs according to [state]. This operand does not require an Admin session. [state] can be one of the following:

on

Enables the flashing beacon.

off

Disables the flashing beacon.

```
config [option]
```
Sets switch, port, port threshold alarm, security, and zoning configuration parameters. Refer to the Set Config command.

```
log [option]
```
Specifies the type of entries to be entered in the event log. Refer to the Set Log command.

```
pagebreak [state]
```
Specifies how much information is displayed on the screen at a time according to the value given by [state]. This operand does not require an Admin session. [state] can be one of the following: on

Limits the display of information to 20 lines at a time. The page break functions affects the following commands: Alias (List, Members), Show (Alarm, Log), Zone (List, Members), Zoneset (List, Zones), Zoning (Active, List).

off

Allows continuous display of information without a break.

```
port [option]
```
Sets port state and speed for the specified port. The previous Set Config Port settings are restored after a switch reset, port reset, or a reactivation of a switch configuration. Refer to the Set Port command.

### setup [option]

Changes SNMP and system configuration settings. Refer to the Set Setup command.

switch [state]

Changes the administrative state for all ports on the switch to the state given by [state]. The previous Set Config Switch settings are restored after a switch reset or a reactivation of a switch configuration. [state] can be one of the following:

online

Places all ports online

offline

Places all ports offline.

diagnostics

Prepares all ports for testing.

#### timezone

Specifies the time zone for the switch and the workstation. The default is Universal Time (UTC) also known as Greenwich Mean Time (GMT). This operand prompts you to choose a region, then a subregion to specify the time zone.

**Examples** The following examples enables and disables the beacon:

McDATA4GbSAN #> set beacon on

Command succeeded.

McDATA4GbSAN \$> set beacon off

Command succeeded.

**See also** [Set Config command, page 156](#page-155-0)

[Set Log command, page 166](#page-165-0)

[Set Port command, page 169](#page-168-0)

[Set Setup command, page 170](#page-169-0)

# <span id="page-155-0"></span>**Set Config command**

- **Description** Sets switch, port, port threshold alarm, security, and zoning configuration parameters. The changes you make with this command are not retained when you reset or power cycle the switch unless you save them using the Config Save command. Refer to the Config command.
- **Authority** Admin session and a Config Edit session

```
Syntax set config
          port [port_number]
          ports [port_number]
          security
          switch
          threshold
          zoning
```
**Operands** port *[port\_number]* 

Initiates an edit session in which to change configuration parameters for the port number given by [port\_number]. If you omit [port\_number], the system begins with port 0 and proceeds in order through the last port. For each parameter, enter a new value or press **Enter** to accept the current value shown in brackets. Press **q** to end the configuration for one port, or **qq** to end the configuration for all ports. [Table 44](#page-155-1) describes the port parameters.

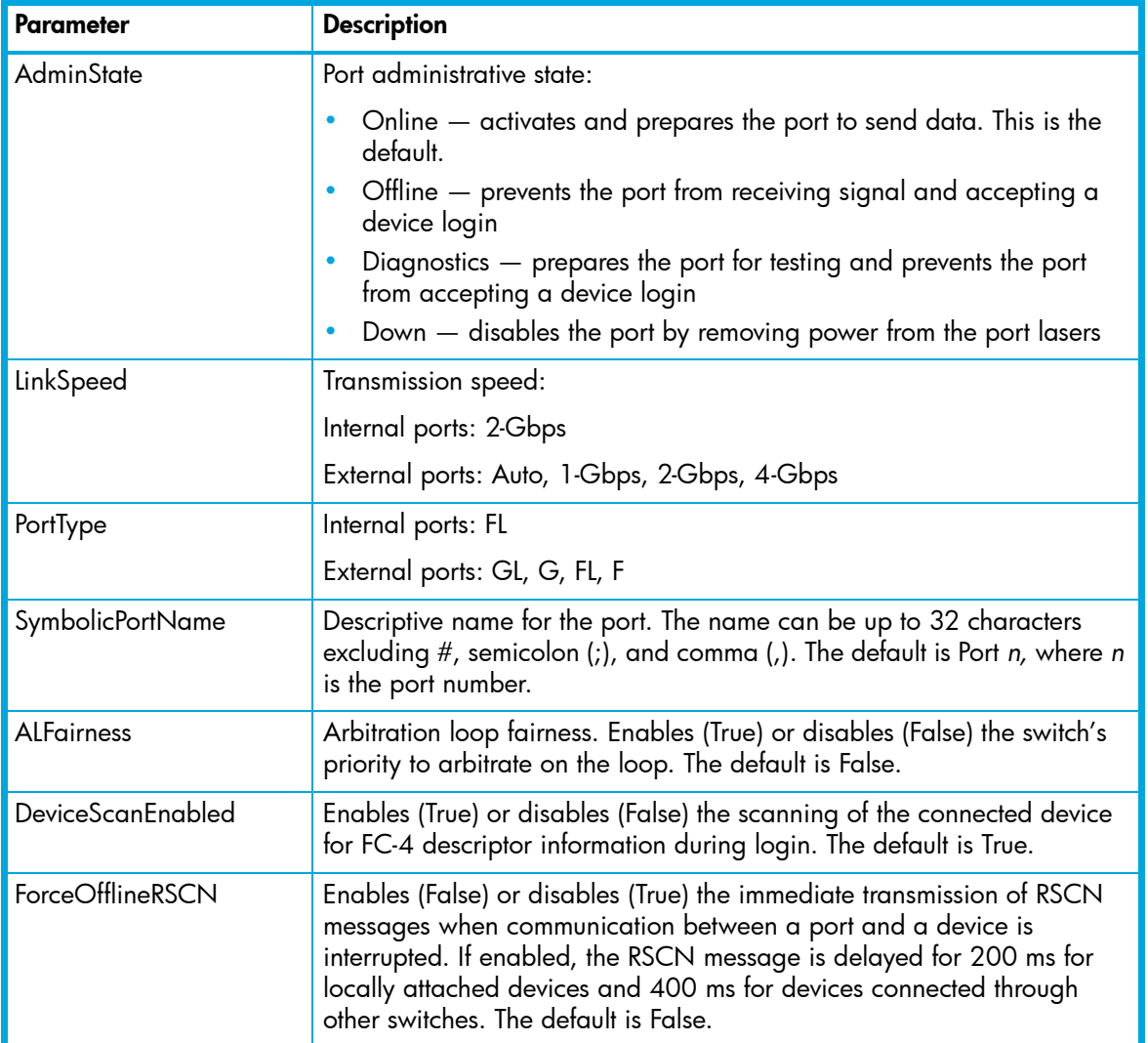

### <span id="page-155-1"></span>**Table 44** Set Config port parameters

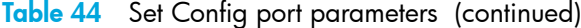

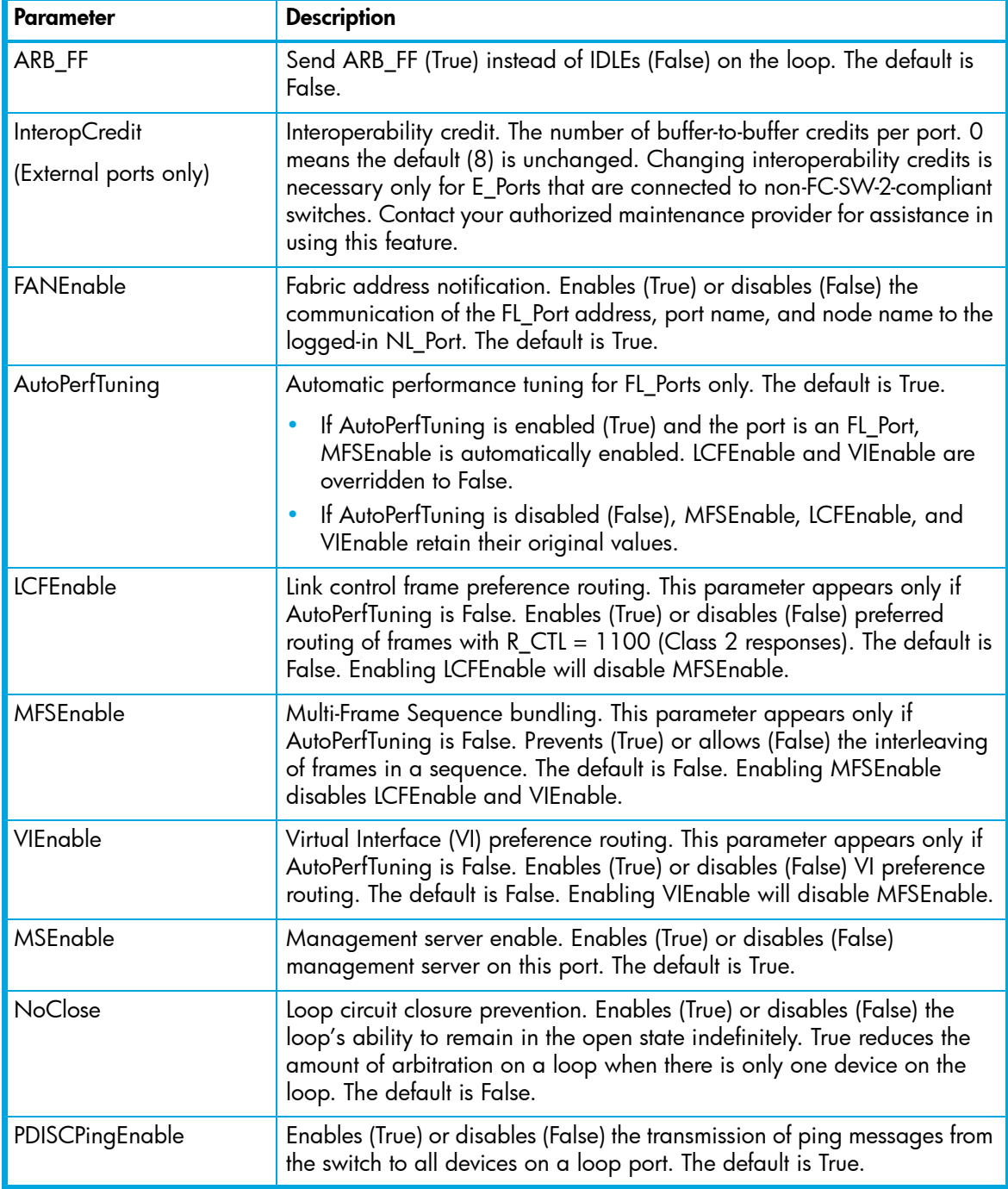

ports [port\_type]

Initiates an editing session in which to change configuration parameters for all internal ports, all external ports, or all ports based on the value given by [port\_type]. port\_type can be "internal" or "external". If you omit [port\_type], all ports are changed. For each parameter, enter a new value or press **Enter** to accept the current value shown in brackets. Press **q** to end the configuration. [Table 44](#page-155-1) describes the port parameters.

#### security

Initiates an edit session in which to change the security settings. The system displays each parameter one line at a time and prompts you for a value. For each parameter, enter a new value or press **Enter** to accept the current value shown in brackets. Press **q** or **Q** to end the editing session. [Table 45](#page-157-0) describes the Set Config Security parameters.

**IMPORTANT:** This operand is available only with the SANtegrity Enhanced PFE key.  $\mathbb{Z}$ 

## <span id="page-157-0"></span>**Table 45** Security configuration parameters

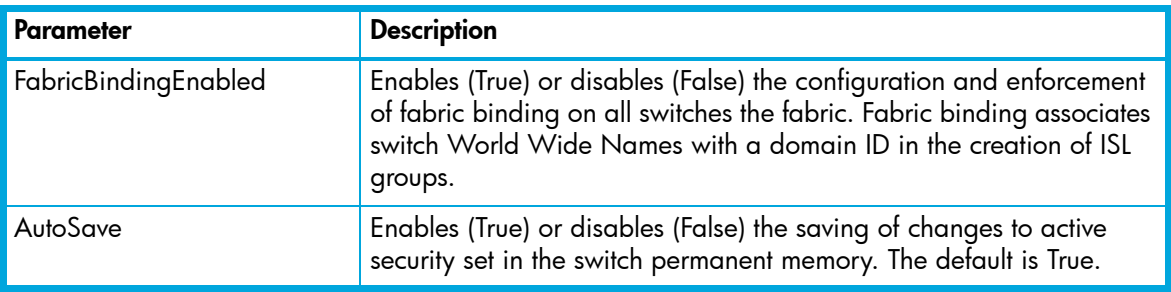

switch

Initiates an edit session in which to change switch configuration settings. The system displays each parameter one line at a time and prompts you for a value. For each parameter, enter a new value or press **Enter** to accept the current value shown in brackets. [Table 46](#page-158-0) describes the Set Config Switch parameters.

<span id="page-158-0"></span>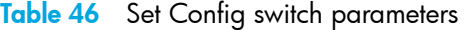

<span id="page-158-1"></span>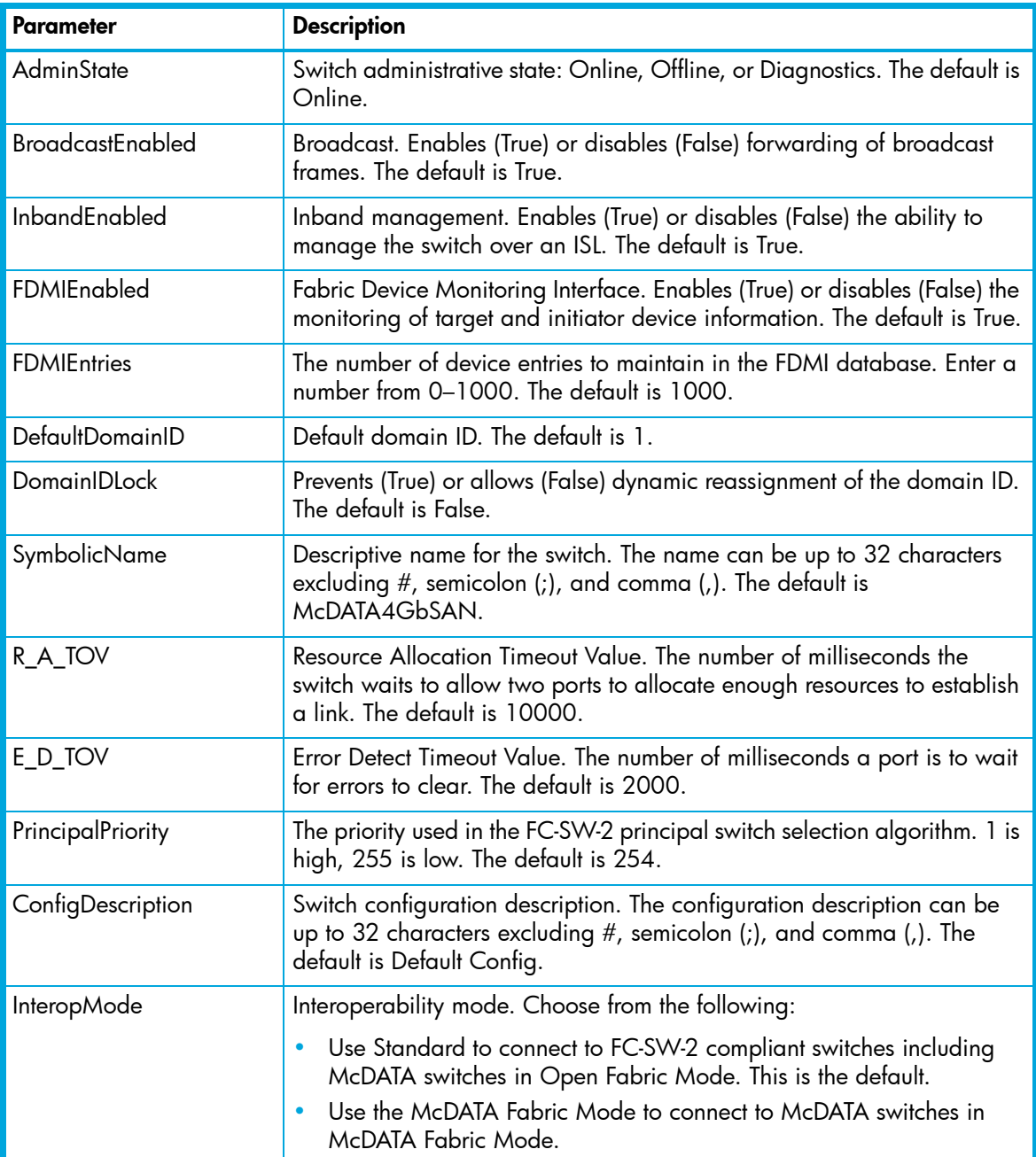

threshold

Initiates a configuration session by which to generate and log alarms for selected events. The system displays each event, its triggers, and sampling window one line at a time and prompts you for a value. For each parameter, enter a new value or press **Enter** to accept the current value shown in brackets. These parameters must be saved in a configuration and activated before they will take effect. Refer to the Config command for information about saving and activating a configuration. [Table 47](#page-159-0) describes the Set Config Threshold parameters. The switch will down a port if an alarm condition is not cleared within three consecutive sampling windows (by default 30 seconds). Reset the port to bring it back online. An alarm is cleared when the threshold monitoring detects that the error rate has fallen below the falling trigger.

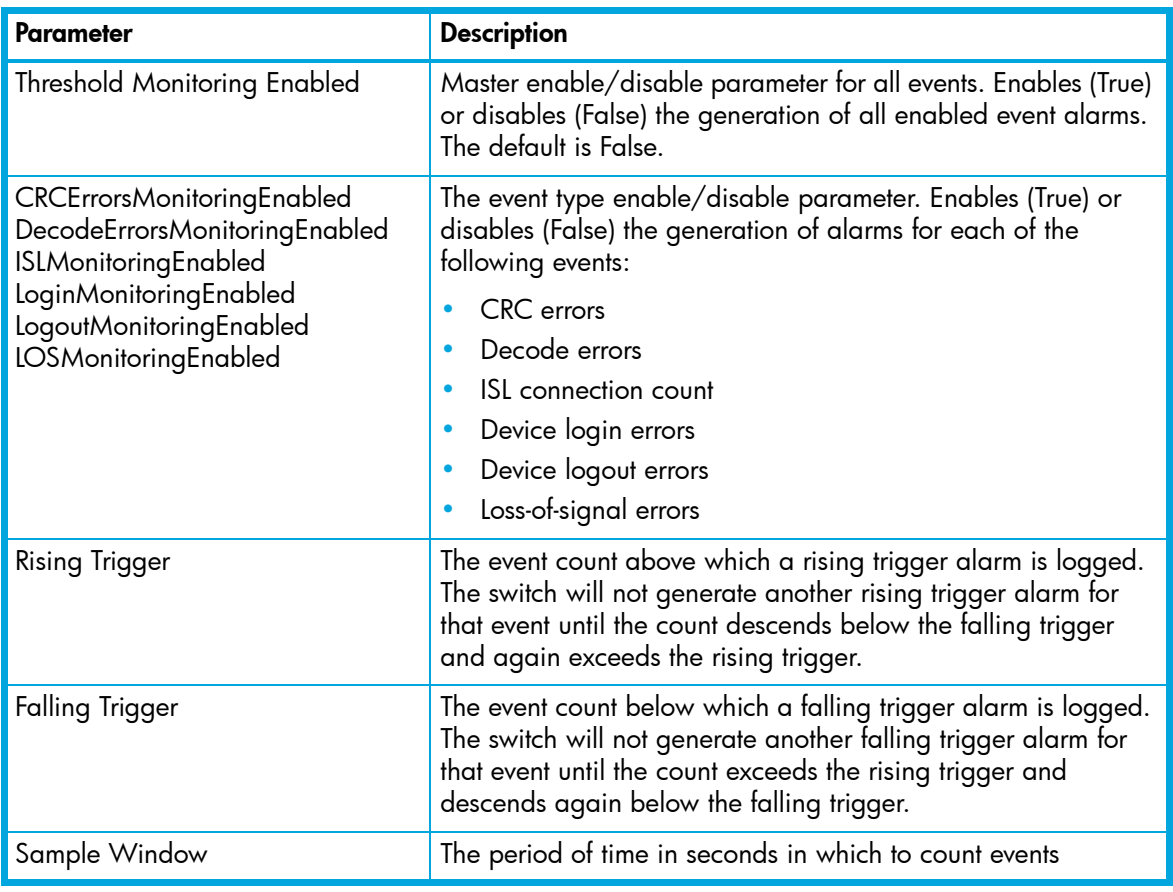

<span id="page-159-0"></span>**Table 47** Set Config threshold parameters

zoning

Initiates an edit session in which to change switch zoning attributes. The system displays each parameter one line at a time and prompts you for a value. For each parameter, enter a new value or press **Enter** to accept the current value shown in brackets. [Table 48](#page-160-0) describes the zoning configuration parameters.

<span id="page-160-0"></span>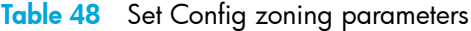

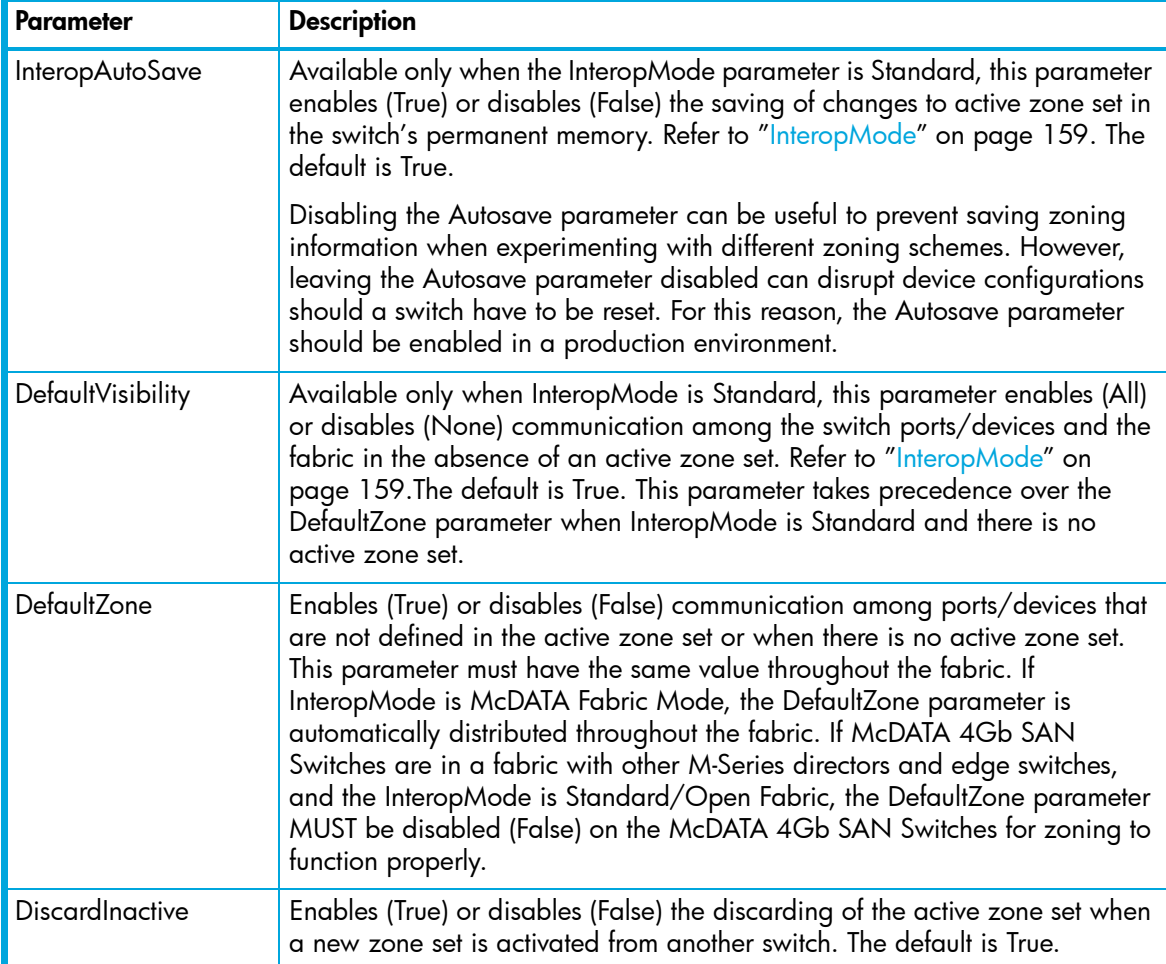

### **Examples** The following is an example of the Set Config Port command:

```
McDATA4GbSAN #> admin start
McDATA4GbSAN (admin) #> config edit
McDATA4GbSAN (admin-config) #> set config port 0
```
 A list of attributes with formatting and current values will follow. Enter a new value or simply press the ENTER key to accept current value. If you wish to terminate this process before reaching the end of the list press 'q' or 'Q' and the ENTER key to do so.

Configuring Port Number: 0

------------------------

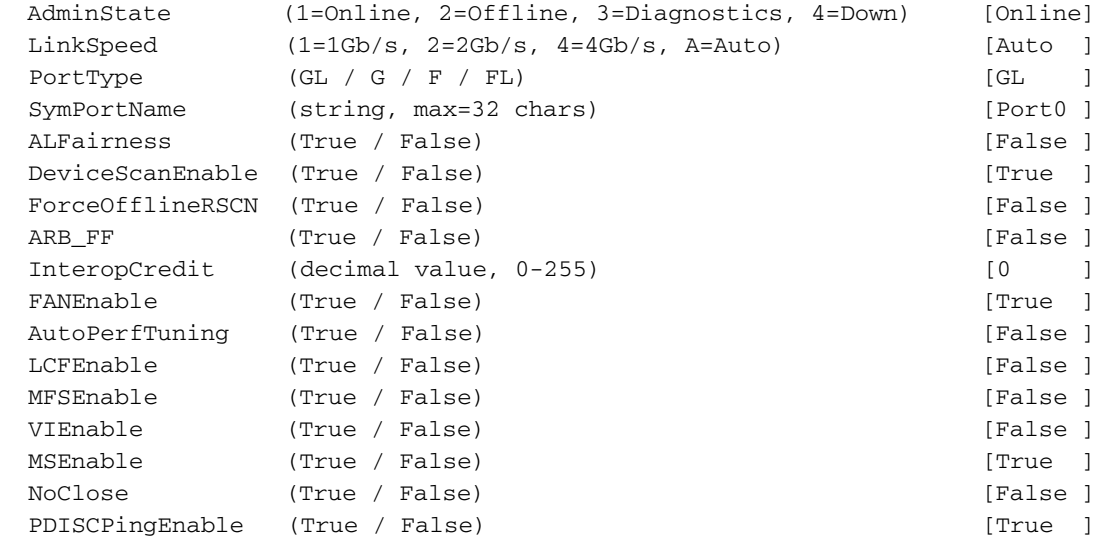

 Finished configuring attributes. This configuration must be saved (see config save command) and activated (see config activate command) before it can take effect. To discard this configuration use the config cancel command.

The following is an example of the Set Config Security command:

```
McDATA4GbSAN #> admin start
McDATA4GbSAN (admin) #> config edit
McDATA4GbSAN (admin-config) #> set config security
  A list of attributes with formatting and current values will follow.
  Enter a new value or simply press the ENTER key to accept current value.
  If you wish to terminate this process before reaching the end of the list
  press 'q' or 'Q' and the ENTER key to do so.
 FabricBindingEnabled (True / False) [False]
 AutoSave (True / False) [True ]
  Finished configuring attributes.
  This configuration must be saved (see config save command) and
  activated (see config activate command) before it can take effect.
  To discard this configuration use the config cancel command.
```
The following is an example of the Set Config Switch command:

McDATA4GbSAN #> admin start McDATA4GbSAN (admin) #> config edit McDATA4GbSAN (admin-config) #> set config switch

 A list of attributes with formatting and default values will follow. Enter a new value or simply press the ENTER key to accept current value. If you wish to terminate this process before reaching the end of the list press 'q' or 'Q' and the ENTER key to do so.

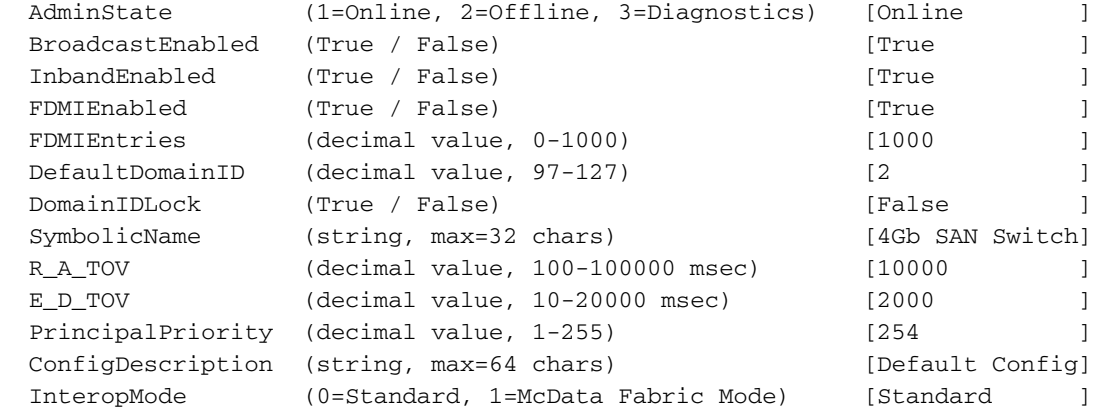

[McDATA® 4Gb SAN Switch for HP p-Class BladeSystem user guide](#page-1-0) 163

The following is an example of the Set Config Threshold command:

```
McDATA4GbSAN #> admin start
McDATA4GbSAN (admin) #> config edit
McDATA4GbSAN (admin-config) #> set config threshold
A list of attributes with formatting and current values will follow.
Enter a new value or simply press the ENTER key to accept the current value.
If you wish to terminate this process before reaching the end of the list
press 'q' or 'Q' and the ENTER key to do so.
ThresholdMonitoringEnabled (True / False) [False ]
CRCErrorsMonitoringEnabled (True / False) [True ]
 RisingTrigger (decimal value, 1-1000) [25 ]
 FallingTrigger (decimal value, 0-1000) [1 ]
 SampleWindow (decimal value, 1-1000 sec) [10 ]
DecodeErrorsMonitoringEnabled (True / False) [True ]
 RisingTrigger (decimal value, 1-1000) [200 ]
 FallingTrigger (decimal value, 0-1000) [0 ]
 SampleWindow (decimal value, 1-1000 sec) [10 ]
ISLMonitoringEnabled (True / False) [True ]
 RisingTrigger (decimal value, 1-1000) [2 ]
 FallingTrigger (decimal value, 0-1000) [0 ]
 SampleWindow (decimal value, 1-1000 sec) [10 ]
LoginMonitoringEnabled (True / False) [True ]
 RisingTrigger (decimal value, 1-1000) [5 ]
 FallingTrigger (decimal value, 0-1000) [1 ]
 SampleWindow (decimal value, 1-1000 sec) [10 ]
LogoutMonitoringEnabled (True / False) [True ]
 RisingTrigger (decimal value, 1-1000) [5 ]
 FallingTrigger (decimal value, 0-1000) [1 ]
 SampleWindow (decimal value, 1-1000 sec) [10 ]
LOSMonitoringEnabled (True / False) [True ]
 RisingTrigger (decimal value, 1-1000) [100 ]
 FallingTrigger (decimal value, 0-1000) [5 ]
 SampleWindow (decimal value, 1-1000 sec) [10 ]
Finished configuring attributes.
```
This configuration must be saved (see config save command) and activated (see config activate command) before it can take effect. To discard this configuration use the config cancel command.

The following is an example of the Set Config Zoning command.

McDATA4GbSAN #> admin start McDATA4GbSAN (admin) #> config edit McDATA4GbSAN (admin-config) #> set config zoning

A list of attributes with formatting and current values will follow. Enter a new value or simply press the ENTER key to accept the current value. If you wish to terminate this process before reaching the end of the list press 'q' or 'Q' and the ENTER key to do so.

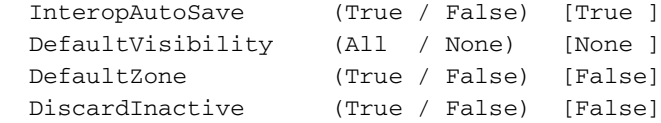

 Finished configuring attributes. This configuration must be saved (see config save command) and activated (see config activate command) before it can take effect. To discard this configuration use the config cancel command.

**See also** [Config command, page 118](#page-117-0)

# <span id="page-165-0"></span>**Set Log command**

**Description** Specifies the events to record in the event log and display on the screen. You determine what events to record in the switch event log using the Component, Level, and Port operands. You determine what events are automatically displayed on the screen using the Display operand. Alarms are always displayed on the screen.

## **Authority** Admin session

```
Syntax set log
          archive
          clear
          component [filter_list]
          display [filter]
          level [filter]
          port [port_list]
          restore
          save
          start (default)
          stop
```
## **Operands** archive

Collects all log entries and stores the result in a new file named logfile that is maintained in switch memory where it can be downloaded using FTP. To download logfile, open an FTP session, log in with account name ("images") and password ("images"), and enter "get logfile".

### clear

Clears all log entries.

```
component [filter_list]
```
Specifies one or more components given by [filter\_list] to monitor for events. A component is a firmware that is responsible for a particular portion of switch operation. Use a <space> to delimit values in the list. [filter\_list] can be one or more of the following:

All

Monitors all components. To maintain optimal switch performance, do not use this setting with the Level operand set to Info.

```
Chassis
```
Monitors chassis hardware components such as fans and power supplies

Eport

Monitors all E\_Ports

## Mgmtserver

Monitors management server status

## Nameserver

Monitors name server status

### None

Monitor none of the component events

Other

Monitors other miscellaneous events

Port

Monitors all port events

## **SNMP**

Monitors all SNMP events

Switch

Monitors switch management events

Zoning

Monitors zoning conflict events

#### display [filter]

Specifies the log events to automatically display on the screen according to the event severity levels given by [filter]. [filter] can be one of the following values:

Critical

Critical severity level events. The critical level describes events that are generally disruptive to the administration or operation of the fabric, but require no action.

Warn

Warning severity level events. The warning level describes events that are generally not disruptive to the administration or operation of the fabric, but are more important than the informative level events.

Info

Informative severity level events. The informative level describes routine events associated with a normal fabric.

None

Specifies no severity levels for display on the screen

## level [filter]

Specifies the severity level given by [filter] to use in monitoring and logging events for the specified components or ports. [filter] can be one of the following values:

Critical

Monitors critical events. The critical level describes events that are generally disruptive to the administration or operation of the fabric, but require no action.

Warn

Monitors warning and critical events. The warning level describes events that are generally not disruptive to the administration or operation of the fabric, but are more important than the informative level events.

Info

Monitors informative, warning, and critical events. The informative level describes routine events associated with a normal fabric. This is the default severity level.

None

Monitors none of the severity levels

port [port\_list]

Specifies one or more ports to monitor for events. Choose one of the following values:

[port list]

Specifies port or ports to monitor. Use a <space> to delimit values in the list. Ports are numbered beginning with 0.

A<sub>11</sub>

Specifies all ports

None

Disables monitoring on all ports

#### restore

Restores and saves the port, component, and level settings to the default values

save

Saves the log settings for the component, severity level, port, and display level. These settings remain in effect after a switch reset. The log settings can be viewed using the Show Log Settings command. To export log entries to a file, use the Set Log Archive command.

start

Starts the logging of events based on the Port, Component, and Level operands assigned to the current configuration. The logging continues until you enter the Set Log Stop command.

stop

Stops logging of events

**Notes** In addition to critical, warn, and informative severity levels, the highest event severity level is alarm. The alarm level describes events that are disruptive to the administration or operation of a fabric and require administrator intervention. Alarms are always logged and always displayed on the screen.

# <span id="page-168-0"></span>**Set Port command**

- **Description** Sets port state and speed for the specified port temporarily until the next switch reset or new configuration activation. This command also clears port counters.
	- **Authority** Admin session except for the Clear operand.

```
Syntax set port [port_number]
          bypass [alpa]
          clear
          enable
          speed [transmission_speed]
          state [state]
```
#### **Operands** [port\_number]

Specifies the port. External ports are numbered 0 and 9; internal ports are numbered 1–8.

### bypass [alpa]

Sends a Loop Port Bypass (LPB) to a specific Arbitrated Loop Physical Address (ALPA) or to all ALPAs on the arbitrated loop. [alpa] can be a specific ALPA or the operand ALL to choose all ALPAs.

clear

Clears the counters on the port. This operand does not require an Admin session.

enable

Sends a Loop Port Enable (LPE) to all ALPAs on the arbitrated loop

speed [transmission\_speed]

Specifies the transmission speed for the specified port. Choose one of the following port speed values:

1

One gigabit per second

2

Two gigabits per second

4

Two gigabits per second

Auto

The port speed is automatically detected

state [state]

Specifies one of the following administrative states for the specified port:

Online

Places the port online. This activates and prepares the port to send data.

Offline

Places the port offline. This prevents the port from receiving signal and accepting a device login.

Diagnostics

Prepares the port for testing. This prepares the port for testing and prevents the port from accepting a device login.

Down

Disables the port by removing power from the port lasers

# <span id="page-169-0"></span>**Set Setup command**

**Description** Manages configuration settings for Remote Authentication Dial-In User Service (RADIUS) servers, switch services, SNMP, and system configurations.

## **Authority** Admin session

**Syntax** set setup radius services snmp system

## <span id="page-169-1"></span>**Operands** radius

Prompts you in a line-by-line fashion to configure RADIUS servers for user account and device authentication. [Table 49](#page-169-1) describes the RADIUS server configuration fields.

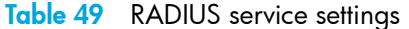

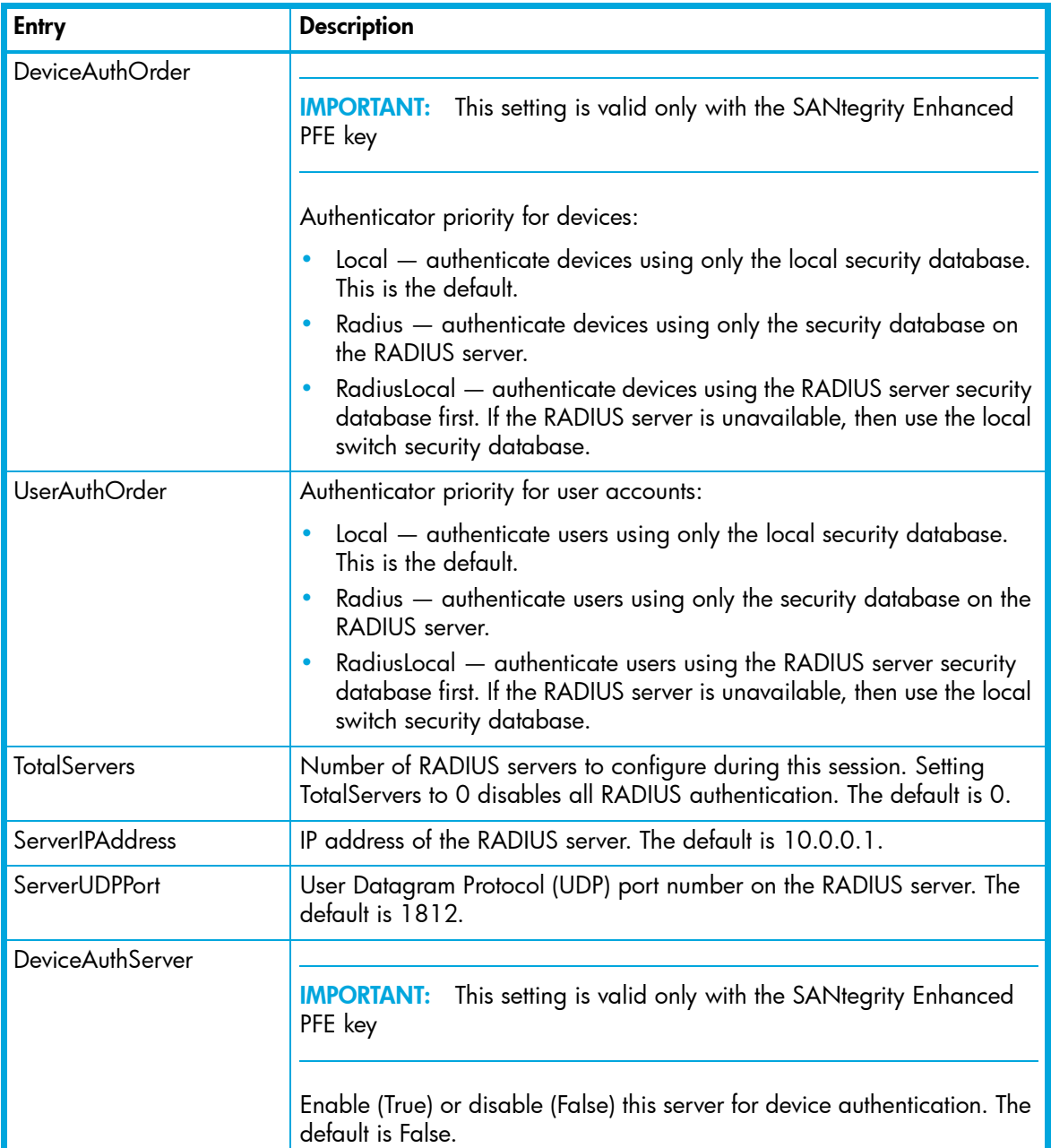

**Table 49** RADIUS service settings (continued)

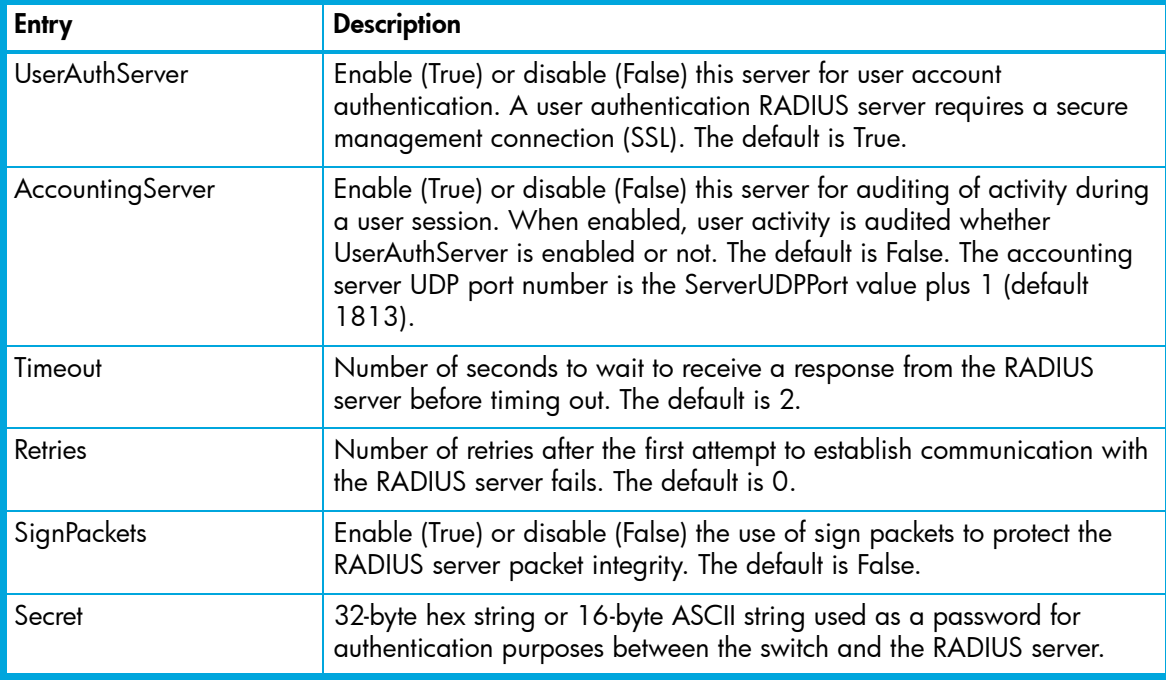

services

Prompts you in a line-by-line fashion to enable or disable switch services. [Table 50](#page-170-0) describes the switch service parameters. For each parameter, enter a new value or press **Enter** to accept the current value shown in brackets.

**NOTE:** Use caution when disabling TelnetEnabled and GUIMgmtEnabled; it is possible to disable all Ethernet access to the switch.

<span id="page-170-0"></span>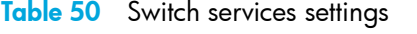

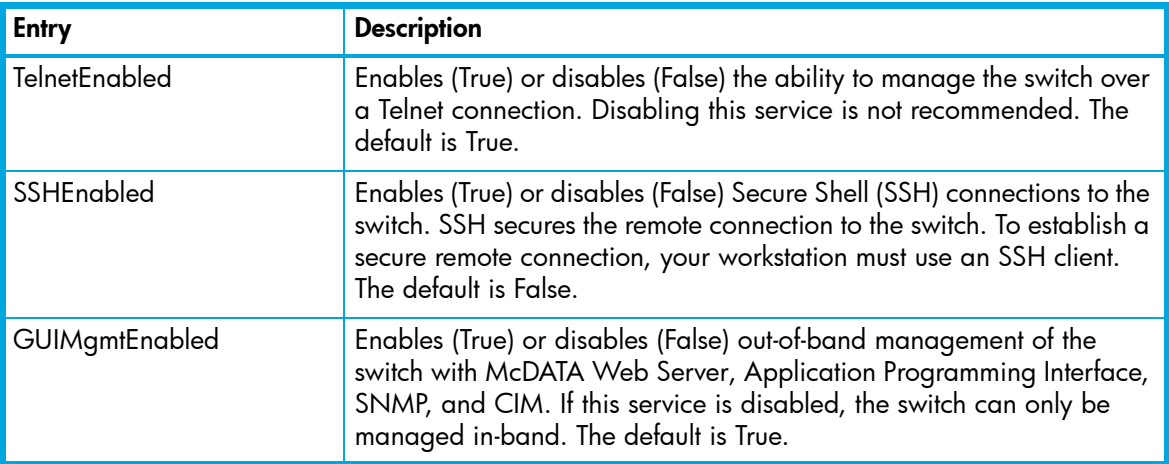

**Table 50** Switch services settings (continued)

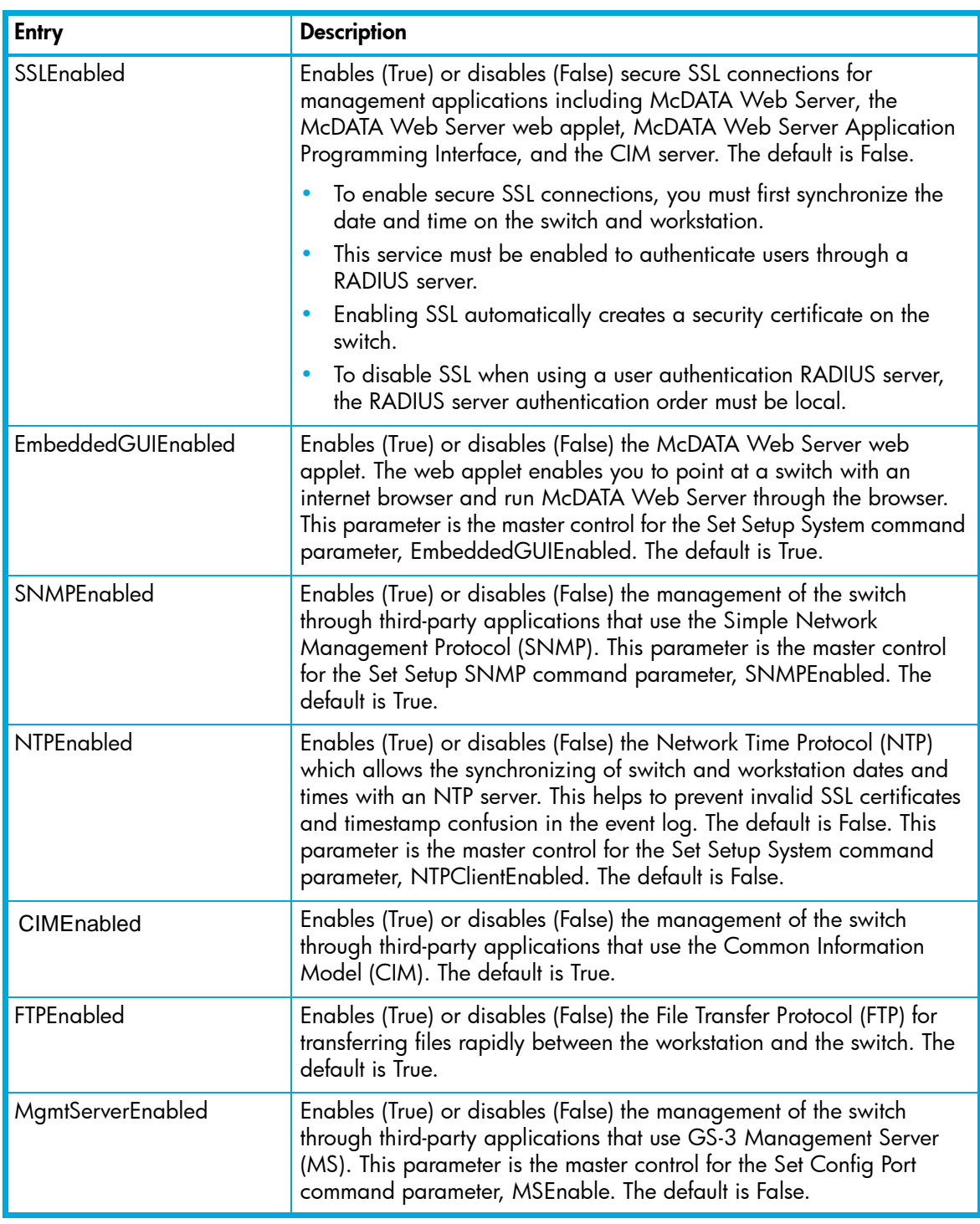

SNMP

Prompts you in a line-by-line fashion to change SNMP configuration settings. [Table 51](#page-172-0) describes the SNMP fields. For each parameter, enter a new value or press **Enter** to accept the current value shown in brackets.

<span id="page-172-0"></span>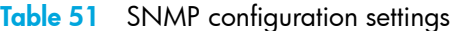

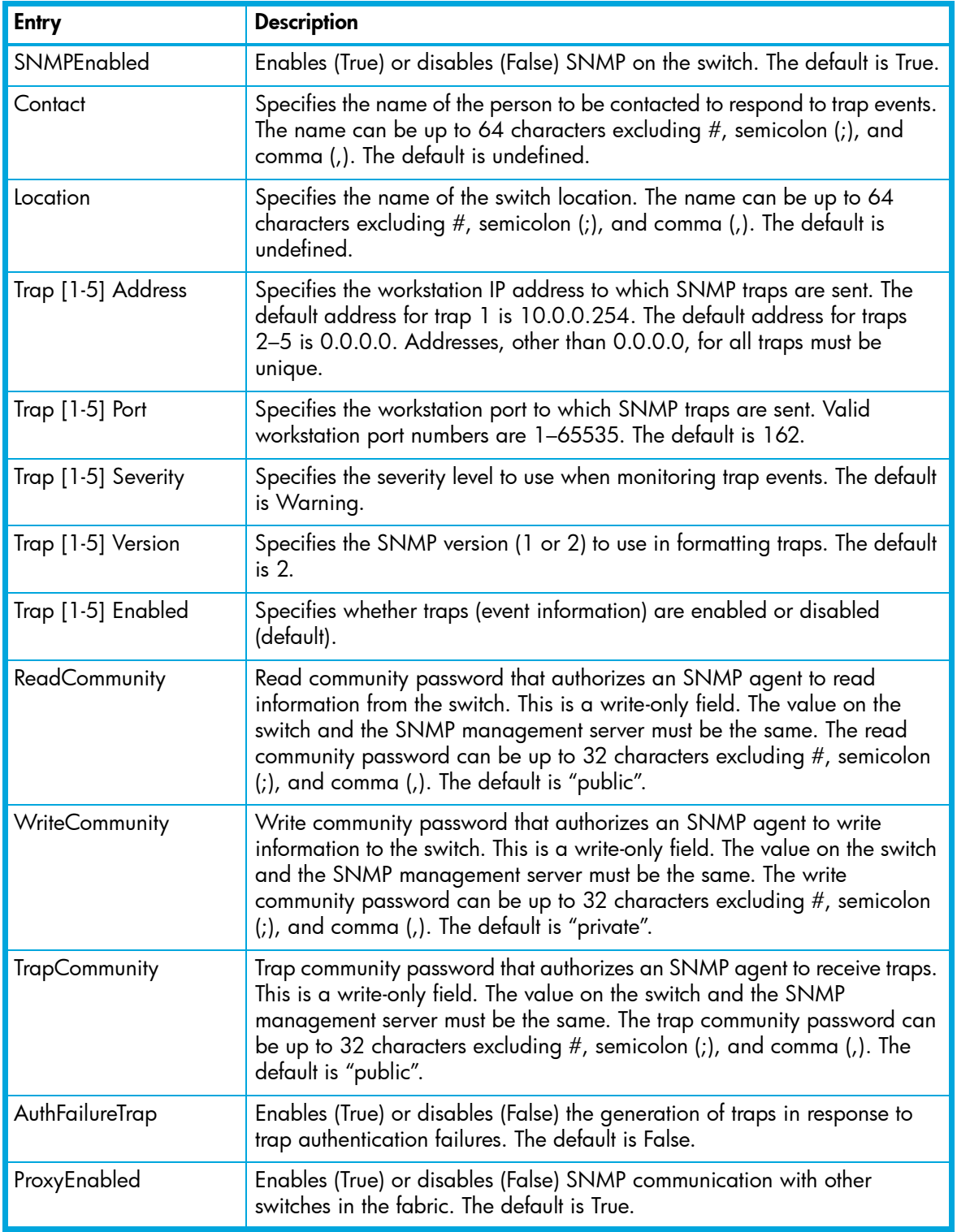

system

Prompts you in a line-by-line fashion to change system configuration settings. [Table 52](#page-173-0) describes the system configuration fields. For each parameter, enter a new value or press **Enter** to accept the current value shown in brackets.

**BY NOTE:** Changing the IP address will terminate all Ethernet management sessions.

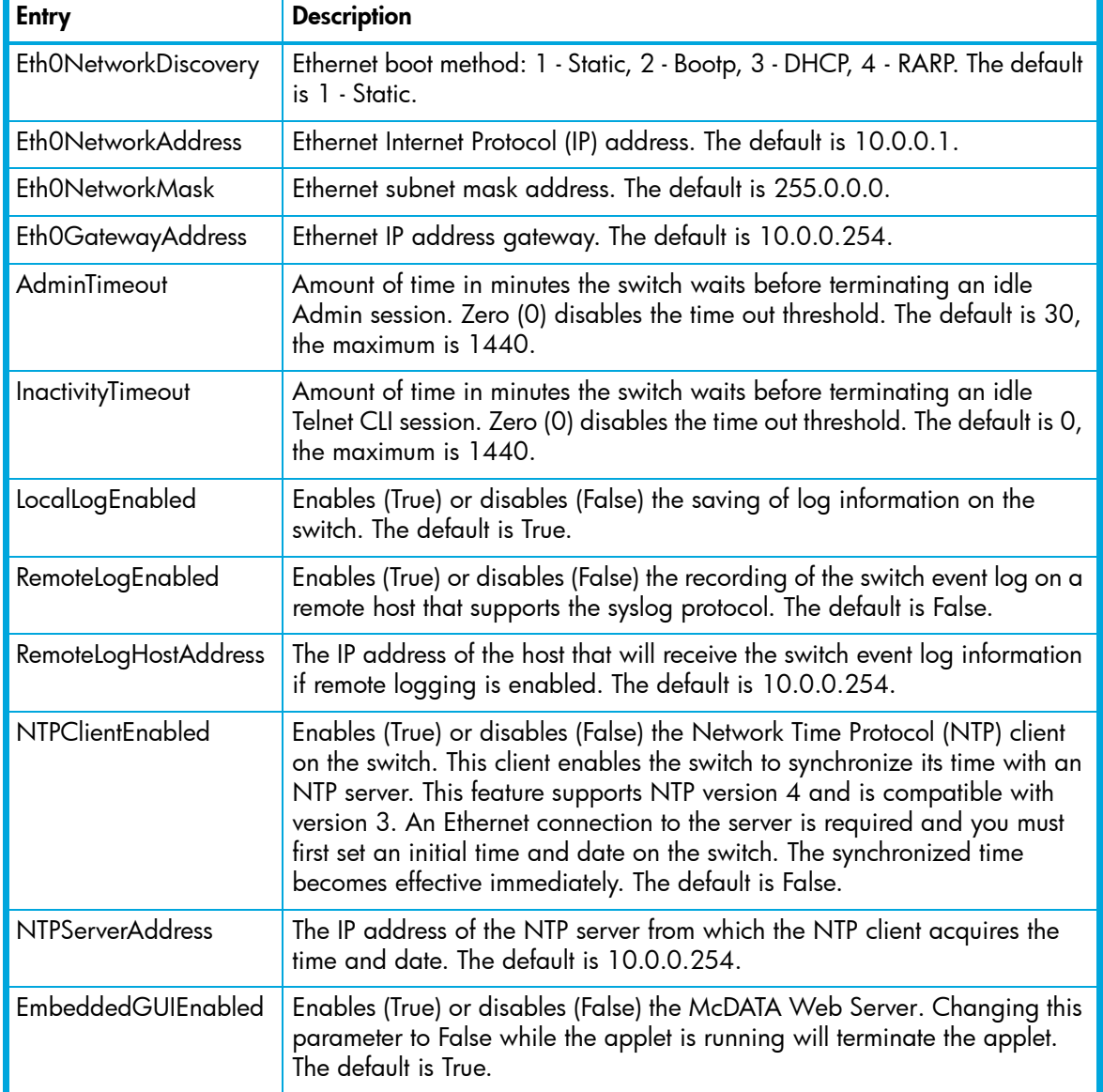

## <span id="page-173-0"></span>**Table 52** System configuration settings

### **Examples** The following is an example of the Set Setup RADIUS command:

McDATA4GbSAN (admin) #> set setup radius

 A list of attributes with formatting and current values will follow. Enter a new value or simply press the ENTER key to accept the current value. If you wish to terminate this process before reaching the end of the attributes for the server being processed, press 'q' or 'Q' and the ENTER key to do so. If you wish to terminate the configuration process completely, press 'qq' or 'QQ' and the ENTER key to so do.

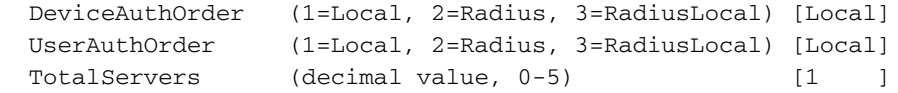

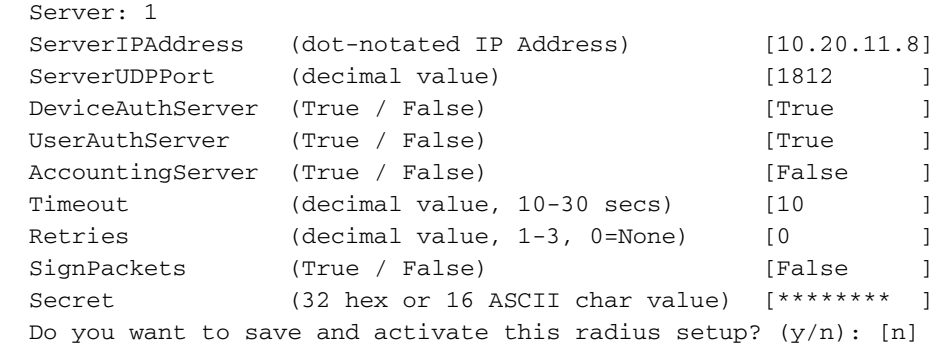

The following is an example of the Set Setup Services command:

McDATA4GbSAN (admin) #> set setup services A list of attributes with formatting and current values will follow. Enter a new value or simply press the ENTER key to accept the current value. If you wish to terminate this process before reaching the end of the list press 'q' or 'Q' and the ENTER key to do so. \*Warning: If services are disabled, the connection to the switch may be lost.

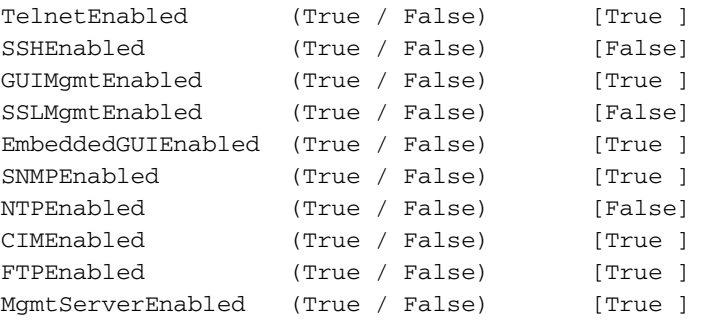

Do you want to save and activate this services setup?  $(y/n)$ : [n]

The following is an example of the Set Setup SNMP command:

```
McDATA4GbSAN #> admin start
McDATA4GbSAN (admin) #> set setup snmp
  A list of attributes with formatting and current values will follow.
  Enter a new value or simply press the ENTER key to accept current value.
  If you wish to terminate this process before reaching the end of the list
  press 'q' or 'Q' and the ENTER key to do so.
  Trap Severity Options
  ---------------------
  unknown,emergency,alert,critical, error, warning, notify, info, debug, mark
 SNMPEnabled (True / False) [True ]
 Contact (string, max=64 chars) [<sysContact undefined]
 Location (string, max=64 chars) [sysLocation undefined]
 Trap1Address (dot-notated IP Address) [10.20.71.15 ]
 Trap1Port (decimal value) [162 ]
 Trap1Severity (see allowed options above) [warning ]
 Trap1Version (1 / 2) [2 ]
 Trap1Enabled (True / False) [False ]
  Trap2Address (dot-notated IP Address) [0.0.0.0 ]
 Trap2Port (decimal value) [162 ]
 Trap2Severity (see allowed options above) [warning ]
 Trap2Version (1 / 2) [2 ]
 Trap2Enabled (True / False) [False
 Trap3Address (dot-notated IP Address) [0.0.0.0 ]
 Trap3Port (decimal value) [162
 Trap3Severity (see allowed options above) [warning ]
 Trap3Version (1 / 2) [2 ]
 Trap3Enabled (True / False) [False ]
  Trap4Address (dot-notated IP Address) [0.0.0.0 ]
 Trap4Port (decimal value) [162 ]
 Trap4Severity (see allowed options above) [warning ]
 Trap4Version (1 / 2) [2 ]
 Trap4Enabled (True / False) [False ]
 Trap5Address (dot-notated IP Address) [0.0.0.0 ]
 Trap5Port (decimal value) [162 ]
 Trap5Severity (see allowed options above) [warning ]
 Trap5Version (1 / 2) [2 ]
 Trap5Enabled (True / False) [False ]
 ReadCommunity (string, max=32 chars) [public ]
 WriteCommunity (string, max=32 chars) [private ]
 TrapCommunity (string, max=32 chars) [public ]
 AuthFailureTrap (True / False) [False ]
 ProxyEnabled (True / False) [True ]
```
## The following is an example of the Set Setup System command:

McDATA4GbSAN (admin) #> set setup system

 A list of attributes with formatting and current values will follow. Enter a new value or simply press the ENTER key to accept the current value. If you wish to terminate this process before reaching the end of the list press 'q' or 'Q' and the ENTER key to do so.

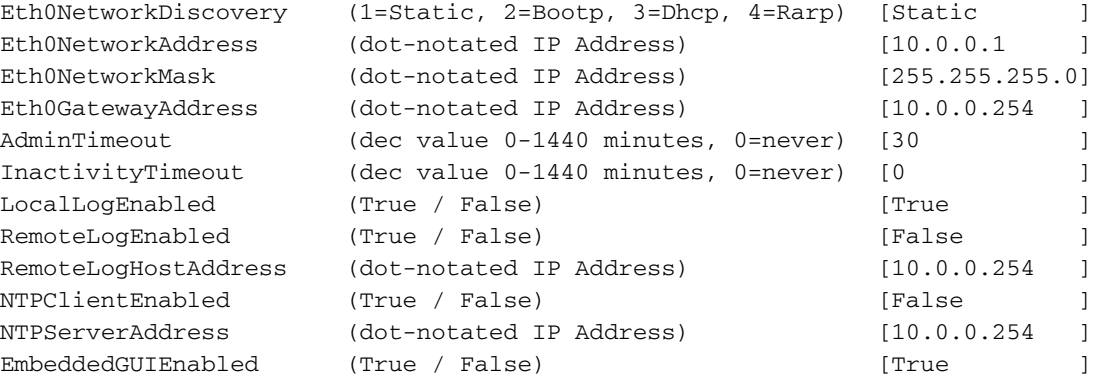

[McDATA® 4Gb SAN Switch for HP p-Class BladeSystem user guide](#page-1-0) 177

# **Show command**

**Description** Displays fabric, switch, and port operational information.

**Authority** None **Syntax** show about alarm *[option]* audit broadcast chassis cimlistener *[listener\_name]* cimsubscription *[subscription\_name]* config [option] domains fabric fdmi *[port\_wwn]* interface log *[option]* lsdb mem [count] ns *[option]* pagebreak perf *[option]* port *[port\_number]* post log setup [option] steering *[domain\_id]* support switch timezone topology users version

## **Operands** about

Displays an introductory set of information about operational attributes of the switch. This operand is equivalent to the Version operand.

alarm *[option]*

Displays the alarm log and session display setting. If you omit [option], the command displays the last 200 alarm entries. The alarm log is cleared when the switch is reset or power cycled. [option] has the following value:

setting

Displays the status of the parameter that controls the display of alarms in the session output stream. This parameter is set using the Set Alarm command.

audit

Displays the most recent 200 records in the administrative audit log. The audit log contains configuration and administrative changes that have been made to the switch including the originating management session and IP address.

broadcast

Displays the broadcast tree information and all ports that are currently transmitting and receiving broadcast frames.

chassis

Displays chassis component status and temperature.

#### cimlistener *[listener\_name]*

Displays CIM indicator services listener information for the listener given by [listener\_name]. If you omit [listener\_name], the command displays all listeners.

config [option]

Displays switch, port, and zoning configuration attributes. Refer to the Show Config command.

domains

Displays list of each domain and its World Wide Name in the fabric.

fabric

Displays list of each domain, symbolic name, World Wide Name, node IP address, and port IP address.

fdmi *[port\_wwn]*

Displays detailed information about the device host bus adapter given by [port\_wwn]. If you omit [port\_wwn], the command displays a summary of host bus adapter information for all attached devices in the fabric. Illegal characters in the display appear as question marks (?).

interface

Displays the status of the active network interfaces.

### log *[option]*

Displays log entries. Refer to the Show Log command. The log is cleared when the switch is reset or power cycled.

lsdb

Displays Link State database information.

mem [count]

Displays information about memory activity for the number of seconds given by [count]. If you omit [count], the value 1 is used. Displayed memory values are in 1K block units.

鬯 **NOTE:** This operand will display memory activity updates until [count] is reached – it cannot be interrupted. Therefore, avoid using large values for [count].

### ns *[option]*

Displays name server information for the specified [option]. If you omit [option], name server information for the local domain ID is displayed. [option] can have the following values:

all

Displays name server information for all switches and ports.

[domain\_id]

Displays name server information for the switch given by [domain\_id]. [domain\_id] is a switch domain ID.

[port\_id]

Displays name server information for the port given by [port\_id]. [port\_id] is a port FC address.

pagebreak

Displays the current pagebreak setting. The pagebreak setting limits the display of information to 20 lines (On) or allows the continuous display of information without a break (Off).

```
perf [option]
```
Displays performance information for all ports. Refer to the Show Perf command.

port *[port\_number]*

Displays operational information for the port given by [port\_number]. External ports are numbered 0 and 9; internal ports are numbered 1–8. If [port number] is omitted, information is displayed for all ports. [Table 53](#page-179-0) describes the port parameters.

# <span id="page-179-0"></span>**Table 53** Show Port parameters

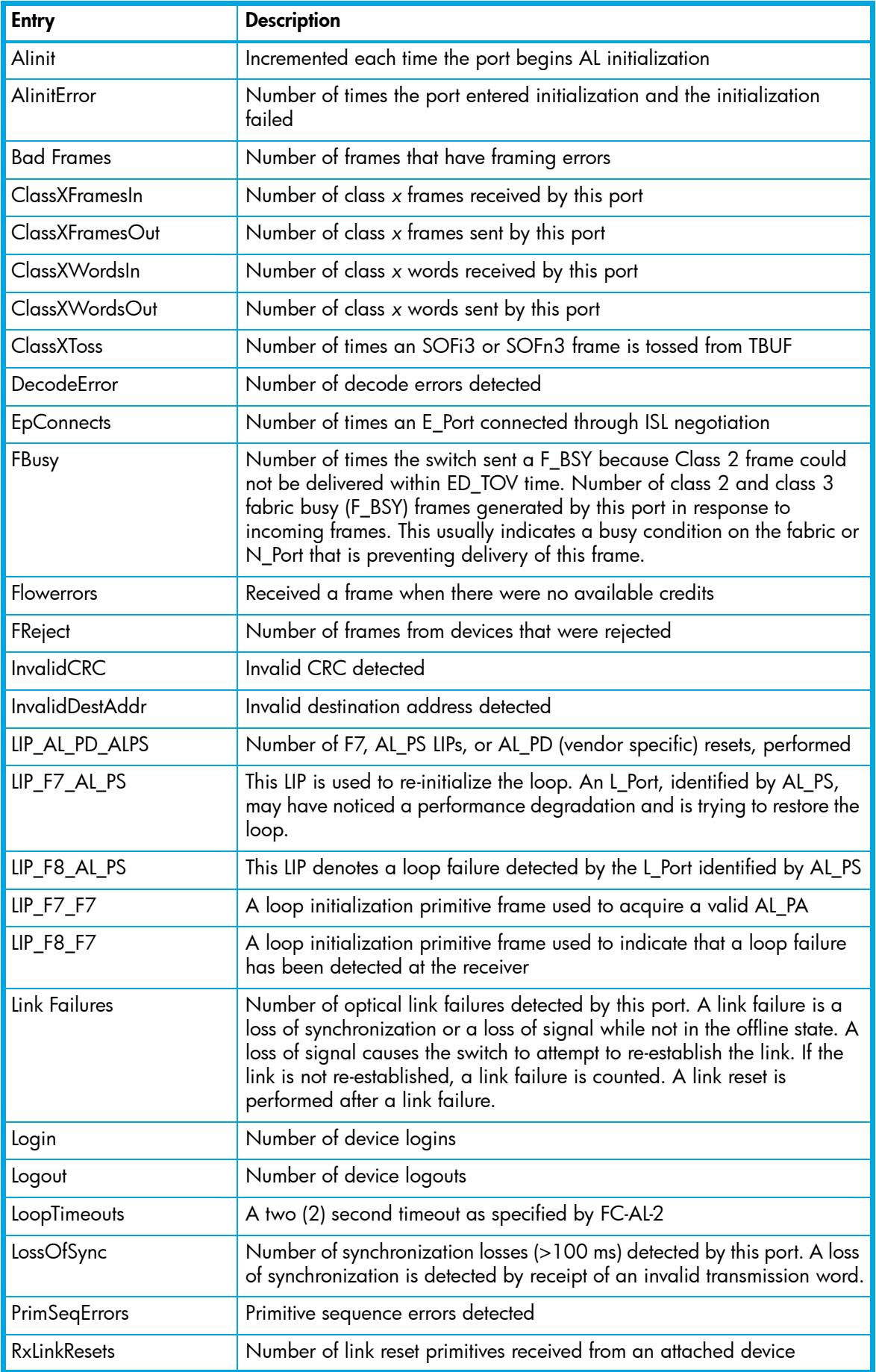
**Table 53** Show Port parameters (continued)

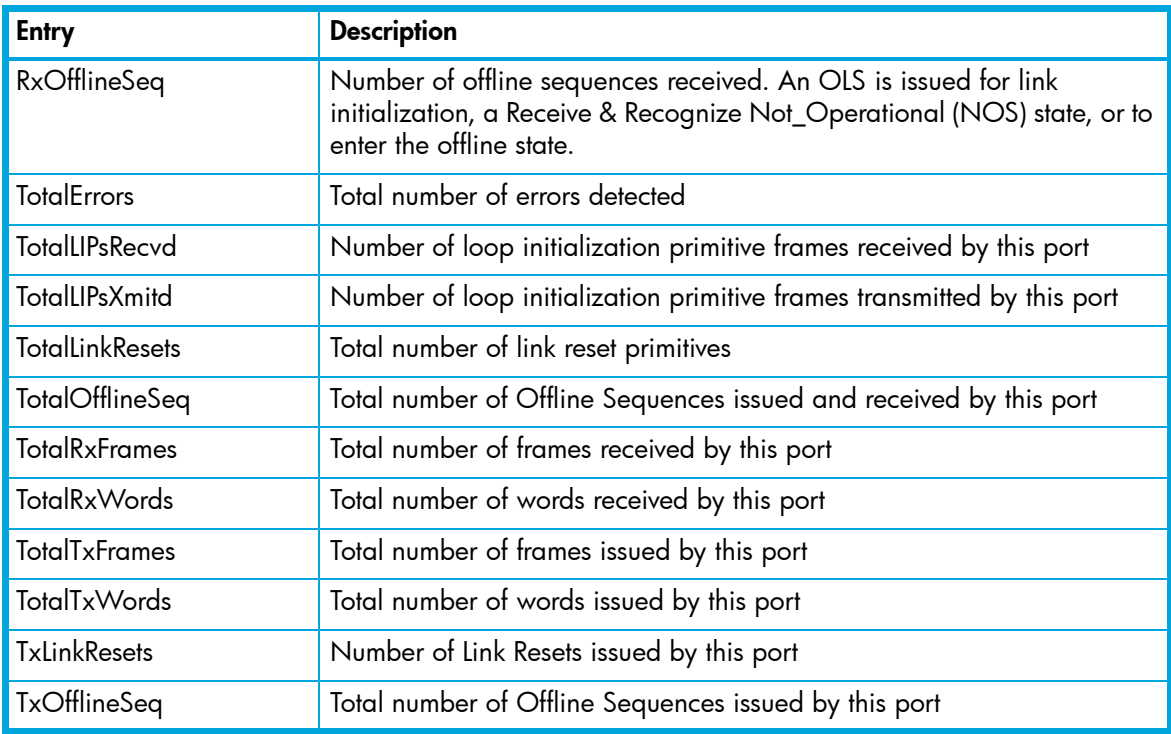

post log

Displays the POST log which contains results from the most recently failed POST.

setup [option]

Displays setup attributes for the system, SNMP, and the switch manufacturer. Refer to the Set Setup command.

steering *[domain\_id]*

Displays the routes that data takes to the switch given by [domain\_id]. If you omit [domain\_id], the system displays routes for all switches in the fabric.

support

Executes a series of commands that display a complete description of the switch, its configuration, and operation. The display can be captured from the screen and used for diagnosing problems. This operand is intended for use at the request of your authorized maintenance provider. The commands that are executed include the following:

- Alias List
- Config List
- Date
- Group List
- History
- Ps
- Security (List, Limits, History)
- Securityset (Active, List)
- Show (About, Alarm, Backtrace, Chassis, Config Port, Config Security, Config Switch, Config Threshold, Dev, Dev Settings, Domains, Fabric, Log, Log Archive, Log Settings, Lsdb, Mem, Ns, Perf, Port, Setup Mfg, Setup Snmp, Setup System, Steering, Switch, Topology, Users)
- Uptime
- User Accounts
- Whoami
- Zoneset (Active, List)
- Zoning (History, Limits, List)

switch

Displays switch operational information. [Table 54](#page-181-0) describes the switch operational parameters.

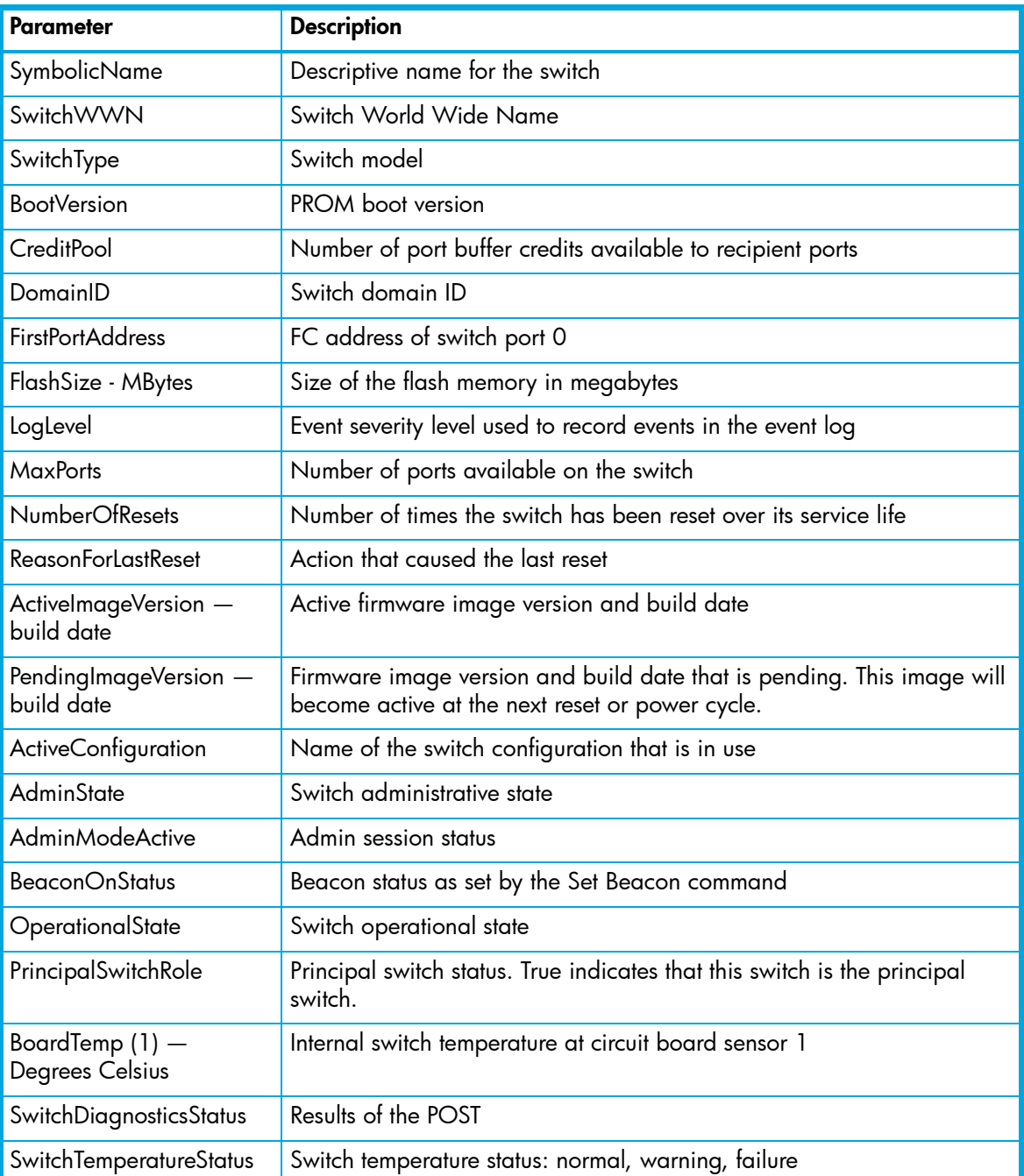

<span id="page-181-0"></span>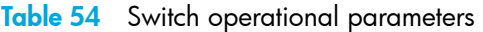

timezone

Displays the current time zone setting.

topology

Displays all connected devices.

users

Displays a list of logged-in users. This is equivalent to the User List command.

version

Displays an introductory set of information about operational attributes of the switch. This operand is equivalent to the About operand.

**Examples** The following is an example of the Show Chassis command:

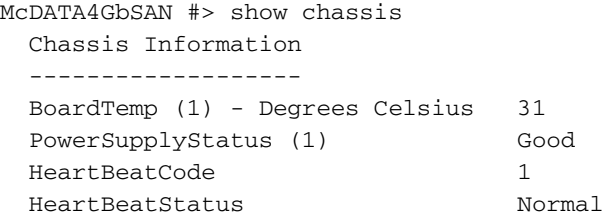

The following is an example of the Show Domains command:

```
McDATA4GbSAN #> show domains
   Principal switch is (remote): 10:00:00:60:69:50:0b:6c
 Upstream Principal ISL is : 1
  Domain ID List:
        Domain 97 (0x61) WWN = 10:00:00:c0:dd:00:71:ed
        Domain 98 (0x62) WWN = 10:00:00:60:df:22:2e:0c
        Domain 99 (0x63) WWN = 10:00:00:c0:dd:00:72:45
        Domain 100 (0x64) WWN = 10:00:00:c0:dd:00:ba:68
        Domain 101 (0x65) WWN = 10:00:00:60:df:22:2e:06
        Domain 102 (0x66) WWN = 10:00:00:c0:dd:00:90:ef
        Domain 103 (0x67) WWN = 10:00:00:60:69:50:0b:6c
        Domain 104 (0x68) WWN = 10:00:00:c0:dd:00:b8:b7
```
The following is an example of the Show Fabric command:

McDATA4GbSAN #> show fabric

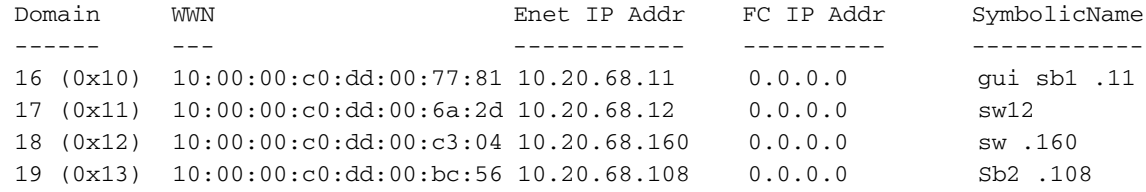

The following is an example of the Show FDMI command:

McDATA4GbSAN #> show fdmi

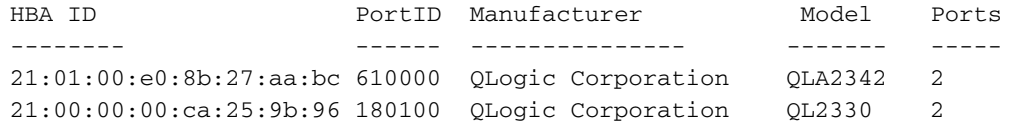

#### The following is an example of the Show FDMI WWN command:

```
McDATA4GbSAN #> show fdmi 21:00:00:e0:8b:09:3b:17
  FDMI Information
  ----------------
 Manufacturer QLogic Corporation<br>SerialNumber
 SerialNumber [04202
  Model QLA2342
  ModelDescription QLogic QLA2342 PCI Fibre Channel Adapter
 PortID 610000
 NodeWWN 20:00:00:e0:8b:07:aa:bc
HardwareVersion FC5010409-10
 DriverVersion 8.2.3.10 Beta 2 (W2K VI)
 OptionRomVersion 1.21<br>FirmwareVersion 03.02.13.
 FirmwareVersion
 OperatingSystem SunOS 5.8
  MaximumCTPayload 2040
  NumberOfPorts 1
  Port 21:01:00:e0:8b:27:aa:bc
 SupportedFC4Types FCP
 SupportedSpeed 2Gb/s
  CurrentSpeed 2Gb/s
 MaximumFrameSize 2048
  OSDeviceName
```
HostName

The following is an example of the Show NS (local domain) command:

```
McDATA4GbSAN #> show ns
    Seq Domain Port Port
  No ID ID Type COS PortWWN NodeWWN
  --- ------ ------ ---- --- ------- -------
  1 98 (0x62) 620100 N 3 50:05:08:b2:00:7b:a7:e2 50:05:08:b2:00:7b:a7:e0
  2 98 (0x62) 620200 N 3 50:05:08:b2:00:7c:6e:22 50:05:08:b2:00:7c:6e:20
  3 98 (0x62) 620300 N 3 50:05:08:b2:00:7c:60:b2 50:05:08:b2:00:7c:60:b0
  4 98 (0x62) 620400 N 3 50:05:08:b2:00:7c:5b:92 50:05:08:b2:00:7c:5b:90
  5 98 (0x62) 620500 N 3 50:05:08:b2:00:74:d0:92 50:05:08:b2:00:74:d0:90
  6 98 (0x62) 620600 N 3 50:05:08:b2:00:7c:30:82 50:05:08:b2:00:7c:30:80
  7 98 (0x62) 620700 N 3 50:05:08:b2:00:7c:52:12 50:05:08:b2:00:7c:52:10
  8 98 (0x62) 620800 N 3 50:05:08:b2:00:7d:f1:32 50:05:08:b2:00:7d:f1:30
```
The following is an example of the Show NS [port\_ID] command:

McDATA4GbSAN #> show ns 1301e1 Port ID: 620100 -------- PortType N PortWWN 50:05:08:b2:00:7b:a7:e2 SymbolicPortName (NULL) NodeWWN 50:05:08:b2:00:7b:a7:e0 SymbolicNodeName QLA2312 FW:v3.02.28 DVR:v9.0.0.13 (w32 IP) NodeIPAddress 0.0.0.0 ClassOfService 3 PortIPAddress 0.0.0.0 FabricPortName 20:01:08:00:88:e0:aa:b5 FC4Type FCP FC4Desc (NULL)

The following is an example of the Show Interface command:

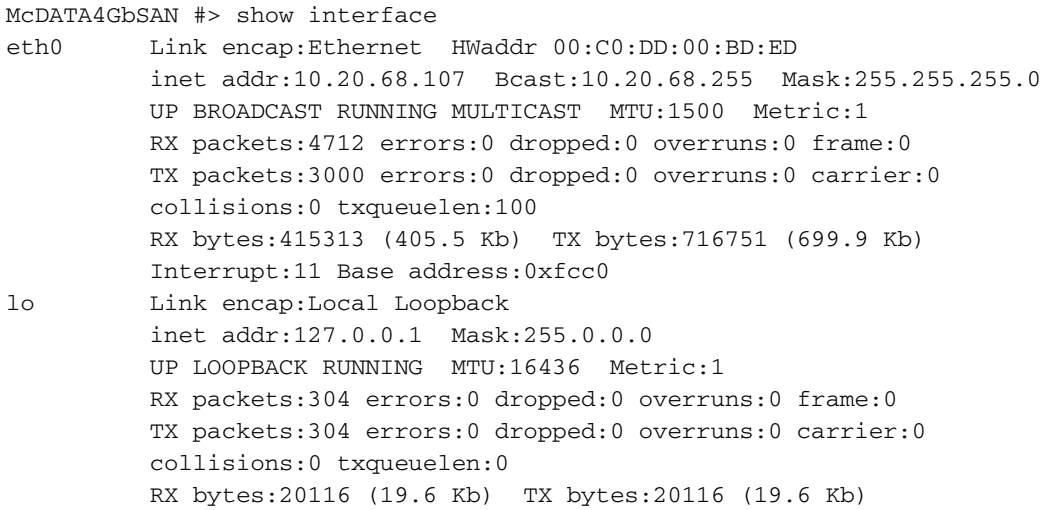

The following is an example of the Show Port command:

McDATA4GbSAN #> show port 0

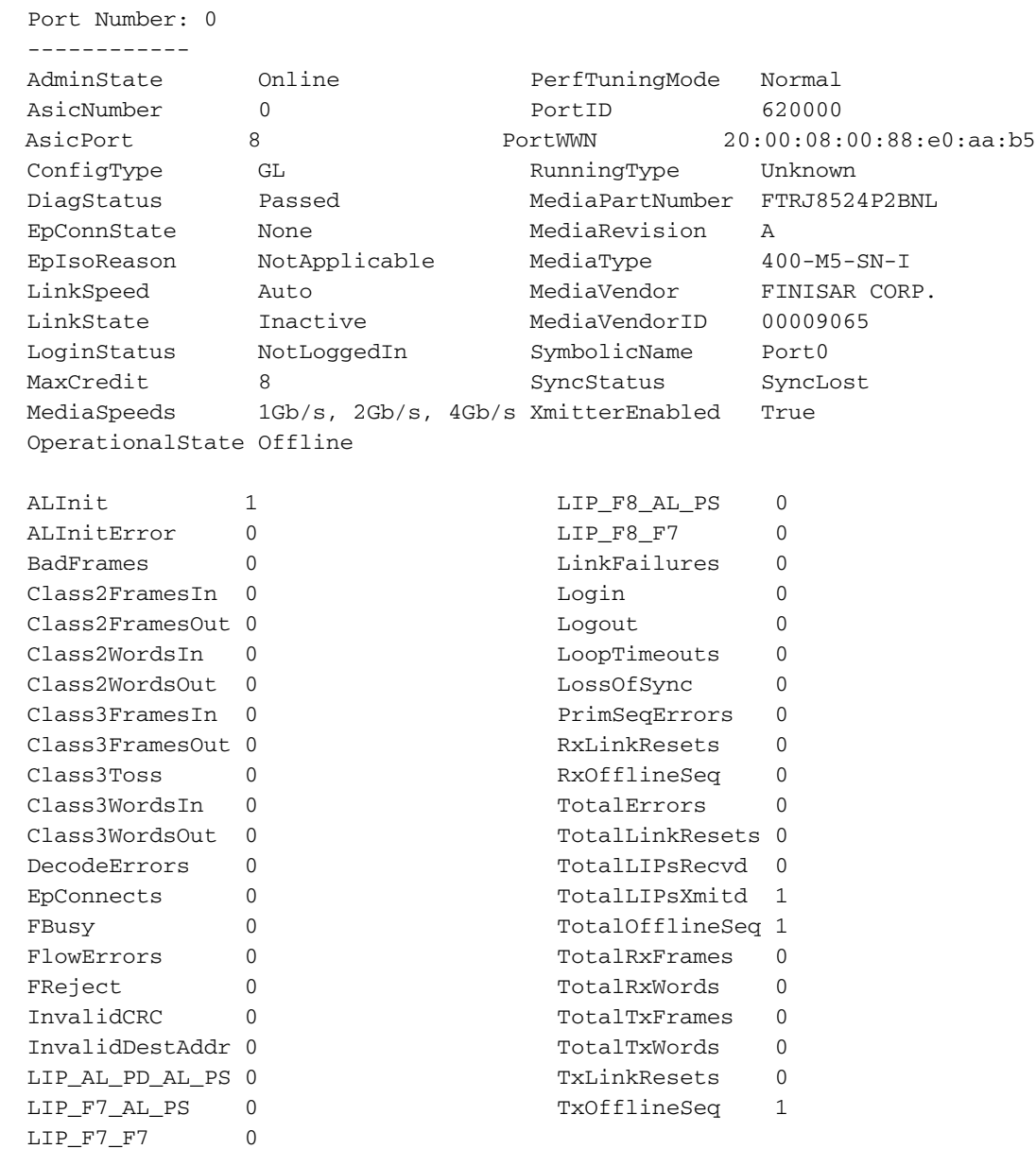

[McDATA® 4Gb SAN Switch for HP p-Class BladeSystem user guide](#page-1-0) 185

#### The following is an example of the Show Switch command:

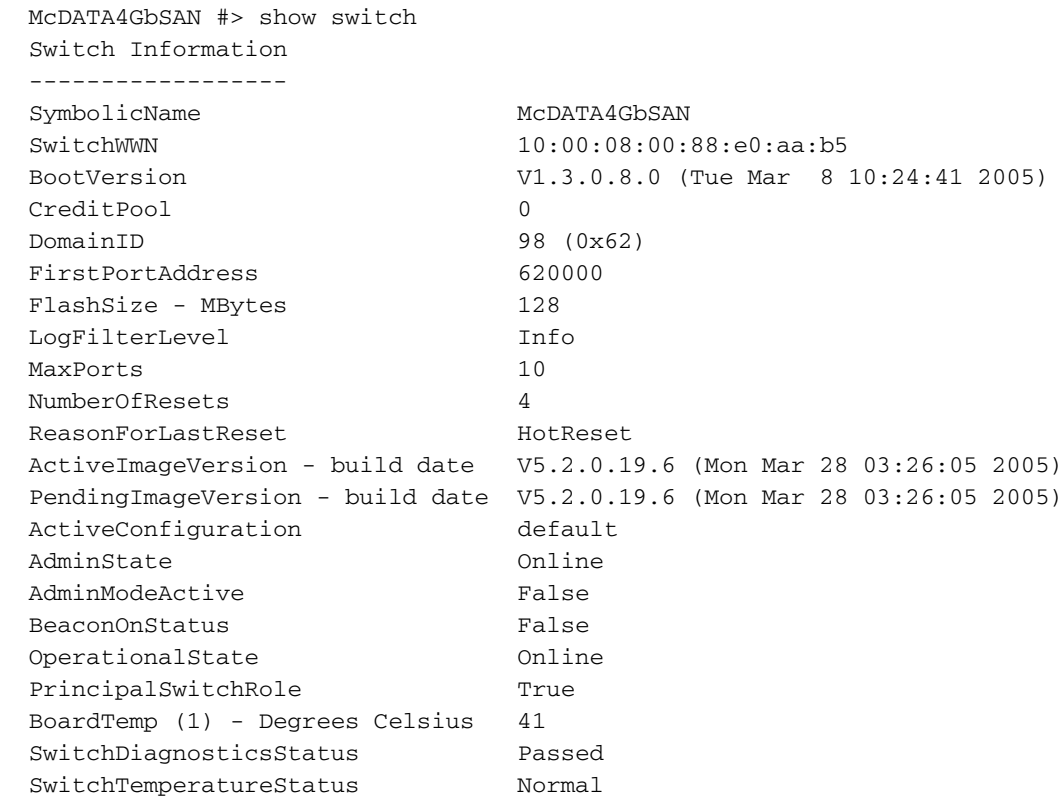

The following is an example of the Show Topology command:

```
McDATA4GbSAN #> show topology
  Unique ID Key
  -------------
  A = ALPA, D = Domain ID, P = Port ID
Loc Local Rem Remote Unique
Port Type PortWWN Type NodeWWN ID
 ---- ---- ------- ---- ------- ------
  Int:1 F 20:01:08:00:88:e0:aa:b5 N 50:05:08:b2:00:7b:a7:e0 620100 P
 Int:2 F 20:02:08:00:88:e0:aa:b5 N 50:05:08:b2:00:7c:6e:20 620200 P
 Int:3 F 20:03:08:00:88:e0:aa:b5 N 50:05:08:b2:00:7c:60:b0 620300 P
 Int:4 F 20:04:08:00:88:e0:aa:b5 N 50:05:08:b2:00:7c:5b:90 620400 P
 Int:5 F 20:05:08:00:88:e0:aa:b5 N 50:05:08:b2:00:74:d0:90 620500 P
 Int:6 F 20:06:08:00:88:e0:aa:b5 N 50:05:08:b2:00:7c:30:80 620600 P
 Int:7 F 20:07:08:00:88:e0:aa:b5 N 50:05:08:b2:00:7c:52:10 620700 P
 Int:8 F 20:08:08:00:88:e0:aa:b5 N 50:05:08:b2:00:7d:f1:30 620800 P
```
The following is an example of the Show Topology command for port 10:

```
McDATA4GbSAN #> show topology 1
  Local Link Information
   ----------------------
Port Int:1
 PortID 620100
   PortWWN 20:01:08:00:88:e0:aa:b5
  PortType F
  Remote Link Information
   -----------------------
  Device 0
    PortID 620100
    PortWWN 50:05:08:b2:00:7b:a7:e2
    NodeWWN 50:05:08:b2:00:7b:a7:e0
    PortType N
    Description (NULL)
    IPAddress 0.0.0.0
```
The following is an example of the Show Version command:

```
McDATA4GbSAN #> show version
     *****************************************************
\star *
        Command Line Interface SHell (CLISH)
\star *
     *****************************************************
```

```
 SystemDescription McDATA 4Gb SAN Switch
      Eth0NetworkAddress 10.20.94.50 (use 'set setup system' to update)
 MACAddress 00:c0:dd:07:12:1b
 WorldWideName 10:00:08:00:88:e0:aa:b5
      ChassisSerialNumber 0508a00172
 SymbolicName McDATA4GbSAN
 ActiveSWVersion V5.2.0.19.6
      ActiveTimestamp Mon Mar 28 03:26:05 2005
      DiagnosticsStatus Passed
      ISLLicensedPorts All
```
**See also** [Show Config command, page 188](#page-187-0)

[Show Log command, page 191](#page-190-0) [Show Perf command, page 194](#page-193-0)

[Show Setup command, page 196](#page-195-0)

### <span id="page-187-0"></span>**Show Config command**

**Description** Displays switch, port, alarm threshold, security, and zoning for the current configuration.

#### **Authority** None

**Syntax** show config port *[port\_number]* security switch threshold zoning

#### **Operands** port *[port\_number]*

Displays configuration parameters for the port number given by [port\_number]. External ports are numbered 0 and 9; internal ports are numbered 1–8. If [port\_number] is omitted, all ports are specified.

#### security

Displays the security database Autosave parameter value.

switch

Displays configuration parameters for the switch.

#### threshold

Displays alarm threshold parameters for the switch.

#### zoning

Displays zoning configuration parameters for the switch.

**Examples** The following is an example of the Show Config Port command:

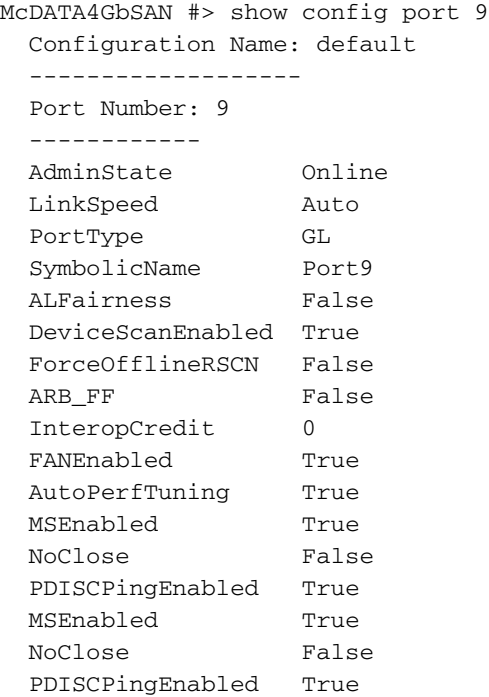

The following is an example of the Show Config Switch command:

McDATA4GbSAN #> show config switch Configuration Name: default ------------------- AdminState Online BroadcastEnabled True InbandEnabled True FdmiEnabled True FdmiEntries 1000 DefaultDomainID 98 (0x62) DomainIDLock False SymbolicName McDATA4GbSAN R\_A\_TOV 10000 E\_D\_TOV 2000 PrincipalPriority 254 ConfigDescription Default Config ConfigLastSavedBy Initial ConfigLastSavedOn Initial InteropMode Standard

The following is an example of the Show Config Threshold command:

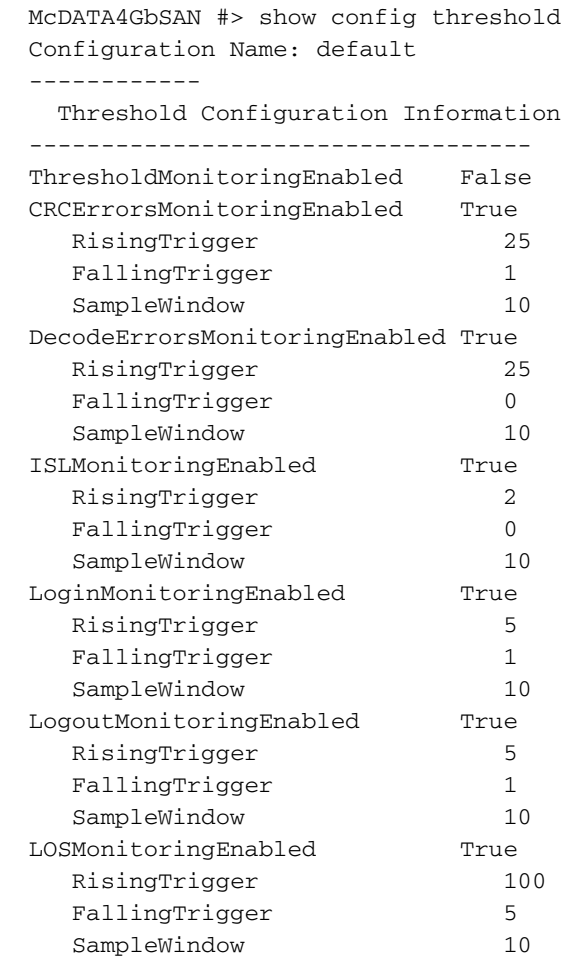

The following is an example of the Show Config Zoning command:

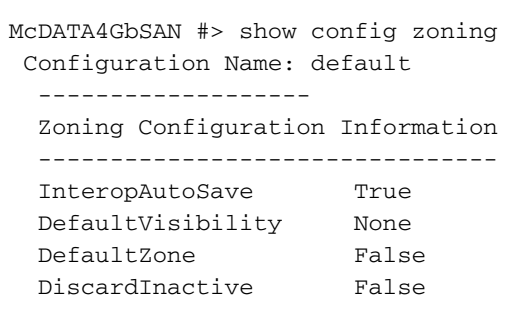

**See also** [Set Config command, page 156](#page-155-0)

### <span id="page-190-0"></span>**Show Log command**

**Description** Displays the contents of the log or the parameters used to create and display entries in the log. The log contains a maximum of 1200 entries. When the log reaches its entry capacity, subsequent entries overwrite the existing entries, beginning with the oldest.

#### **Authority** None

#### **Syntax** show log

[number\_of\_events] component display [filter] level options port settings

#### **Operands** [number\_of\_events]

Specifies the number of the most recent events to display from the event log. [number\_of\_events] must be a positive integer.

#### component

Displays the components currently being monitored for events. The components are as follows:

#### All

Monitors all components

#### Chassis

Monitors chassis hardware components such as fans and power supplies

#### Eport

Monitors all E\_Ports

#### Mgmtserver

Monitors management server status

### Nameserver

Monitors name server status

#### None

Monitor none of the component events

#### Other

Monitors other miscellaneous events

#### Port

Monitors all port events

#### SNMP

SNMP events

#### Switch

Monitors switch management events

#### Zoning

Monitors zoning conflict events

#### display [filter]

Displays log events on the screen according to the component or severity level filter given by [filter]. [filter] can be one of the following:

#### Info

Displays all informative events

Warning

Displays all warning events

#### Critical

Displays all critical events

#### Eport

Displays all events related to E\_Ports

#### Mgmtserver

Displays all events related to the management server

#### Nameserver

Displays all events related to the name server

Port [port\_number]

Displays all events related to the port given by [port\_number]. External ports are numbered 0 and 9; internal ports are numbered 1–8.

#### SNMP

Displays all events related to SNMP

#### Switch

Displays all events related to switch management

#### Zoning

Displays all events related to zoning

#### level

Displays the event severity level logging setting and the display level setting

options

Displays the options that are available for configuring event logging and automatic display to the screen. Refer to the for information about how to configure event logging and display level.

port

Displays the ports being monitored for events. If an event occurs which is of the defined level and on a defined component, but not on a defined port, no entry is made in the log.

settings

Displays the current filter settings for component, severity level, port, and display level. This command is equivalent to executing the following commands separately: Show Log Component, Show Log Level, and Show Log Port.

#### **Examples** The following is an example of the Show Log Component command:

McDATA4GbSAN #> show log component Current settings for log ------------------------

FilterComponent NameServer MgmtServer Zoning Switch Blade Port Eport Snmp

The following is an example of the Show Log Level command:

McDATA4GbSAN #> show log level Current settings for log ------------------------ FilterLevel Info DisplayLevel Critical

The following is an example of the Show Log Options command:

```
McDATA4GbSAN #> show log options
   Allowed options for log
   -----------------------
    FilterComponent
All, None, NameServer, MgmtServer, Zoning, Switch, Blade, Port, Eport, Snmp
   FilterLevel Critical, Warn, Info, None
   DisplayLevel Critical, Warn, Info, None
```
The following is an example of the Show Log command:

#### McDATA4GbSAN #> show log

```
 [327][day month date time year][I][Eport Port:0/8][Eport State=
 E_A0_GET_DOMAIN_ID]
 [328][day month date time year][I][Eport Port: 0/8][FSPF PortUp state=0]
 [329][day month date time year][I][Eport Port: 0/8][Sending init hello]
 [330][day month date time year][I][Eport Port: 0/8][Processing EFP,oxid= 0x8]
 [331][day month date time year][I][Eport Port: 0/8][Eport State = E_A2_IDLE]
 [332][day month date time year][I][Eport Port: 0/8][EFP,WWN=
 0x100000c0dd00b845,len= 0x30]
 [333][day month date time year][I][Eport Port: 0/8][Sending LSU
 oxid=0xc:type=1]
 [334][day month date time year][I][Eport Port: 0/8][Send Zone Merge Request]
 [335][day month date time year][I][Eport Port: 0/8][LSDB Xchg timer set]
 [336][day month date time year][I][Eport Port: 0/8][Setting attribute
  Oper.UserPort.0.8.EpConnState Connected]
```
**See also** [Set Log command, page 166](#page-165-0)

## <span id="page-193-0"></span>**Show Perf command**

**Description** Displays port performance in frames/second and bytes/second. If you omit the operand, the command displays data transmitted (out), data received (in), and total data transmitted and received in frames/second and bytes per second.

#### **Authority** None

**Syntax** show perf byte inbyte outbyte frame inframe outframe errors

#### **Operands** byte

Displays continuous performance data in total bytes/second transmitted and received. Press any key to stop the display.

#### inbyte

Displays continuous performance data in bytes/second received. Press any key to stop the display.

#### outbyte

Displays continuous performance data in bytes/second transmitted. Press any key to stop the display.

frame

Displays continuous performance data in total frames/second transmitted and received. Press any key to stop the display.

#### inframe

Displays continuous performance data in frames/second received. Press any key to stop the display.

#### outframe

Displays continuous performance data in frames/second transmitted. Press any key to stop the display.

#### errors

Displays continuous error counts. Press any key to stop the display.

#### **Examples** The following is an example of the Show Perf command:

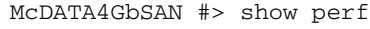

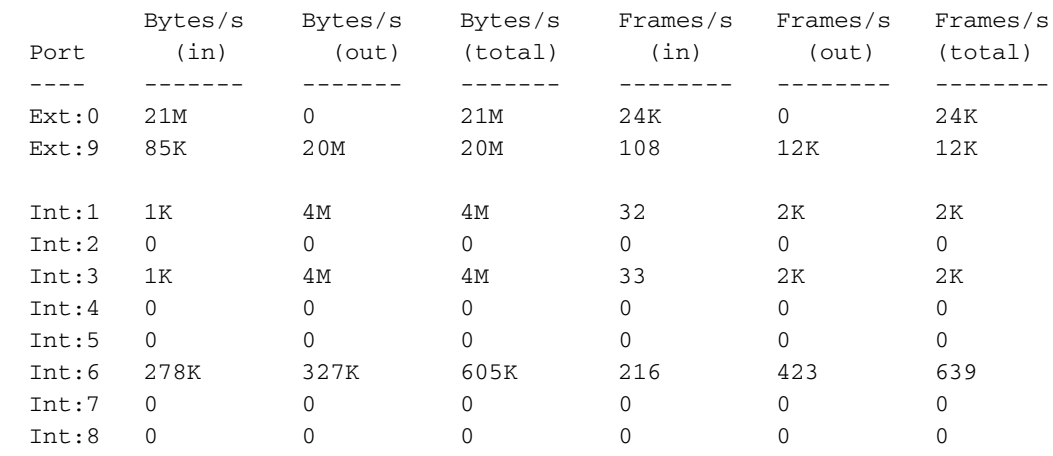

### The following is an example of the Show Perf Byte command:

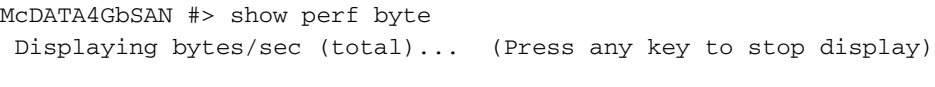

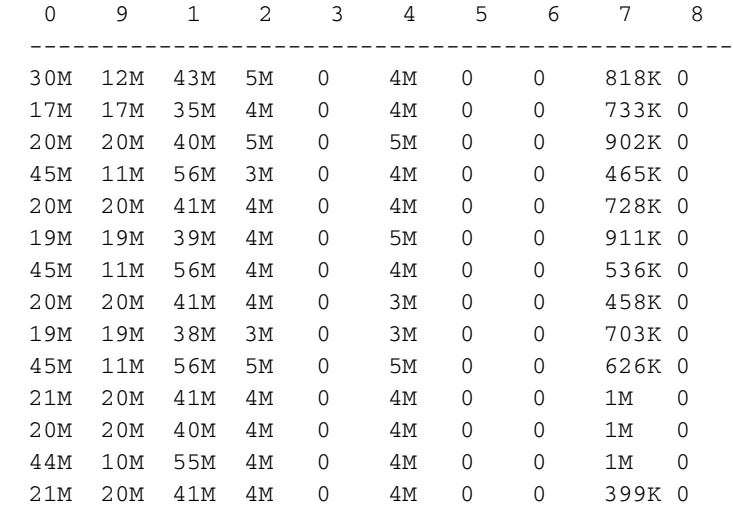

### <span id="page-195-0"></span>**Show Setup command**

**Description** Displays the current SNMP and system settings.

#### **Authority** None

Syntax show setup

mfg radius services snmp system

#### **Operands** mfg

Displays manufacturing information about the switch.

#### radius

Displays RADIUS server information.

services

Displays switch service status information.

snmp

Displays the current SNMP settings.

system

Displays the current system settings.

**Examples** The following is an example of the Show Setup Mfg command:

```
McDATA4GbSAN #> show setup mfg
  Manufacturing Information
  -------------------------
 BrandName McDATA
 BuildDate Unknown
 ChassisPartNumber BRS-482M11
 ChassisSerialNumber 0508a00172
 CPUBoardSerialNumber 0508a00172
MACAddress 00:c0:dd:07:12:1b
 PlanarPartNumber Unknown
 SwitchSymbolicName McDATA4GbSAN
 SwitchWWN 10:00:08:00:88:e0:aa:b5
 SystemDescription McDATA 4Gb SAN Switch
 SystemObjectID 1.3.6.1.4.1.1663.1.1.1.1.37
```
The following is an example of the Show Setup Services command:

McDATA4GbSAN #> show setup services System Services ----------------------------- TelnetEnabled True SSHEnabled False GUIMgmtEnabled True SSLMgmtEnabled False EmbeddedGUIEnabled True SNMPEnabled True NTPEnabled True CIMEnabled True FTPEnabled True MgmtServerEnabled True

#### The following is an example of the Show Setup RADIUS command:

McDATA4GbSAN #> show setup radius Radius Information ------------------ DeviceAuthOrder RadiusLocal UserAuthOrder RadiusLocal TotalServers 1 Server: 1 ServerIPAddress 10.20.11.8 ServerUDPPort 1812 DeviceAuthServer False UserAuthServer True AccountingServer False Timeout 2 Retries 0 SignPackets False Secret \*\*\*\*\*\*\*\*

The following is an example of the Show Setup Snmp command:

McDATA4GbSAN #> show setup snmp SNMP Information ---------------- SNMPEnabled True Contact <sysContact undefined> Location System Lab Description McDATA 4Gb SAN Switch Trap1Address 10.0.0.254 Trap1Port 162 Trap1Severity warning Trap1Version 2 Trap1Enabled False Trap2Address 0.0.0.0 Trap2Port 162 Trap2Severity warning Trap2Version 2 Trap2Enabled False Trap3Address 0.0.0.0 Trap3Port 162 Trap3Severity warning Trap3Version 2 Trap3Enabled False Trap4Address 0.0.0.0 Trap4Port 162 Trap4Severity warning Trap4Version 2 Trap4Enabled False Trap5Address 0.0.0.0 Trap5Port 162 Trap5Severity warning Trap5Version 2 Trap5Enabled False ObjectID 1.3.6.1.4.1.1663.1.1.1.1.37 AuthFailureTrap True ProxyEnabled True

### The following is an example of the Show Setup System command:

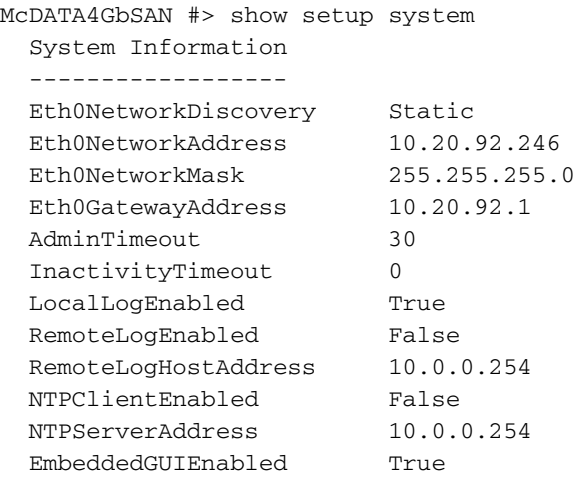

See also [Set Setup command, page 170](#page-169-0)

# **Shutdown command**

- **Description** Terminates all data transfers on the switch at convenient points and closes the Telnet session. Always power cycle the switch after entering this command.
	- **Authority** Admin session

**Syntax** shutdown

### **Test command**

**Description** Tests ports using internal (SerDes level), external (transceiver), and online loopback tests. Internal and external tests require that the port be placed in diagnostic mode. Refer to the Set Port State command for information about changing the port administrative state. While the test is running, the remaining ports on the switch remain fully operational.

#### **Authority** Admin session

#### **Syntax** test

```
port [port_number] [test_type]
cancel
status
```
#### **Operands** port [port\_number] *[test\_type]*

Tests the port given by [port\_number] using the test given by [test\_type]. If you omit [test\_type], Internal is used. [test\_type] can have the following values:

internal

Tests the SerDes for all port speeds independent of the capabilities of the transceiver. This is the default. The port must be in diagnostics mode to perform this test. This test is valid for all ports. External ports are 0 and 9; internal ports are numbered 1–8.

external

Tests both the SerDes and transceiver for all port speeds that are supported by the transceiver. The port must be in diagnostics mode to perform this test, and a loopback plug must be installed in the transceiver. This test is valid for external ports 0 and 9.

online

Tests communications between the port and its device node or device loop at the operating port speed. The port being tested must be online and connected to a remote device. The port passes if the test frame that was sent by the switch matches the frame that is received. This test does not disrupt communication on the port. This test is valid for all ports. External ports are numbered 0 and 9; internal ports are numbered 1–8.

#### cancel

Cancels the online test in progress.

status

Displays the status of a test in progress, or if there is no test in progress, the status of the test that was executed last.

**Examples** To run an internal or external port test, perform the following procedure:

**1.** Enter the following command and press **Enter** to start an Admin session.

admin start

**2.** Enter the following command (*x* = port number) and press **Enter** to place the port in Diagnostics mode.

set port *x* state diagnostics

**3.** Choose the type of port loopback test to run. Enter the following command to run an internal loopback test and press **Enter**.

test port x internal

Enter the following command and press **Enter** to run an external loopback test. A loopback plug must be installed for this test to pass.

test port *x* external

- **4.** A series of test parameters are displayed on the screen. Press **Enter** to accept each default parameter value, or enter a new value for each parameter and press **Enter**. The TestLength parameter is the number of frames sent, the FrameSize (256 byte maximum in some cases) parameter is the number of bytes in each frame, and the DataPattern parameter is the pattern in the payload.
- **5.** After the test type has been chosen and the command executed, a message on the screen will appear detailing the test results.
- **6.** After the test is run, put the port back into online state. Enter the following command (*x* = port number) and press **Enter**.

set port *x* state online

**7.** Enter the following command and press **Enter** to verify port is back online. The contents of the **AdminState** field should display to be "Online".

show port *x*

The online loopback (node-to-node) test requires that port be online and connected to a remote device. To run the online loopback test, perform the following procedure:

**1.** To start an Admin session, enter the following command and press **Enter**.

admin start

**2.** To run the online loopback test, enter the following command and press **Enter**.

```
test port x online
```
**3.** A series of test parameters are displayed on the screen. Press **Enter** to accept each default parameter value, or enter a new value for each parameter and press **Enter**. The TestLength parameter is the number of frames sent, the FrameSize (256 byte maximum in some cases) parameter is the number of bytes in each frame, and the DataPattern parameter is the pattern in the payload. Before running the test, make sure that the device attached to the port can handle the test parameters.

```
McDATA4GbSAN (admin) #> test port x online
A list of attributes with formatting and current values will follow. Enter a 
new value or simply press the ENTER key to accept the default value. If you 
wish to terminate this process before reaching the end of the list press 'q' 
or 'Q' and the ENTER key to do so.
 TestLength (decimal value, 1-4294967295) [100 ]
FrameSize (decimal value, 36-2148) [256 ]
  DataPattern (32-bit hex value or 'Default') [Default]
  StopOnError (True/False) [False ]
```

```
Do you want to start the test? (y/n) [n]
```
**4.** After all parameter values are defined, press **Y** to start the test. After the command executes, a message on the screen will appear detailing the test results.

**See also** [Set command, page 154](#page-153-0)

# **Uptime command**

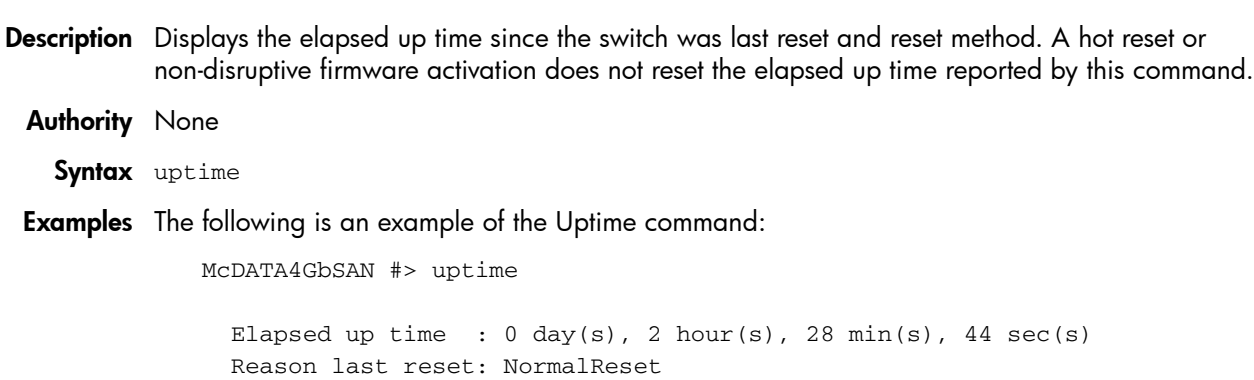

### **User command**

**Description** Administers and displays user accounts.

**Authority** Admin account name and an Admin session. The Accounts and List operands are available to all account names without an Admin session.

#### **Syntax** user

```
accounts
add
delete [account_name]
edit
list
```
#### **Operands** accounts

Displays all user accounts that exist on the switch. This operand is available to all account names without an Admin session.

#### add

Add a user account to the switch. You will be prompted for an account name, a password, authority, and an expiration date.

- A switch can have a maximum of 15 user accounts.
- Account names are limited to 15 characters; passwords must be 8–20 characters.
- Admin authority grants permission to use the Admin command to open an Admin session, from which all commands can be entered. Without Admin authority, you are limited to view-only commands.
- The expiration date is expressed in the number of days until the account expires (2000 maximum). The switch will issue an expiration alarm every day for seven days prior to expiration. 0 (zero) specifies that the account has no expiration date.

delete [account\_name]

Deletes the account name given by [account\_name] from the switch.

edit

Initiates an edit session that prompts you for the account name for which to change the expiration date and authority.

list

Displays the list of users currently logged in and their session numbers. Provides the same function as the Show Users command. This operand is available to all account names without an Admin session.

- **Notes** Authority level or password changes that you make to an account that is currently logged in do not take effect until that account logs in again.
- **Examples** The following is an example of the User Accounts command:

```
McDATA4GbSAN (admin) #> user accounts
```
Current list of user accounts

-----------------------------

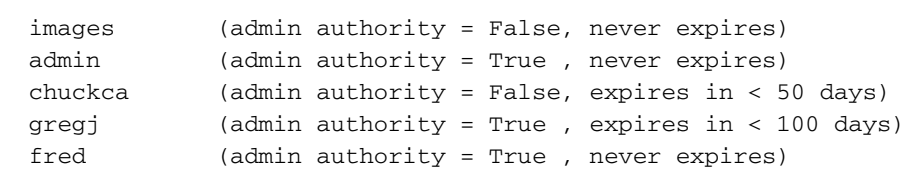

The following is an example of the User Add command:

```
McDATA4GbSAN (admin) #> user add
        Press 'q' and the ENTER key to abort this command.
   account name (1-15 chars) : user1
   account password (8-20 chars) : *******
   please confirm account password: *******
   set account expiration in days (0-2000, 0=never): [0] 100
   should this account have admin authority? (y/n): [n] y
   OK to add user account 'user1' with admin authority
   and to expire in 100 days?
   Please confirm (y/n): [n] y
The following is an example of the User Edit command:
   McDATA4GbSAN (admin) #> user edit
```
Press 'q' and the ENTER key to abort this command.

```
account name (1-15 chars) : user1
 set account expiration in days (0-2000, 0=never): [0]
 should this account have admin authority? (y/n): [n]
```
 OK to modify user account 'user1' with no admin authority and to expire in 0 days?

Please confirm (y/n): [n]

The following is an example of the User Delete command:

```
McDATA4GbSAN (admin) #> user del user3
```
The user account will be deleted. Please confirm  $(y/n)$ : [n] y

The following is an example of the User List command:

McDATA4GbSAN (admin) #> user list

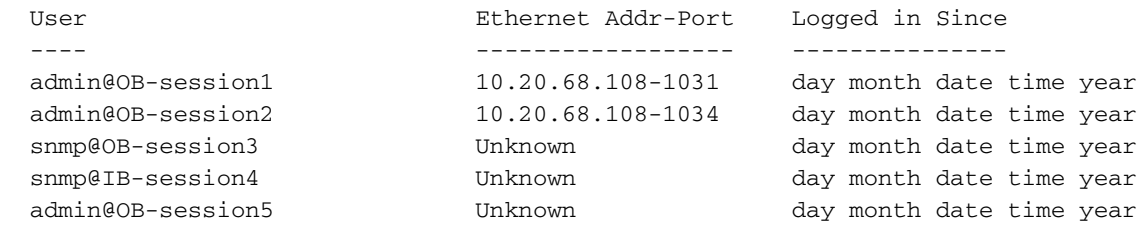

```
See also Passwd command, page 140
```
# **Whoami command**

**Description** Displays the account name, session number, and switch domain ID for the Telnet session.

**Authority** None

**Syntax** whoami

**Examples** The following is an example of the Whoami command:

McDATA4GbSAN #> whoami

User name : admin@session2 Switch name : McDATA4GbSAN Switch domain ID: 21 (0x15)

### <span id="page-205-0"></span>**Zone command**

**Description** Manages zones and zone membership on a switch.

**Authority** Admin session and a Zoning Edit session. Refer to the Zoning command for information about starting a Zoning Edit session. The List, Members, and Zonesets operands are available without an Admin session.

#### **Syntax** zone

```
add [zone] [member_list]
copy [zone_source] [zone_destination]
create [zone]
delete [zone]
list
members [zone]
remove [zone] [member_list]
rename [zone_old [zone_new]
type [zone] [zone_type]
zonesets [zone]
```
**Operands** add [zone] [member\_list]

Specifies one or more ports/devices given by [members] to add to the zone named [zone]. Use a <space> to delimit aliases and ports/devices in [member\_list]. A zone can have a maximum of 2000 members. [member\_list] can have any of the following formats:

- Domain ID and port number pair (Domain ID, Port Number). Domain IDs can be 97-127; port numbers can be 0–-255.
- 16-character hexadecimal world wide port name (WWPN) with the format xx:xx:xx:xx:xx:xx:xx:xx.
- Alias name

The application verifies that the [members] format is correct, but does not validate that such a member exists.

copy [zone\_source] [zone\_destination]

Creates a new zone named [zone\_destination] and copies the membership into it from the zone given by [zone\_source].

create [zone]

Creates a zone with the name given by [zone]. An zone name must begin with a letter and be no longer than 64 characters. Valid characters are 0—9, A—Z, a—z, \_, \$, ^, and -. The zoning database supports a maximum of 2000 zones.

delete [zone]

Deletes the specified zone given by [zone] from the zoning database. If the zone is a component of the active zone set, the zone will not be removed from the active zone set until the active zone set is deactivated.

list

Displays a list of all zones and the zone sets of which they are components. This operand does not require an Admin session.

```
members [zone]
```
Displays all members of the zone given by [zone]. This operand does not require an Admin session.

remove [zone] [member\_list]

Removes the ports/devices given by [member\_list] from the zone given by [zone]. Use a <space> to delimit aliases and ports/devices in [member\_list]. [member\_list] can have any of the following formats:

- Domain ID and port number pair (Domain ID, Port Number). Domain IDs can be 97-127; port numbers can be 0-255.
- 16-character hexadecimal world wide port name (WWPN) with the format xx:xx:xx:xx:xx:xx:xx:xx.
- Alias name

```
rename [zone_old] [zone_new]
```
Renames the zone given by [zone\_old] to the zone given by [zone\_new].

```
type [zone] [zone_type]
```
Specifies the zone type given by [zone\_type] to be assigned to the zone name given by [zone]. If you omit the [zone\_type], the system displays the zone type for the zone given by [zone]. [zone\_type] can only be the following type:

soft

Name server zone

```
zonesets [zone]
```
Displays all zone sets of which the zone given by [zone] is a component. This operand does not require an Admin session.

**Examples** The following is an example of the Zone List command:

```
McDATA4GbSAN #> zone list
  Zone ZoneSet
   -------------------
   wwn_b0241f
              zone_set_1
  wwn_23bd31
              zone_set_1
  wwn_221416
              zone_set_1
  wwn_2215c3
              zone_set_1
  wwn_0160ed
             zone_set_1
   wwn_c001b0
              zone_set_1
   wwn_401248
              zone_set_1
  wwn_02402f
              zone_set_1
   wwn_22412f
               zone_set_1
```
The following is an example of the Zone Members command:

McDATA4GbSAN #> zone members wwn\_b0241f

```
 Current List of Members for Zone: wwn_b0241f
 ---------------------------------
 50:06:04:82:bf:d2:18:c2
 50:06:04:82:bf:d2:18:d2
 21:00:00:e0:8b:02:41:2f
```
The following is an example of the Zone Zonesets command:

McDATA4GbSAN #> zone zonesets zone1

```
 Current List of ZoneSets for Zone: zone1
 ----------------------------------
 zone_set_1
```
**See also** [Zoneset command, page 209](#page-208-0)

[Zoning command, page 211](#page-210-0)

### <span id="page-208-0"></span>**Zoneset command**

**Description** Manages zone sets and component zones across the fabric.

**Authority** Admin session and a Zoning Edit session. Refer to the Zoning command for information about starting a Zoning Edit session. The Active, List, and Zones operands are available without an Admin session. You must close the Zoning Edit session before using the Activate and Deactivate operands.

```
Syntax zoneset
```

```
activate [zone_set]
active
add [zone set] [zone list]
copy [zone_set_source] [zone_set_destination]
create [zone_set]
deactivate
delete [zone_set]
list
remove [zone_set] [zone_list]
rename [zone_set_old] [zone_set_new]
zones [zone_set]
```
#### **Operands** activate [zone\_set]

Activates the zone set given by [zone\_set]. This operand deactivates the active zone set. End the Zoning Edit session before using this operand.

#### active

Displays the name of the active zone set. This operand does not require Admin session.

```
add [zone_set] [zone_list]
```
Adds a list of zones and aliases given by [zone\_list] to the zone set given by [zone\_set]. Use a <space> to delimit zone and alias names in [zone\_list].

```
copy [zone_set_source] [zone_set_destination]
```
Creates a new zone set named [zone\_set\_destination] and copies into it the zones from the zone set given by [zone\_set\_source].

```
create [zone_set]
```
Creates the zone set with the name given by [zone\_set]. A zone set name must begin with a letter and be no longer than 64 characters. Valid characters are 0—9, A—Z, a—z,  $\Box$ , \$, ^, and -. The zoning database supports a maximum of 256 zone sets.

#### deactivate

Deactivates the active zone set. End the Zoning Edit session before using this operand.

```
delete [zone_set]
```
Deletes the zone set given by [zone\_set]. If the specified zone set is active, the command is suspended until the zone set is deactivated.

```
list
```
Displays a list of all zone sets. This operand does not require an Admin session.

remove [zone\_set] [zone\_list]

Removes a list of zones given by [zone\_list] from the zone set given by [zone\_set]. Use a <space> to delimit zone names in [zone\_list]. If [zone\_set] is the active zone set, the zone will not be removed until the zone set has been deactivated.

```
rename [zone_set_old] [zone_set_new]
```
Renames the zone set given by [zone\_set\_old] to the name given by [zone\_set\_new]. You can rename the active zone set.

zones [zone\_set]

Displays all zones that are components of the zone set given by [zone\_set]. This operand does not require an Admin session.

- **Notes •** A zone set must be active for its definitions to be applied to the fabric.
	- **•** Only one zone set can be active at one time.
	- **•** A zone can be a component of more than one zone set.

**Examples** The following is an example of the Zoneset Active command:

McDATA4GbSAN #> zoneset active

 ActiveZoneSet Bets LastActivatedBy admin@OB-session6 LastActivatedOn day month date time year

The following is an example of the Zoneset List command:

McDATA4GbSAN #> zoneset list

```
 Current List of ZoneSets
- alpha
 beta
```
The following is an example of the Zoneset Zones command:

McDATA4GbSAN #> zoneset zones ssss

 Current List of Zones for ZoneSet: ssss --------------------------------- zone1 zone2 zone3

**See also** [Zone command, page 206](#page-205-0)

[Zoneset command, page 209](#page-208-0)

### <span id="page-210-0"></span>**Zoning command**

- **Description** Starts a Zoning Edit session in which to create and manage zone sets and zones. Refer to the Zone command and the Zoneset command.
	- **Authority** Admin session except for the Active, History, Limits, and List operands. The Clear operand also requires a zoning edit session.

**Syntax** zoning

active cancel clear edit history limits list restore save

#### **Operands** active

Displays information for the active zone set including component zones and zone members. This operand does not require an Admin session.

#### cancel

Ends the current Zoning Edit session. Any unsaved changes are lost.

clear

Clears all inactive zone sets from the volatile edit copy of the zoning database. This operand requires a zoning edit session. This operand does not affect the non-volatile zoning database. However, if you enter the Zoning Clear command followed by the Zoning Save command, the non-volatile zoning database will be cleared from the switch.

P **NOTE:** The preferred method for clearing the zoning database from the switch is the Reset Zoning command.

#### edit

Starts a Zoning Edit session.

history

Displays a history of zoning modifications. This operand does not require an Admin session. History information includes the following:

- Time of the most recent zone set activation or deactivation and the user who performed it
- Time of the most recent modifications to the zoning database and the user who made them.
- Checksum for the zoning database

limits

Displays the number of zone sets, zones, aliases, members per zone, members per alias, and total members in the zoning database. This operand also displays the switch zoning database limits, excluding the active zone set, which are described in [Table 55](#page-211-0). This operand does not require an Admin session.

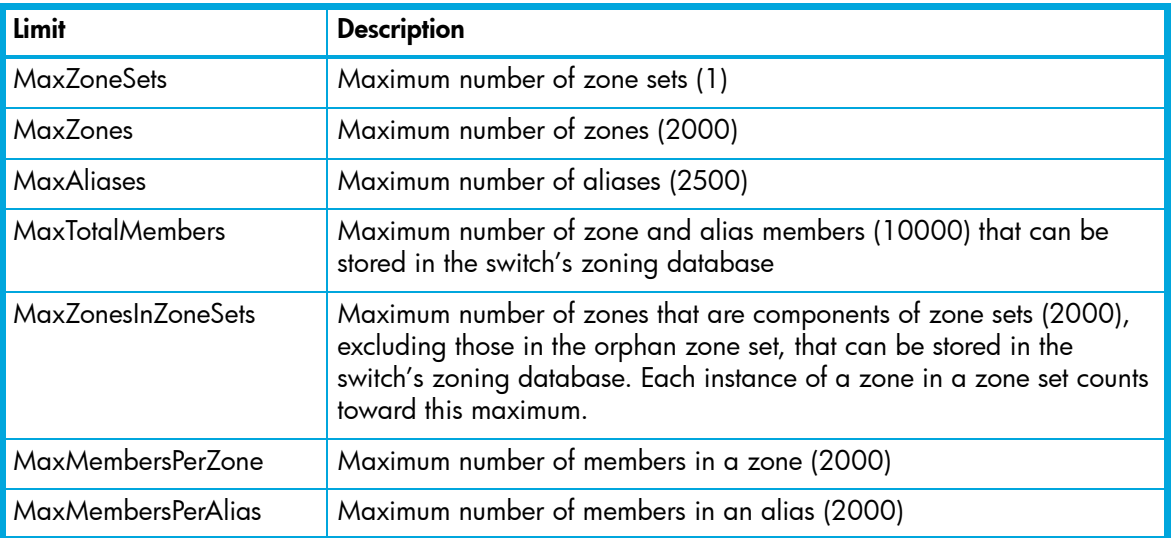

<span id="page-211-0"></span>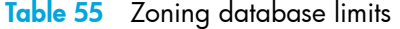

list

Lists all zoning definitions. This operand does not require an Admin session.

restore

Reverts the changes to the zoning database that have been made during the current Zoning Edit session since the last Zoning Save command was entered.

save

Saves changes made during the current Zoning Edit session. The system informs you that the zone set must be activated to implement any changes. This does not apply if you entered the Zoning Clear command during the Zoning Edit session.

**Examples** The following is an example of the Zoning Edit command:

```
McDATA4GbSAN #> admin start
McDATA4GbSAN (admin) #> zoning edit
McDATA4GbSAN (admin-zoning) #>
.
.
McDATA4GbSAN (admin-zoning) #> zoning cancel
 Zoning edit mode will be canceled. Please confirm (y/n): [n] yMcDATA4GbSAN (admin) #> admin end
```
### The following is an example of the Zoning Limits command:

McDATA4GbSAN #> zoning limits

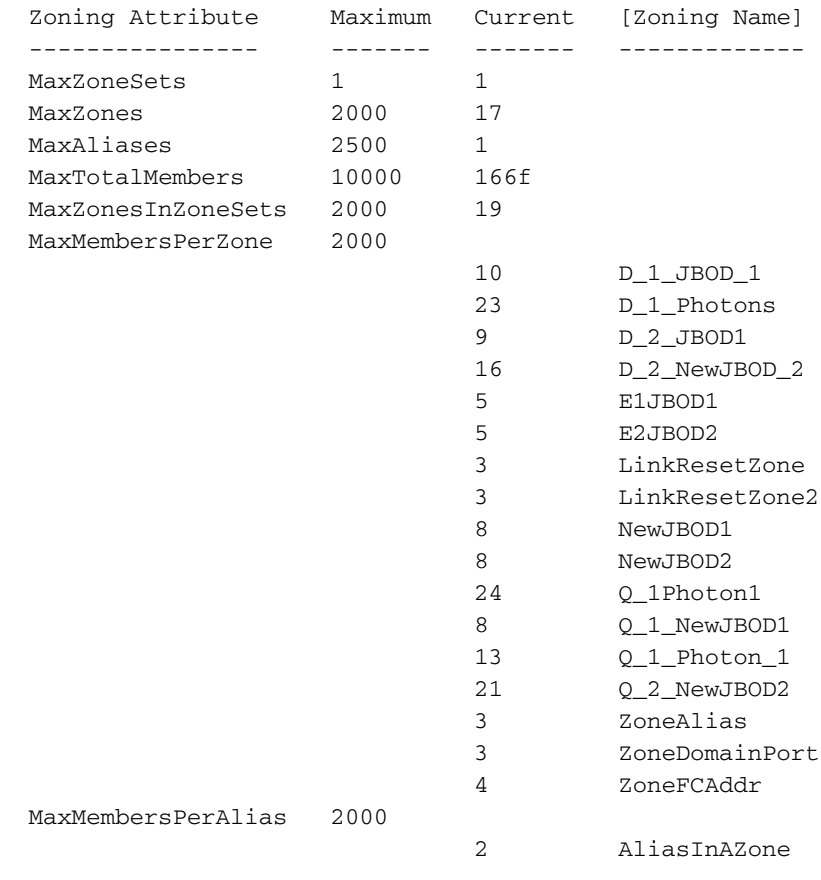

### The following is an example of the Zoning Limits command:

McDATA4GbSAN #> zoning limits

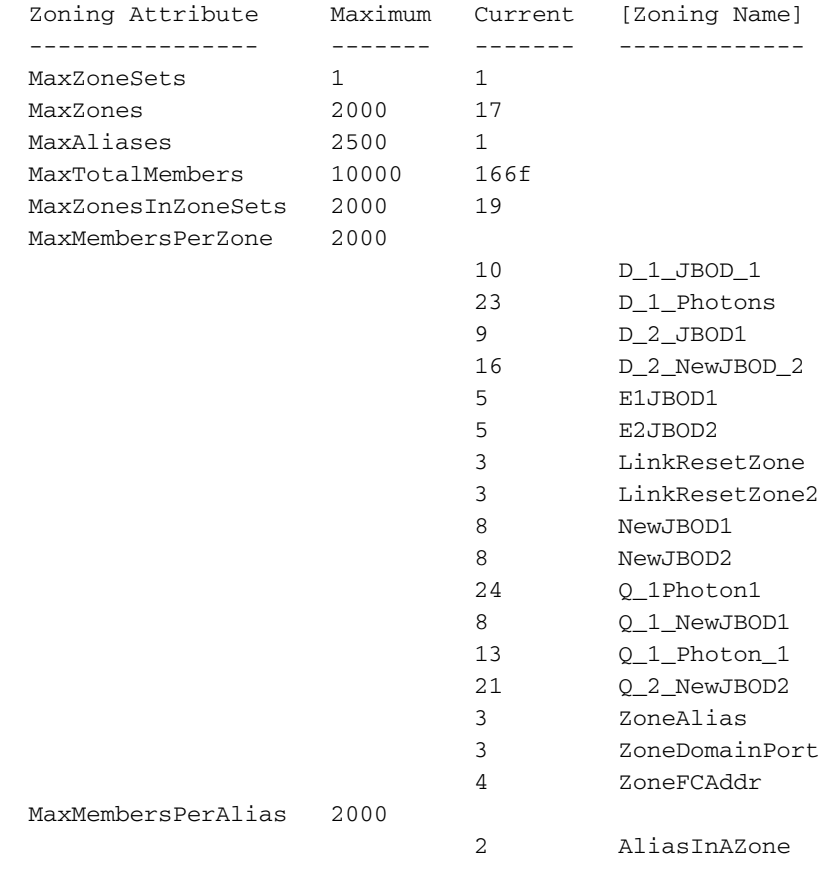

The following is an example of the Zoning List command:

McDATA4GbSAN #> zoning list Active ZoneSet Information ZoneSet Zone ZoneMember ------------------------------- wwn wwn\_b0241f 50:06:04:82:bf:d2:18:c2 50:06:04:82:bf:d2:18:d2 21:00:00:e0:8b:02:41:2f wwn\_23bd31 50:06:04:82:bf:d2:18:c2 50:06:04:82:bf:d2:18:d2 10:00:00:00:c9:23:bd:31 wwn\_221416 50:06:04:82:bf:d2:18:c2 50:06:04:82:bf:d2:18:d2 10:00:00:00:c9:22:14:16 wwn\_2215c3 50:06:04:82:bf:d2:18:c2 50:06:04:82:bf:d2:18:d2 10:00:00:00:c9:22:15:c3 Configured Zoning Information ZoneSet Zone ZoneMember ------------------------------- wwn wwn\_b0241f 50:06:04:82:bf:d2:18:c2 50:06:04:82:bf:d2:18:d2 21:00:00:e0:8b:02:41:2f wwn\_23bd31 50:06:04:82:bf:d2:18:c2 50:06:04:82:bf:d2:18:d2 10:00:00:00:c9:23:bd:31 wwn\_221416 50:06:04:82:bf:d2:18:c2 50:06:04:82:bf:d2:18:d2 10:00:00:00:c9:22:14:16 wwn\_2215c3 50:06:04:82:bf:d2:18:c2 50:06:04:82:bf:d2:18:d2 10:00:00:00:c9:22:15:

**See also** [Zone command, page 206](#page-205-0)

[Zoneset command, page 209](#page-208-0)
# **Glossary**

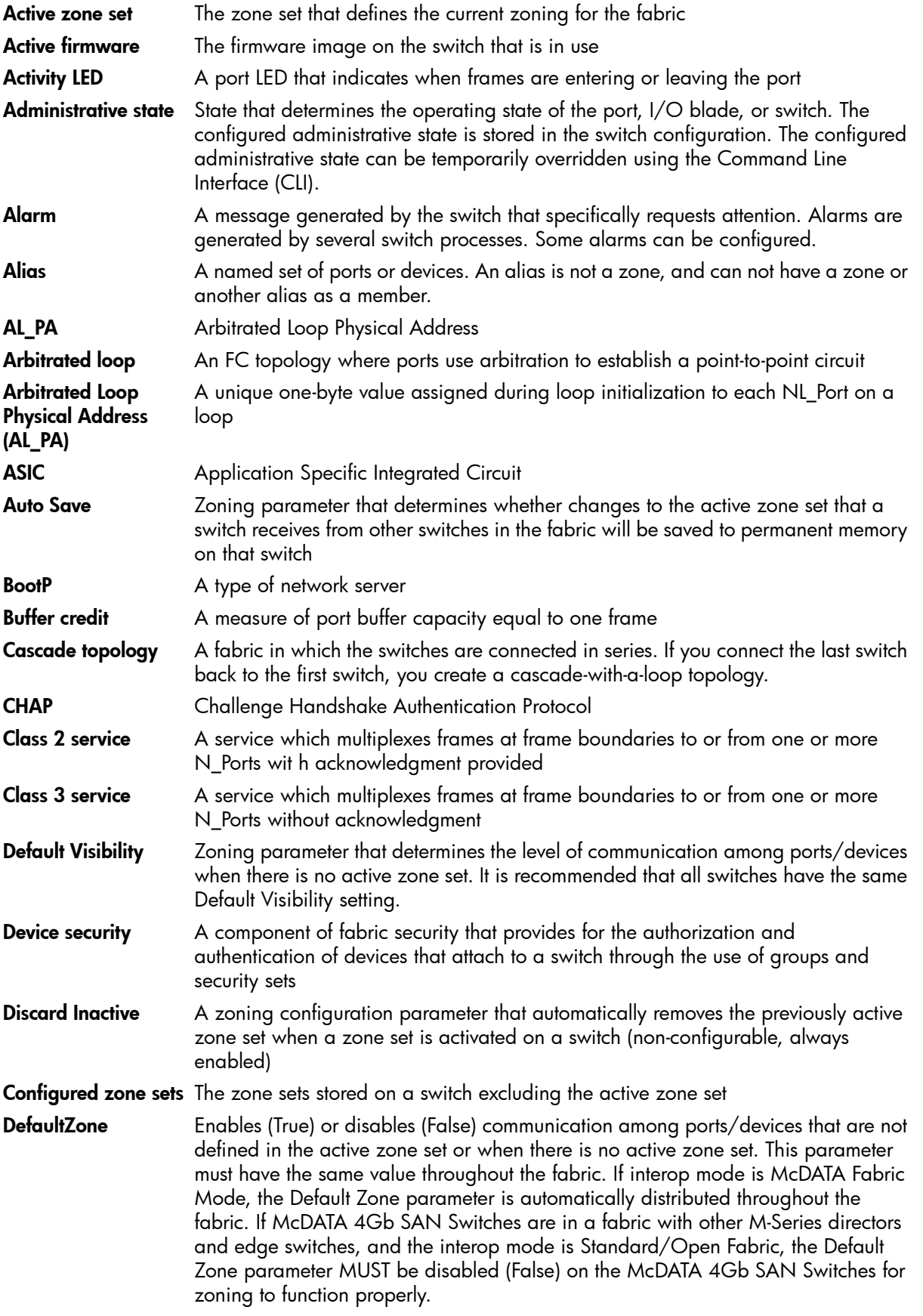

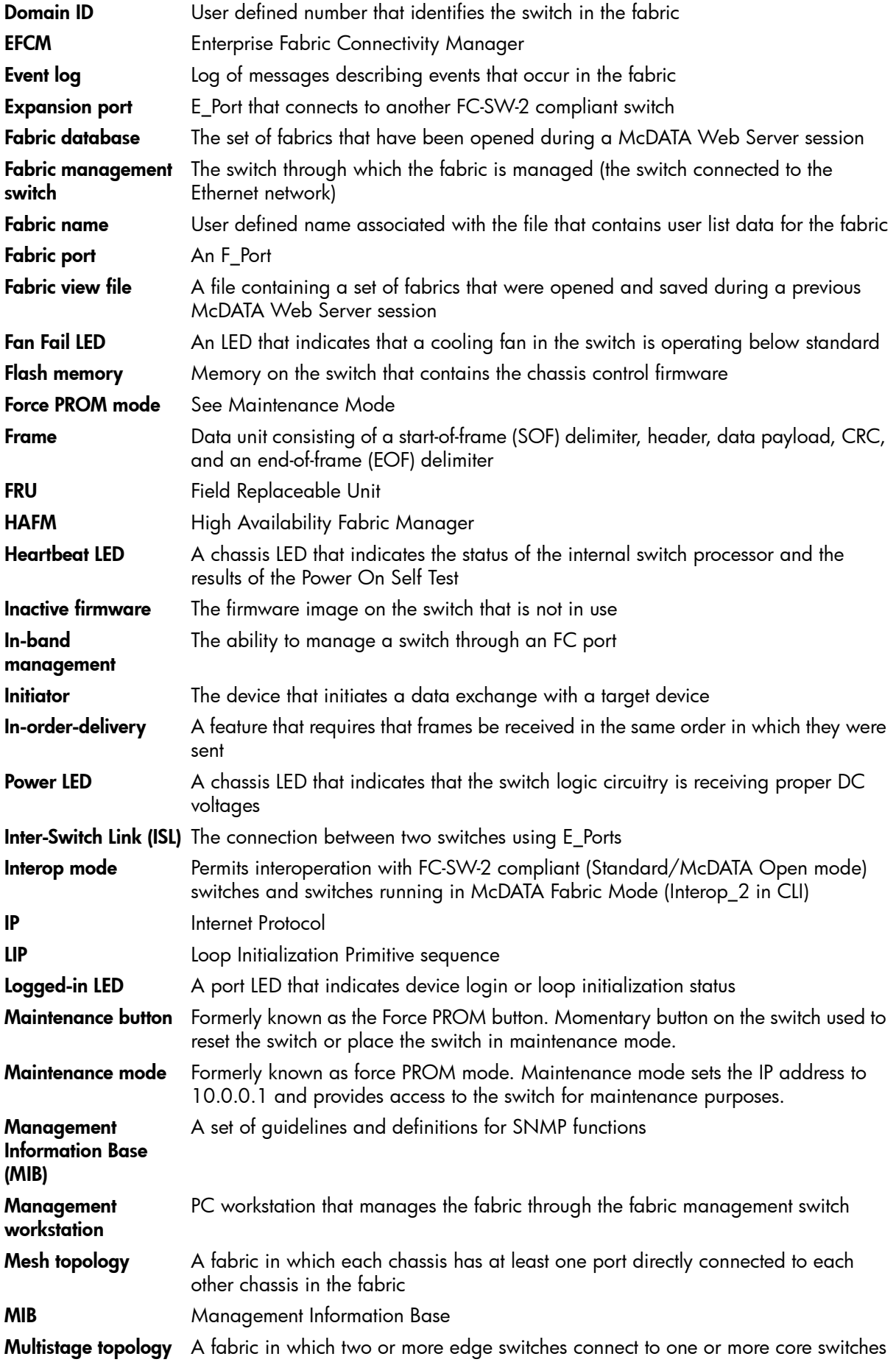

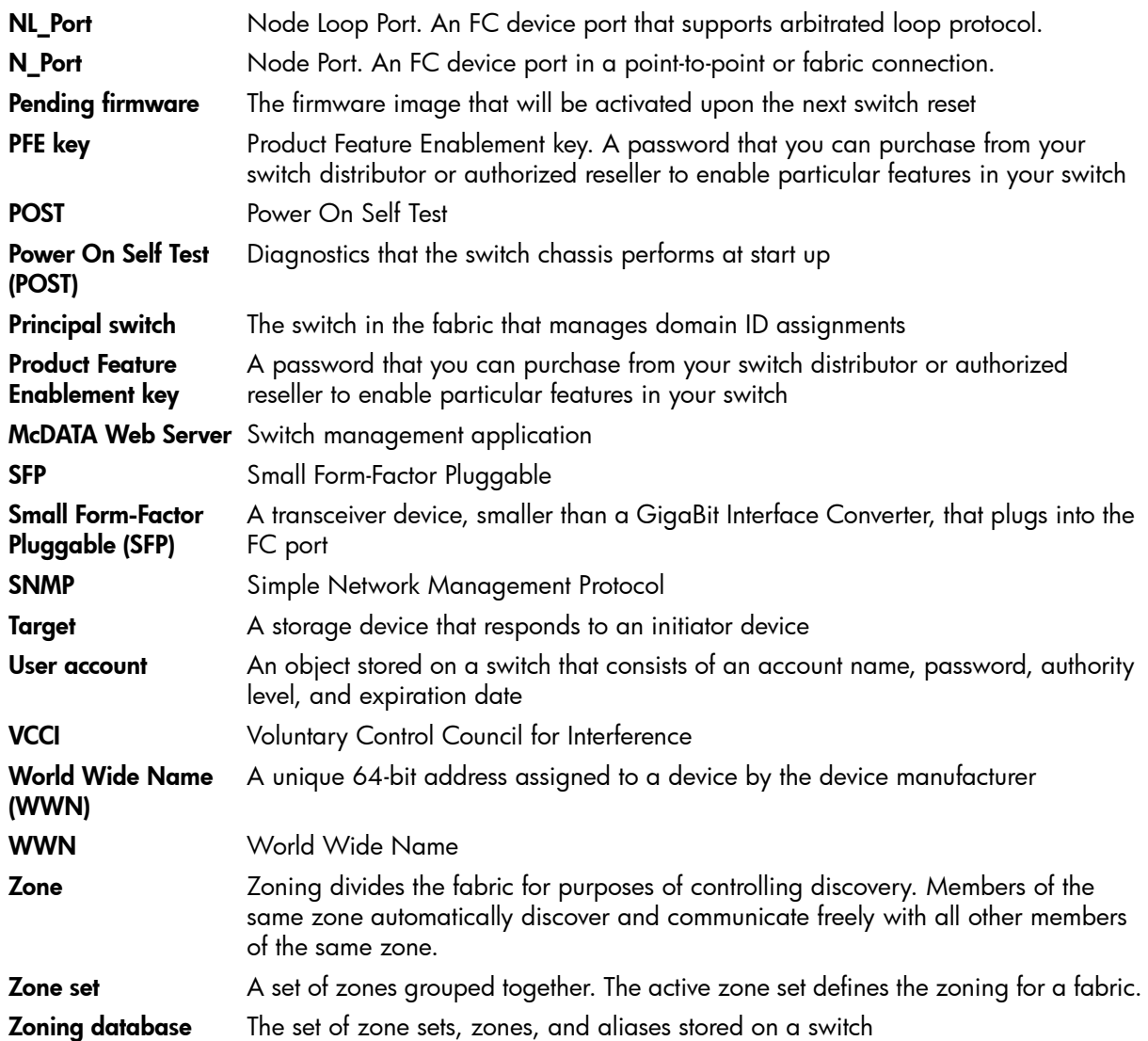

# Index

#### A

account name display [203](#page-202-0), [205](#page-204-0) factory [105](#page-104-0) active zone set [47](#page-46-0), [51](#page-50-0) Active Zoneset data window [47](#page-46-0) Admin account name [108](#page-107-0) authority [108](#page-107-0) Admin command [110](#page-109-0) Admin session timeout [174](#page-173-0) administrative state configured [77](#page-76-0), [100](#page-99-0) current [77](#page-76-1), [100](#page-99-1) port [100](#page-99-2), [169](#page-168-0) switch [77](#page-76-2), [155](#page-154-0) alarm configuration [73](#page-72-0), [160](#page-159-0) configuration defaults [146](#page-145-0) configuration display [188](#page-187-0) description [168](#page-167-0) log [154](#page-153-0), [178](#page-177-0) alias add members [60](#page-59-0), [111](#page-110-0) copy [111](#page-110-1) create [60](#page-59-1), [111](#page-110-2) delete [111](#page-110-3) delete members [111](#page-110-4) description [50](#page-49-0) display list [111](#page-110-5) display members [111](#page-110-6) remove [60](#page-59-2) rename [112](#page-111-0) Alias command [111](#page-110-7) Arbitrated Loop Physical Address [169](#page-168-1) archive configuration [85](#page-84-0) audience [9](#page-8-0) authentication [128](#page-127-0) device [25](#page-24-0) trap [84](#page-83-0) user [25](#page-24-0) authority [108](#page-107-0) authorized reseller, HP [11](#page-10-0) auto save zoning configuration [54](#page-53-0)

#### B

beacon [154](#page-153-1) binding [130](#page-129-0) BootP boot method [82](#page-81-0) broadcast [79](#page-78-0), [178](#page-177-1) browser [13](#page-12-0) browser location [15](#page-14-0)

#### C

certificate [30](#page-29-0), [121](#page-120-0) CHAP authentication [128](#page-127-0) chassis status [178](#page-177-2) chassis status [178](#page-177-1) checklist [30](#page-29-1) CIM command [113](#page-112-0) CIMListener command [114](#page-113-0) CIMSubscription command [116](#page-115-0) Command Line Interface [105](#page-104-1) command syntax [108](#page-107-1) commands [108](#page-107-0) Common Information Model configure [113](#page-112-0) display listener [179](#page-178-0) listener [114](#page-113-0) service [81](#page-80-0), [172](#page-171-0) subscription [116](#page-115-0) Config command [118](#page-117-0) configuration activate [118](#page-117-1) archive [85](#page-84-0) backup [118](#page-117-2) copy [118](#page-117-3) delete [118](#page-117-4) edit [118](#page-117-5) list [118](#page-117-6) reset [144](#page-143-0) restore [86](#page-85-0), [119](#page-118-0) save [119](#page-118-1) wizard [76](#page-75-0) configured administrative state [77](#page-76-0) connection Secure Socket Layer [121](#page-120-0) security [30](#page-29-2), [171](#page-170-0), [172](#page-171-1) contact [84](#page-83-1) conventions document [10](#page-9-0) text symbols [10](#page-9-1) CRC error [73](#page-72-1) Create command [121](#page-120-1) current administrative state [77](#page-76-1)

#### D

data window Active Security [37](#page-36-0) Active Zoneset [47](#page-46-0) Configured Zonesets [72](#page-71-0) description [20](#page-19-0), [22](#page-21-0), [24](#page-23-0) Devices [46](#page-45-0), [68](#page-67-0) Port Information [98](#page-97-0) Port Statistics [96](#page-95-0)

[McDATA® 4Gb SAN Switch for HP p-Class BladeSystem user guide](#page-1-0) 221

Switch [68](#page-67-1) database fabric [39](#page-38-0) zoning [52](#page-51-0) date [74](#page-73-0) Date command [124](#page-123-0) Decode error [73](#page-72-2) default configuration [87](#page-86-0) visibility [57](#page-56-0) zoning [55](#page-54-0) defaults alarm configuration [146](#page-145-0) port configuration [145](#page-144-0) RADIUS configuration [147](#page-146-0) security configuration [148](#page-147-0) services configuration [148](#page-147-1) Simple Network Management Protocol configuration [147](#page-146-1) switch configuration [145](#page-144-1) system configuration [148](#page-147-2) zoning configuration [147](#page-146-2) device authentication [25](#page-24-0) nickname [49](#page-48-0) scan [101](#page-100-0) security [31](#page-30-0) Devices data window [46](#page-45-0), [68](#page-67-0) disk space [13](#page-12-1) document conventions [10](#page-9-0) prerequisites [9](#page-8-1) related documentation [9](#page-8-2) documentation, HP web site [9](#page-8-3) domain ID binding [130](#page-129-0) description [77](#page-76-3) display [179](#page-178-1) lock [77](#page-76-4) Dynamic Host Configuration Protocol [82](#page-81-1)

# E

E\_Port isolation [61](#page-60-0), [77](#page-76-5) embedded GUI service [81](#page-80-1) Error Detect Timeout [80](#page-79-0) event browser filter [45](#page-44-0) preference [15](#page-14-1) sort [45](#page-44-1) event logging by component [166](#page-165-0), [191](#page-190-0) by port [167](#page-166-0), [192](#page-191-0) by severity level [192](#page-191-1) display [191](#page-190-1) restore defaults [167](#page-166-1) save settings [167](#page-166-2) settings [192](#page-191-2) severity level [44](#page-43-0), [167](#page-166-3) start [167](#page-166-4)

stop [167](#page-166-5) event severity [44](#page-43-0) external test [102](#page-101-0), [200](#page-199-0)

#### F

F\_Port [94](#page-93-0), [101](#page-100-1) fabric add [39](#page-38-1) add a switch [41](#page-40-0) database [39](#page-38-0) delete [40](#page-39-0) displaying information [42](#page-41-0) loop port [94](#page-93-1), [101](#page-100-2) management [25](#page-24-1) management workstation [13](#page-12-2) merge [61](#page-60-1) port [94](#page-93-2), [101](#page-100-3) rediscovery [40](#page-39-1) security [30](#page-29-3) services [37](#page-36-1) status [42](#page-41-1) tracker [38](#page-37-0) tree [20](#page-19-1) zoning [50](#page-49-1) Fabric Device Management Interface [78](#page-77-0), [179](#page-178-2) fabric view file open [40](#page-39-2) faceplate display data window [24](#page-23-0) description [17](#page-16-0), [23](#page-22-0) factory defaults [87](#page-86-0), [144](#page-143-1) FC-4 descriptor [101](#page-100-0) [FDMI - See Fabric Device Management Interface](#page-77-0) Feature command [125](#page-124-0) File Transfer Protocol example [137](#page-136-0) service [81](#page-80-2), [172](#page-171-2) firmware image file [136](#page-135-0) install with CLI [90](#page-89-0), [126](#page-125-0) install with McDATA Web Server [90](#page-89-1) list image files [136](#page-135-1) non-disruptive activation [89](#page-88-0), [135](#page-134-0) remove image files [136](#page-135-2) retrieve image file [136](#page-135-3) unpack image [136](#page-135-4) version [183](#page-182-0) Firmware Install command [126](#page-125-0) FL\_Port [94](#page-93-3), [101](#page-100-4)

#### G

gateway address [83](#page-82-0), [174](#page-173-1) generic port [94](#page-93-4), [101](#page-100-5) graphic window [20](#page-19-2) group add member [35](#page-34-0), [127](#page-126-0) copy [129](#page-128-0) create [33](#page-32-0), [129](#page-128-1) display [36](#page-35-0)

display member [36](#page-35-0) edit member attributes [35](#page-34-1), [129](#page-128-2) list [130](#page-129-1) list members [130](#page-129-2) Management Server [129](#page-128-3) remove [35](#page-34-2) remove member [35](#page-34-2), [130](#page-129-3) rename [35](#page-34-3), [130](#page-129-4) type [129](#page-128-1), [130](#page-129-5) Group command [127](#page-126-1) GUI management service [81](#page-80-3)

# H

```
hard reset 75
Hardreset command 132
hardware status 91
Heartbeat LED 91
help 16
Help command 133
help, obtaining 11, 12
History command 134
host bus adapter 179
hot reset 75
Hotreset command 135
HP
  authorized reseller 11
  storage web site 12
  Subscriber's choice web site 11
  technical support 11
```
#### I

Image command [136](#page-135-0) in-band management description [79](#page-78-1) enable [38](#page-37-1) indication service listener [114](#page-113-0) Initial Start Dialog [15](#page-14-2) internal port test [200](#page-199-1) internal test [102](#page-101-1) internet browser [13](#page-12-3) interoperability [80](#page-79-1) IP address [82](#page-81-2) configuration [82](#page-81-3) IP address [174](#page-173-2) ISL group [129](#page-128-4) ISL monitoring [73](#page-72-3)

#### L

layout [22](#page-21-1) link delete [40](#page-39-3) selecting [22](#page-21-2) status [21](#page-20-0) Link control frame preference routing [157](#page-156-0) Link data window [47](#page-46-1) link state database [179](#page-178-3) Lip command [139](#page-138-0)

listener add [114](#page-113-1) Common Information Model [179](#page-178-0) create [114](#page-113-2) delete [114](#page-113-3) log archive [166](#page-165-1) clear [166](#page-165-2) display [167](#page-166-6), [192](#page-191-3) event [166](#page-165-3), [191](#page-190-1) local [174](#page-173-3) Power On Self Test [181](#page-180-0) remote [174](#page-173-4) logged in users [183](#page-182-1) login limit [40](#page-39-4), [105](#page-104-2) loop port bypass [169](#page-168-1) enable [169](#page-168-2) fabric [94](#page-93-1), [101](#page-100-2) initialization [139](#page-138-0) loopback test [102](#page-101-2) loss of signal monitoring [73](#page-72-4)

#### M

Management Server group [129](#page-128-3) service [81](#page-80-4), [172](#page-171-3) manufacturer information [196](#page-195-0) mask address [174](#page-173-5) McDATA Embedded Web Server [172](#page-171-4), [174](#page-173-6) McDATA Web Server start [14](#page-13-0) user interface [17](#page-16-0) MD5 authentication [128](#page-127-0) media status [95](#page-94-0) memory workstation [13](#page-12-4) memory activity [179](#page-178-4) menu structure [17](#page-16-1) Multi-Frame Sequence bundling [157](#page-156-1)

#### N

name server export [48](#page-47-0) name server display [179](#page-178-5) [NDCLA - See Non-Disruptive Code Load and Activation](#page-74-2) network configuration reset [145](#page-144-2) discovery [82](#page-81-4), [174](#page-173-7) gateway address [174](#page-173-1) interfaces [179](#page-178-6) IP address [174](#page-173-2) mask [174](#page-173-5) properties [82](#page-81-5), [83](#page-82-1) Network Time Protocol client [174](#page-173-8) description [74](#page-73-0) interaction with Date command [124](#page-123-1) server address [174](#page-173-9)

[McDATA® 4Gb SAN Switch for HP p-Class BladeSystem user guide](#page-1-0) 223

service [81](#page-80-5), [172](#page-171-5) nickname create [49](#page-48-0) delete [49](#page-48-1) edit [49](#page-48-2) export [49](#page-48-3) import [49](#page-48-4) node-to-node test [103](#page-102-0) non-disruptive activation [89](#page-88-0), [135](#page-134-0) Non-Disruptive Code Load and Activation [75](#page-74-2) [NTP - See Network Time Protocol](#page-73-0)

# $\cap$

online help [16](#page-15-0) test [103](#page-102-0) operating systems [13](#page-12-5) orphan zone set [51](#page-50-0)

# P

page break [154](#page-153-2) Passwd command [140](#page-139-0) password change [140](#page-139-0) factory [105](#page-104-0) switch [140](#page-139-0) user account [66](#page-65-0) performance tuning [157](#page-156-2) PFE key [88](#page-87-0), [125](#page-124-0) Ping command [141](#page-140-0) port administrative state [100](#page-99-2), [169](#page-168-0) configuration [100](#page-99-3), [156](#page-155-0), [157](#page-156-3) configuration defaults [145](#page-144-0) configuration display [188](#page-187-1) counters [169](#page-168-3) displaying information [93](#page-92-0) external test [200](#page-199-0) group [129](#page-128-5) initialize [144](#page-143-2) loopback test [200](#page-199-2) mode [94](#page-93-5) online test [200](#page-199-3) operational information [179](#page-178-7) operational state [94](#page-93-6) performance [179](#page-178-8), [194](#page-193-0) performance tuning [157](#page-156-2) reset [102](#page-101-3) selecting [23](#page-22-1) speed [95](#page-94-1), [101](#page-100-6), [169](#page-168-4) status [23](#page-22-2) symbolic name [102](#page-101-4) test [102](#page-101-2) type [101](#page-100-7) view [15](#page-14-3), [23](#page-22-2) Port Information data window [71](#page-70-0), [98](#page-97-0) Port Statistics data window [71](#page-70-1), [96](#page-95-0) port/device tree [53](#page-52-0) Power LED [91](#page-90-0)

Power On Self Test log [181](#page-180-0) prerequisites [9](#page-8-1) principal switch [77](#page-76-4) processor [13](#page-12-6) Product Feature Enablement key [88](#page-87-1) properties network [82](#page-81-5), [83](#page-82-1) port [100](#page-99-4) Ps command [142](#page-141-0)

# $\Omega$

Quit command [143](#page-142-0)

# R

[RADIUS - See Remote Authentication Dial-In User Service](#page-24-2) RADIUS server add [26](#page-25-0) authentication order [29](#page-28-0) configuration [170](#page-169-0) configuration defaults [147](#page-146-0) configuration display [196](#page-195-1) edit configuration [28](#page-27-0) remove [27](#page-26-0) reset [144](#page-143-3) read community [84](#page-83-2) refresh [42](#page-41-1), [68](#page-67-2) related documentation [9](#page-8-2) Remote Authentication Dial-In User Service server [25](#page-24-2) remote log configuration [83](#page-82-2) enable [174](#page-173-4) host address [174](#page-173-10) reset with POST [75](#page-74-0) without POST [75](#page-74-3) Reset command [144](#page-143-4) Resource Allocation Timeout [80](#page-79-2) restore configuration [86](#page-85-0) Reverse Address Resolution Protocol [82](#page-81-6)

# S

scan device [101](#page-100-0) secret [128](#page-127-1) Secure Shell description [30](#page-29-2) service [81](#page-80-6) Secure Shell service [171](#page-170-0) Secure Socket Layer certificate [121](#page-120-0) description [30](#page-29-2) service [81](#page-80-7), [172](#page-171-1) switch time [124](#page-123-2) security certificate [30](#page-29-0) configuration [36](#page-35-1), [158](#page-157-0) configuration defaults [148](#page-147-0) configuration display [188](#page-187-2)

connection [30](#page-29-2) consistency checklist [30](#page-29-1) database [144](#page-143-5) device [31](#page-30-0) fabric [30](#page-29-3) user account [30](#page-29-4) Security command [149](#page-148-0) security database clear [35](#page-34-4), [149](#page-148-1) display [149](#page-148-2) display history [149](#page-148-3) limits [149](#page-148-4) security edit session cancel [149](#page-148-5) initiate [149](#page-148-6) revert changes [149](#page-148-7) save changes [150](#page-149-0) security set activate [37](#page-36-2), [152](#page-151-0) add member group [152](#page-151-1) copy [152](#page-151-2) create [33](#page-32-1), [152](#page-151-3) deactivate [37](#page-36-3), [152](#page-151-4) delete [152](#page-151-5) delete member group [153](#page-152-0) display [36](#page-35-0), [153](#page-152-1) display active [149](#page-148-8), [152](#page-151-6) display members [152](#page-151-7) remove [35](#page-34-2) rename [35](#page-34-3), [153](#page-152-2) Securityset command [152](#page-151-8) SerDes level test [102](#page-101-1) service listener [114](#page-113-0) services [80](#page-79-3) services configuration defaults [148](#page-147-1) Set command [154](#page-153-3) Set Config command [156](#page-155-1) Set Log command [166](#page-165-3) Set Port command [169](#page-168-5) Set Setup command [170](#page-169-1) severity levels [44](#page-43-0) SFP level test [102](#page-101-0) SHA-1 authentication [128](#page-127-0) Show command [178](#page-177-3) Show Config command [188](#page-187-3) Show Log command [191](#page-190-1) Show Perf command [194](#page-193-0) Show Setup command [196](#page-195-2) Shutdown command [199](#page-198-0) Simple Network Management Protocol configuration [84](#page-83-3), [173](#page-172-0) configuration display [196](#page-195-3) defaults [147](#page-146-1) enable [38](#page-37-2), [84](#page-83-4) proxy [84](#page-83-5) reset [144](#page-143-6) service [81](#page-80-8), [172](#page-171-6) trap configuration [85](#page-84-1) static boot method [82](#page-81-7)

status icon color [20](#page-19-3) steering [181](#page-180-1) subnet mask address [83](#page-82-3) Subscriber's choice, HP [11](#page-10-2) subscription create [116](#page-115-1) delete [116](#page-115-2) support file [88](#page-87-2), [121](#page-120-2) switch add [41](#page-40-0) administrative state [77](#page-76-2), [155](#page-154-0) advanced properties [79](#page-78-2) configuration [76](#page-75-1), [159](#page-158-0) configuration defaults [145](#page-144-1) configuration display [188](#page-187-4) delete [40](#page-39-3) displaying information [68](#page-67-3) hard reset [75](#page-74-0), [132](#page-131-0) hot reset [75](#page-74-1) icons [43](#page-42-0) location [84](#page-83-6) log [174](#page-173-3) management service [81](#page-80-3), [171](#page-170-1) manufacturer information [196](#page-195-0) operational information [182](#page-181-0) paging [74](#page-73-1) properties [76](#page-75-2) replace [41](#page-40-1) reset [75](#page-74-4), [202](#page-201-0) reset without POST [75](#page-74-3), [144](#page-143-7) restore factory defaults [87](#page-86-0) selecting [22](#page-21-2) services [144](#page-143-8), [171](#page-170-2), [196](#page-195-4) status [21](#page-20-0) Switch data window [68](#page-67-1) symbolic name port [102](#page-101-4) switch [76](#page-75-3) symbols in text [10](#page-9-1) syslog [83](#page-82-2) system configuration change [174](#page-173-11) defaults [148](#page-147-2) display [196](#page-195-5) System Fault LED [91](#page-90-0) system services [80](#page-79-3)

#### T

technical support, HP [11](#page-10-1) Telnet service [81](#page-80-9), [171](#page-170-3) session timeout [174](#page-173-12) Test command [200](#page-199-2) testing ports [102](#page-101-2) text symbols [10](#page-9-1) time [74](#page-73-0), [124](#page-123-0) time zone [155](#page-154-1) timeout Admin session [174](#page-173-0)

Telnet session [174](#page-173-12) values [80](#page-79-4) tool bar standard [19](#page-18-0) zoning [53](#page-52-1) topology display arrange icons [22](#page-21-3) data windows [22](#page-21-0) description [17](#page-16-0) usage [21](#page-20-1) transceiver status [95](#page-94-0) transmission speed [101](#page-100-6) trap authentication [84](#page-83-0) community [84](#page-83-7) configuration [85](#page-84-1) SNMP version [85](#page-84-2)

#### U

upgrade [125](#page-124-0) Uptime command [202](#page-201-0) user account add [203](#page-202-1) admin [105](#page-104-0) admin account [105](#page-104-3) create [64](#page-63-0) default [63](#page-62-0) delete [203](#page-202-2) display [203](#page-202-0) edit [203](#page-202-3) list [203](#page-202-4) logged in [183](#page-182-1) modify [67](#page-66-0) password [66](#page-65-0) remove [65](#page-64-0) security [30](#page-29-4) User command [203](#page-202-5)

### V

version snapshot compare [39](#page-38-2) export [39](#page-38-3) save [39](#page-38-4) Virtual Interface preference routing [157](#page-156-4)

#### W

web server [172](#page-171-4), [174](#page-173-6) service [81](#page-80-1) web sites HP documentation [9](#page-8-3) HP storage [12](#page-11-1) HP Subscriber's choice [11](#page-10-2) Whoami command [205](#page-204-0) wizard configuration [76](#page-75-0) working directory [15](#page-14-4) status indicator [21](#page-20-2)

workstation requirements [13](#page-12-2) write community [84](#page-83-8)

#### Z

zone add member port [58](#page-57-0), [206](#page-205-0) copy [57](#page-56-1), [206](#page-205-1) create [206](#page-205-2) definition [50](#page-49-2) delete [206](#page-205-3) delete member port [207](#page-206-0) list [206](#page-205-4) list members [206](#page-205-5) remove all [59](#page-58-0) remove member port [59](#page-58-1) rename [59](#page-58-2), [207](#page-206-1) type [207](#page-206-2) Zone command [206](#page-205-6) zone merge description [61](#page-60-1) failure [61](#page-60-0) failure recovery [61](#page-60-2) zone set activate [57](#page-56-2), [209](#page-208-0) active [47](#page-46-0), [51](#page-50-0), [211](#page-210-0) add member zone [209](#page-208-1) copy [209](#page-208-2) create [56](#page-55-0), [209](#page-208-3) deactivate [57](#page-56-2), [145](#page-144-3), [209](#page-208-4) definition [51](#page-50-0) delete [209](#page-208-5) delete member zone [209](#page-208-6) display [209](#page-208-7) display active [209](#page-208-8) display members [210](#page-209-0) display zones [207](#page-206-3) management [56](#page-55-1) orphan [51](#page-50-0) remove [57](#page-56-3) rename [59](#page-58-2), [209](#page-208-9) tree [53](#page-52-0) Zoneset command [209](#page-208-10) zoning [80](#page-79-1) configuration [54](#page-53-1), [161](#page-160-0) configuration defaults [147](#page-146-2) configuration display [188](#page-187-5) database [51](#page-50-1), [52](#page-51-0), [145](#page-144-3) default [55](#page-54-0) edit [211](#page-210-1) history [211](#page-210-2) limits [212](#page-211-0) list definitions [212](#page-211-1) remove all [56](#page-55-2) revert changes [212](#page-211-2) save edits [212](#page-211-3) Zoning command [211](#page-210-3) zoning database save to file [55](#page-54-1)

Free Manuals Download Website [http://myh66.com](http://myh66.com/) [http://usermanuals.us](http://usermanuals.us/) [http://www.somanuals.com](http://www.somanuals.com/) [http://www.4manuals.cc](http://www.4manuals.cc/) [http://www.manual-lib.com](http://www.manual-lib.com/) [http://www.404manual.com](http://www.404manual.com/) [http://www.luxmanual.com](http://www.luxmanual.com/) [http://aubethermostatmanual.com](http://aubethermostatmanual.com/) Golf course search by state [http://golfingnear.com](http://www.golfingnear.com/)

Email search by domain

[http://emailbydomain.com](http://emailbydomain.com/) Auto manuals search

[http://auto.somanuals.com](http://auto.somanuals.com/) TV manuals search

[http://tv.somanuals.com](http://tv.somanuals.com/)